**VisuNet RM Shell 5**

**Handbuch**

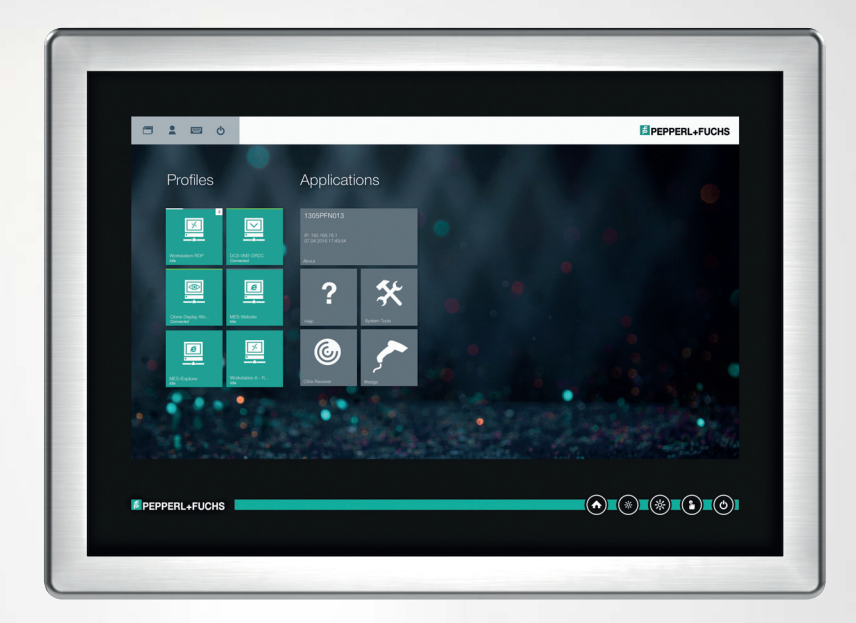

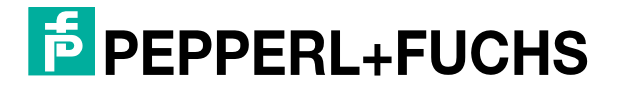

Your automation, our passion.

Es gelten die Allgemeinen Lieferbedingungen für Erzeugnisse und Leistungen der Elektroindustrie, herausgegeben vom Zentralverband Elektroindustrie (ZVEI) e. V. in ihrer neuesten Fassung sowie die Ergänzungsklausel: "Erweiterter Eigentumsvorbehalt".

#### **Weltweit**

Pepperl+Fuchs-Gruppe Lilienthalstr. 200 68307 Mannheim Deutschland Telefon: +49 621 776 - 0 E-Mail: info@de.pepperl-fuchs.com [https://www.pepperl-fuchs.com](http://pepperl-fuchs.com)

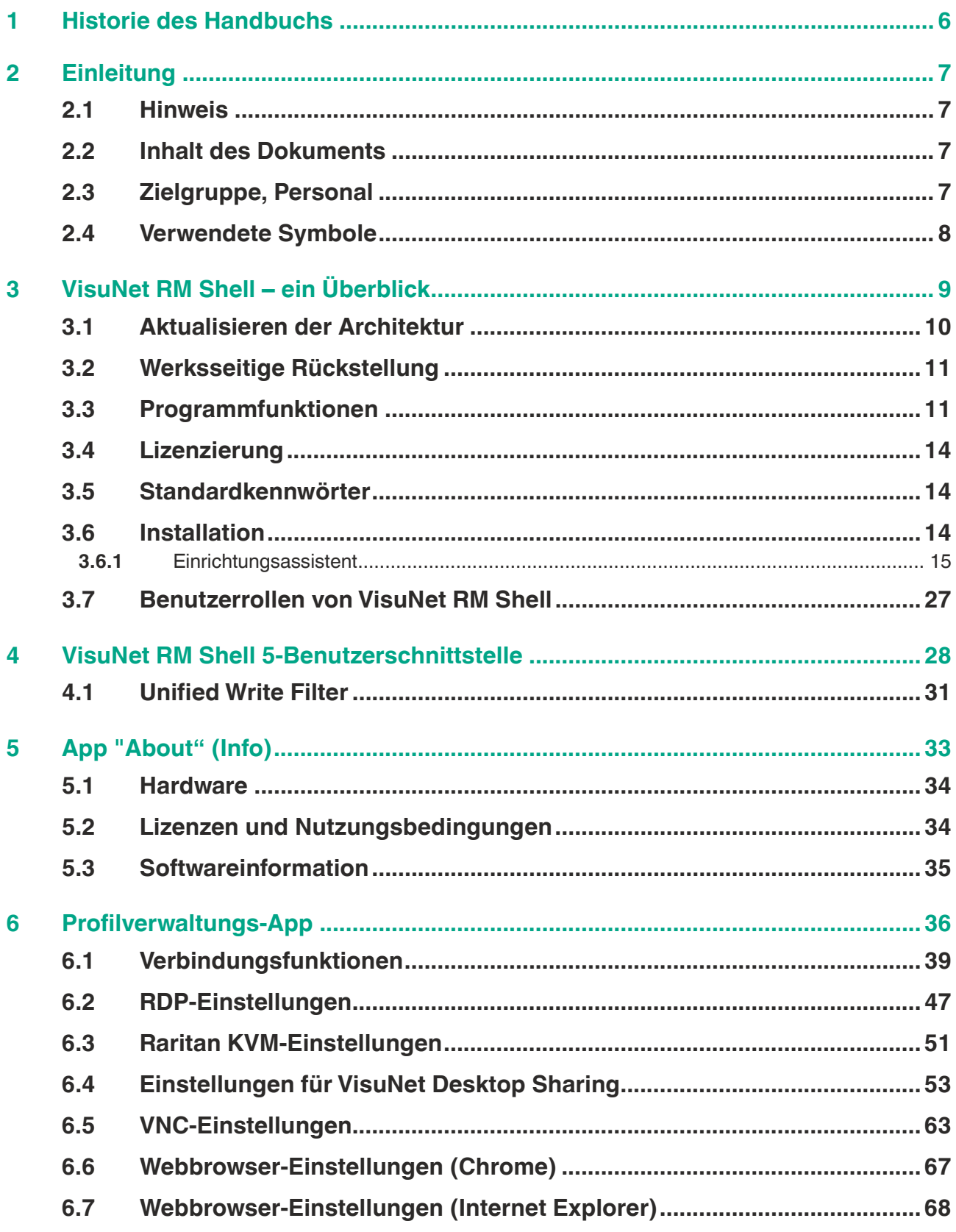

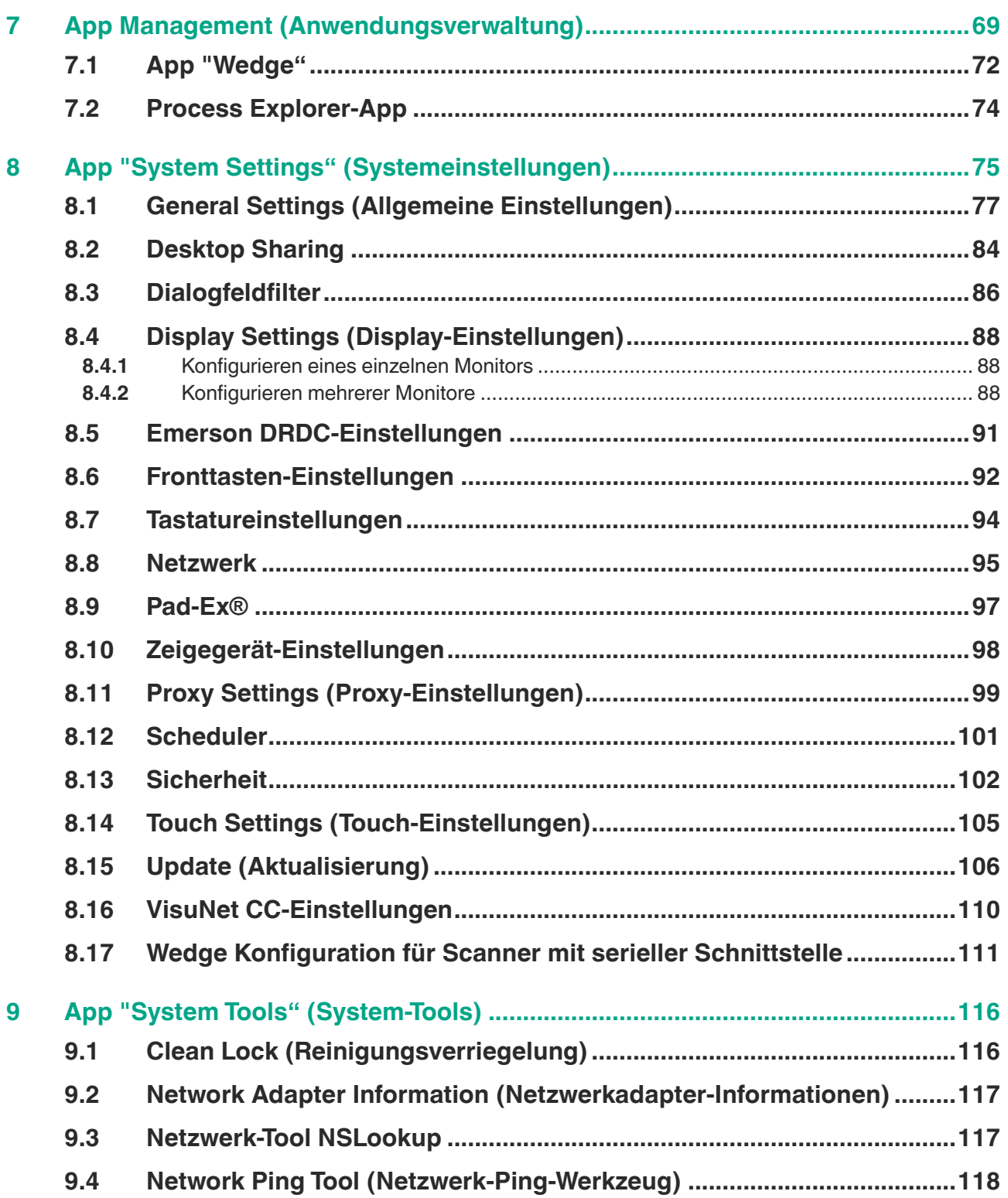

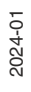

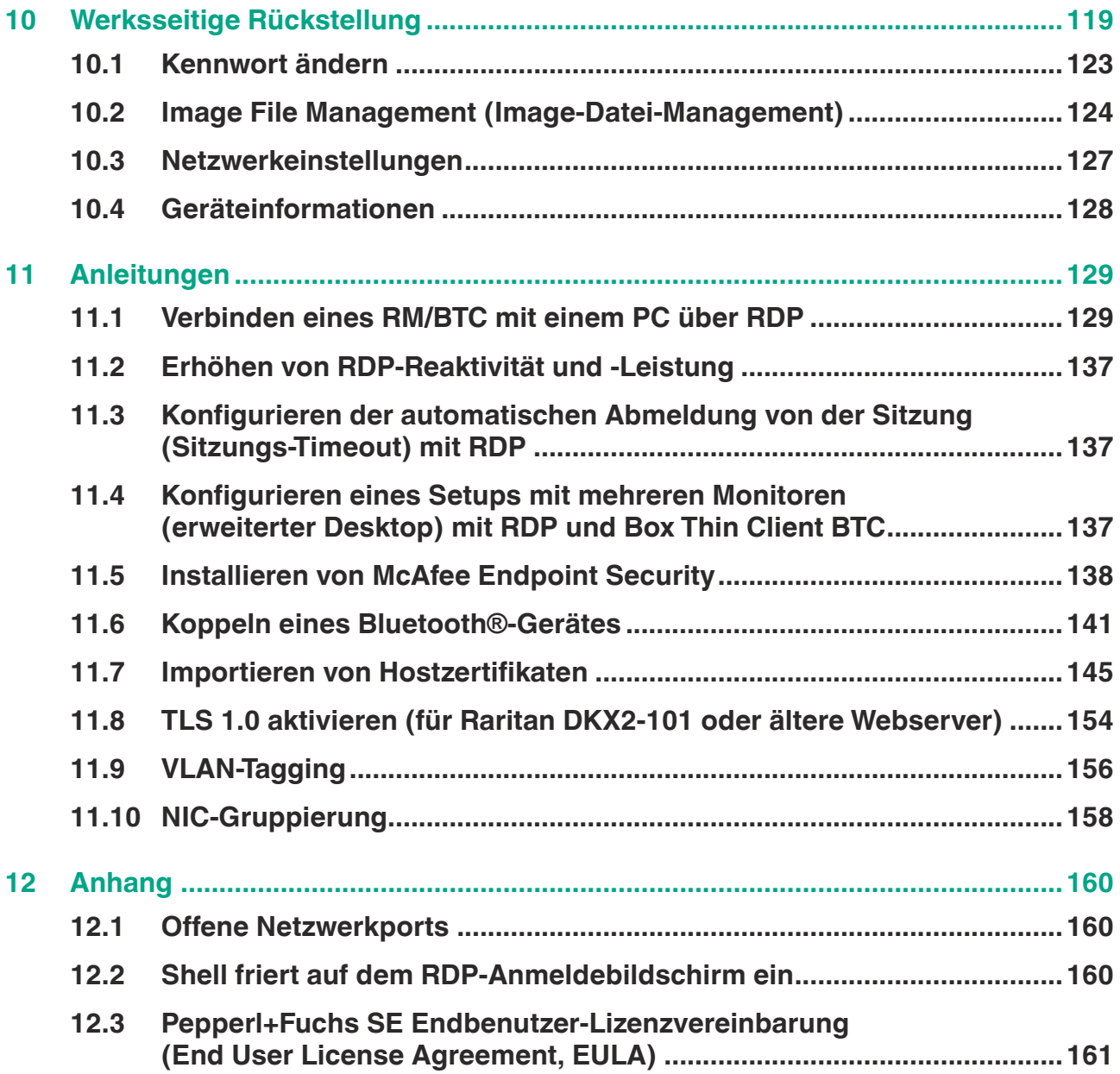

# **1 Historie des Handbuchs**

<span id="page-5-0"></span>Die folgenden Ausgaben des Handbuchs wurden veröffentlicht:

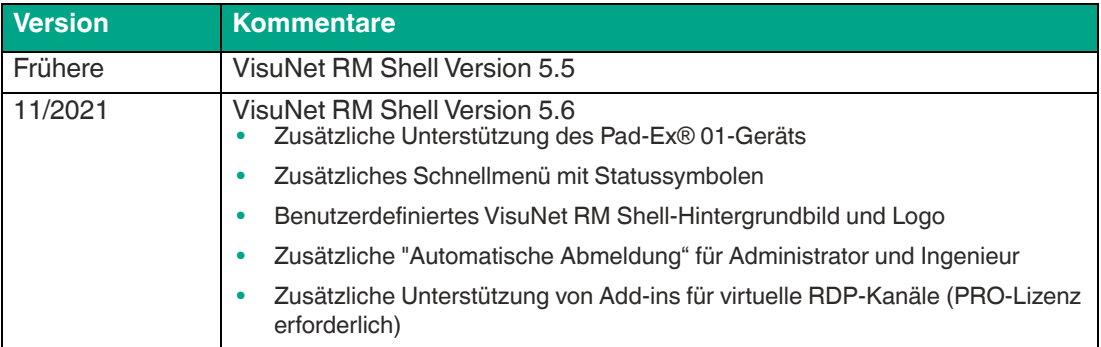

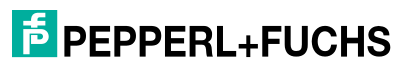

# **2 Einleitung**

### **2.1 Hinweis**

<span id="page-6-2"></span><span id="page-6-1"></span><span id="page-6-0"></span>Diese manuelle Überarbeitung wurde mit VisuNet® RM Shell Version 5.6 veröffentlicht, deckt aber auch alle früheren Versionen von VisuNet RM Shell 5 ab.

# **2.2 Inhalt des Dokuments**

Dieses Dokument beinhaltet Informationen, die Sie für den Einsatz Ihres Produkts in den zutreffenden Phasen des Produktlebenszyklus benötigen. Dazu können zählen:

- Produktidentifizierung
- Lieferung, Transport und Lagerung
- Montage und Installation
- Inbetriebnahme und Betrieb
- Instandhaltung und Reparatur
- Störungsbeseitigung
- **Demontage**
- **Entsorgung**

#### **Hinweis!**

Entnehmen Sie die vollständigen Informationen zum Produkt der weiteren Dokumentation im Internet unter www.pepperl-fuchs.com.

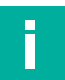

#### **Hinweis!**

Sie finden spezifische Geräteinformationen wie z. B. das Baujahr, indem Sie den QR-Code auf dem Gerät scannen. Alternativ geben Sie die Seriennummer in der Seriennummernsuche unter www.pepperl-fuchs.com ein.

Die Dokumentation besteht aus folgenden Teilen:

- vorliegendes Dokument
- Datenblatt

Zusätzlich kann die Dokumentation aus folgenden Teilen bestehen, falls zutreffend:

- EU-Baumusterprüfbescheinigung
- EU-Konformitätserklärung
- Konformitätsbescheinigung
- **Zertifikate**
- Control Drawings
- Betriebsanleitung
- Handbuch funktionale Sicherheit
- <span id="page-6-3"></span>• weitere Dokumente

### **2.3 Zielgruppe, Personal**

Die Verantwortung hinsichtlich Planung, Montage, Inbetriebnahme, Betrieb, Instandhaltung und Demontage liegt beim Anlagenbetreiber.

Nur Fachpersonal darf die Montage, Inbetriebnahme, Betrieb, Instandhaltung und Demontage des Produkts durchführen. Das Fachpersonal muss die Betriebsanleitung und die weitere Dokumentation gelesen und verstanden haben.

Machen Sie sich vor Verwendung mit dem Gerät vertraut. Lesen Sie das Dokument sorgfältig.

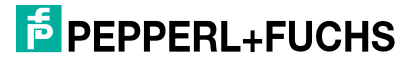

# **2.4 Verwendete Symbole**

<span id="page-7-0"></span>Dieses Dokument enthält Symbole zur Kennzeichnung von Warnhinweisen und von informativen Hinweisen.

#### **Warnhinweise**

Sie finden Warnhinweise immer dann, wenn von Ihren Handlungen Gefahren ausgehen können. Beachten Sie unbedingt diese Warnhinweise zu Ihrer persönlichen Sicherheit sowie zur Vermeidung von Sachschäden.

Je nach Risikostufe werden die Warnhinweise in absteigender Reihenfolge wie folgt dargestellt:

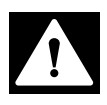

#### **Gefahr!**

Dieses Symbol warnt Sie vor einer unmittelbar drohenden Gefahr.

Falls Sie diesen Warnhinweis nicht beachten, drohen Personenschäden bis hin zum Tod.

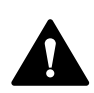

#### **Warnung!**

Dieses Symbol warnt Sie vor einer möglichen Störung oder Gefahr.

Falls Sie diesen Warnhinweis nicht beachten, können Personenschäden oder schwerste Sachschäden drohen.

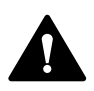

### **Vorsicht!**

Dieses Symbol warnt Sie vor einer möglichen Störung.

Falls Sie diesen Warnhinweis nicht beachten, können das Produkt oder daran angeschlossene Systeme und Anlagen gestört werden oder vollständig ausfallen.

### **Informative Hinweise**

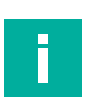

#### **Hinweis!**

Dieses Symbol macht auf eine wichtige Information aufmerksam.

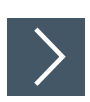

#### **Handlungsanweisung**

Dieses Symbol markiert eine Handlungsanweisung. Sie werden zu einer Handlung oder Handlungsfolge aufgefordert.

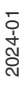

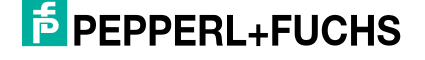

# **3 VisuNet RM Shell – ein Überblick**

<span id="page-8-0"></span>VisuNet Remote-Monitore (RMs) und Box Thin Clients (BTC) von Pepperl+Fuchs sind Thin-Client-Lösungen für Industrieanwendungen, die Bedienern eine vereinfachte, moderne Benutzerschnittstelle bieten. Die Firmware von RM, als VisuNet RM Shell (RM Shell) bezeichnet, ermöglicht es Anwendern, auf einfache Weise über Ethernet auf Anwendungen zuzugreifen, die auf einem Hostsystem (z. B. Arbeitsplatz-PC oder Server) laufen.

VisuNet RM Shell unterstützt die neuesten Versionen gängiger Remote-Protokolle wie RDP 10 oder VNC. Mit diesen Protokollen lassen sich RMs/BTCs auf einfache Weise in alle wichtigen Prozessleitsysteme integrieren – ungeachtet dessen, ob es sich dabei um virtuelle oder konventionelle, Workstation-basierte Setups handelt.

Darüber hinaus verfügt VisuNet RM Shell über eine maßgeschneiderte Benutzerschnittstelle, die nur die wichtigen Systemaspekte anzeigt, die für die Konfiguration des RM/BTC relevant sind. Dadurch wird die Integration eines RM/BTC in das Prozessleitsystem einfacher als je zuvor. Das Konfigurieren einer neuen RDP-Verbindung kann zum Beispiel in wenigen Schritten durchgeführt werden. Dies wird durch ein konsistentes, für die Touchscreen-Bedienung optimiertes Design aller Protokoll-Editoren erreicht.

VisuNet RM Shell trägt auch zur Erhöhung der Prozessstabilität bei. Sie sorgt für eine stabile Verbindung zum Host des Prozessleitsystems und für eine fehlerfreie Anzeige der Prozessbilder.

Mit der automatischen Verbindungsfunktion können RMs/BTCs so konfiguriert werden, dass sie automatisch eine Verbindung zu einem bestimmten Hostsystem herstellen, ohne dass der Anwender eingreifen muss. Während vorübergehend unterbrochene Verbindungen automatisch wieder hergestellt werden, können in VisuNet RM Shell Backup-Hosts definiert werden, mit denen sich ein RM/BTC automatisch verbindet, wenn ein Hostsystem ausfällt.

Zusätzlich zur Unterstützung von Remote-Protokollen bietet VisuNet RM Shell auch eine eingeschränkte Webbrowser-Funktion, die über einen optionalen professionellen Lizenzschlüssel aktiviert werden kann. Damit können feste Adressen für Webanwendungen wie beispielsweise webbasierte Manufacturing Execution Systems (MES) definiert werden. Anwender mit Administratorrechten können den Zugriff der Bediener auf diese vordefinierten Websites einschränken. Dies erhöht die Systemsicherheit und verringert das Risiko von Malware-Infiltration.

In diesem Handbuch werden die Merkmale und Funktionen von VisuNet RM Shell ausführlich beschrieben.

# **3.1 Aktualisieren der Architektur**

<span id="page-9-0"></span>Die RM Shell-Architektur besteht aus zwei Partitionen.

Die Hauptelemente von Partition C sind RM Shell sowie Gerätetreiber und Serviceanwendungen. Alle Komponenten basieren auf Windows 10 IOT LTSC 2019 oder Windows 10 IOT LTSB 2016.

Aktualisierungen zu Windows-Sicherheitspatches, funktionalen Aktualisierungen oder RM Shell-Sicherheitsaktualisierungen wirken sich auf Partition C aus. Nur einzelne Komponenten sind betroffen und werden je nach Aktualisierung überschrieben. Bei jedem Zurücksetzen auf die Werkseinstellungen werden alle Daten von Partition C überschrieben.

Die Aktualisierung der Werkseinstellungen ist ein eigenes Paket, das über Shell bereitgestellt und importiert wird.

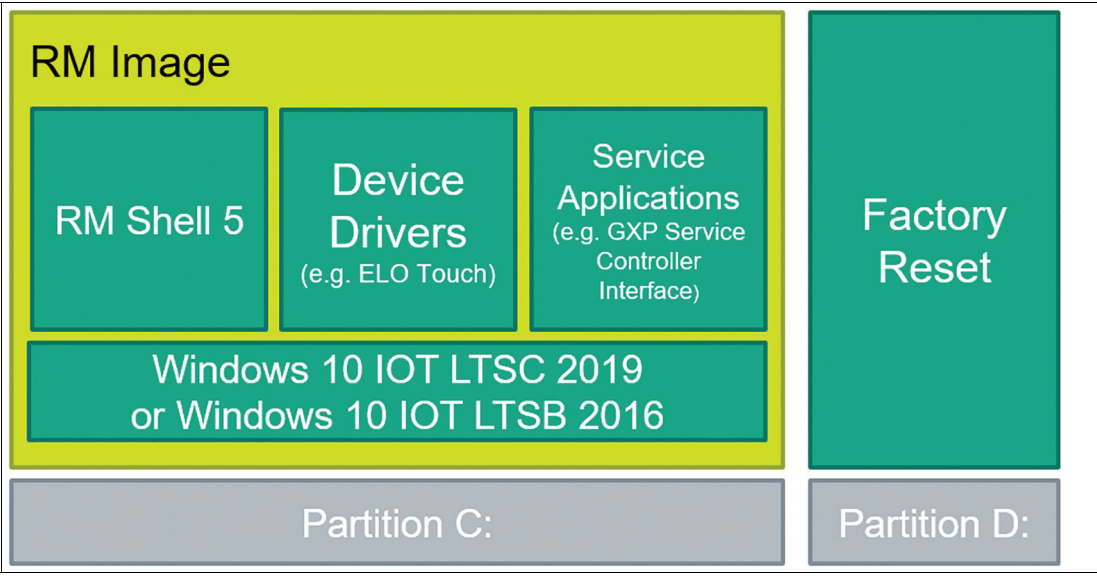

Abbildung 3.1 Architektur von RM Shell

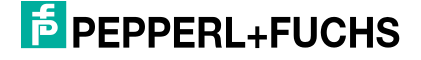

## **3.2 Werksseitige Rückstellung**

<span id="page-10-0"></span>Mit Factory Reset Version 6.0 und höher steht die Image-Datei nicht mehr lokal auf Partition D zur Verfügung, wodurch Speicherplatz und Geschwindigkeit erhöht werden. Mit Factory Reset Version >6.0 und VisuNet RM Shell Version >5.3 ist es möglich, ein eigenes Backup Image zu erstellen. Wir empfehlen dringend, ein eigenes Backup Image zu erstellen und auf Ihrem Netzlaufwerk zu speichern.

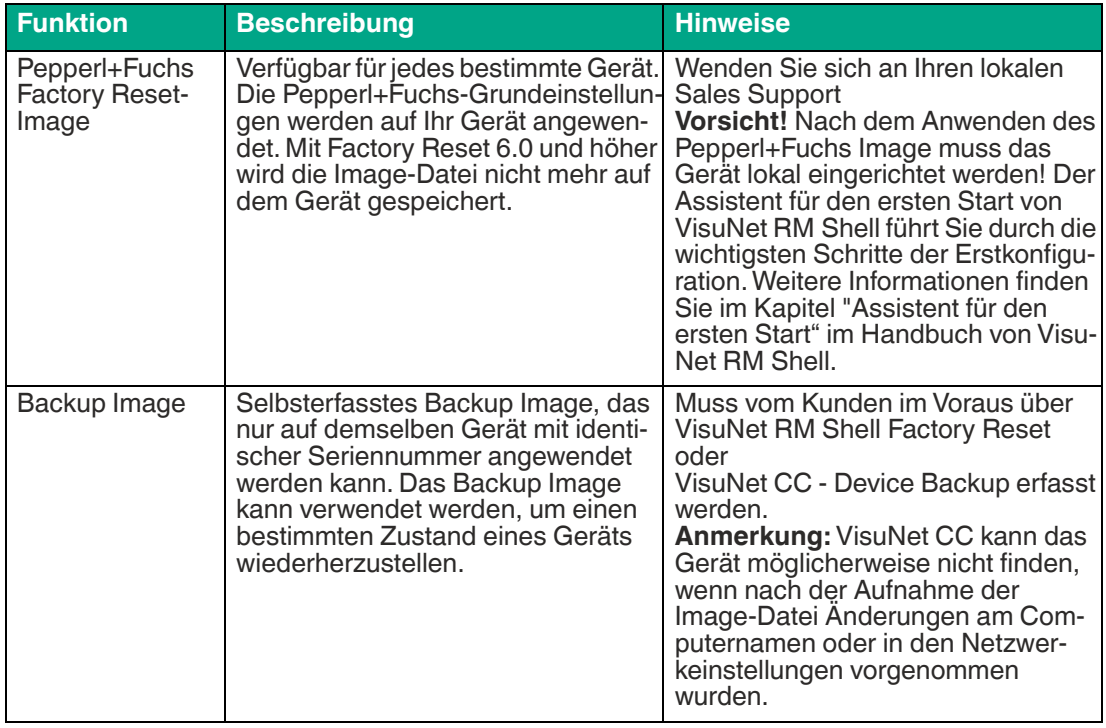

## **3.3 Programmfunktionen**

<span id="page-10-1"></span>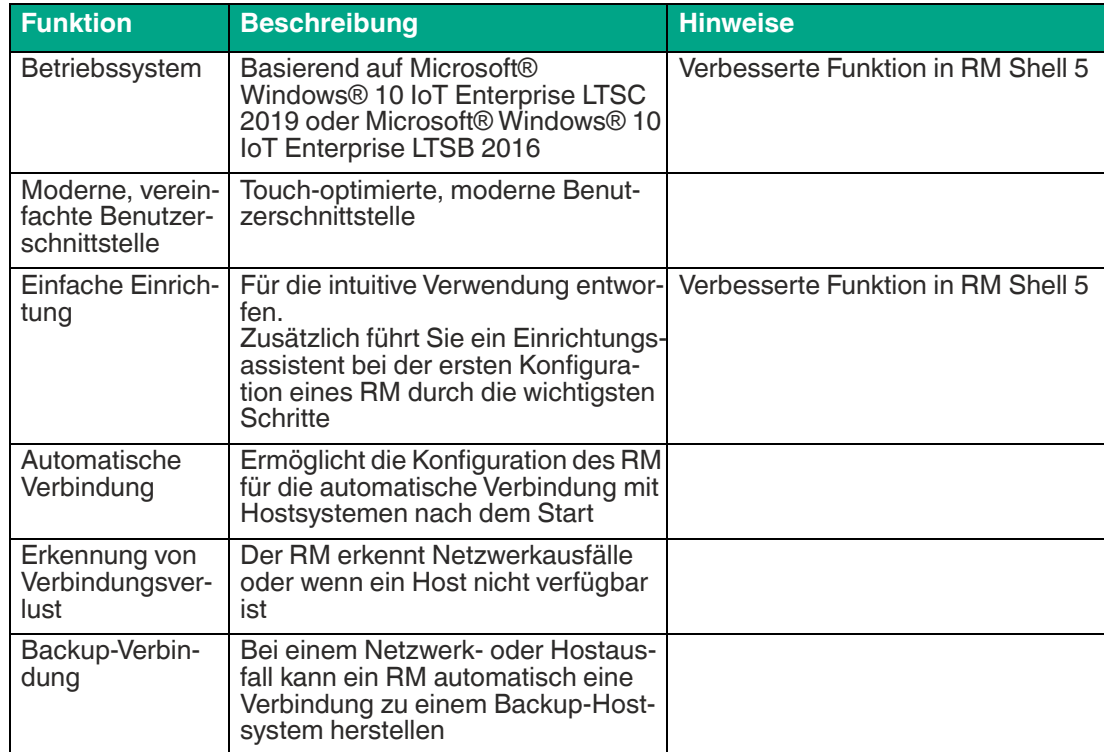

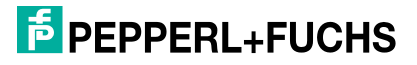

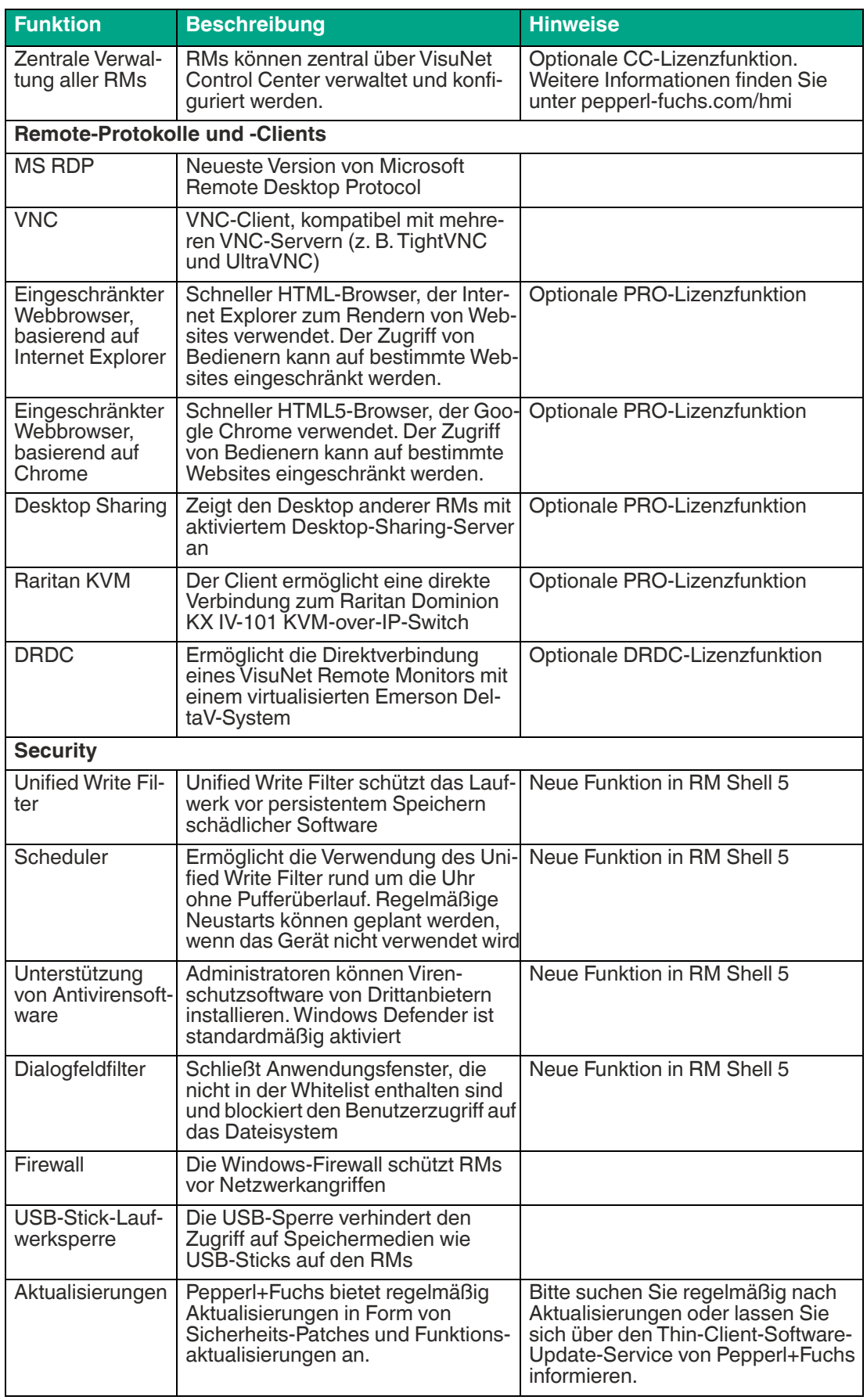

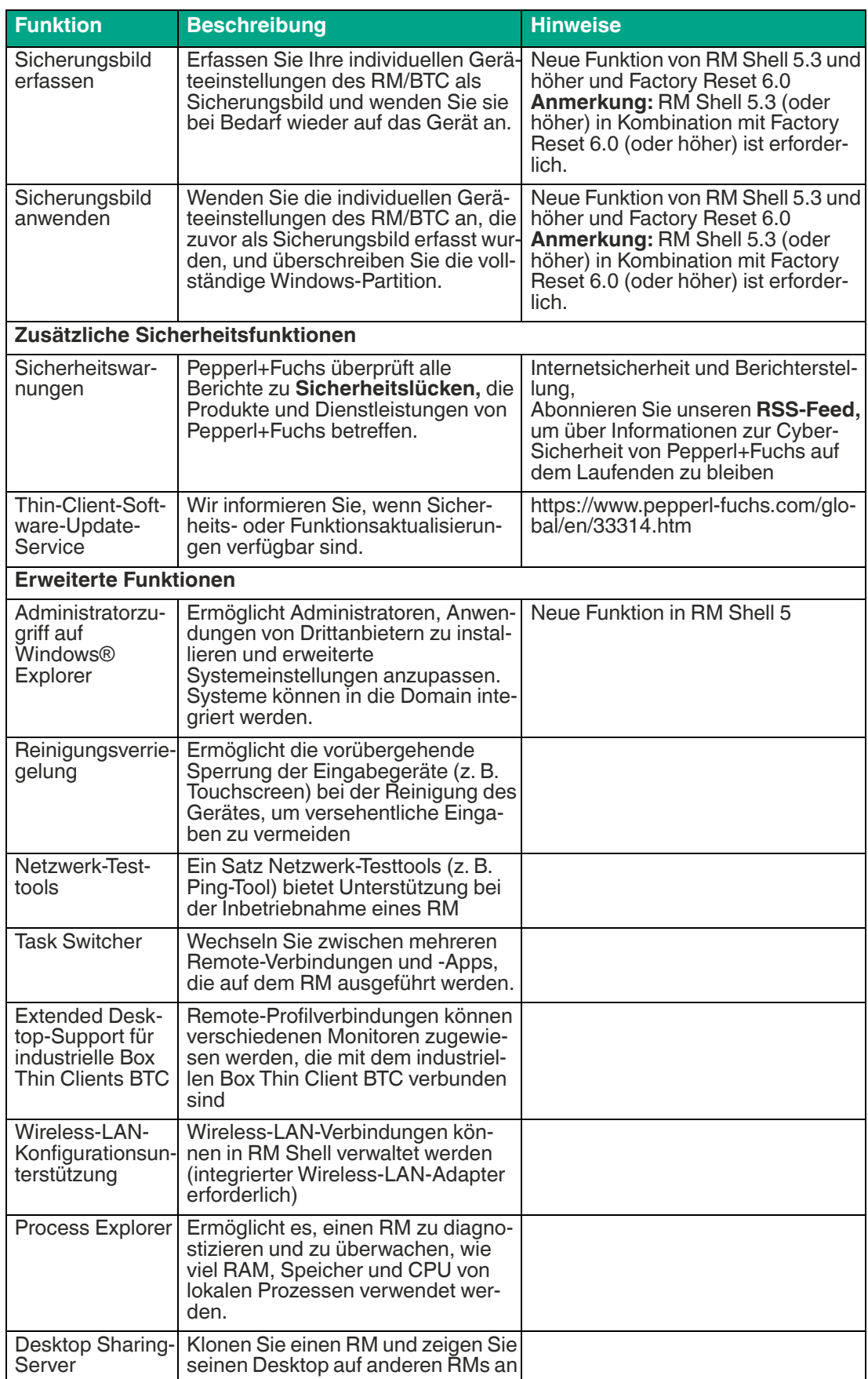

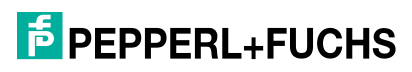

# **3.4 Lizenzierung**

### <span id="page-13-0"></span>**Bestellinformationen**

Beim Kauf von RMs oder BTCs von Pepperl+Fuchs ist RM Shell bereits installiert und der Lieferumfang enthält RM Shell-Lizenzen.

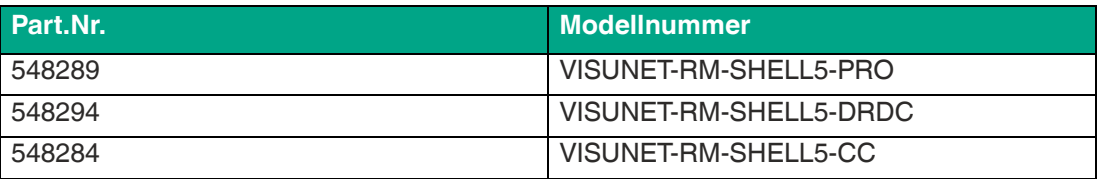

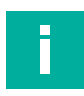

# **Hinweis!**

**Lizenz-Bundles**

<span id="page-13-1"></span>Informationen zu Lizenz-Bundles erhalten Sie bei Ihrem Pepperl+Fuchs-Vertreter vor Ort.

# **3.5 Standardkennwörter**

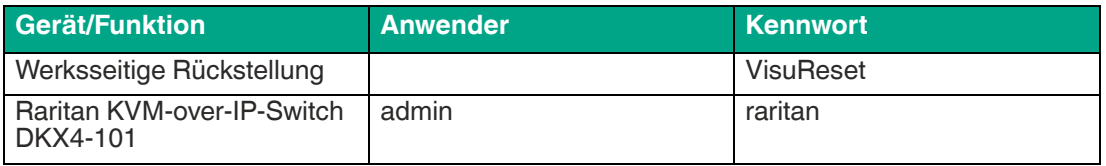

### **3.6 Installation**

<span id="page-13-2"></span>Ein Assistent führt Sie durch die ersten Schritte der Installation von RM Shell. Nach Abschluss des Assistenten für den ersten Start wird RM Shell in der Rolle Bediener gestartet.

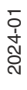

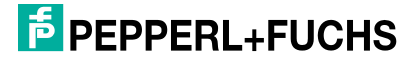

### **3.6.1 Einrichtungsassistent**

<span id="page-14-0"></span>Wenn Sie ein Gerät zum ersten Mal mit VisuNet RM Shell starten, wird der Einrichtungsassistent auf dem Bildschirm angezeigt. Dieser Assistent führt Sie durch die wichtigsten Schritte der Erstkonfiguration.

Konfigurieren Sie Ihre "Basic System Settings" (grundlegende Systemeinstellungen) und klicken Sie auf **Next** (Weiter). Akzeptieren Sie "Terms and Conditions" (Geschäftsbedingungen) im nächsten Fenster, um VisuNet RM Shell zu verwenden.

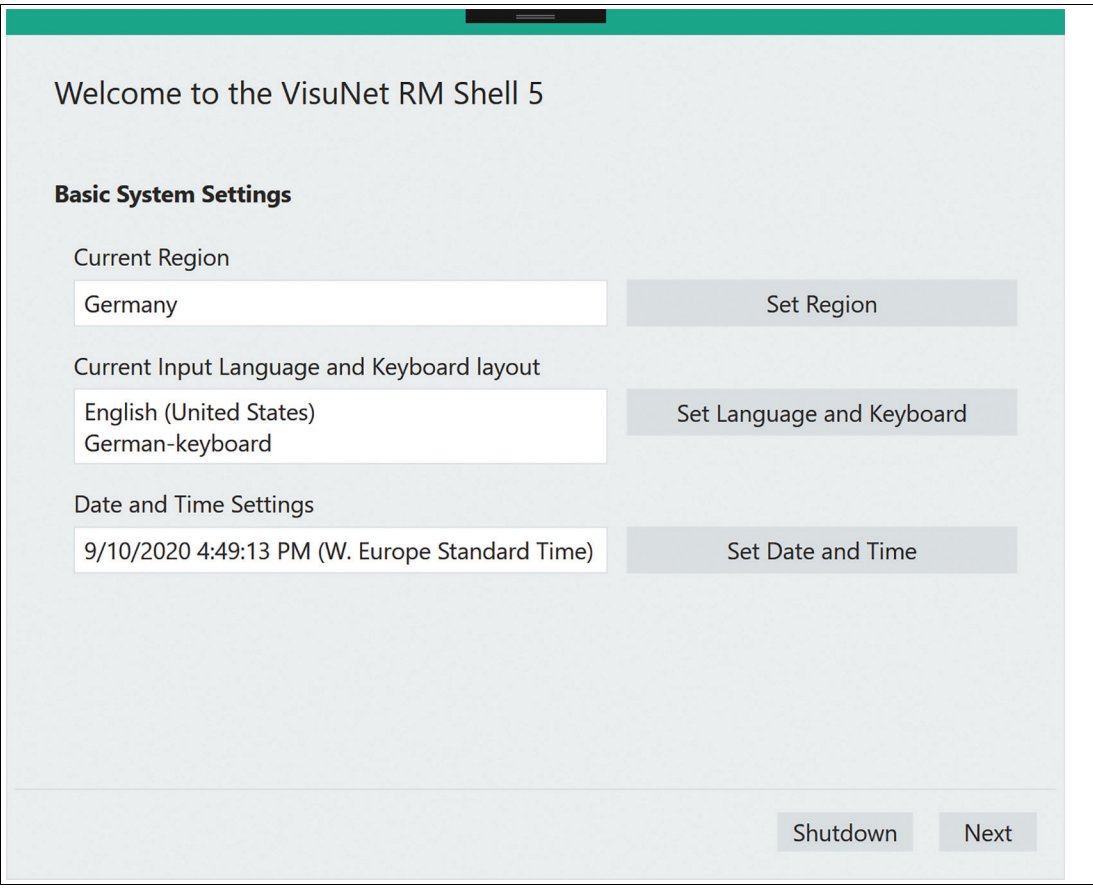

Abbildung 3.2

Wenn Ihr VisuNet RM Shell 5 auf Windows® 10 IoT Enterprise 2019 LTSC basiert, müssen Sie auch die folgenden Schritte ausführen:

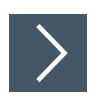

# **Die richtige "Region" festlegen**

**1.** Klicken Sie auf **Set Region** (Region festlegen), um zu den erweiterten Microsoft®- Einstellungen zu gelangen.

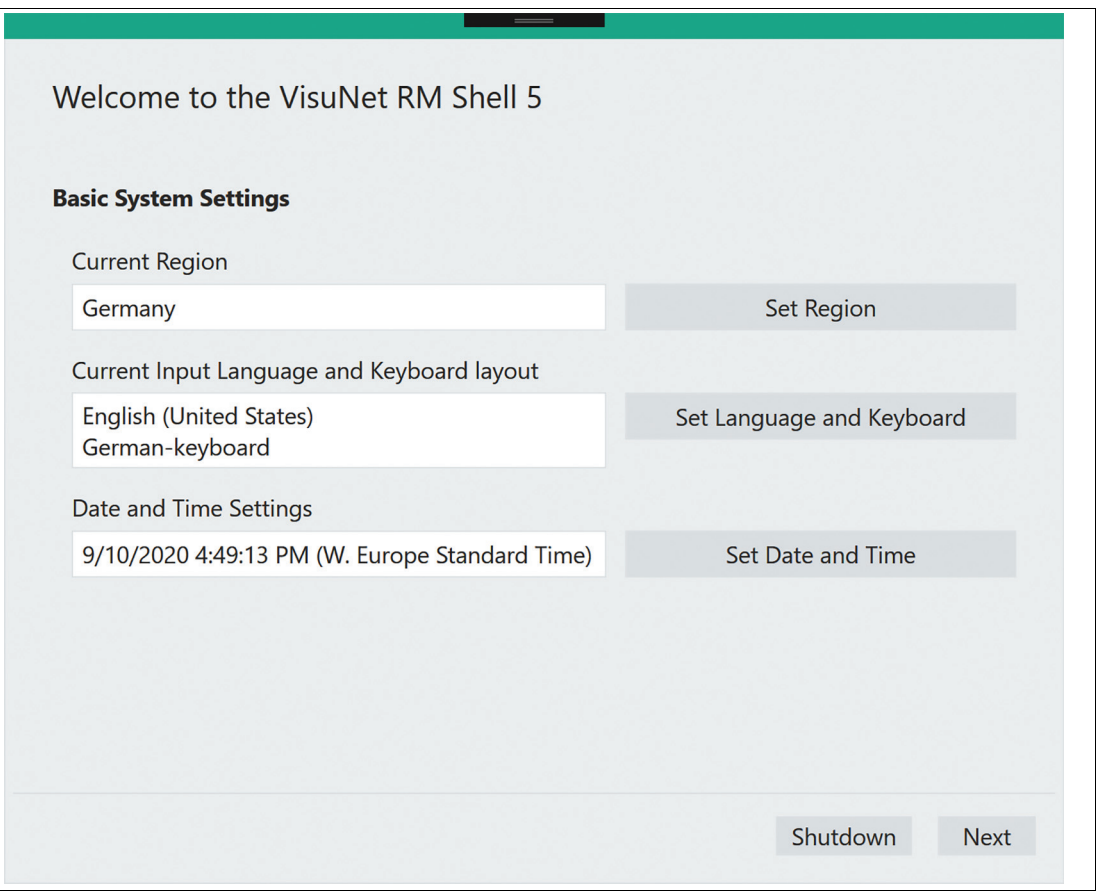

Abbildung 3.3

**2.** Navigieren Sie zur Registerkarte **Region** (Region) auf der linken Seite

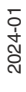

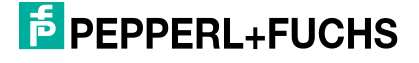

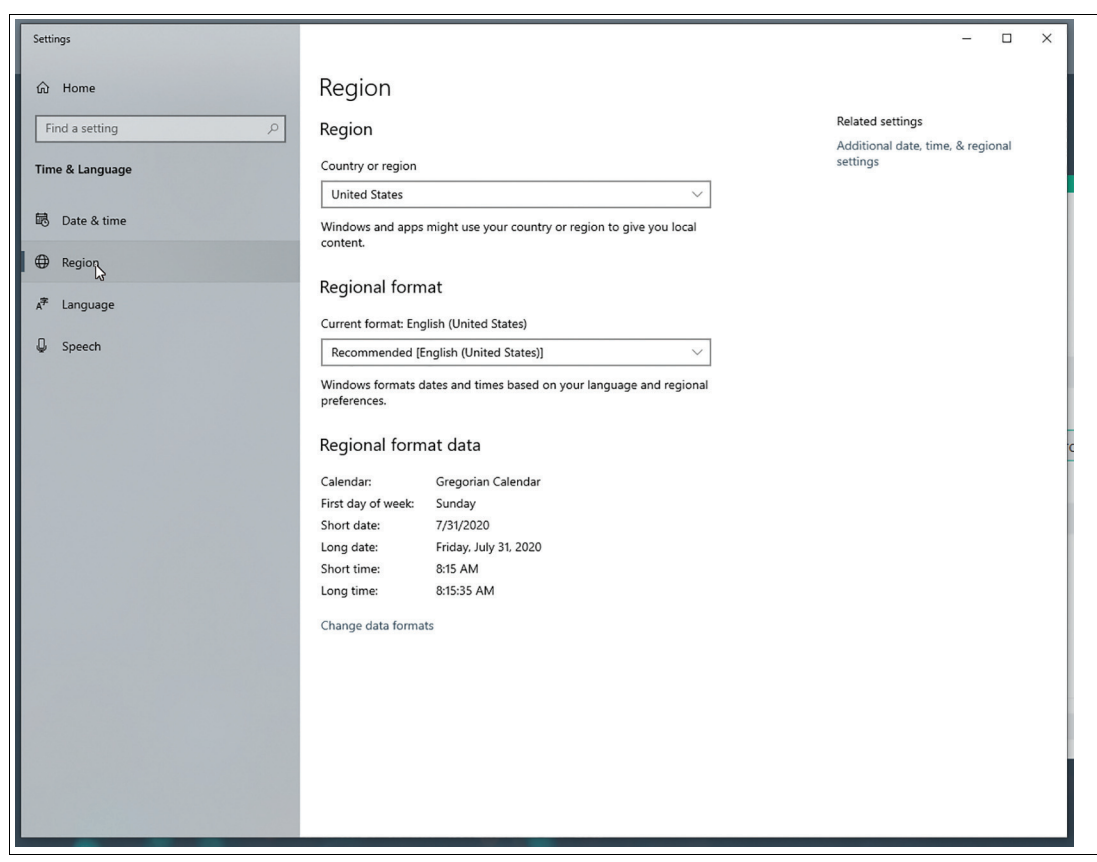

Abbildung 3.4

**3.** Wählen Sie die gewünschte Region aus der Dropdown-Liste aus.

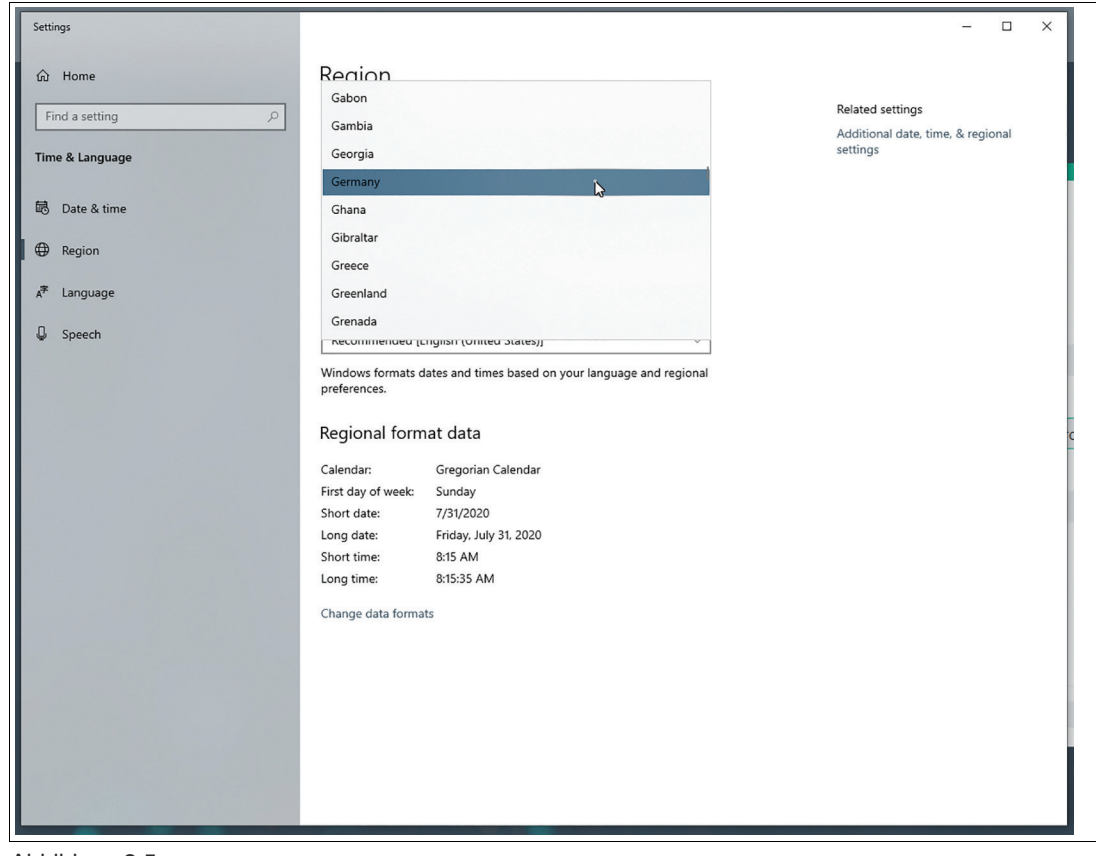

Abbildung 3.5

**4.** Schließen Sie das Dialogfeld.

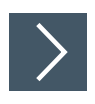

# **"Keyboard Layout" (Tastaturbelegung) hinzufügen**

Klicken Sie auf **Set Language and Keyboard** (Sprache und Tastatur einstellen) (2.), um die erweiterten Microsoft®-Einstellungen einzugeben, und navigieren Sie dann zu **Language** (Sprache)

**1.** Wählen Sie die installierte Sprache **English (United States)** (Englisch (US)) aus und klicken Sie auf die Schaltfläche **Options** (Optionen):

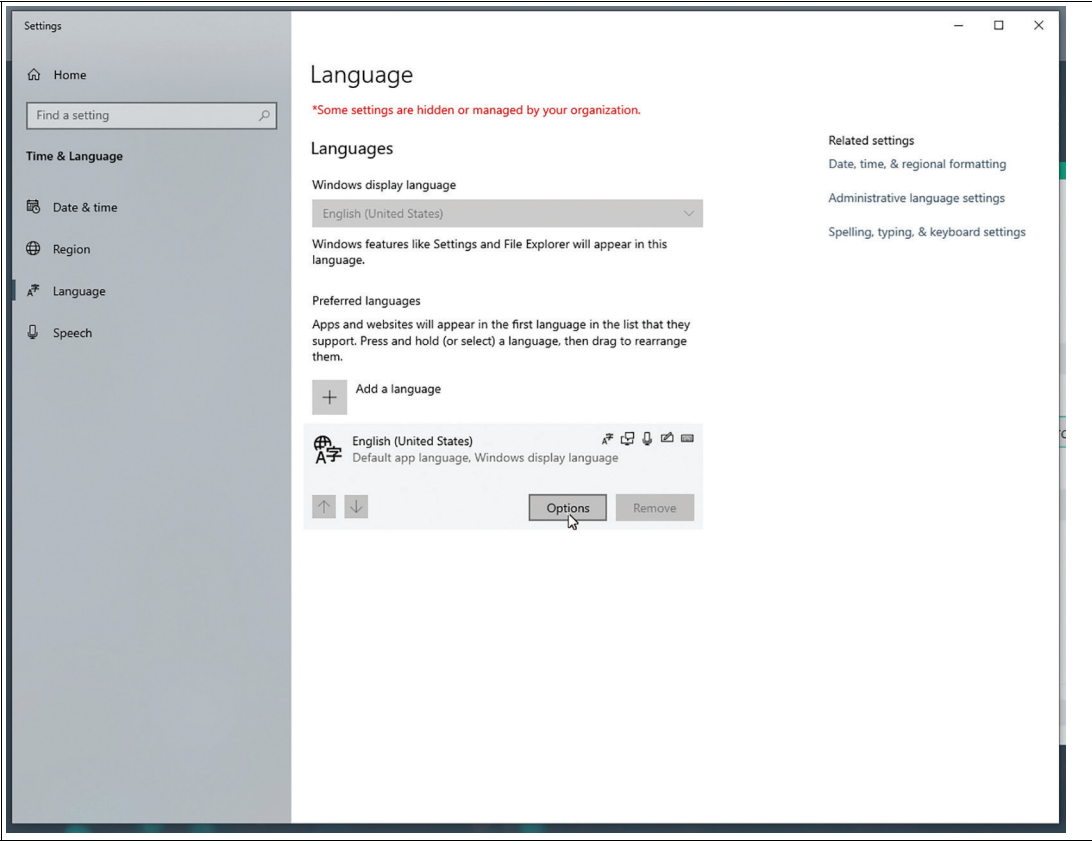

Abbildung 3.6

**2.** Klicken Sie im Abschnitt "Keyboards" (Tastatur) auf die Schaltfläche **Add a keyboard** (Eine Tastatur hinzufügen)

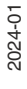

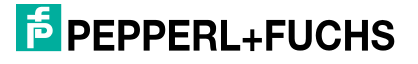

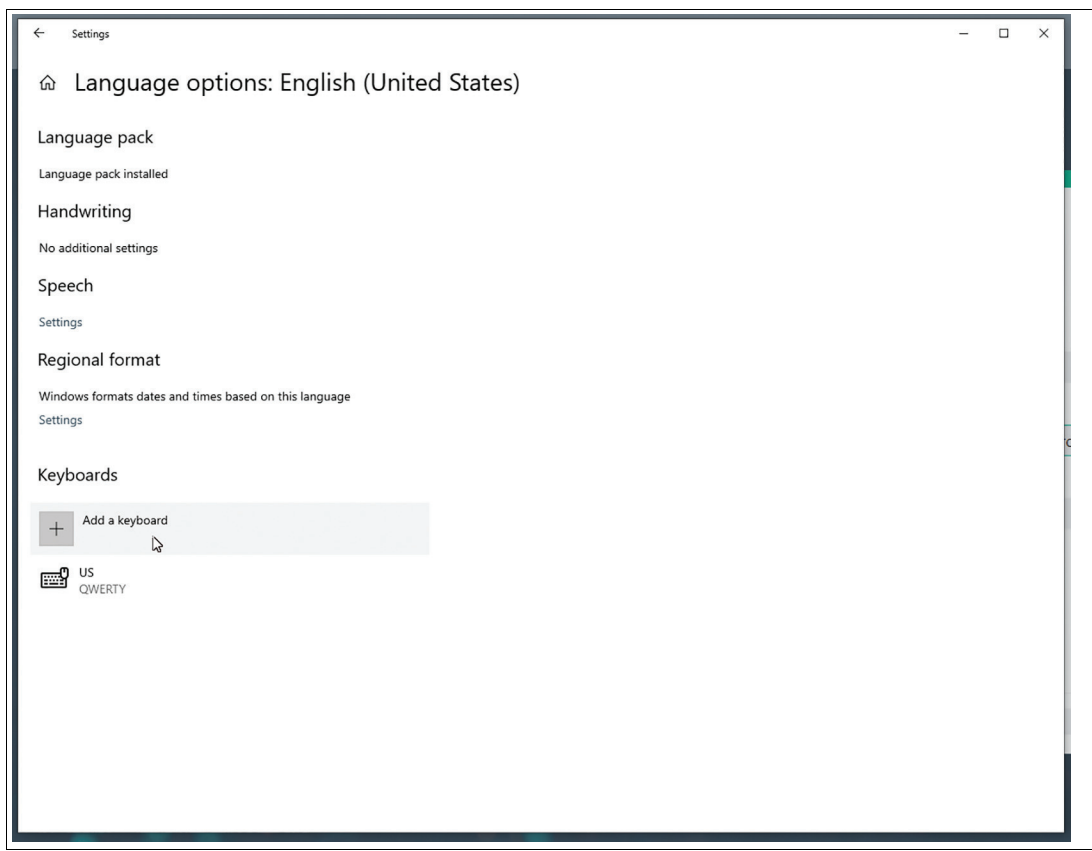

Abbildung 3.7

**3.** Wählen Sie die neue Tastaturbelegung aus:

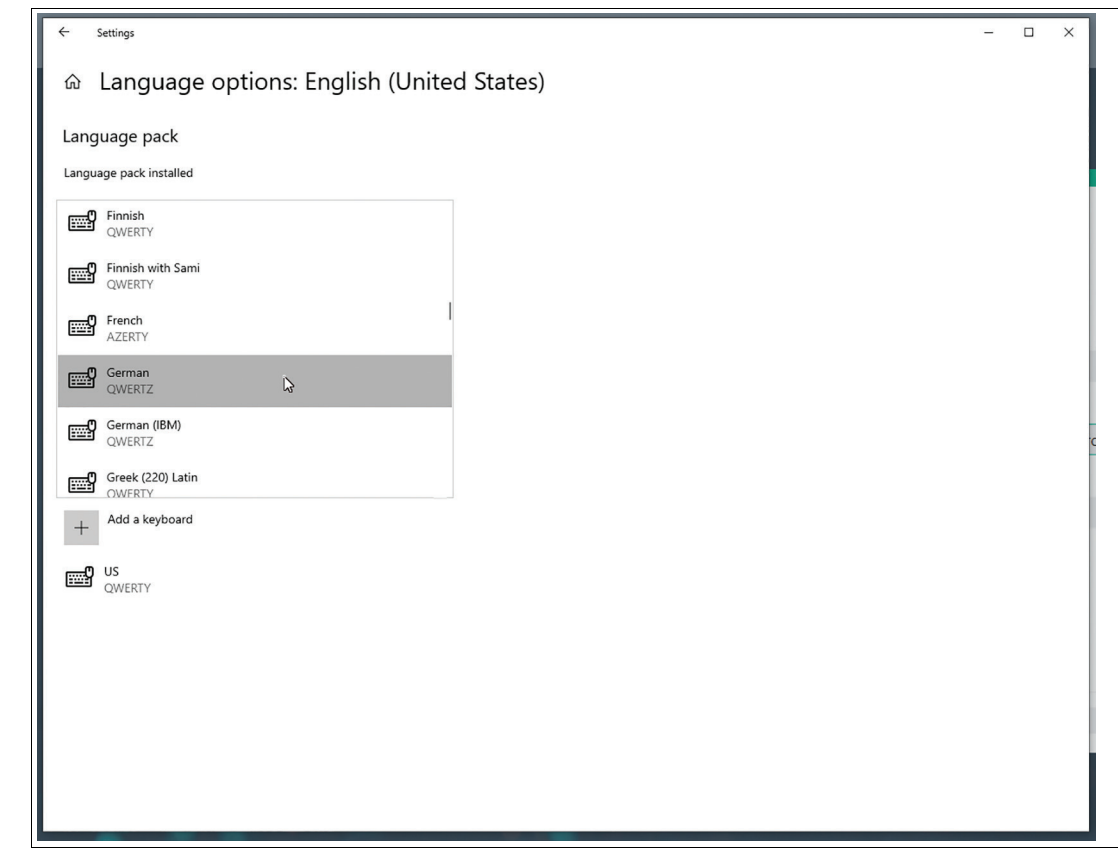

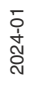

Abbildung 3.8

**4.** Entfernen Sie im letzten Schritt die US-Tastaturbelegung.

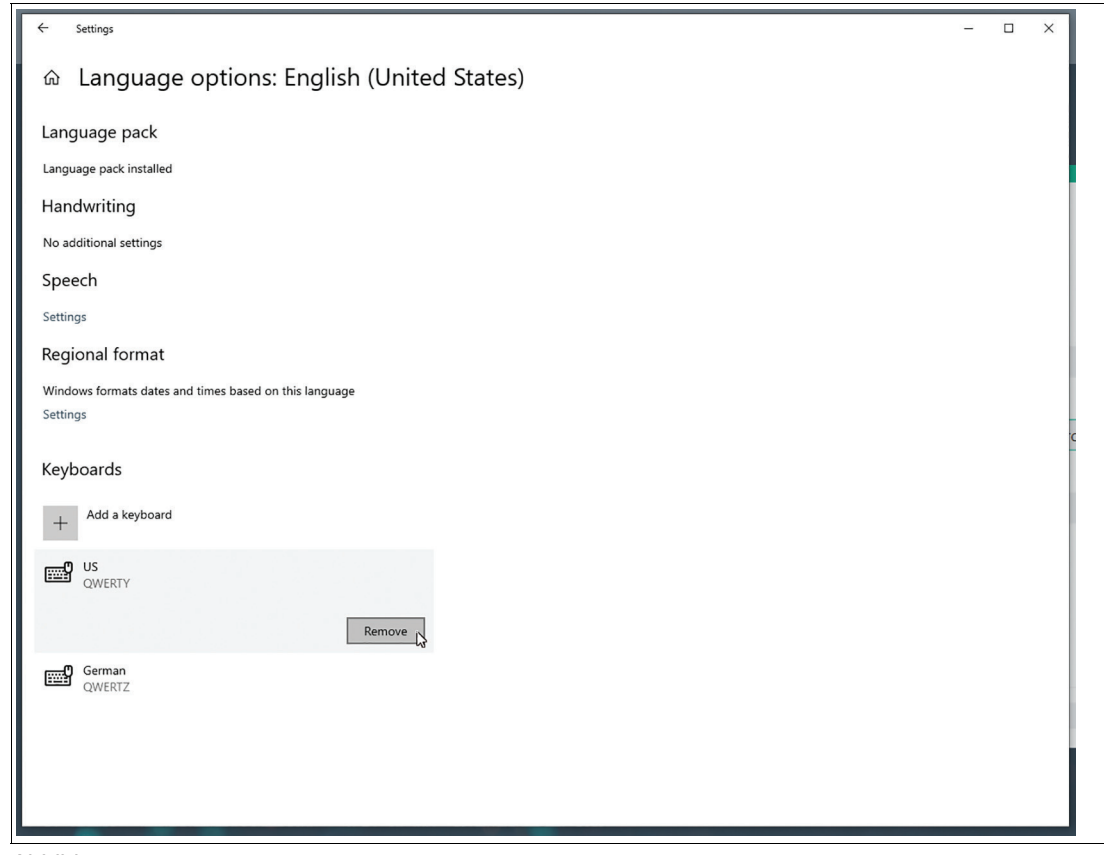

Abbildung 3.9

- **5.** Schließen Sie das Dialogfeld.
- **6.** Die Eingabesprache im Einrichtungsassistenten ändert sich nicht, da nur die Tastaturbelegung von dieser Änderung betroffen ist.

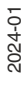

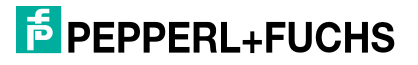

Der Assistent führt Sie durch die folgenden Schritte:

### **"Computer Name" (Computername)**

Ändert auch den Computernamen Ihres Windows®-Gerätes.

Der aktualisierte Computername wird erst nach einem Neustart angewendet.

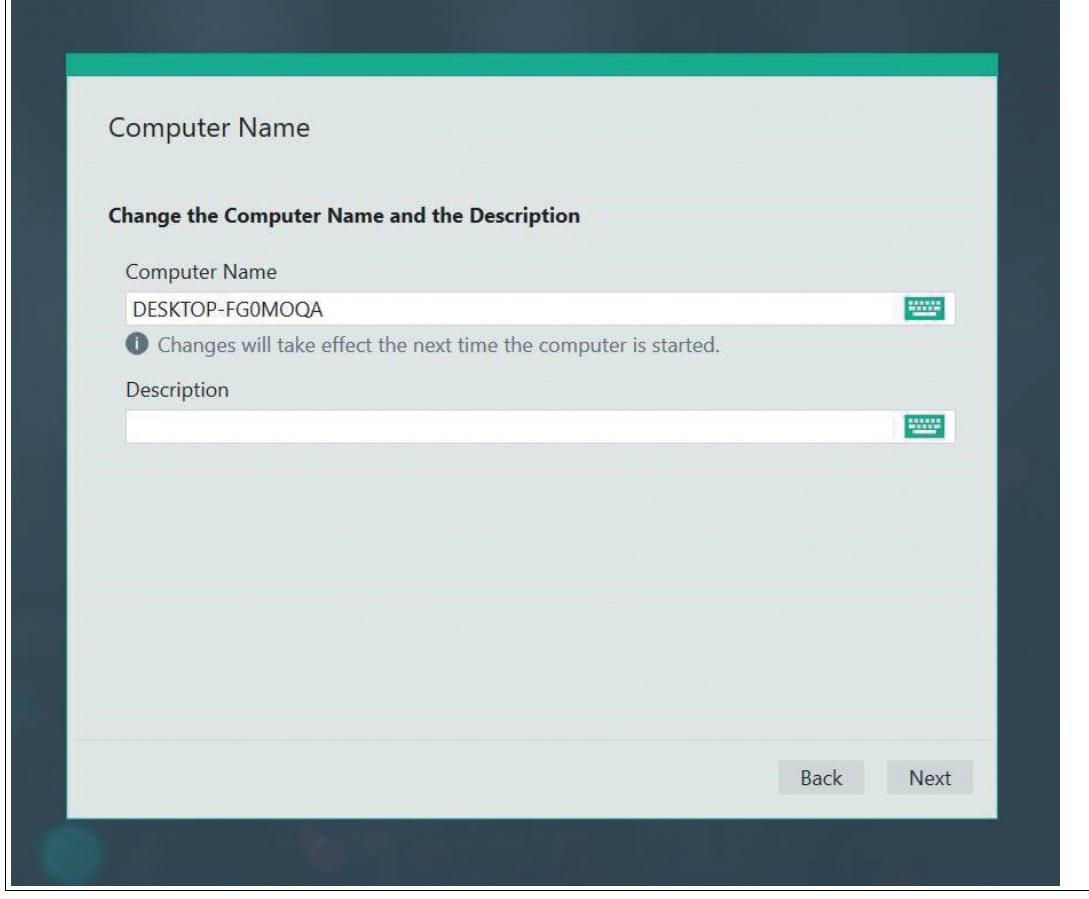

Abbildung 3.10 "Computer Name" (Computername)

### **"Setup Network" (Netzwerk einrichten)**

Alle Informationen zur lokalen Hardware des RM-/BTC-Netzwerkadapters werden angezeigt.

Sie können den Netzwerkadapternamen entsprechend Ihren Bedürfnissen anpassen.

Verwenden Sie diese Option zum Aktivieren/Deaktivieren von "DHCP" (Dynamic Host Configuration Protocol).

Mit "DHCP" können Sie den RM/BTC ohne weitere manuelle Konfiguration in ein bestehendes Netzwerk integrieren. Einstellungen wie "IP Address" (IP-Adresse), "Subnet Mask" (Subnetzmaske), "Default Gateway" (Standard-Gateway) und "DNS Server" (DNS-Server) werden dem RM/BTC dann automatisch zugewiesen. Sie können jedoch alle diese Parameter manuell einrichten, indem Sie die Option "DHCP" deaktivieren.

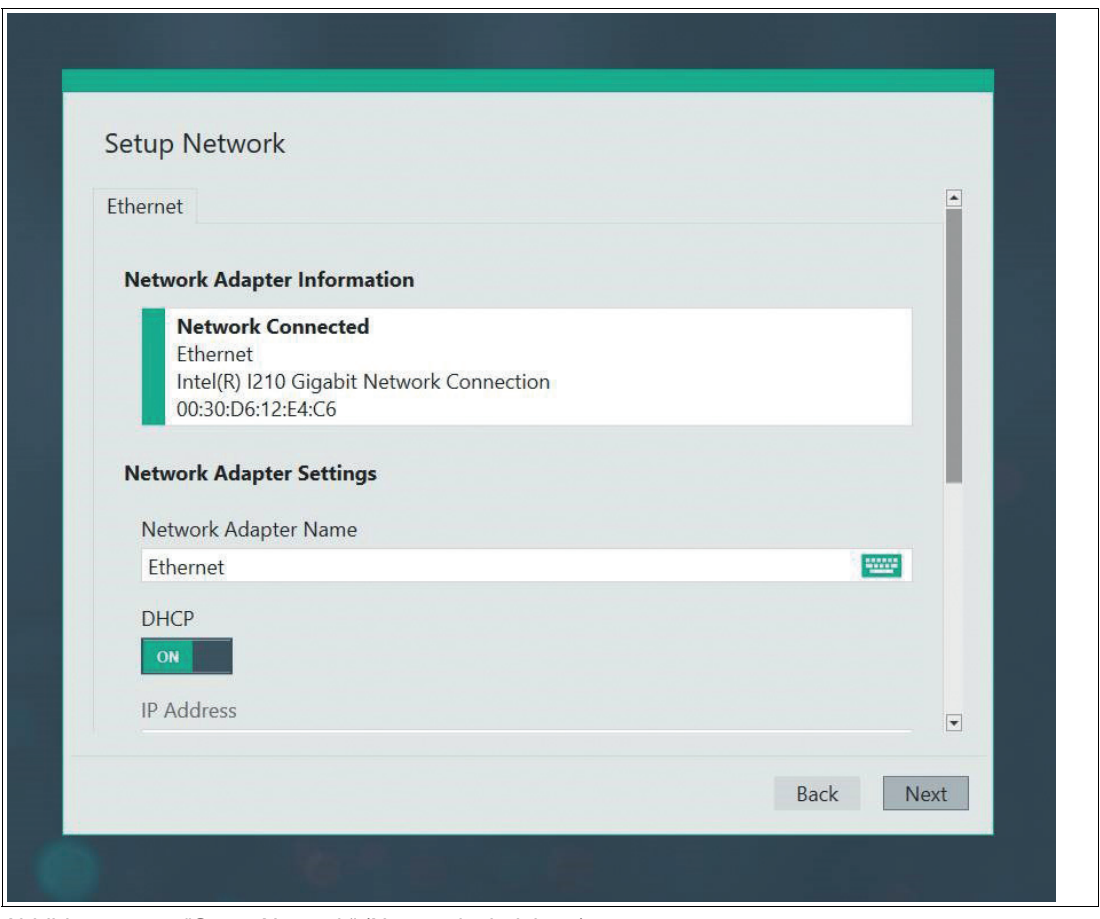

Abbildung 3.11 "Setup Network" (Netzwerk einrichten)

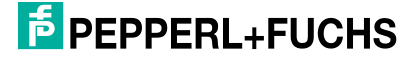

### **"Setup Touchscreen" (Einrichtung des Touchscreens)**

Wählen Sie die richtigen Touch-Einstellungen aus, wenn Ihr RM über eine Touchscreen-Option verfügt. Weitere Informationen finden Sie im Abschnitt 7.13.

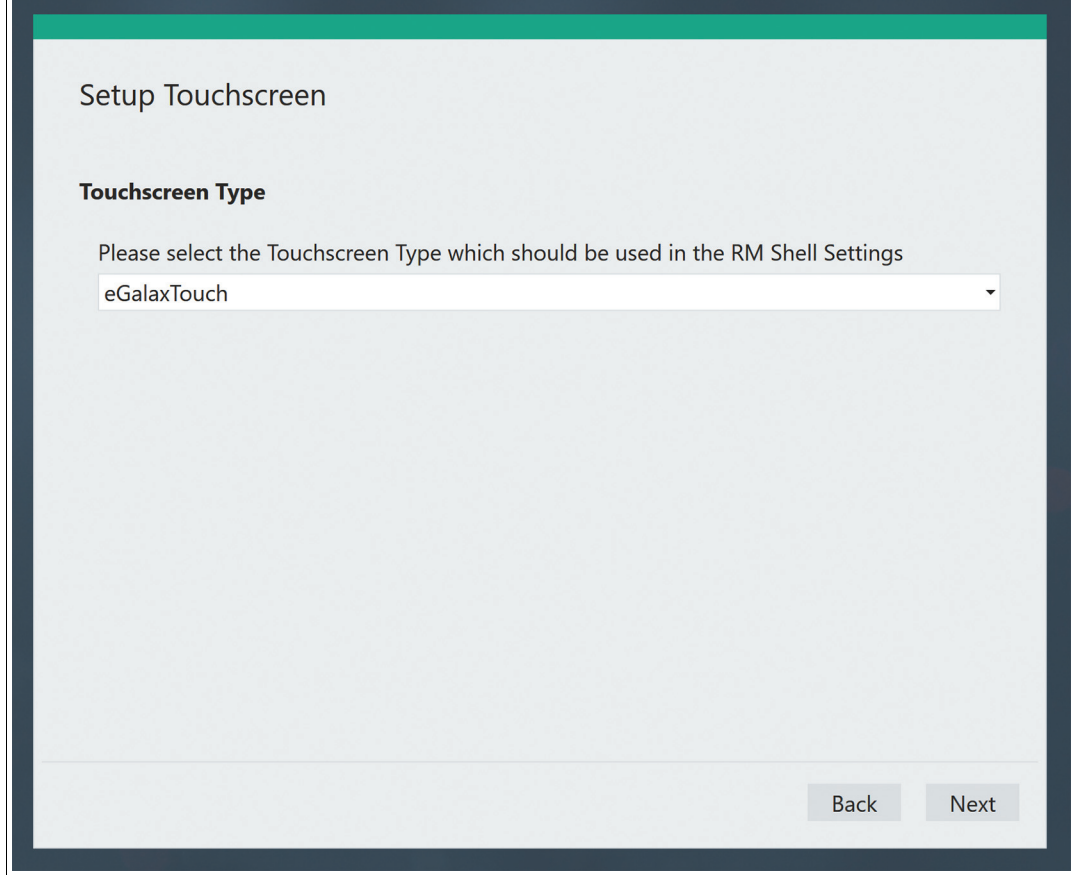

Abbildung 3.12

### **Password Settings (Kennwort-Einstellungen)**

**Engineer Password** (Ingenieurskennwort): Es ist kein Standardkennwort festgelegt. Um ein Höchstmaß an Sicherheit zu gewährleisten, müssen die Benutzerrollen "Administrator" und "Engineer" (Ingenieur) kennwortgeschützt sein.

**Administrator Password** (Administratorkennwort): Es ist kein Standardkennwort festgelegt. Um ein Höchstmaß an Sicherheit zu gewährleisten, müssen die Benutzerrollen "Administrator" und "Engineer" (Ingenieur) kennwortgeschützt sein.

**Windows Password** (Windows-Kennwort): Greift auf das Windows®-Kennwort zu. Das Windows-Kennwort wird nur in verschlüsselter Form angezeigt.

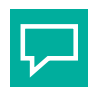

### **Tipp**

Es wird dringend empfohlen, das Windows-Kennwort zu ändern.

**"Factory Reset Password**" (Kennwort zur werksseitigen Rückstellung): Ändern Sie das Kennwort für die werksseitige Rückstellung. Das Kennwort ist durch Punkte ausgeblendet und muss mindestens 6 Zeichen lang sein. Das Feld darf nicht leer sein.

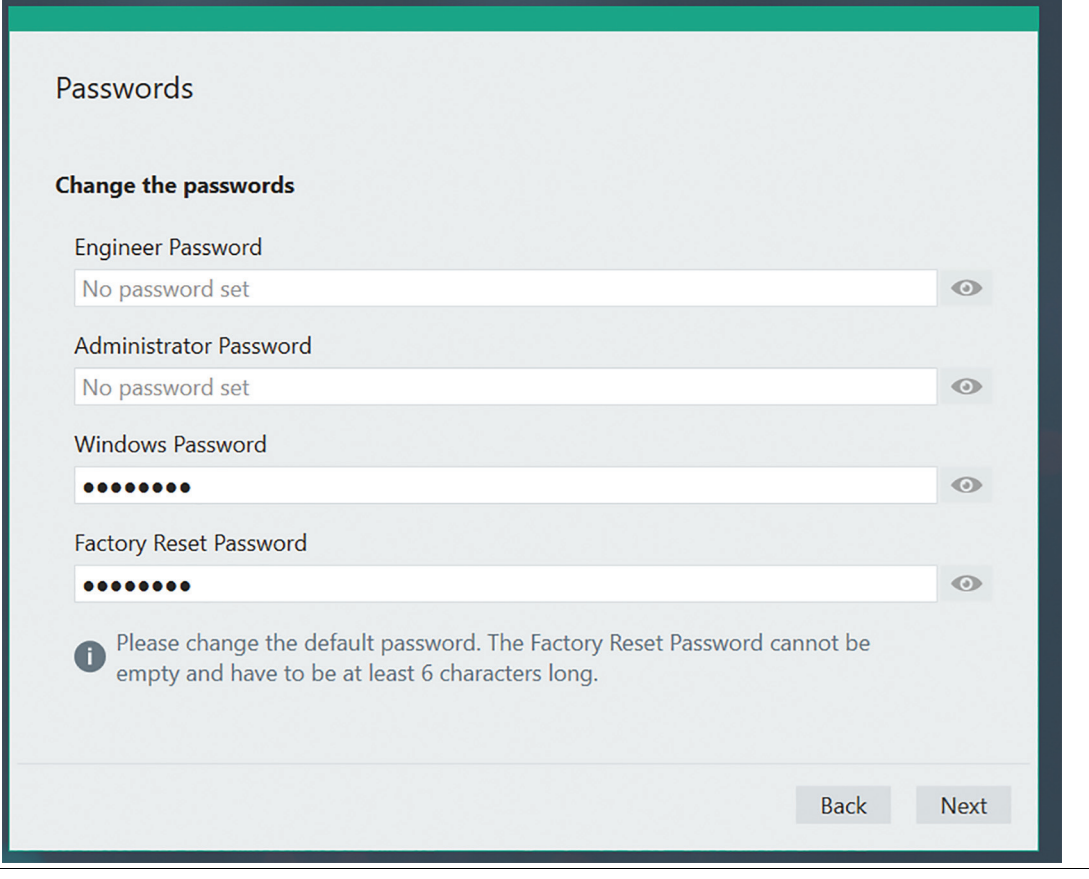

#### Abbildung 3.13 Password Settings (Kennwort-Einstellungen)

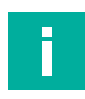

#### **Hinweis!**

Im Falle der Wiederherstellung eines Backup- oder Clone-Images oder wenn Sie das Kennwort in der Benutzerschnittstelle zur werksseitigen Rückstellung geändert haben, wird die Option "Factory Reset Password" (Kennwort für die werksseitige Rückstellung) nicht angezeigt.

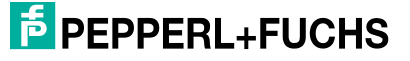

### **License Agreement (Lizenzvereinbarung)**

Sie müssen der Lizenzvereinbarung zustimmen, damit Sie fortfahren können.

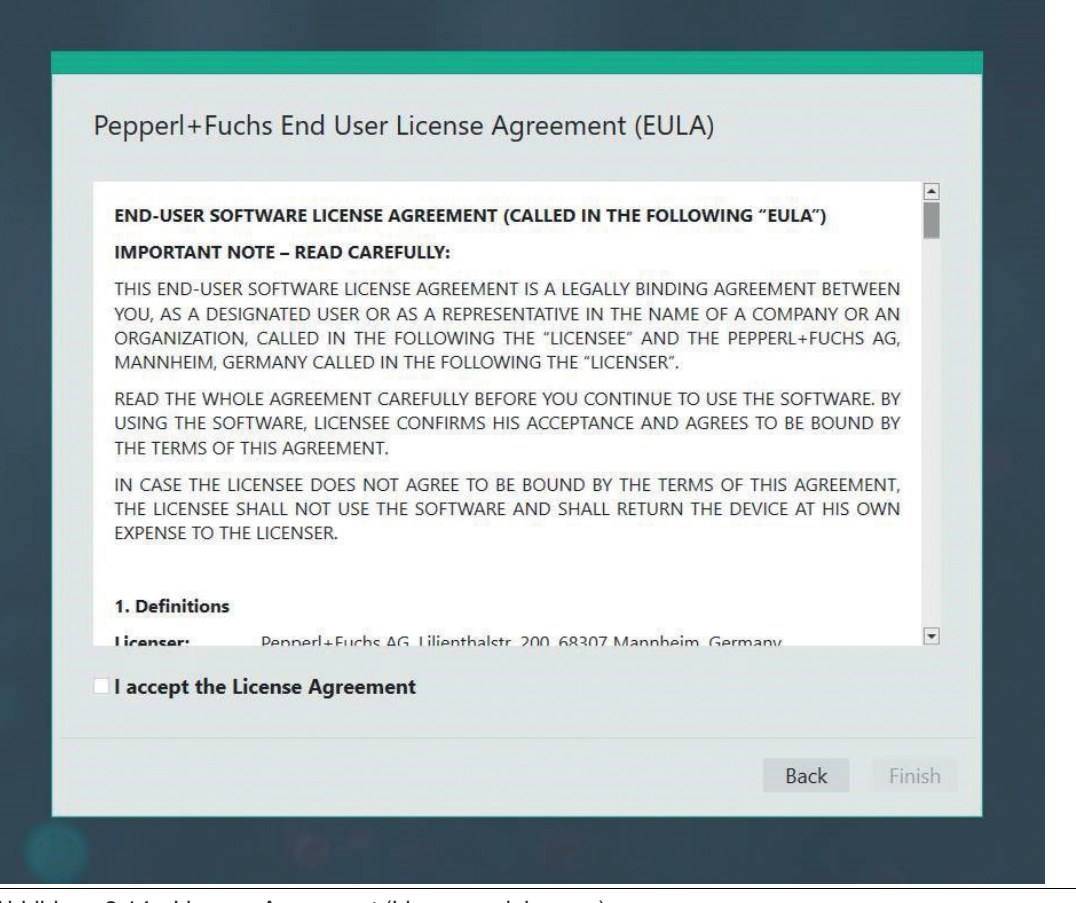

Abbildung 3.14 License Agreement (Lizenzvereinbarung)

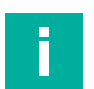

## **Hinweis!**

#### **Richtige Informationen**

Stellen Sie sicher, dass Sie in diesem Assistenten die richtigen Informationen angegeben haben. Die Informationen sollten für den Standort gültig sein, an dem VisuNet RM Shell installiert wird. Für die verschlüsselte Kommunikation und um eine zuverlässige Kommunikation zu gewährleisten, ist die richtige Zeit erforderlich.

Nach Abschluss des Einrichtungsassistenten wird VisuNet RM Shell in der Rolle "Operator" (Bediener) gestartet. Wenn Sie weitere Einstellungen konfigurieren möchten, wechseln Sie zur Rolle "Administrator".

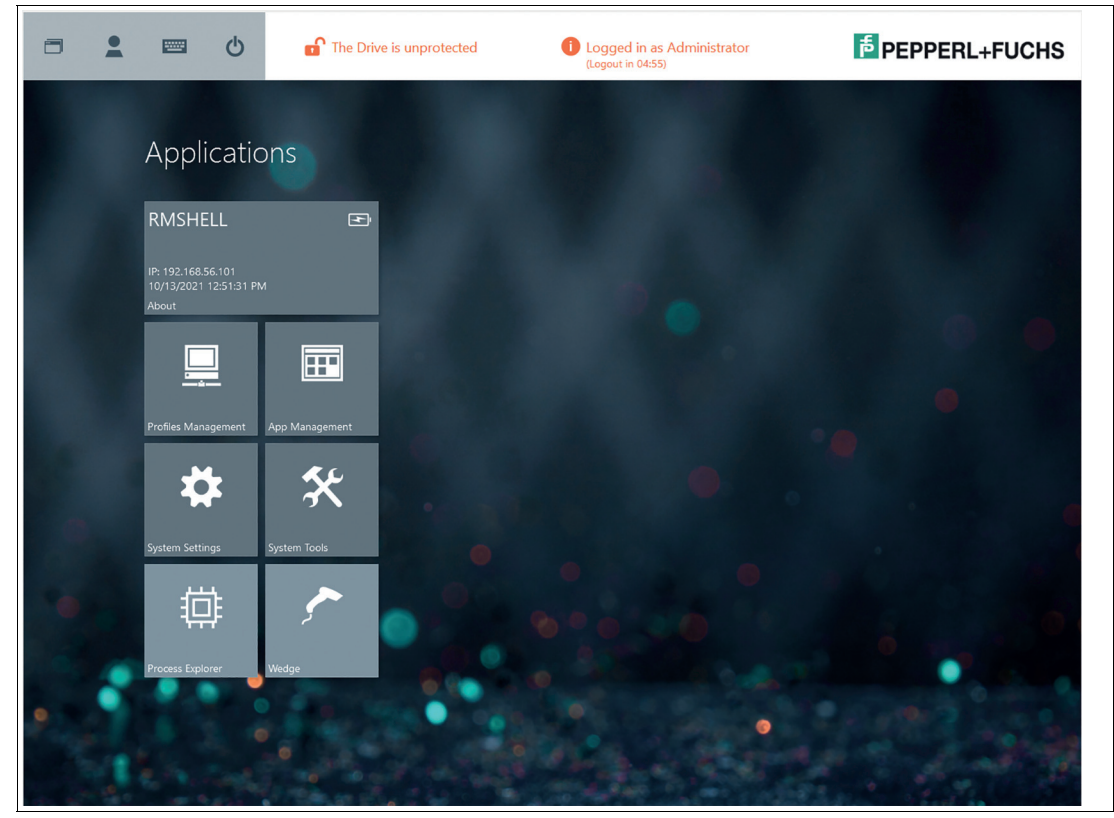

Abbildung 3.15

VisuNet RM Shell enthält keine vorab erstellten Verbindungsprofile. Aus diesem Grund ist die Profilliste leer, wenn Sie VisuNet RM Shell zum ersten Mal starten.

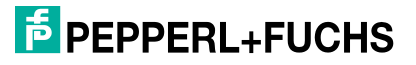

# **3.7 Benutzerrollen von VisuNet RM Shell**

<span id="page-26-0"></span>Das VisuNet RM Shell Sicherheitskonzept basiert auf 3 Benutzerrollen, die hierarchisch strukturiert sind. Jede Benutzerrolle hat unterschiedliche Rechte.

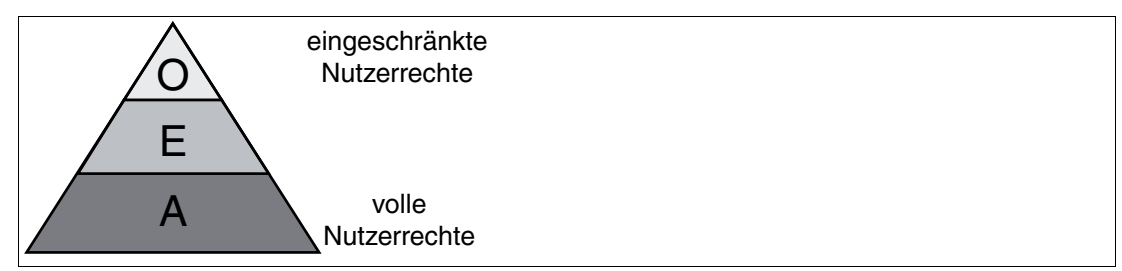

Abbildung 3.16 Das Konzept der Benutzerrechte: **O**(perator), **E**(ngineer) und **A**(dministrator)

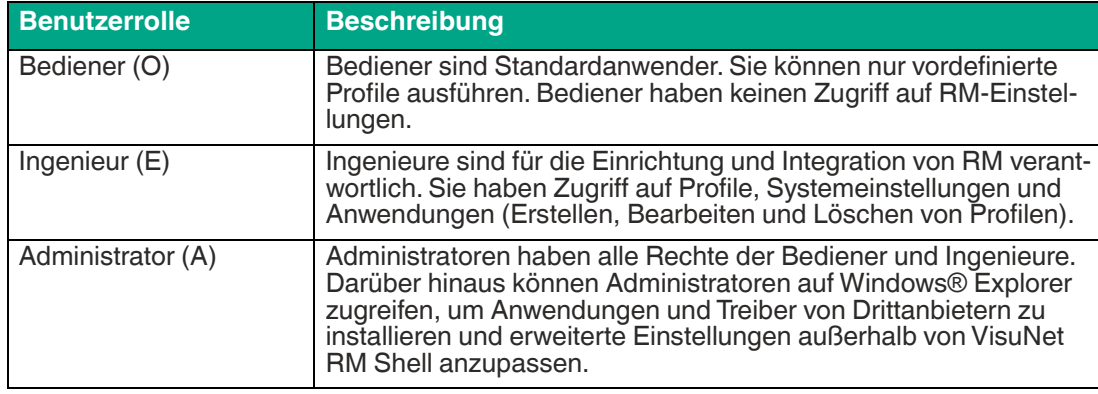

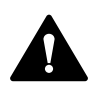

### **Warnung!**

Kennwortschutz!

Um ein Höchstmaß an Sicherheit zu gewährleisten, müssen die Benutzerrollen "Administrator" und "Engineer" (Ingenieur) kennwortgeschützt sein. Der Zugriff auf die Benutzerrollen Administrator und Ingenieur sollte nur Mitarbeitern gestattet werden, die mit der Verwaltung von Thin Clients vertraut sind. Es gibt keine werkseitig voreingestellte Kennworteinstellung für eine der Benutzerrollen.

Die Kennwörter können im Assistenten für den ersten Start festgelegt werden. In der Administratorrolle können die Kennwörter angepasst oder in den Sicherheitseinstellungen festgelegt werden

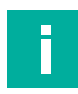

#### **Hinweis!**

Zusätzlicher Kennwortschutz mit optionaler automatischer Abmeldung der Anwender

Ingenieure und Administratoren werden abgemeldet, wenn das Gerät länger als der eingestellte Zeitraum inaktiv ist, wenn die automatische Anwenderabmeldung aktiviert ist.

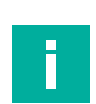

#### **Hinweis!**

#### **Kompatibilität von Drittanbieter-Software**

VisuNet RM Shell ist für die Arbeit mit Software vorgesehen, die mit VisuNet-Geräten von Pepperl+Fuchs geliefert wird. Pepperl+Fuchs übernimmt keine Garantie für die Funktionalität von Drittanbieter-Software. Die Kunden sind dafür verantwortlich, die Kompatibilität mit Software von Drittanbietern sicherzustellen.

# **4 VisuNet RM Shell 5-Benutzerschnittstelle**

### <span id="page-27-0"></span>**Funktionen des Startbildschirms (Administratorrolle, nachdem einzelne Profile erstellt wurden)**

Der Startbildschirm ist in 6 grundlegende Bereiche unterteilt:

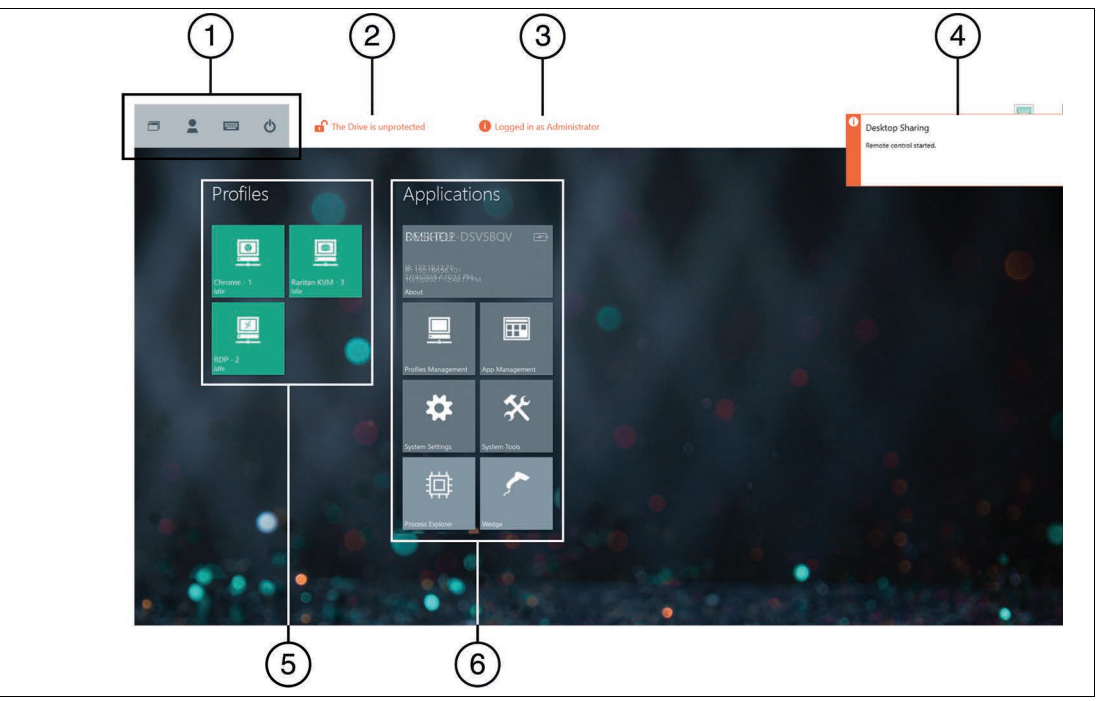

Abbildung 4.1 RM Shell 5-Startbildschirm

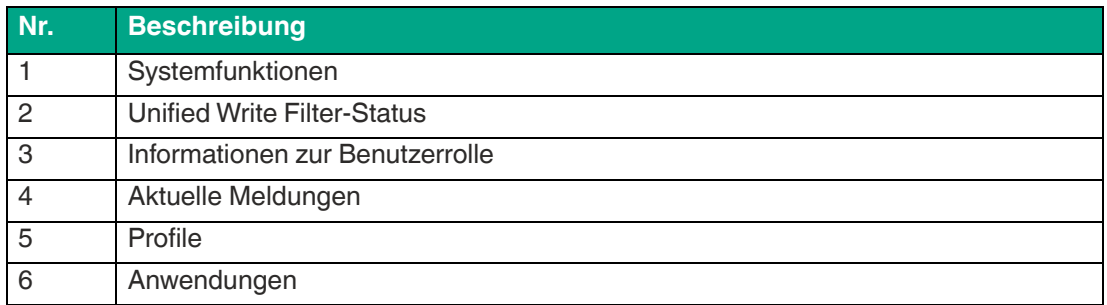

### **1. Systemfunktionen**

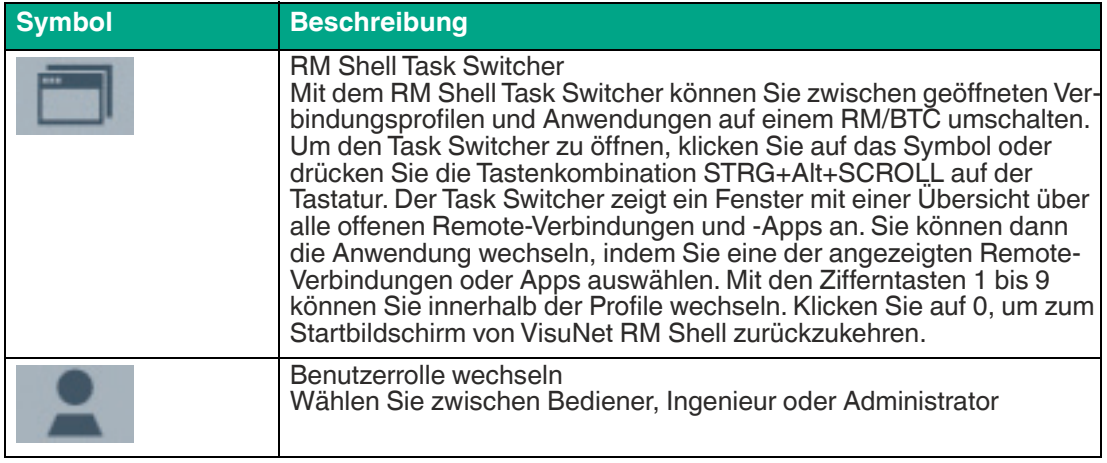

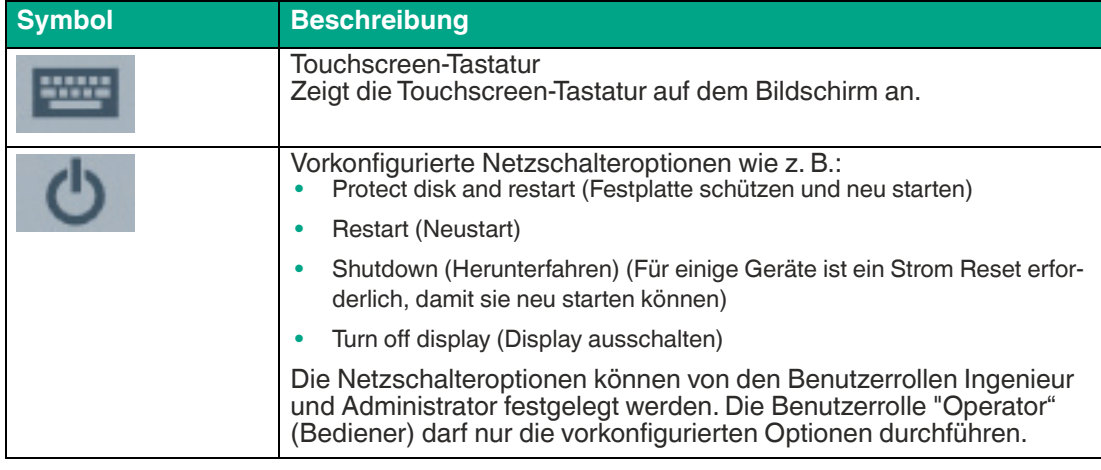

### **2. Unified Write Filter-Status**

In diesem Bereich des Startbildschirms wird angezeigt, ob der Unified Write Filter (einheitliche Schreibfilter) aktiviert ist. Weitere Informationen zum Unified Write Filter finden Sie unter siehe Kapitel [4.1](#page-30-1).

#### **3. Informationen zur Benutzerrolle**

Wenn ein Administrator oder Ingenieur angemeldet ist, wird die angemeldete Benutzerrolle oben auf dem Startbildschirm angezeigt. Wenn ein Bediener angemeldet ist, werden diese Informationen nicht angezeigt.

#### **4. Aktuelle Meldungen**

In der oberen rechten Ecke des Startbildschirms werden aktuelle Fehlermeldungen oder Statusinformationen angezeigt, wenn bestimmte Ereignisse auftreten. Klicken Sie auf die aktuellen Meldungen, um sie zu entfernen. Die Meldungen werden nach 30 Sekunden automatisch ausgeblendet.

#### **5. Profile**

In diesem Abschnitt werden alle lokal erstellten Profile angezeigt. Jedes Profil wird durch eine Kachel dargestellt, die den Profiltyp (z. B. "RDP", "VNC"), den Profilnamen (z. B. "RDP - 2") und den Verbindungsstatus (z. B. "connected" (verbunden), "disconnected" (getrennt)) anzeigt.

Die folgenden Symbole geben die verschiedenen Profiltypen an:

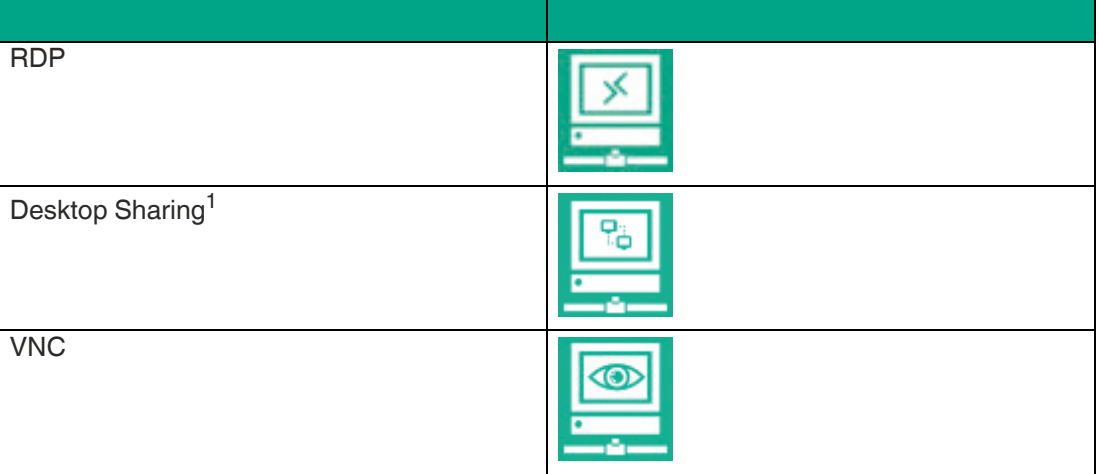

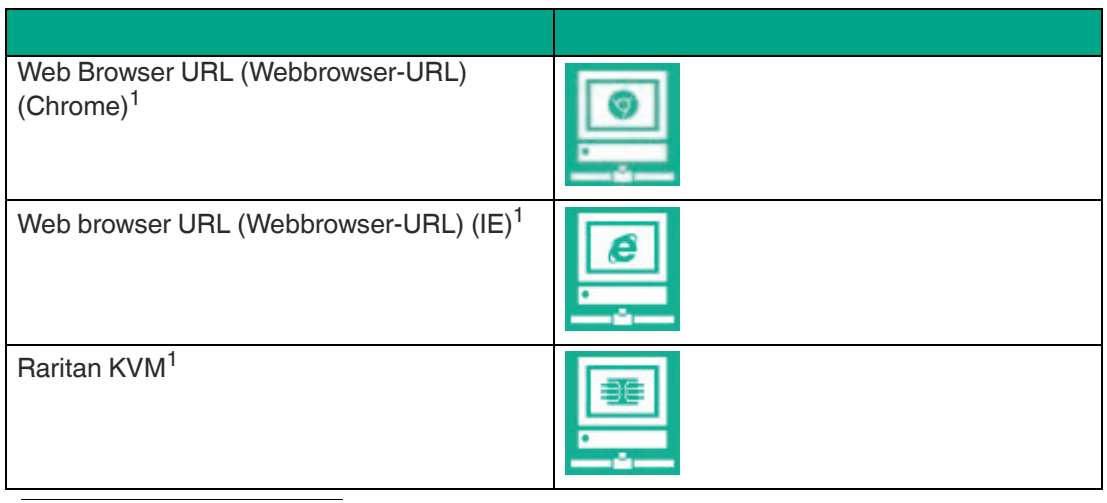

1. PRO-Lizenz zum Entsperren der Funktion erforderlich

Profilstatusinformationen werden in der linken unteren Ecke der Profilkacheln angezeigt:

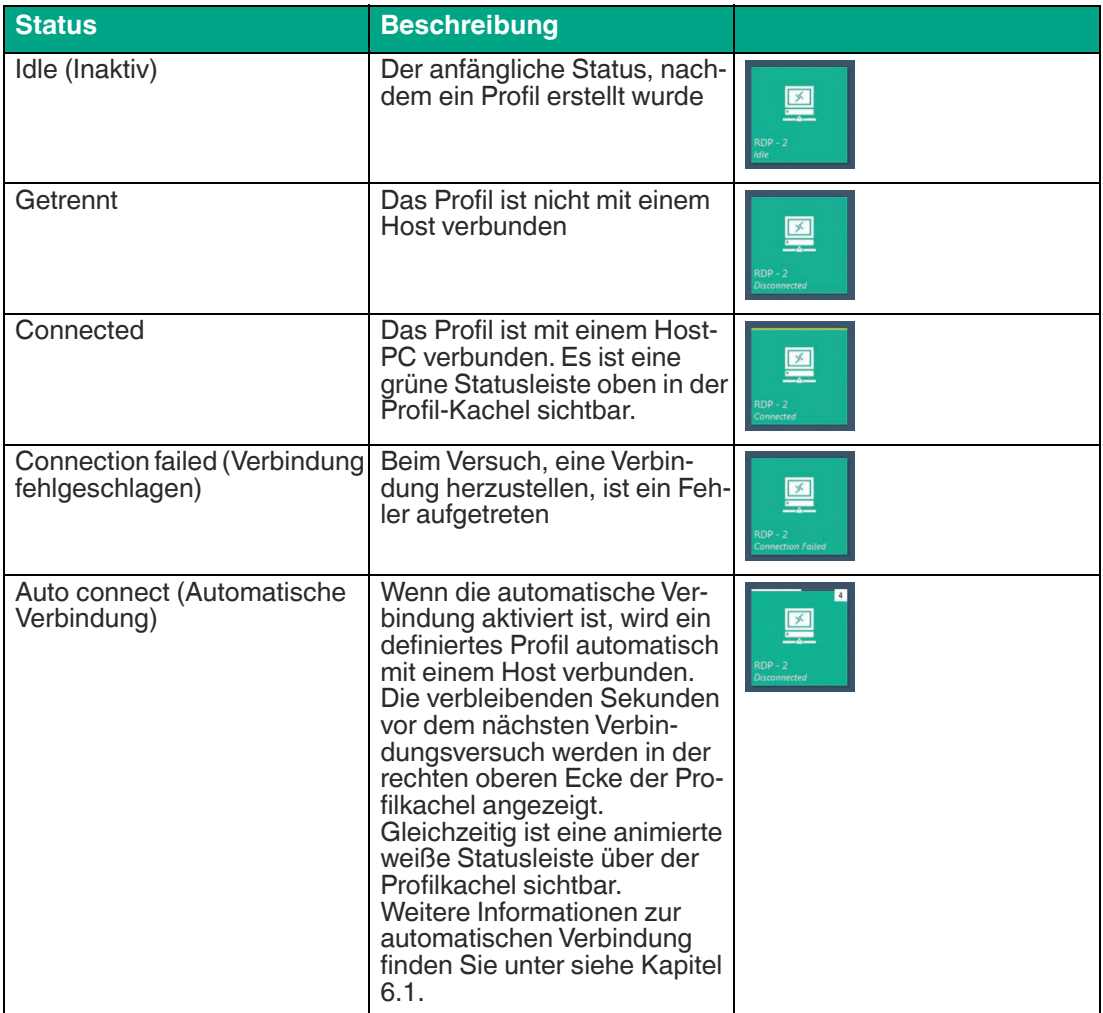

### **6. Anwendungen**

In diesem Abschnitt werden alle Anwendungen angezeigt. Die Informationen und Funktionen, auf die in diesem Abschnitt zugegriffen werden kann, hängen von der angemeldeten Benutzerrolle ab:

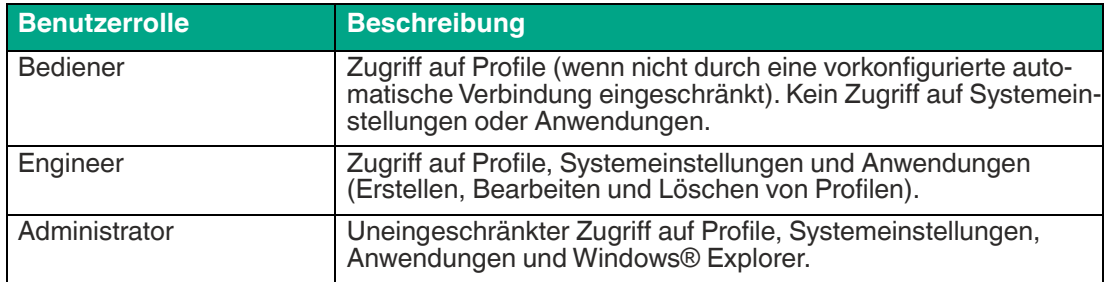

# <span id="page-30-1"></span>**4.1 Unified Write Filter**

<span id="page-30-0"></span>Der "Unified Write Filter" (UWF, einheitlicher Schreibfilter) schützt das System vor einer persistenten Speicherung von Malware und Viren. Wenn der UWF aktiviert ist, wird die Systemfestplatte gesperrt und alle Systemänderungen werden nur im Cache gespeichert. Beim Neustart des Dateisystems wird der Cache gelöscht und die ursprüngliche Konfiguration wird erneut geladen.

Um eine Konfiguration dauerhaft zu speichern, müssen Sie den UWF deaktivieren und das System neu starten. Nach der Implementierung der Konfiguration aktivieren Sie den UWF und starten Sie den Computer erneut. Dadurch wird die persistente Speicherung der Konfiguration ausgelöst.

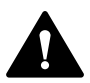

### **Vorsicht!**

Rund-um-die-Uhr-Betrieb

Bei Rund-um-die-Uhr-Betrieb und aktiviertem UWF kann der Speicher des Systems knapp werden. Aktivieren Sie den automatischen Neustart.

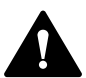

#### **Vorsicht!**

Windows Swap File (Windows-Auslagerungsdatei)

Nachdem der Schreibfilter deaktiviert wurde, wird "Windows Swap File" (Windows-Auslagerungsdatei) ebenfalls deaktiviert. Dadurch erhöht sich das Risiko, dass bei Rund-um-die-Uhr-Betrieb nicht genügend Speicher verfügbar ist, selbst wenn der UWF deaktiviert ist.

Die Auslagerungsdatei sollte daher nach dem Deaktivieren des Schreibfilters in den Windows®-Einstellungen wieder aktiviert werden.

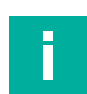

#### **Hinweis!**

#### **Anwenderzugriff auf den UWF**

Nur Anwender, die als "Engineer" (Ingenieur) oder "Administrator" angemeldet sind, können den UWF aktivieren und deaktivieren.

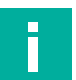

# **Hinweis!**

**Software von Drittanbietern**

Überprüfen Sie bei der Verwendung von Software von Drittanbietern (z. B. Antivirensoftware), ob die Software mit dem UWF kompatibel ist und keine großen Datenmengen auf die Festplatte schreibt.

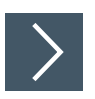

### **Aktivieren und Deaktivieren des UWF**

**1.** Klicken Sie auf das Netzsymbol in der oberen linken Ecke des VisuNet RM Shell-

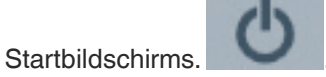

- **2.** Wählen Sie **Protect Disk and Restart** (Festplatte schützen und neu starten) bzw. **Unprotect Disk and Restart** (Festplattenschutz aufheben und neu starten) aus, um den UWF zu aktivieren bzw. zu deaktivieren.
	- ← Nach dem Neustart wird die Änderung wirksam. Ein Symbol oben auf dem Startbildschirm zeigt an, ob der UWF aktiviert ist.

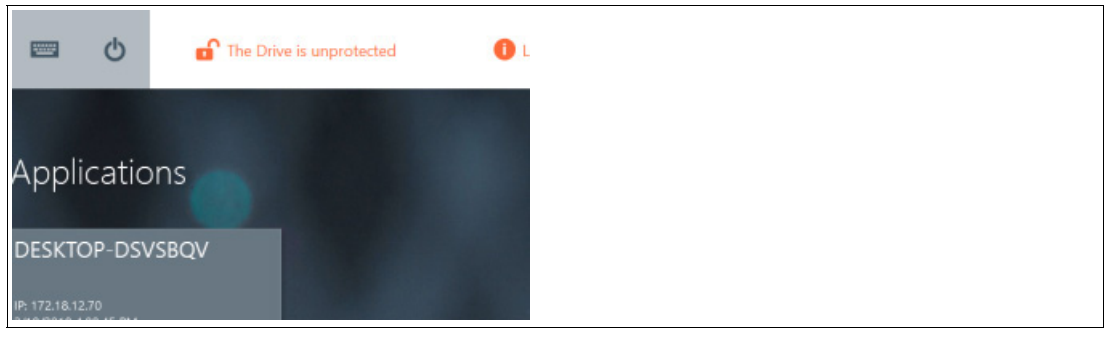

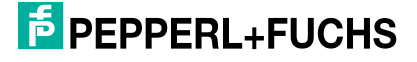

# **5 App "About" (Info)**

<span id="page-32-0"></span>Die erste Kachel im Anwendungsbereich auf dem Startbildschirm ist die App "About" (Info). Diese Kachel bietet Ihnen einen kurzen Überblick über Systeminformationen.

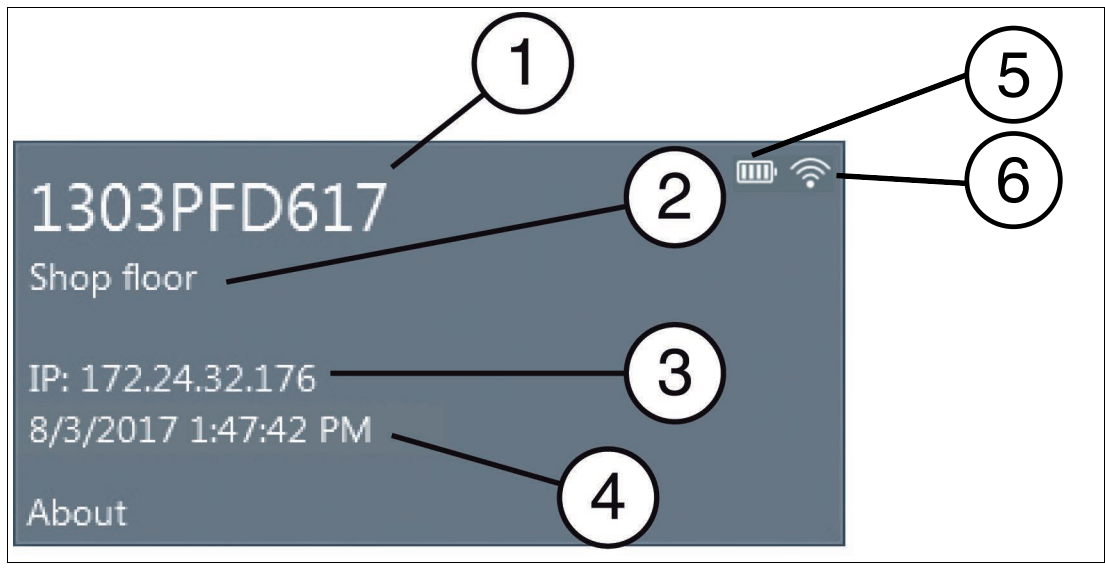

Abbildung 5.1 Die Kachel "About" (Info) auf dem Startbildschirm

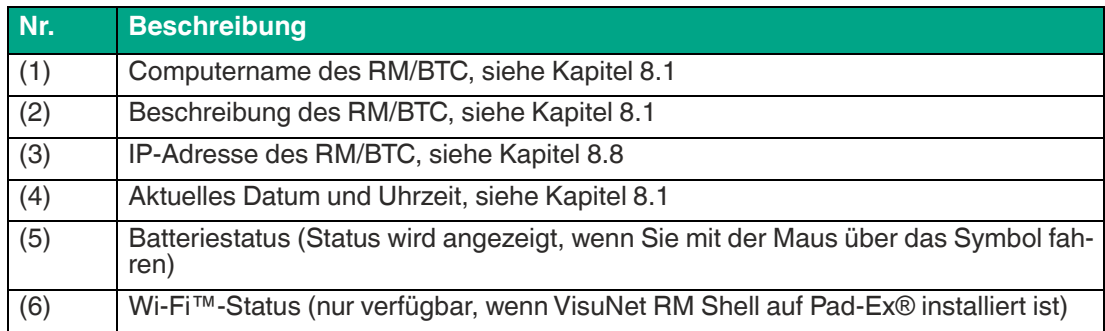

Klicken Sie auf die Kachel "About" (Info), um weitere Informationen aufzurufen.

Nachdem Sie auf die Kachel geklickt haben, werden in der Navigationsleiste 5 Untermenüs angezeigt:

- Pepperl+Fuchs SE Dieses Untermenü enthält Informationen zur Pepperl+Fuchs Group
- DRDC information (DRDC-Informationen) – [weitere Informationen finden Sie in unserem](pepperl-fuchs.com/hmi)  [RM Shell DRDC-Handbuch unter pepperl-fuchs.com/hmi](pepperl-fuchs.com/hmi)
- (Untermenü für GXP-spezifische Informationen),
- Hardware,
- Lizenzen, siehe Kapitel [5.2](#page-33-2)
- Software,
- Touch

### **5.1 Hardware**

<span id="page-33-0"></span>Dieses Untermenü enthält Informationen zu den integrierten Hardwarekomponenten ("Processor" (Prozessor), "Chipset" (Chipsatz), "Installed RAM" (Installierter RAM), "Last boot up time" (Letzte Startzeit)) und zu "Serial Number" (Seriennummer) von VisuNet RM Shell.

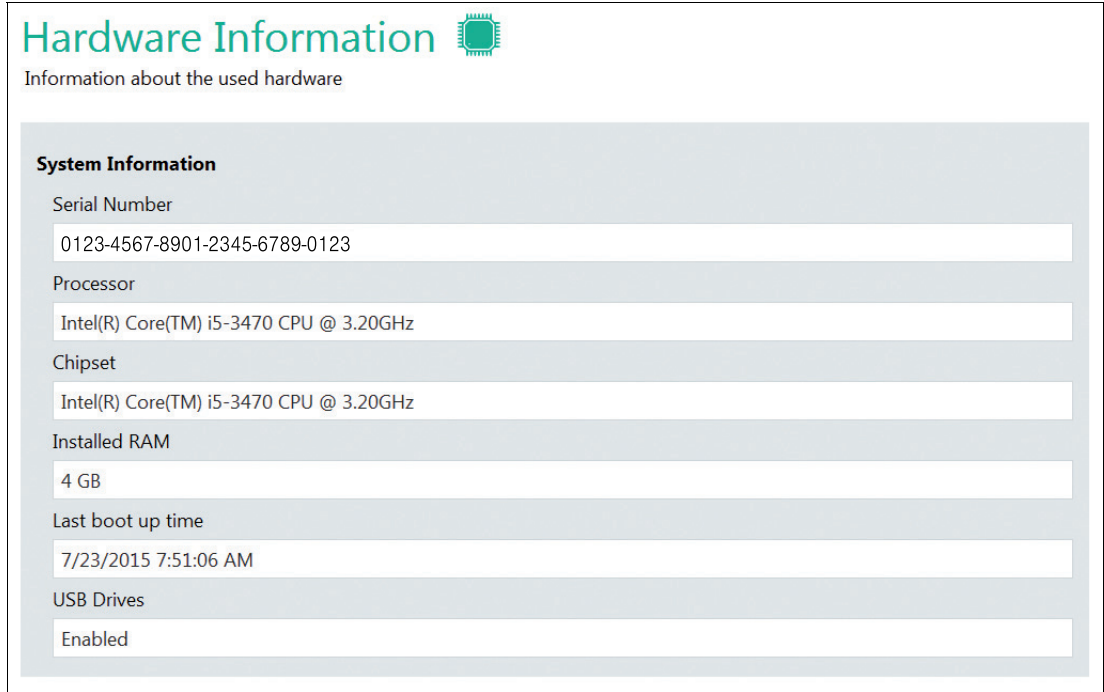

<span id="page-33-1"></span>Abbildung 5.2 Informationen über die Systemhardware

## <span id="page-33-2"></span>**5.2 Lizenzen und Nutzungsbedingungen**

Dieses Untermenü enthält Lizenzinformationen zu RM Shell und Komponenten von Drittanbietern.

Weitere Informationen zur Pepperl+Fuchs Endbenutzer-Lizenzvereinbarung finden Sie unter siehe Kapitel [12.3](#page-160-0).

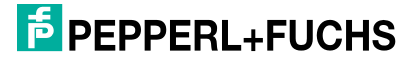

### **5.3 Softwareinformation**

<span id="page-34-0"></span>Dieses Untermenü enthält Informationen zur "RM Shell"-Version, zum "Betriebssystem" (Operating System), "Systemstatus" (System Status) und den "geladenen Baugruppen" (Loaded Assemblies).

Die aktuelle Version von VisuNet RM Shell kann bei der Aktualisierung der Firmware nützlich sein. Die anderen Informationen können für den technischen Support erforderlich sein.

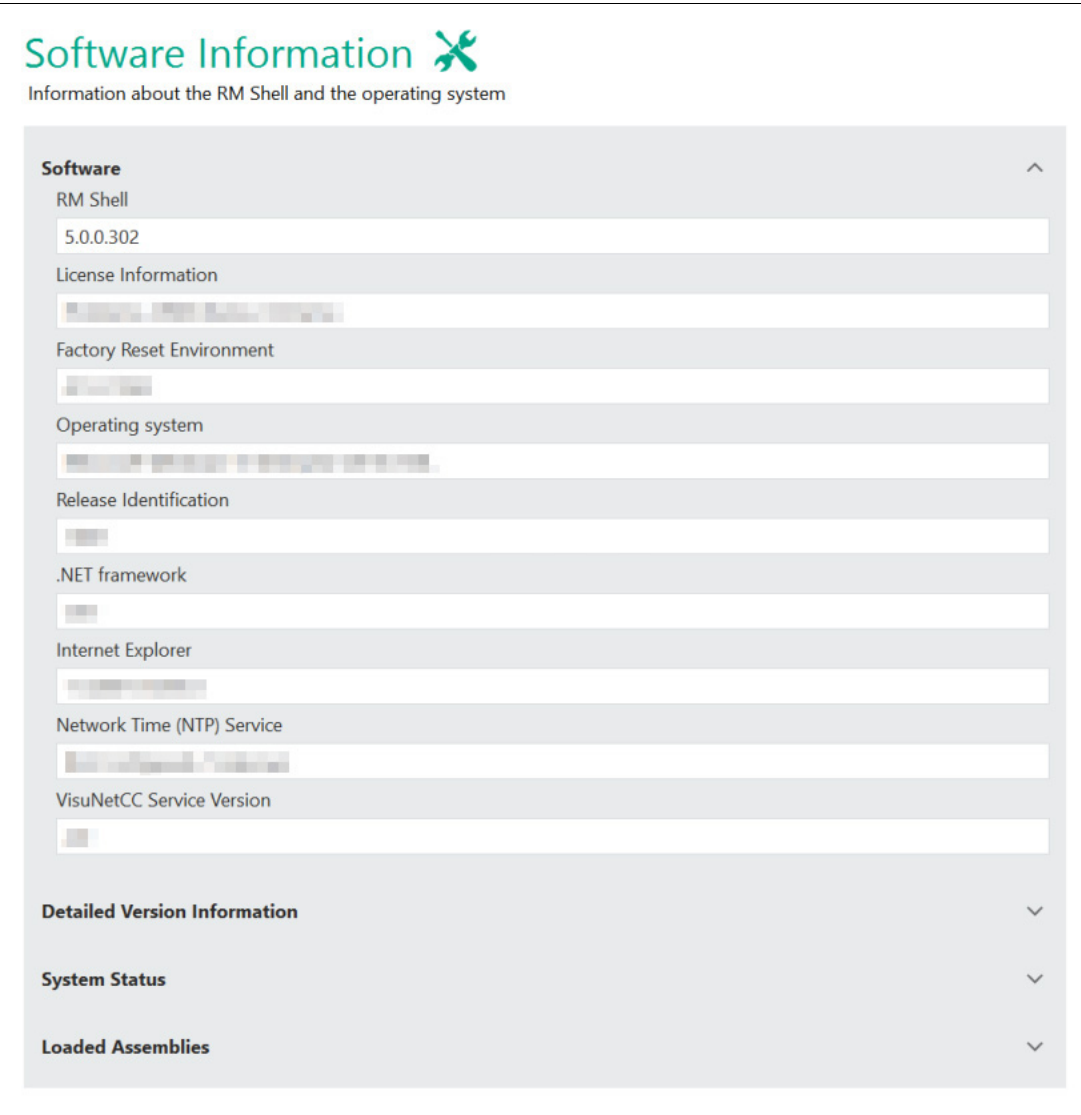

Abbildung 5.3 Software-Informationen

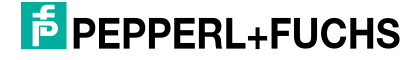

# **6 Profilverwaltungs-App**

<span id="page-35-0"></span>Erstellen und verwalten Sie entfernte "Connection Profiles" (Verbindungsprofile) mit der App "Profiles Management" (Profilverwaltung).

VisuNet RM Shell enthält keine vorab erstellten Verbindungsprofile. Aus diesem Grund ist die Profilliste leer, wenn Sie VisuNet RM Shell zum ersten Mal starten.

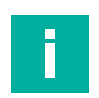

# **Hinweis!**

#### **Deaktivieren des Schreibfilters für die persistente Speicherung von Konfigurationen**

Um Konfigurationsänderungen persistent zu speichern, deaktivieren Sie den Unified Write Filter (UWF). Nachdem Sie die Konfigurationsänderungen implementiert haben, aktivieren Sie den UWF erneut, um die Änderungen persistent zu speichern.

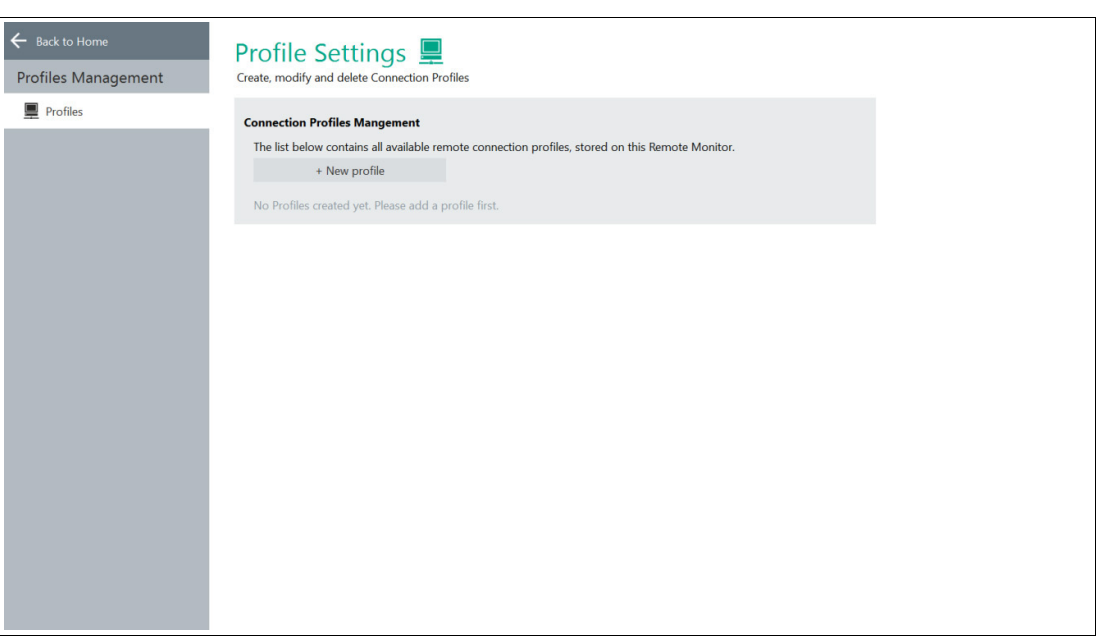

Abbildung 6.1 Startbildschirm Profilverwaltung. Zunächst ist die Profilliste leer.

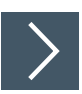

### **Öffnen der Profilverwaltungs-App**

**1.** Um die App "Profiles Management" (Profilverwaltung) zu öffnen, klicken Sie auf dem

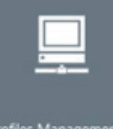

Startbildschirm auf das entsprechende Symbol.

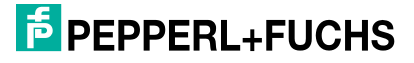
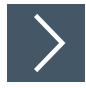

# **Erstellen eines neuen Verbindungsprofils**

**1.** Um ein neues Verbindungsprofil zu erstellen, klicken Sie auf .

**2.** Wählen Sie den gewünschten Verbindungstyp für das Profil aus, und klicken Sie auf **OK**. 1

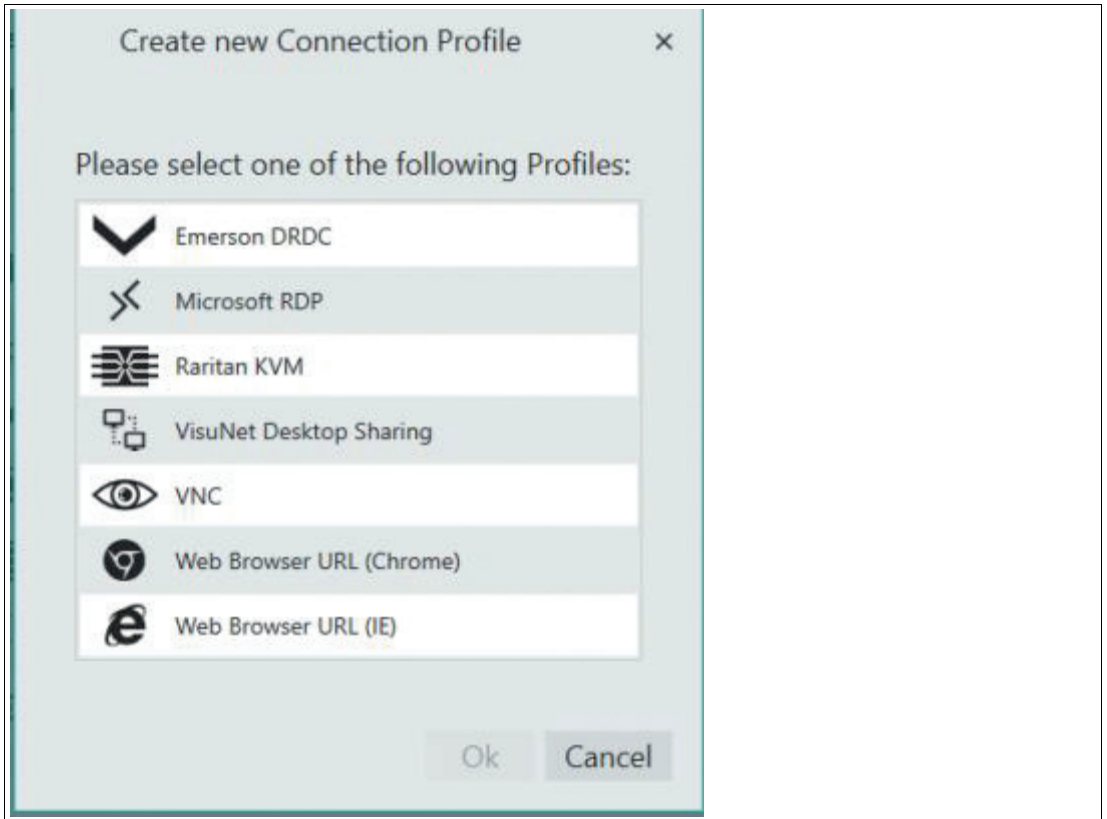

Abbildung 6.2 Das Dialogfenster "Create new Connection Profile" (Neues Verbindungsprofil erstellen)

 Das ausgewählte Verbindungsprofil wird erstellt. Die Haupteinstellungen des neuen Profils werden geöffnet.

<sup>1.</sup> Webbrowser-, Raritan KVM- und VisuNet Desktop Sharing-Profile sind nur in der Pro-Version verfügbar

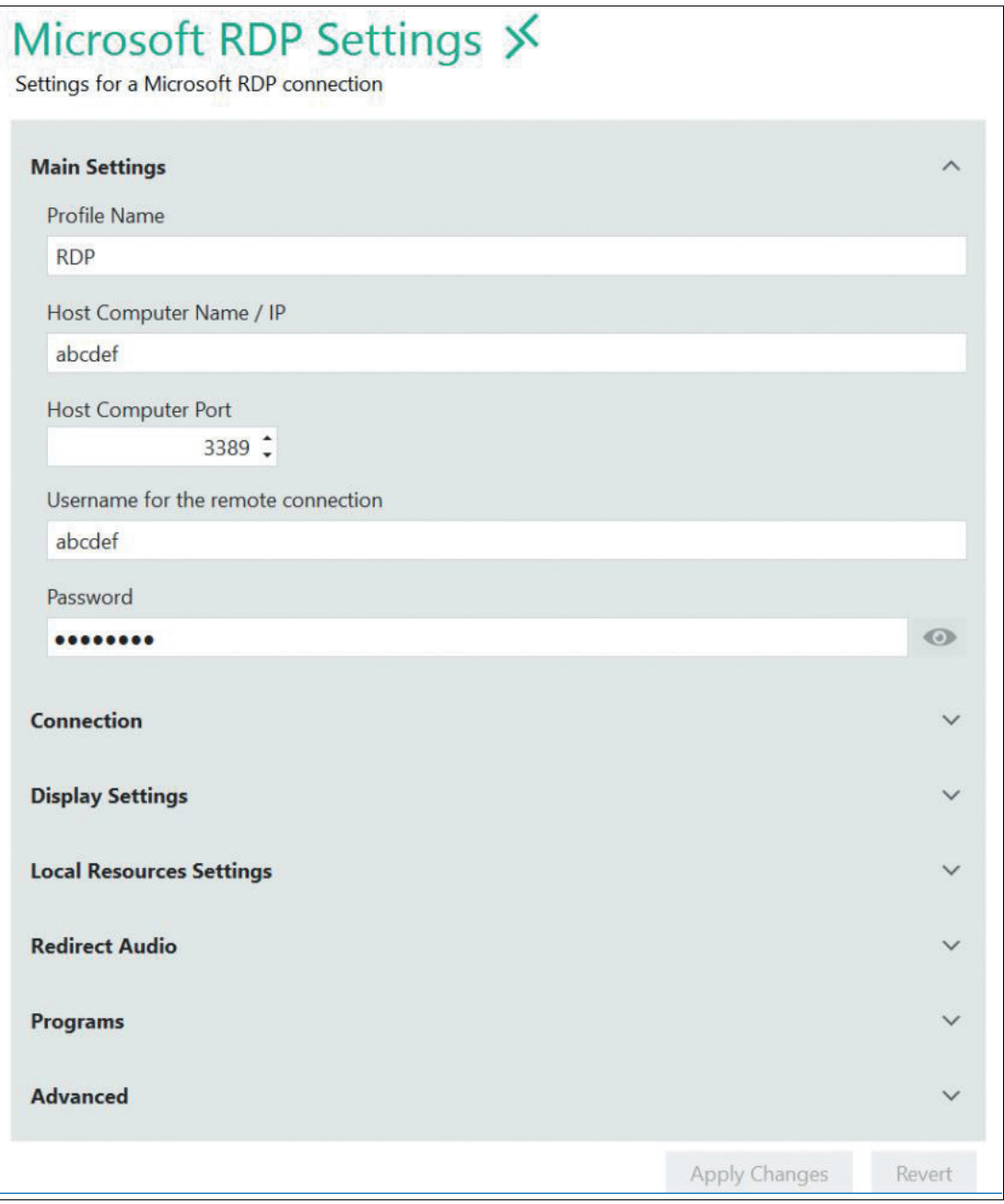

Abbildung 6.3 Die wichtigsten Einstellungen in einem Microsoft RDP-Profil

## **Bearbeiten der Profileinstellungen**

- **1.** Gehen Sie zu "Profile Settings" (Profil-Einstellungen).
- **2.** Um die Einstellungen eines Profils zu bearbeiten, doppelklicken Sie auf den gewünschten

Profileintrag in der Liste der Profile oder klicken Sie auf .

**3.** Die Einstellungen variieren je nach dem gewählten Verbindungstyp. Nach der Bearbeitung der Einstellungen klicken Sie auf <sup>Apply Changes</sup>

Die Änderungen wurden gespeichert.

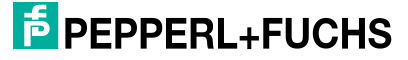

Profilverwaltungs-App

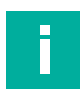

#### **Hinweis!**

Verwenden Sie die Schaltfläche "Advanced" (Erweitert), damit Sie zu den entsprechenden Windows®-Einstellungen weitergeleitet werden

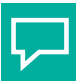

## **Tipp**

Verwenden Sie die zusätzliche Software VisuNet Control Center, um Profile einfach zu kopieren und einzufügen oder sogar ein Gerät mit unterschiedlichen Profilen und [Profileinstellungen auf mehreren Geräten im Netzwerk zu klonen. Weitere Informationen zu](pepperl.fuchs.com)  VisuNet CC finden Sie unter pepperl.fuchs.com

# **6.1 Verbindungsfunktionen**

Sie können für jedes Profil in der Profilliste 3 zusätzliche Funktionen einrichten.

- Auto Connect (Automatische Verbindung)
- Retry (Wiederholen)
- Backup Connection (Backup-Verbindung)

## **Die Funktion "Auto Connect" (Automatische Verbindung)**

Wenn Sie eine automatische Verbindung zu einem bestimmten Profil wünschen, verwenden Sie die Funktion "Auto Connect" (Automatische Verbindung). RM Shell stellt automatisch nach einer voreingestellten Zeit eine Verbindung zum ausgewählten Profil her.

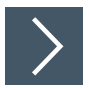

## **Einrichten der "Auto Connect" (Automatische Verbindung)**

- **1.** Gehen Sie zu "Profile Settings" (Profil-Einstellungen).
- **2.** Klicken Sie zum Einrichten der automatischen Verbindung für ein Profil auf .

 $\rightarrow$  Das Dialogfenster "Connection Features" (Verbindungsfunktionen) wird geöffnet.

**3.** Klicken Sie auf das Feld "Enable Auto Connect" (Automatische Verbindung aktivieren).

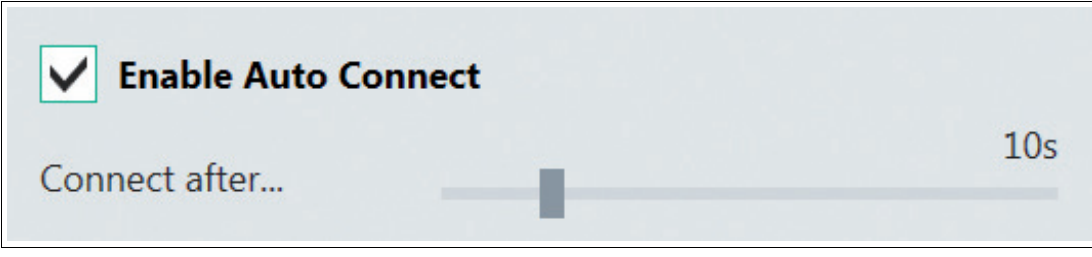

Abbildung 6.4 Optionen des automatischen Verbindungsaufbaus

- **4.** Stellen Sie mit dem Schieberegler die Zeit ein, nach der VisuNet RM Shell automatisch eine Verbindung zum gewünschten Profil aufbaut.
- **5.** Klicken Sie auf "OK".

Damit ist die automatische Verbindung vorkonfiguriert. Die Profilliste wird angezeigt.

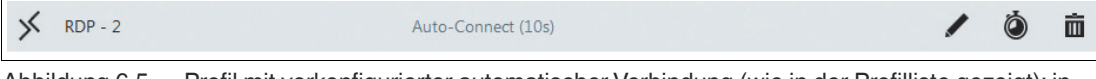

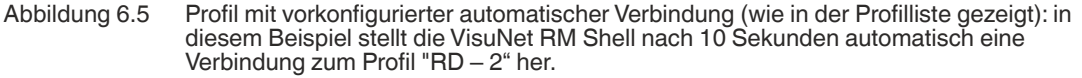

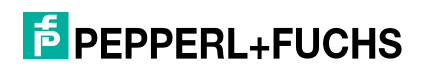

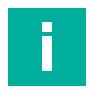

## **Hinweis!**

Wenn Ihr Bediener nicht auf die RM Shell-Schnittstelle zugreifen soll, können Sie "Connect after..." (Verbinden nach...) auf 0 Sekunden setzen. Das entsprechende Profil stellt sofort nach dem Booten des RM/BTC automatisch eine Verbindung her, ohne dass der RM Shell-Startbildschirm angezeigt wird.

## **Funktion "Retry" (Wiederholen)**

Falls die Verbindung zu einem Host verloren geht, versucht die Funktion "Retry" (Wiederholen), die Verbindung zum Host wiederherzustellen. Sie können sowohl eine begrenzte Anzahl an Wiederholungen als auch die Zeit dazwischen angeben.

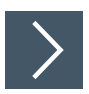

## **Einrichtung der Funktion "Retry" (Wiederholen)**

- **1.** Gehen Sie zu "Profile Settings" (Profil-Einstellungen).
- **2.** Um die Funktion "Retry" (Wiederholen) für ein Profil einzurichten, klicken Sie auf . Das Dialogfenster "Connection Features" (Verbindungsfunktionen) wird geöffnet.
- **3.** Klicken Sie auf das Feld "Enable Retry" (Wiederholen aktivieren).

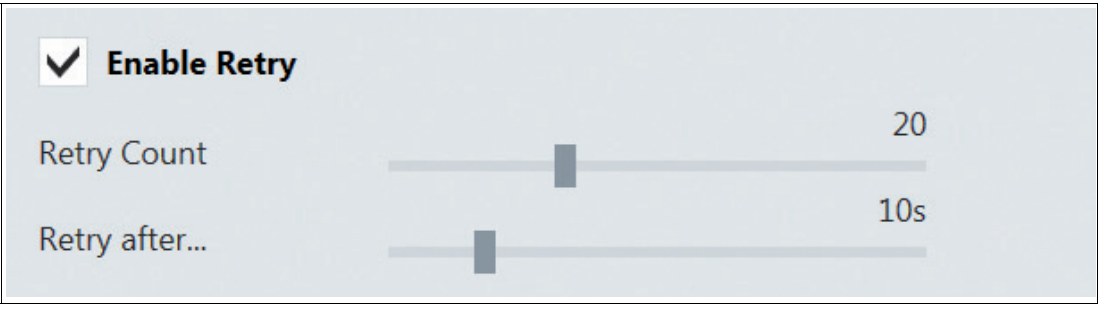

Abbildung 6.6 Wiederholungsoptionen

- **4.** Verwenden Sie den Schieberegler "Retry Count" (Anzahl Wiederholungen), um die Anzahl der Wiederholungen anzupassen.
- **5.** Verwenden Sie den Schieberegler "Retry after..." (Wiederholen nach...), um die Zeit zwischen den Wiederholungen anzupassen. Der Standardwert ist 10 Wiederholungen mit einer Pause von 10 Sekunden zwischen den einzelnen Wiederholungen.
- **6.** Klicken Sie auf "OK".
	- Damit ist die Funktion "Retry" (Wiederholen) eingerichtet. Die Profilliste wird angezeigt.

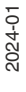

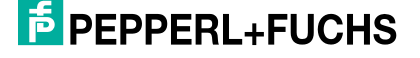

## **Funktion "Backup Connection" (Backup-Verbindung)**

Falls die Verbindung zum Host verloren geht und durch die Funktion "Retry" (Wiederholen) nicht wieder hergestellt werden kann, können Sie ein anderes Profil als Backup einrichten.

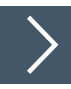

## **Einrichtung der "Backup Connection" (Backup-Verbindung)**

- **1.** Gehen Sie zu "Profile Settings" (Profil-Einstellungen).
- **2.** Zum Einrichten der Funktion "Backup Connection" (Backup-Verbindung) für ein Profil klicken Sie auf  $\bigcirc$

Das Dialogfenster "Connection Features" (Verbindungsfunktionen) wird geöffnet.

**3.** Klicken Sie auf das Feld "Enable Backup Connection" (Backup-Verbindung aktivieren).

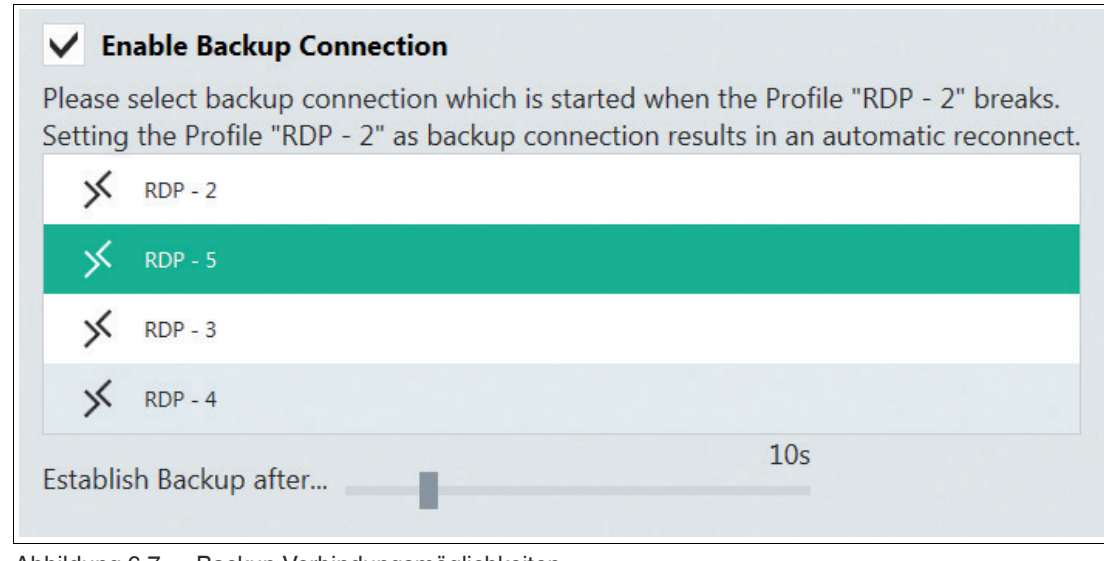

Abbildung 6.7 Backup-Verbindungsmöglichkeiten

- **4.** Wählen Sie aus der Liste ein Backup-Profil aus, das gestartet wird, wenn die Verbindung mit dem ausgewählten Profil fehlschlägt.
- **5.** Mit dem Schieberegler "Establish Backup after..." (Backup herstellen nach...) stellen Sie die Zeit ein, nach der das Backup-Profil eine Verbindung zum Host herstellt.
- **6.** Klicken Sie auf "OK".

**←** Damit ist die Backup-Verbindung eingerichtet. Die Profilliste wird angezeigt.

## **Beispiel 1 – Kontinuierliche Verbindung zu einem bestimmten Host (über die Funktion "Backup Connection" (Backup-Verbindung))**

In diesem Beispiel stellt der RM/BTC automatisch eine Verbindung zu einem vordefinierten Host A her. Wenn die Verbindung fehlschlägt, versucht der RM/BTC kontinuierlich, die Verbindung zu Host A wiederherzustellen.

Anwendungsfall: Wenn Sicherheits- oder Software-Updates auf dem Hostsystem installiert sind und der Host neu gestartet werden muss, stellt diese Funktion sicher, dass der RM/BTC beim Neustart automatisch wieder eine Verbindung zum Host herstellt.

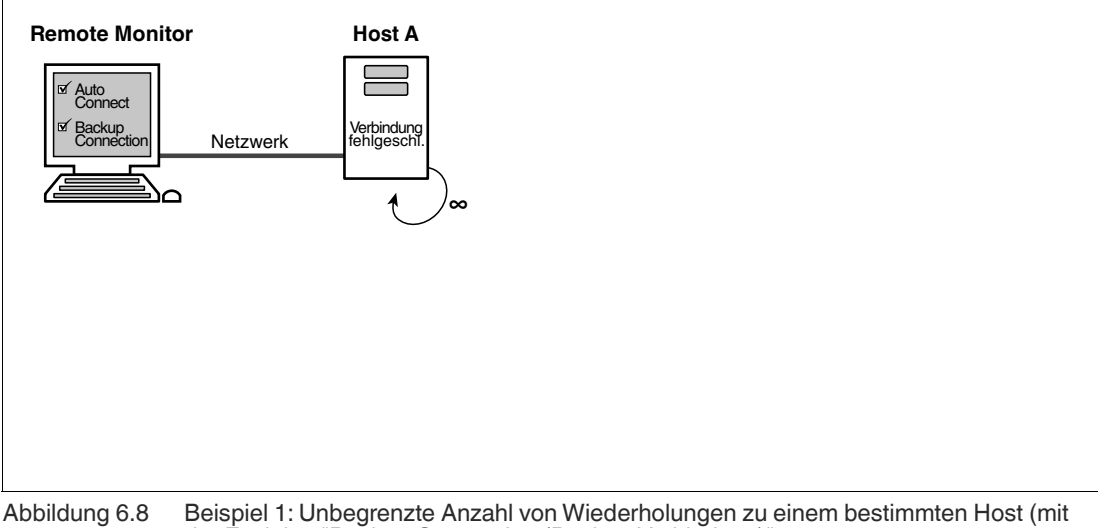

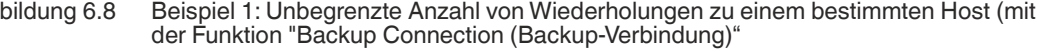

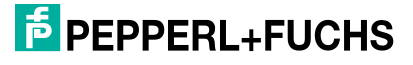

# **Einrichtung einer kontinuierlichen Verbindung zu einem bestimmten Host**

**1.** Gehen Sie zur Profilverwaltung von RM Shell, wählen Sie das Profil, für das Sie unbegrenzte

Verbindungswiederholungen einrichten möchten, aus und klicken Sie auf  $\bigcirc$ .

- **2.** Aktivieren Sie die Funktion "Auto Connect" ("Automatische Verbindung").
- **3.** Stellen Sie mit dem Schieberegler die Zeit ein, nach der VisuNet RM Shell automatisch eine Verbindung zum angeforderten Profil aufbaut.
- **4.** Aktivieren Sie die Funktion "Backup Connection" (Backup-Verbindung).

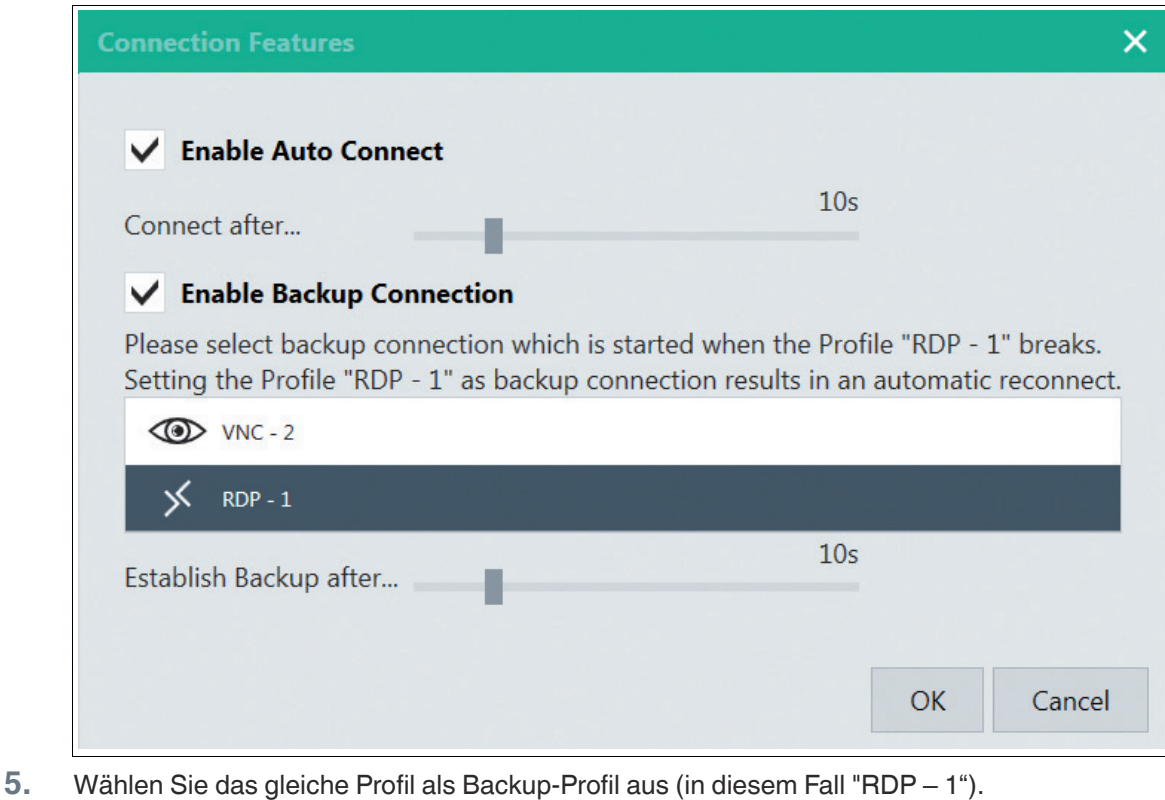

**6.** Klicken Sie auf "OK", um die Änderungen zu speichern und zur Profilliste zurückzukehren.

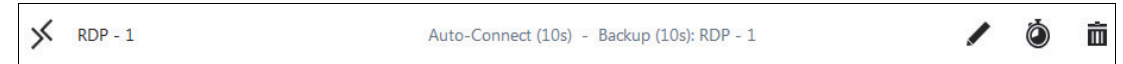

## **Beispiel 2 – Kontinuierliche Verbindung zu mehr als einem Host (über die Funktion "Backup Connection" (Backup Verbindung))**

In diesem Beispiel stellt der RM/BTC automatisch eine Verbindung zu einem vordefinierten Host A her. Wenn die Verbindung fehlschlägt, versucht der RM/BTC nach einer vordefinierten Wartezeit, eine Verbindung zur Backup-Verbindung des Profils (in diesem Fall "Host B") herzustellen. Wenn Host B ebenfalls nicht erreichbar ist, versucht der RM/BTC, eine Verbindung zur Backup-Verbindung des Profils von Host B (in diesem Fall "Host C") herzustellen. Sie können ganz einfach "Schleifen" für die Backup-Verbindungen Ihrer Profile definieren. In diesem Beispiel ist die Backup-Verbindung von Host C wieder Host A.

Anwendungsfall: Bei einer Infrastruktur mit redundanten Servern können Sie die RMs/BTCs so einrichten, dass sie eine Verbindung zu einem Backup-Server herstellen, wenn der Hauptserver ausfällt.

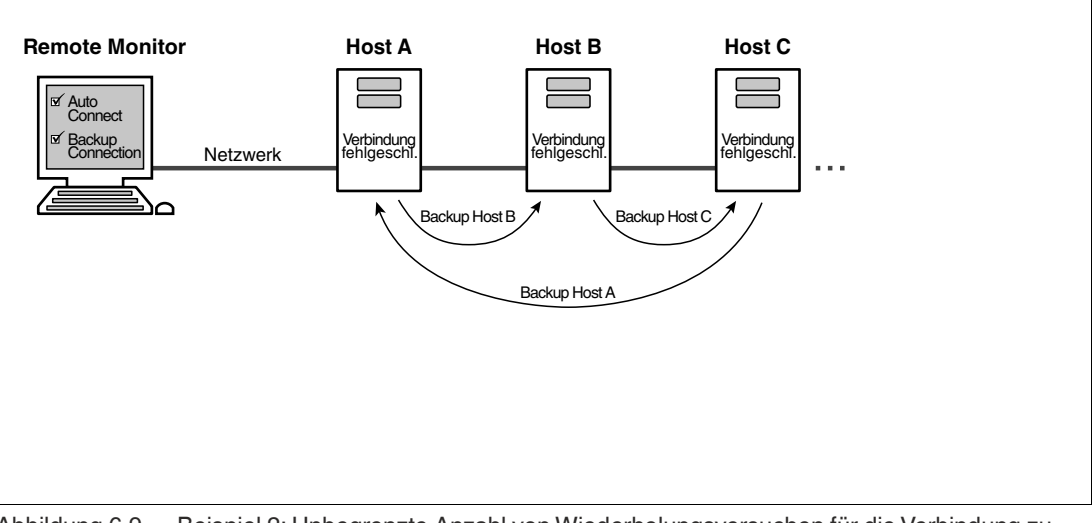

Abbildung 6.9 Beispiel 2: Unbegrenzte Anzahl von Wiederholungsversuchen für die Verbindung zu mehr als einem Host (über die Funktion "Backup Connection (Backup Verbindung)")

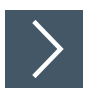

# **Einrichtung einer kontinuierlichen Verbindung zu mehr als einem Host**

**1.** Gehen Sie zur Profilverwaltung von RM Shell, wählen Sie das Profil, das Sie einrichten

möchten (z. B. "Host A") aus, und klicken Sie auf

- **2.** Aktivieren Sie die Funktion "Auto Connect" ("Automatische Verbindung").
- **3.** Stellen Sie mit dem Schieberegler die Zeit ein, nach der RM Shell automatisch eine Verbindung zum angeforderten Profil aufbaut.
- **4.** Aktivieren Sie die Funktion "Backup Connection" (Backup-Verbindung).
- **5.** Wählen Sie das erste Backup-Profil (in diesem Fall "Host B") aus.

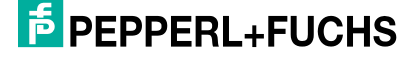

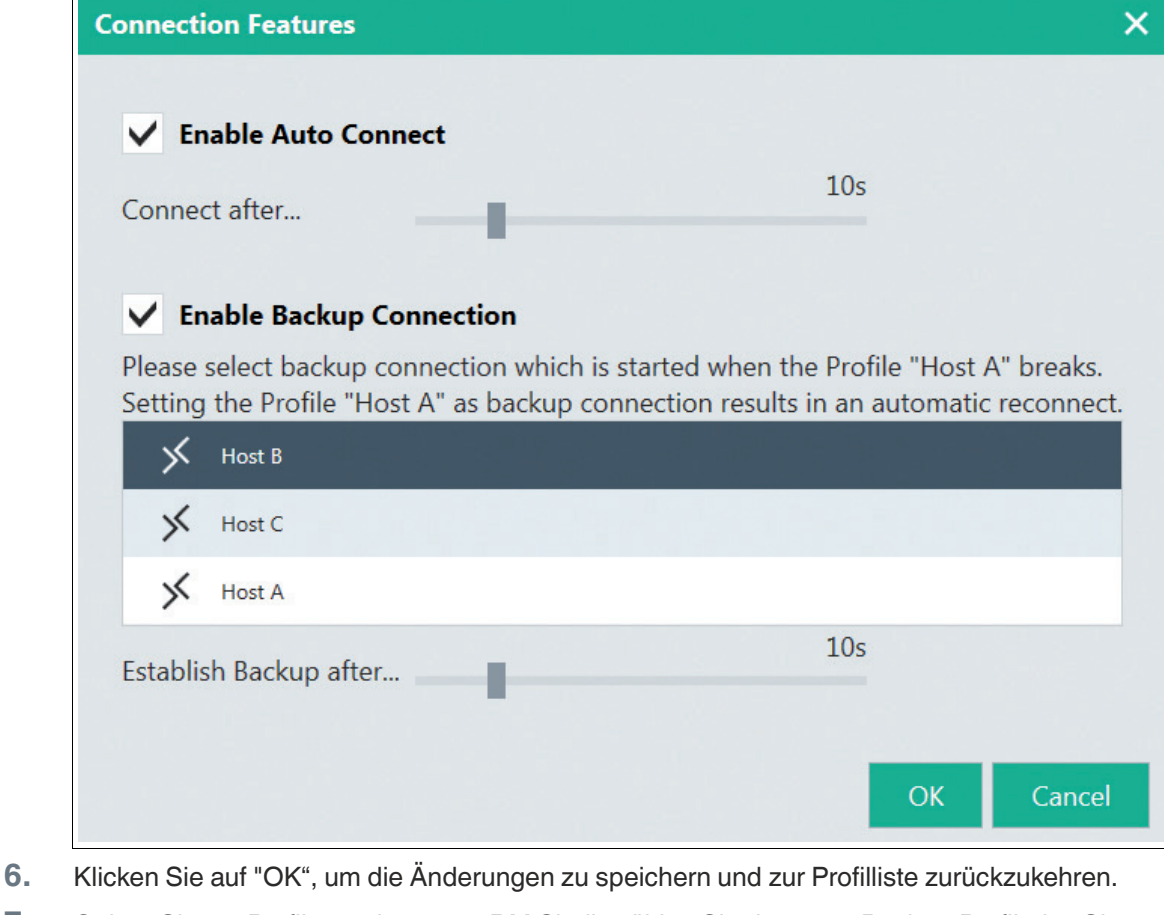

**7.** Gehen Sie zur Profilverwaltung von RM Shell, wählen Sie das erste Backup-Profil, das Sie

einrichten möchten (z. B. "Host B") aus, und klicken Sie auf

- **8.** Aktivieren Sie die Funktion "Backup Connection" (Backup-Verbindung).
- **9.** Wählen Sie das zweite Backup-Profil (in diesem Fall "Host C") aus.
- **10.** Wiederholen Sie die obigen Schritte für alle Backup-Profile, die Sie einrichten möchten.
- **11.** Definieren Sie als Backup-Profil für das "letzte" Backup-Profil (in diesem Fall "Host C") das ursprüngliche Profil (in diesem Fall "Host A"), um sicherzustellen, dass die Verbindungswiederherstellung erneut startet, wenn die Verbindung ausgefallen ist.
- **12.** Klicken Sie auf "OK", um die Änderungen zu speichern und zur Profilliste zurückzukehren.

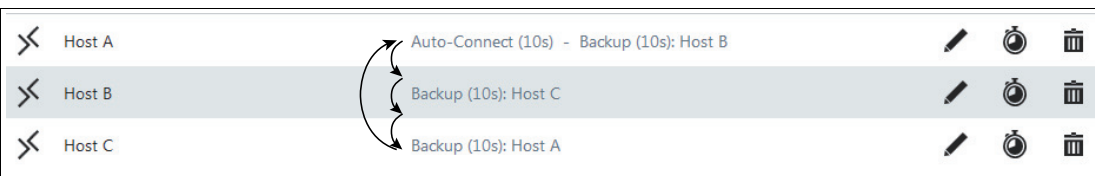

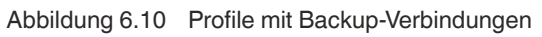

## **Beispiel 3 – Begrenzte Anzahl an Wiederholungsversuchen für die Verbindung zum gleichen Host (über die Funktion "Retry" (Wiederholen))**

In diesem Beispiel stellt der RM/BTC automatisch eine Verbindung zu einem vordefinierten Host A her. Wenn die Verbindung fehlschlägt oder verloren geht, versucht der RM/BTC dreimal, die Verbindung zu Host A wiederherzustellen. Wenn die Verbindung nicht wiederhergestellt werden kann, stellt der RM/BTC nach dem dritten Versuch keine Verbindung zu Host A her. Nach dem dritten Fehlversuch kehrt der Benutzer automatisch zum RM Shell-Startbildschirm zurück.

Anwendungsfall: Hier kann der Benutzer manuell eine alternative Verbindung wählen, wenn die Hauptverbindung zu Host A fehlgeschlagen ist.

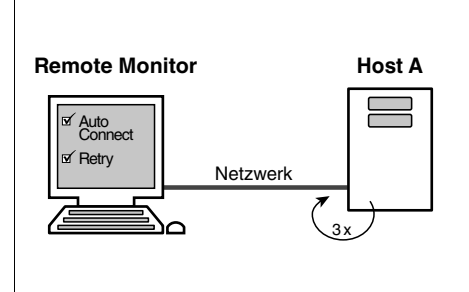

Abbildung 6.11 Beispiel 3: Begrenzte Anzahl von Wiederholungsversuchen für die Verbindung zum gleichen Host

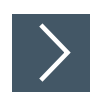

## **Einrichtung einer begrenzten Anzahl an Wiederholungsversuchen für die Verbindung zum gleichen Host**

**1.** Gehen Sie zur Profilverwaltung von RM Shell, wählen Sie das Profil, das Sie einrichten

möchten, aus und klicken Sie auf .

- **2.** Stellen Sie mit dem Schieberegler die Zeit ein, nach der VisuNet RM Shell automatisch eine Verbindung zum angeforderten Profil aufbaut.
- **3.** Aktivieren Sie die Funktion "Retry" (Wiederholen).

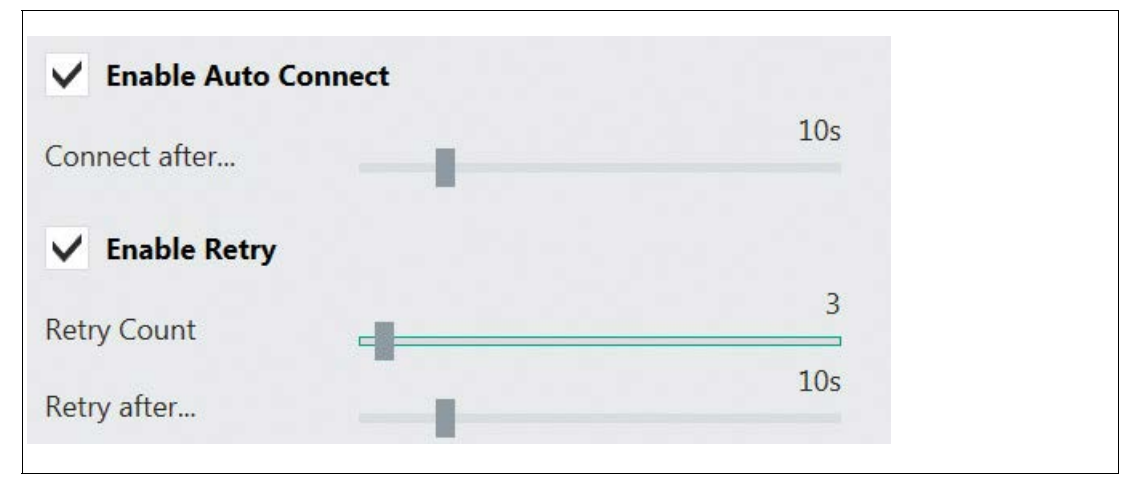

Abbildung 6.12 Entsprechende Einstellungen in VisuNet RM Shell (Profile settings – Connection features (Profileinstellungen – Verbindungsfunktionen))

**4.** Verwenden Sie den Schieberegler "Retry Count" (Anzahl Wiederholungen), um die Anzahl der Wiederholungen anzupassen.

2024-01

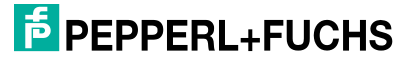

- **5.** Stellen Sie mit dem Schieberegler die Zeit ein, nach der VisuNet RM Shell automatisch versucht, die Verbindung zum Host wiederherzustellen.
- **6.** Klicken Sie auf "OK", um die Änderungen zu speichern und zur Profilliste zurückzukehren.

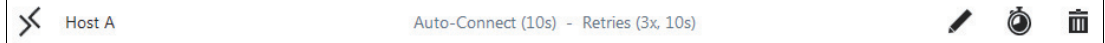

# **6.2 RDP-Einstellungen**

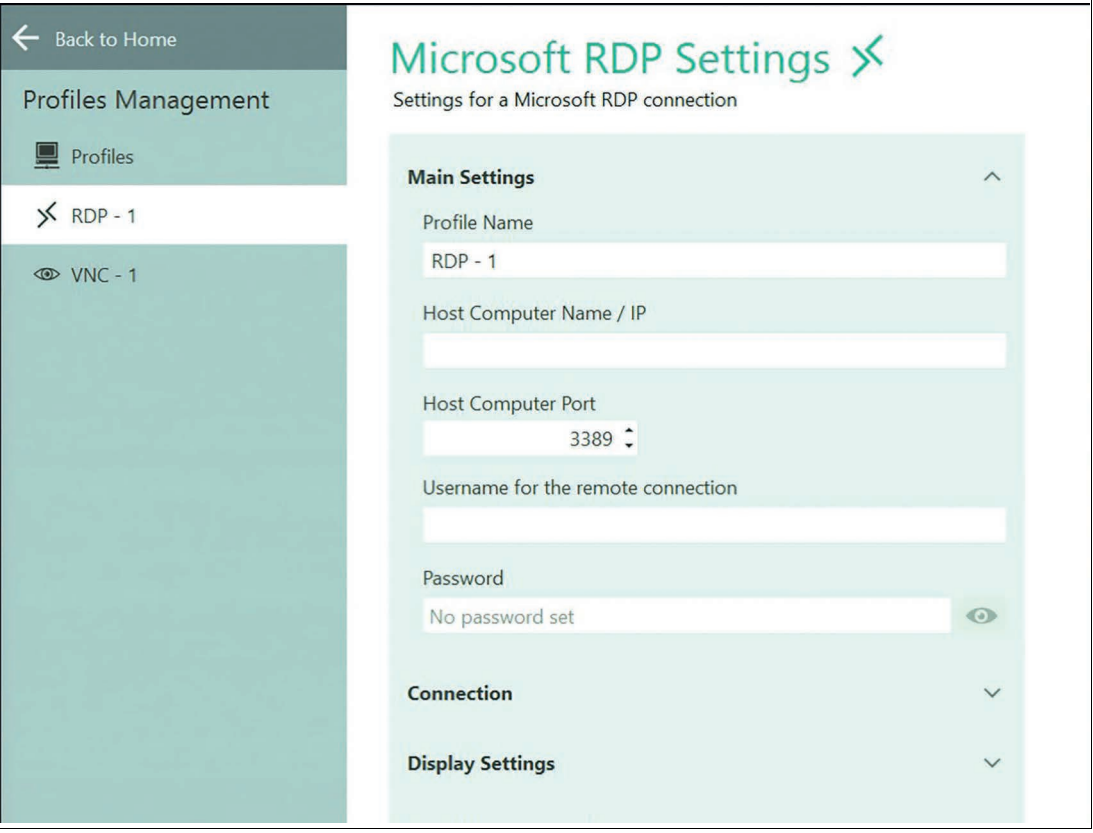

Abbildung 6.13

Die RDP-Einstellungen sind nach Typ gruppiert. Verwenden Sie das Symbol , um die Abschnitte zu erweitern.

#### **Main Settings (Grundlegende Einstellungen)**

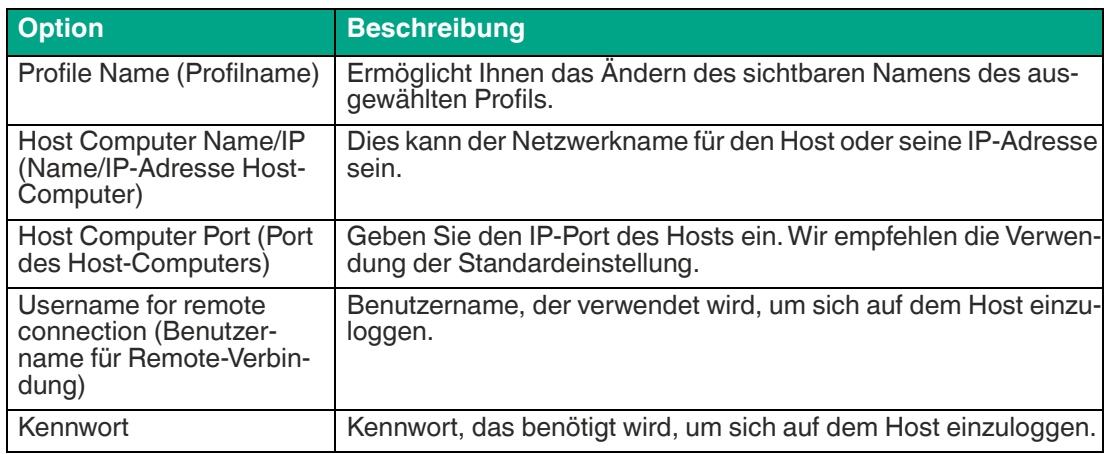

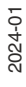

#### **Anschluss**

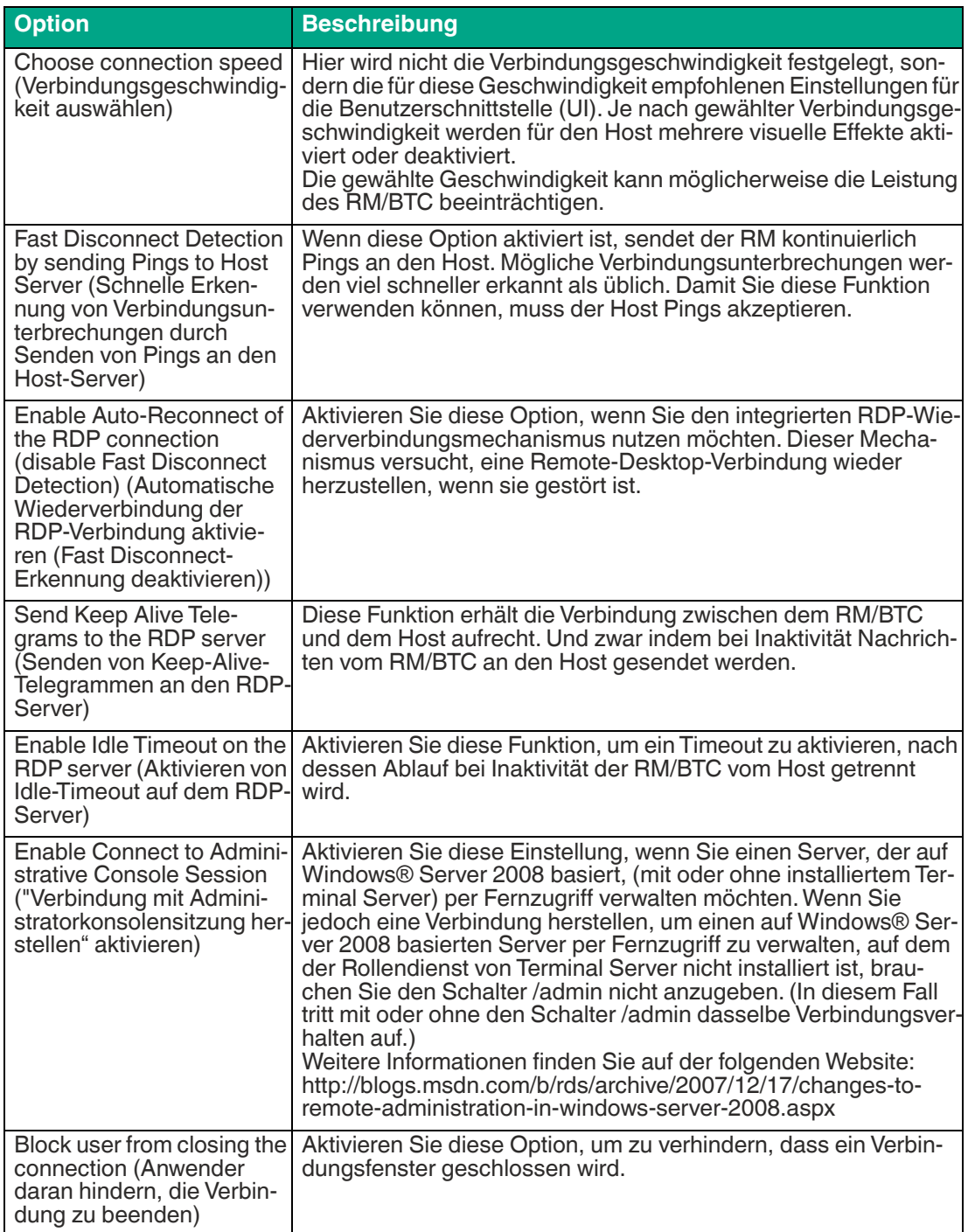

# **Display Settings (Display-Einstellungen)**

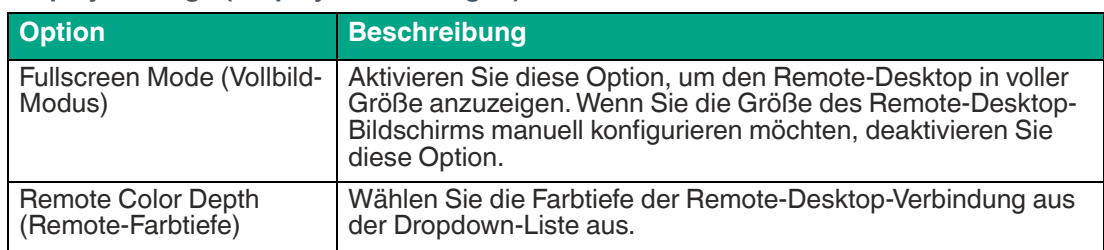

2024-01

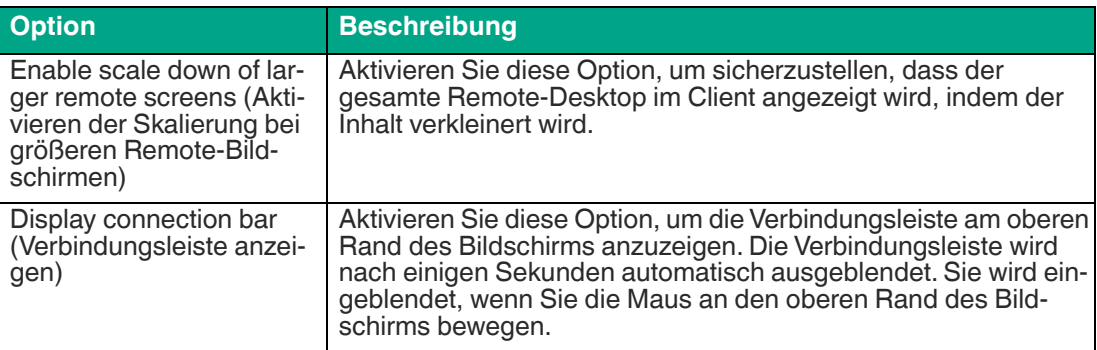

#### **Local Resources Settings (Einstellungen der lokalen Ressourcen)**

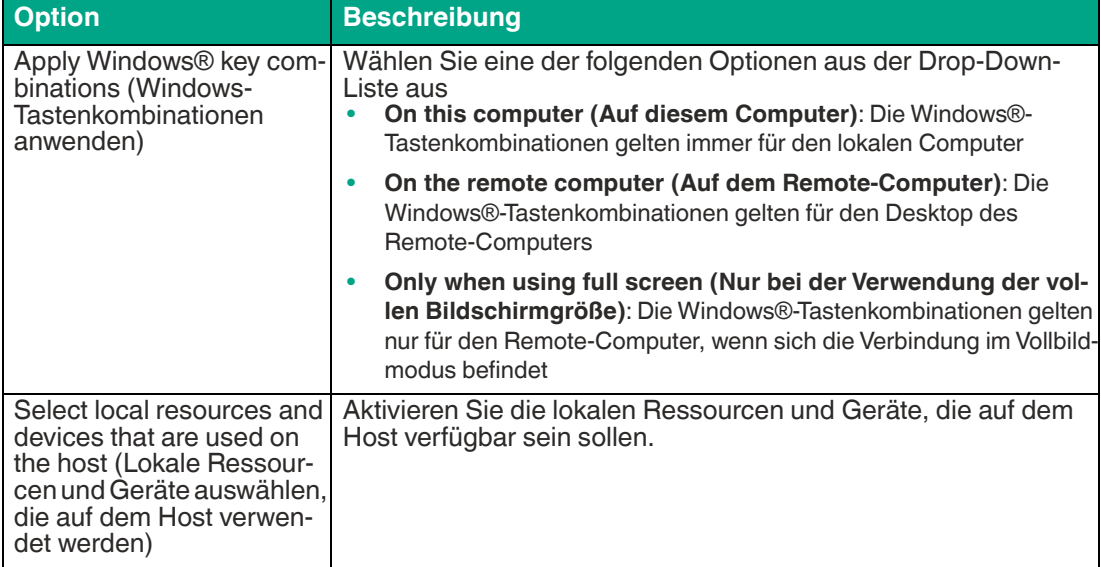

#### **Redirect Audio (Audio umleiten)**

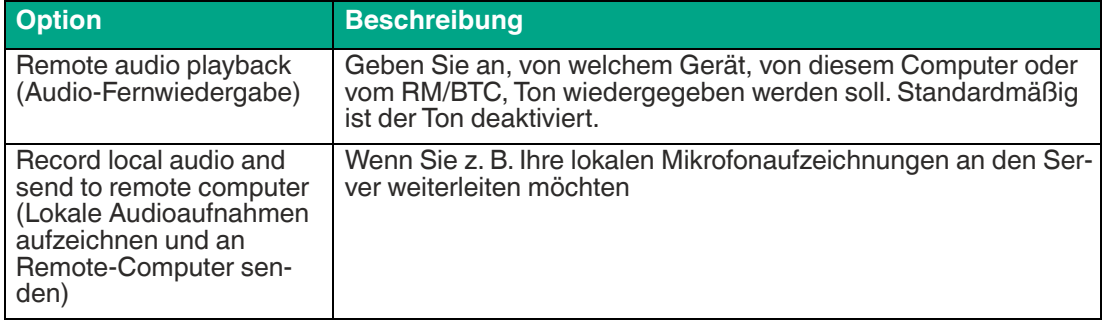

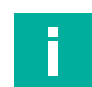

### **Hinweis!**

Ein Speicherverlust in Microsoft® RDP kann zu "Out of Memory" (Nicht genügend Speicher verfügbar) führen, wenn Audioumleitung und Rund-um-die-Uhr-Betrieb aktiviert sind. Es wird nicht empfohlen, diese Funktion zu aktivieren.

[https://support.microsoft.com/en-ie/help/4019660/remote-desktop-connection-mstsc-exe](https://support.microsoft.com/en-ie/help/4019660/remote-desktop-connection-mstsc-exe-leaks-memory-when-you-play-a-sound)leaks-memory-when-you-play-a-sound

#### **Programme**

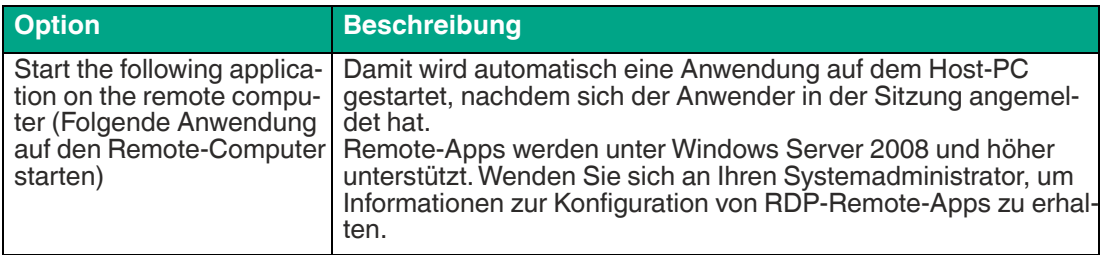

## **Advanced (Erweitert)**

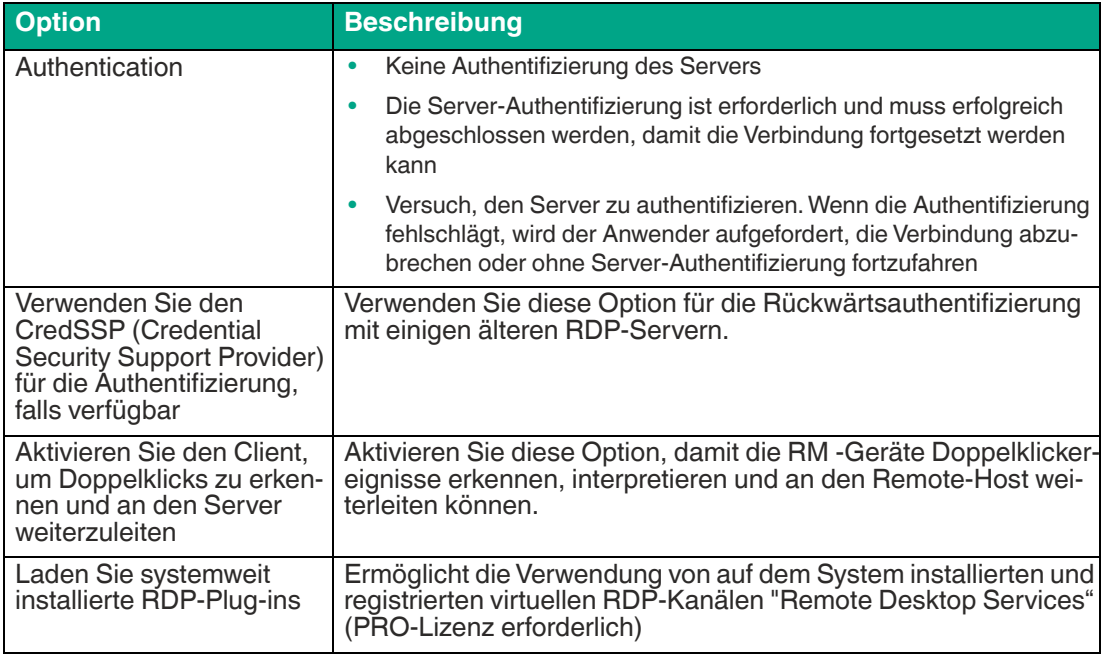

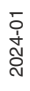

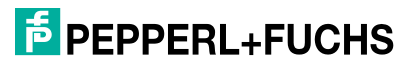

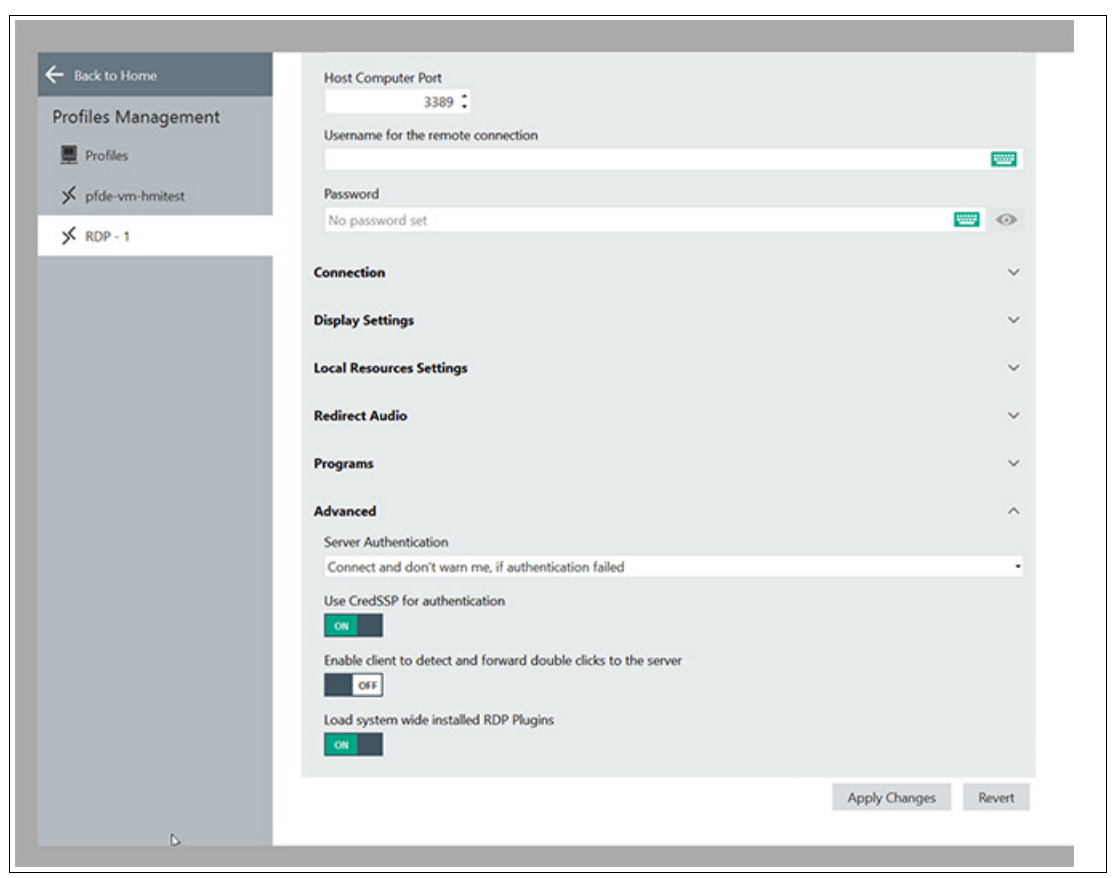

Abbildung 6.14

# **6.3 Raritan KVM-Einstellungen**

In diesem Abschnitt wird die Konfiguration des Profils KVM-over-IP für Raritan KVM-over-IP-Switches beschrieben.

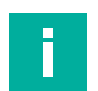

## **Hinweis!**

VisuNet RM Shell 5.2 und höher wurde mit dem Raritan Dominion® KX IV-101 KVM-over-IP-Switch getestet und qualifiziert, der als Zubehör erhältlich ist (DKX4-101; #70118493). Eine separate Schnellinstallationsanleitung mit den Konfigurationsschritten für den Raritan Dominion® KX IV-101 KVM-over-IP-Switch ist online verfügbar (https://www.pepperlfuchs.com/global/en/classid\_2547.htm?view=productdetails&prodid=100044#documents).

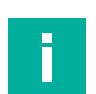

F

#### **Hinweis!**

Für den KVM-over-IP-Client muss eine VisuNet RM Shell PRO-Lizenz freigeschaltet werden.

## **KVM-Profileinstellungen**

Wenn der Raritan-Switch konfiguriert ist, kann ein neues KVM-Verbindungsprofil in VisuNet RM Shell 5.2 und höher erstellt werden. Mit diesem Profil kann eine Verbindung zu dem Host-PC hergestellt werden, der mit dem Raritan KVM-Switch verbunden ist.

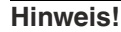

Stellen Sie sicher, dass der Raritan Dominion KVM-Switch ordnungsgemäß konfiguriert ist und dass DPA (Direct Port Access) aktiviert ist, bevor Sie ein Raritan KVM-Profil erstellen.

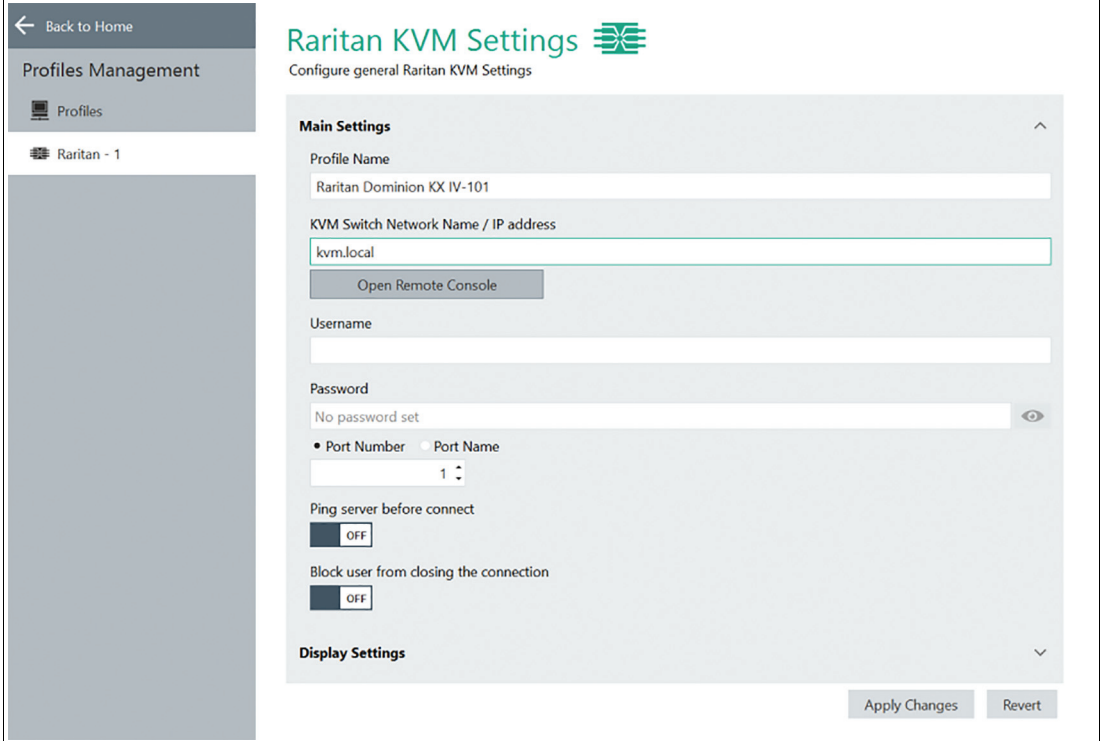

Abbildung 6.15 Raritan KVM-Einstellungen

## **General Settings (Allgemeine Einstellungen)**

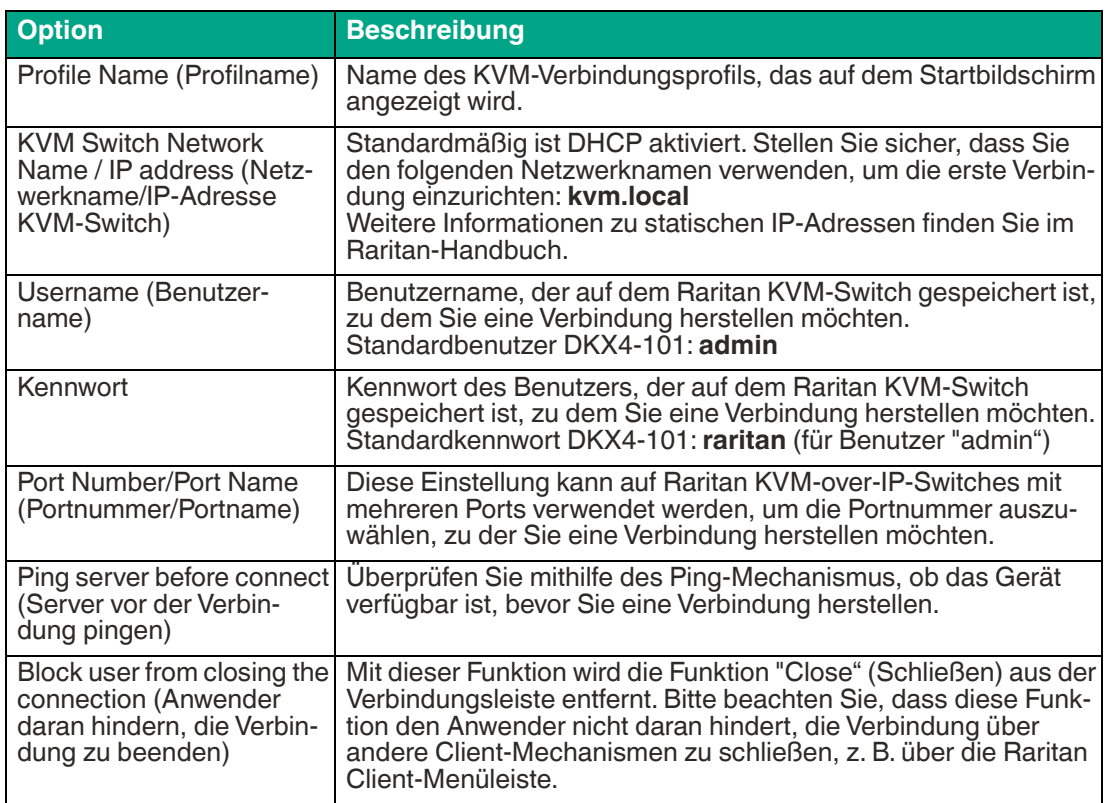

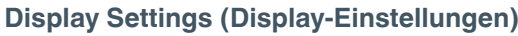

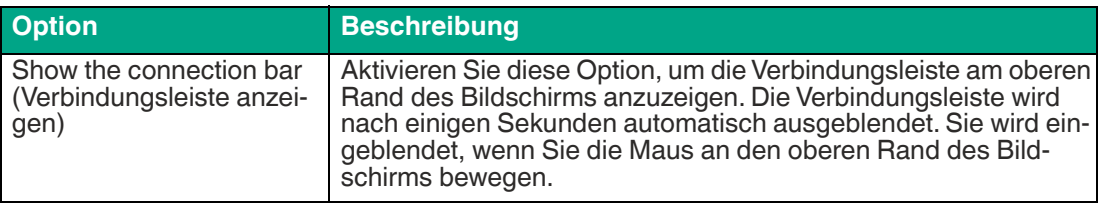

Nachdem Sie das Verbindungsprofil wie gewünscht konfiguriert haben, klicken Sie auf "Apply changes" (Änderungen anwenden).

# **6.4 Einstellungen für VisuNet Desktop Sharing**

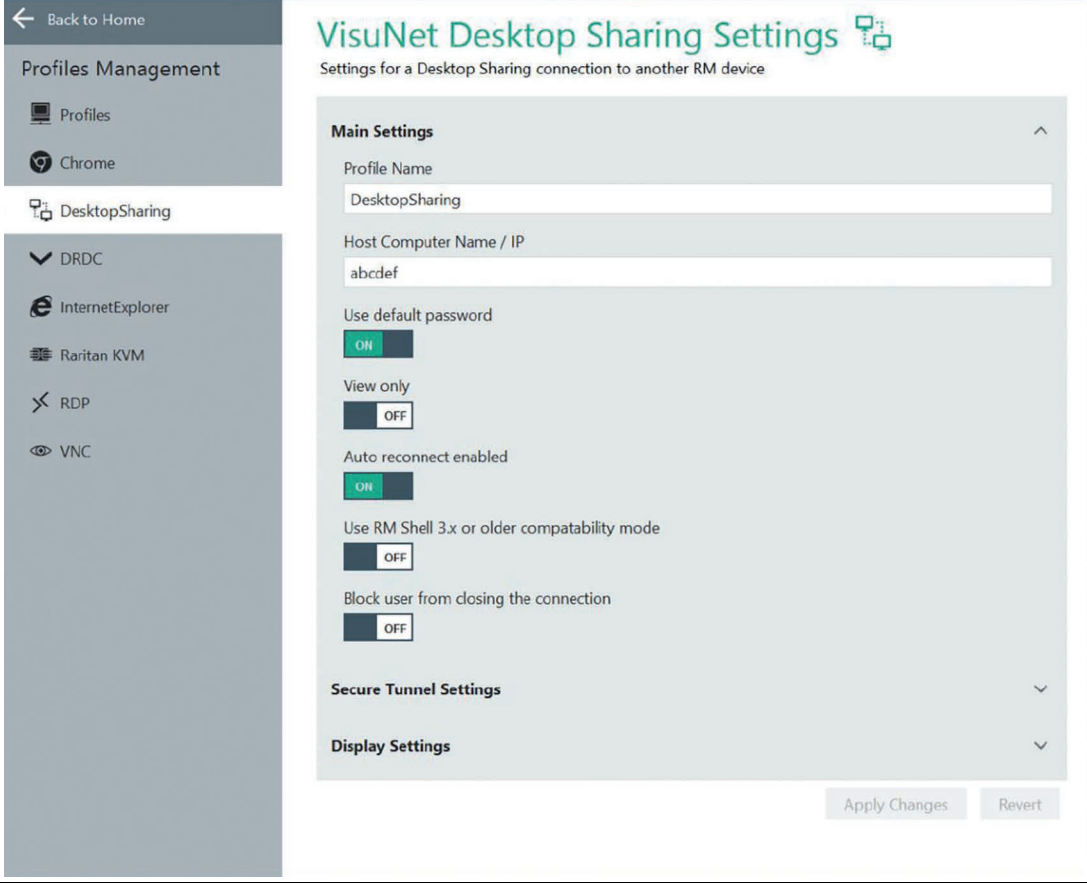

Abbildung 6.16

#### **Main Settings (Grundlegende Einstellungen)**

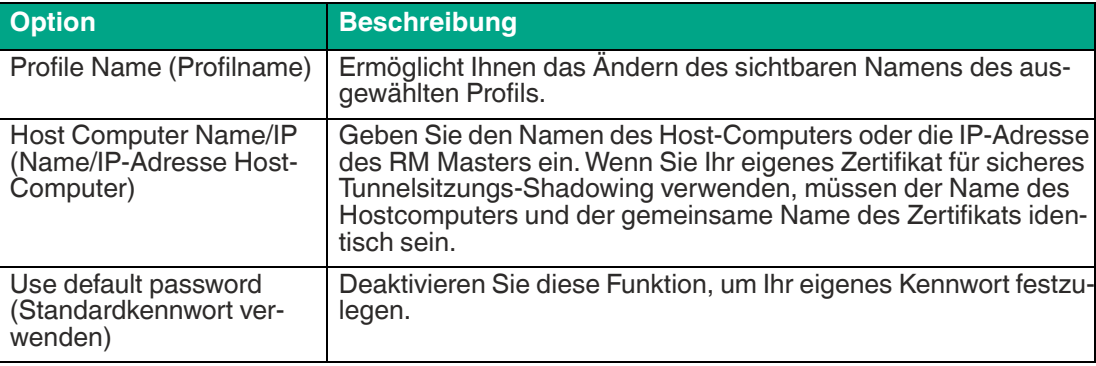

2024-01

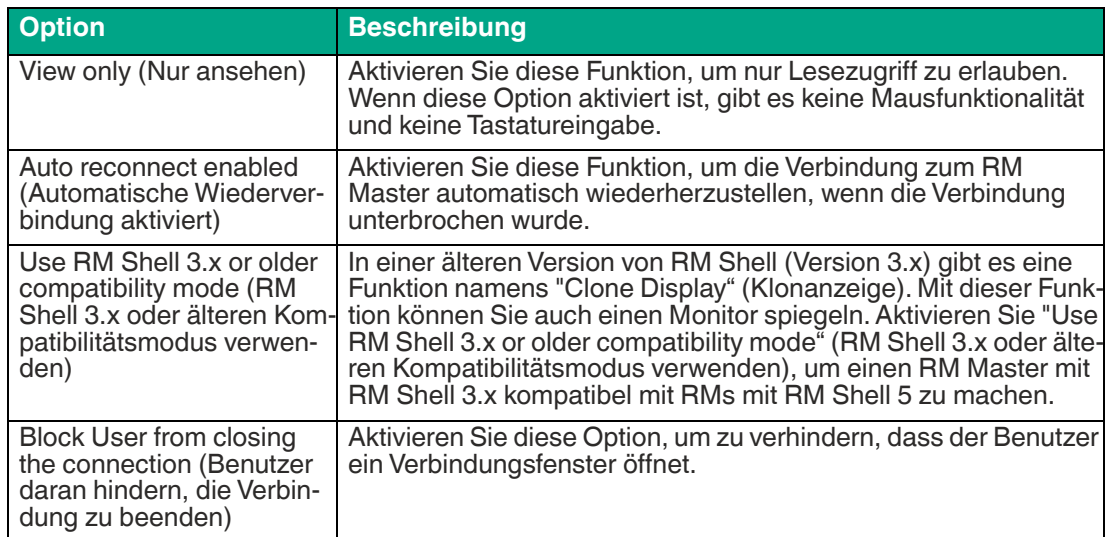

## **Einstellungen für sicheren Tunnel**

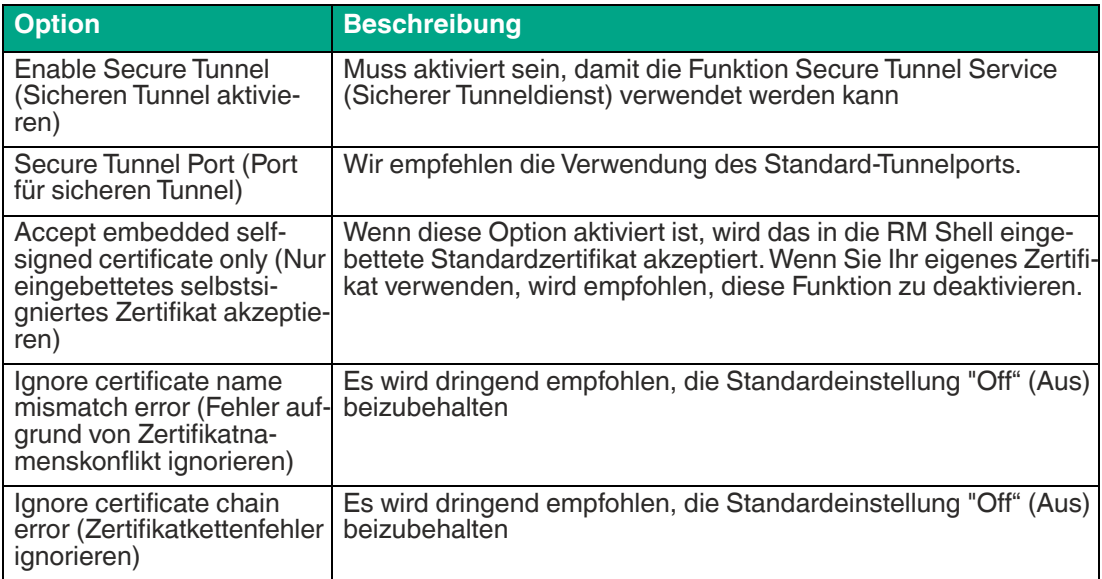

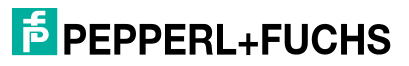

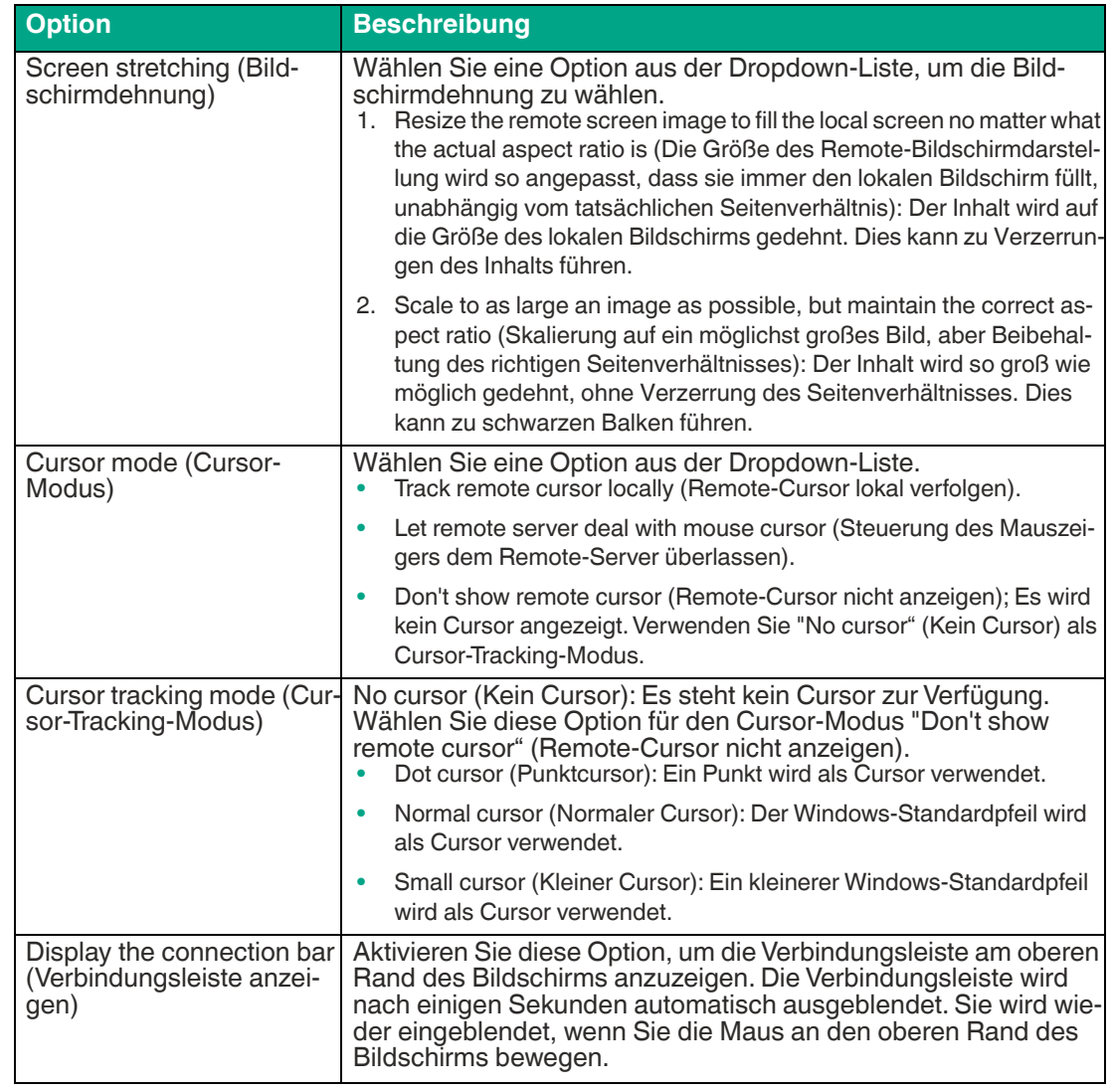

## **Display Settings (Display-Einstellungen)**

**F** PEPPERL+FUCHS

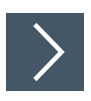

## **Aufbau einer VisuNet Desktop Sharing-Verbindung mit aktiviertem sicherem Tunnel**

Beim Aufbau einer VisuNet Desktop Sharing-Verbindung von einem Client (Gerät A) zu einem Host (Gerät B) müssen beide Geräte konfiguriert werden. Die Einstellungen können direkt an den Geräten in RM Shell oder per Fernzugriff über VisuNet Control Center vorgenommen werden.

**1.** Aktivieren Sie den VisuNet Desktop Sharing-Server in den Systemeinstellungen des Hosts (Gerät B). Der sichere Tunneldienst sowie die Verwendung des Standardzertifikats werden standardmäßig aktiviert.

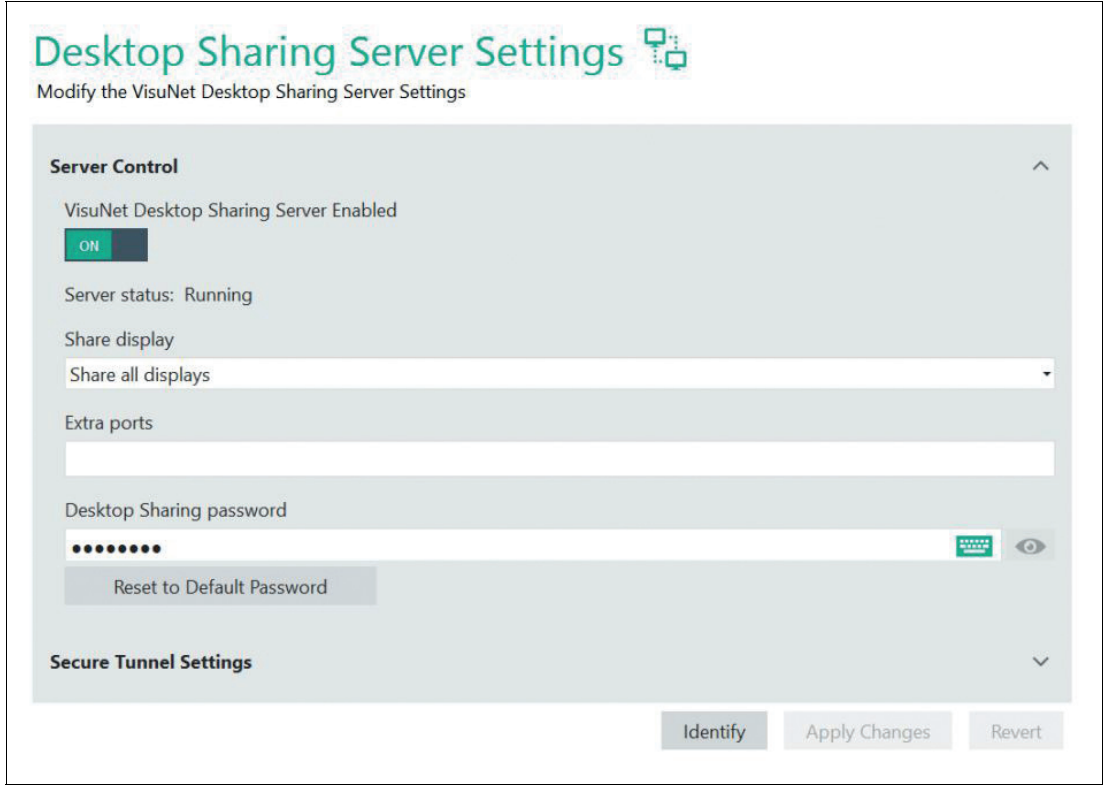

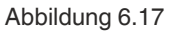

- **2.** Laden Sie Ihr Zertifikat mit einem privaten Schlüssel von einem angeschlossenen USB-Gerät oder über den Ordner "Share" im Netzwerk auf Ihr Host-Gerät B hoch. Die zusätzliche Software VisuNet Control Center kann zum Hochladen Ihres Zertifikats verwendet werden.
- **3.** Öffnen Sie den "Certificate Import Wizard" (Assistenten für den Import von Zertifikaten), indem Sie das Zertifikat mit Windows-Explorer öffnen. Befolgen Sie die Anweisungen. Speichern Sie das Zertifikat auf Ihrem lokalen Gerät.

2024-01

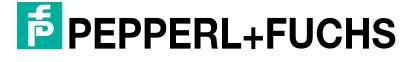

VisuNet RM Shell 5 Profilverwaltungs-App

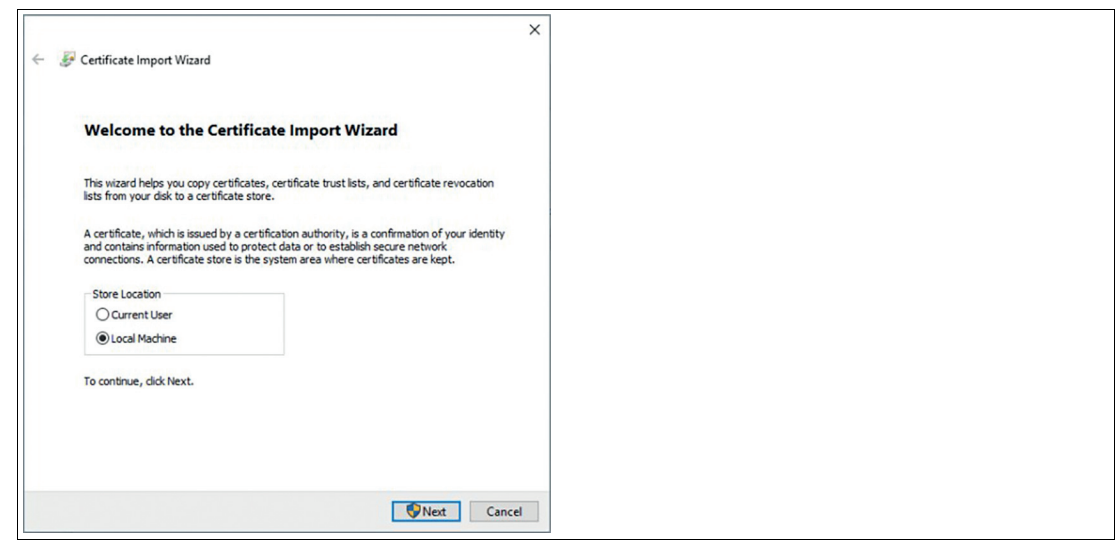

Abbildung 6.18

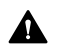

**Vorsicht!** Security (Sicherheit)

Um die Sicherheit weiter zu erhöhen, ist es wichtig, für das Zertifikat den Namen des Host-Gerätes zu vergeben.

**4.** Importieren Sie die Datei auf das Host-Gerät B.

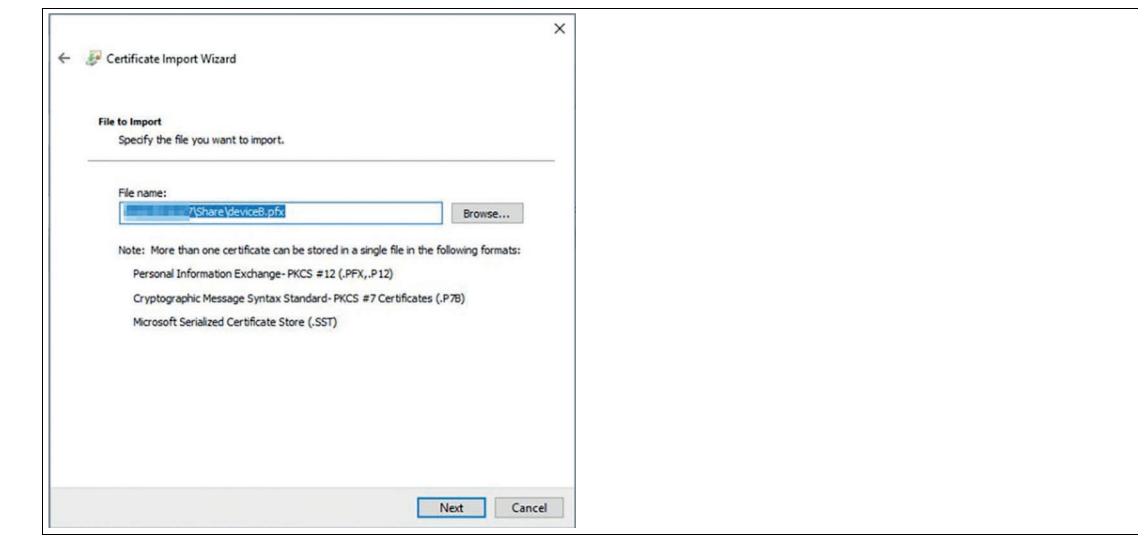

**5.** Geben Sie das Passwort ein. Das Kennwort wird vom Ersteller des Zertifikats festgelegt.

**F** PEPPERL+FUCHS

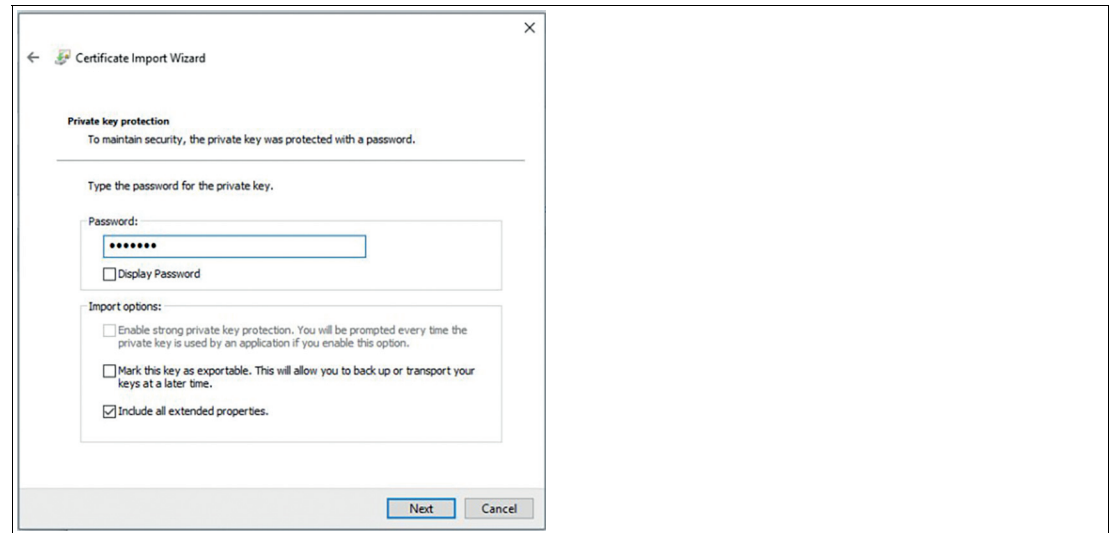

Abbildung 6.19

**6.** Wählen Sie den Speicher aus, in dem Ihr Zertifikat gespeichert werden soll.

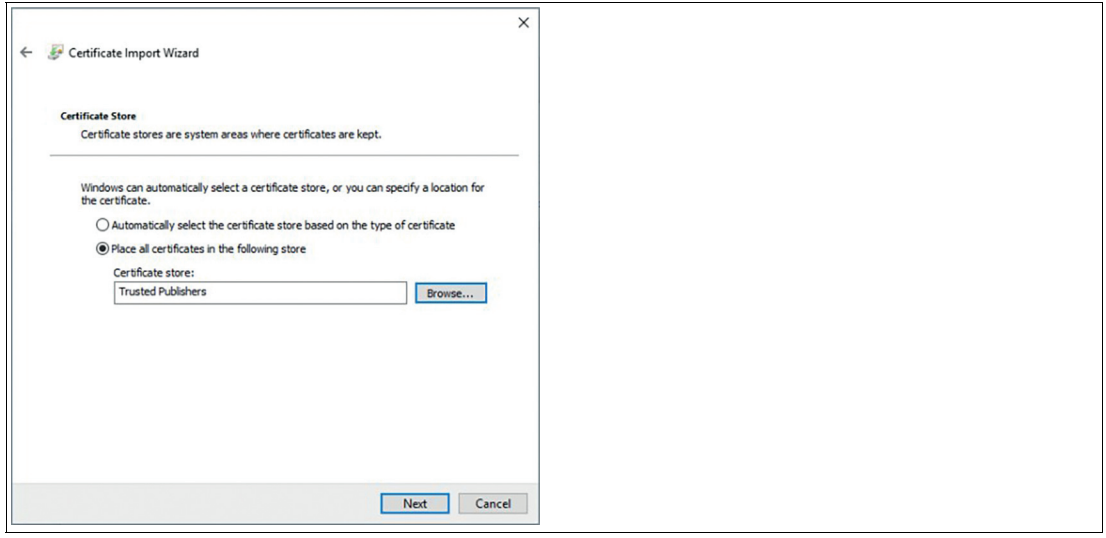

Abbildung 6.20

**7.** Überprüfen Sie die endgültigen Einstellungen und schließen Sie den Importvorgang ab, indem Sie auf "Finish" (Fertig stellen) klicken.

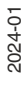

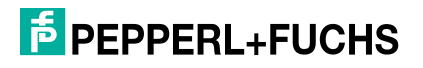

VisuNet RM Shell 5 Profilverwaltungs-App

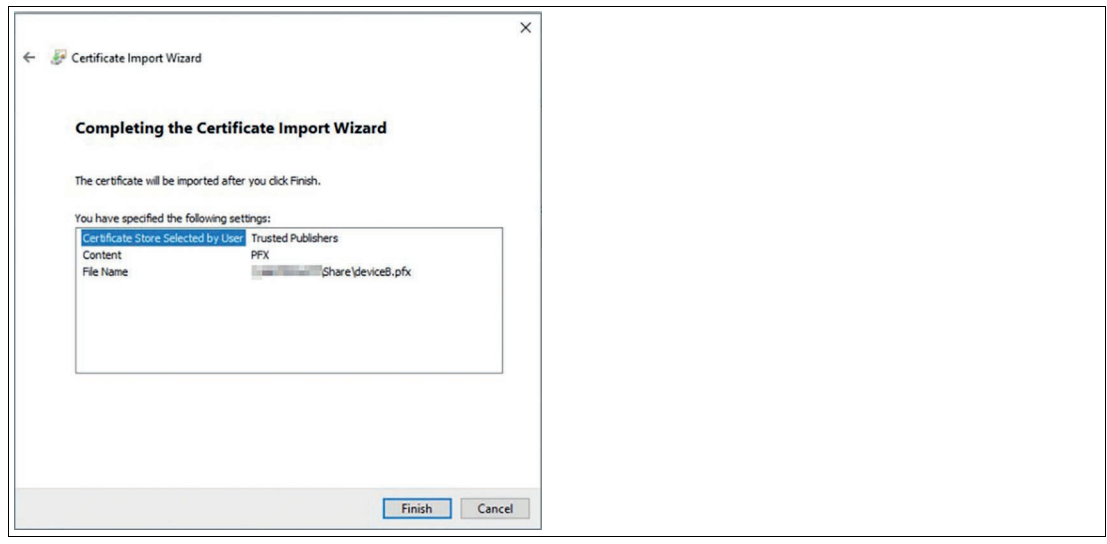

Abbildung 6.21

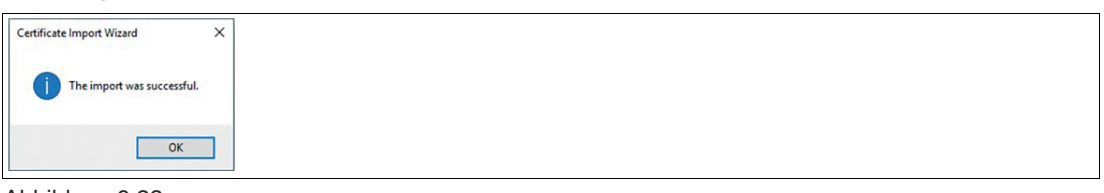

Abbildung 6.22

**8.** Aktualisieren Sie die Liste Ihrer Zertifikate und wählen Sie das importierte Zertifikat aus.

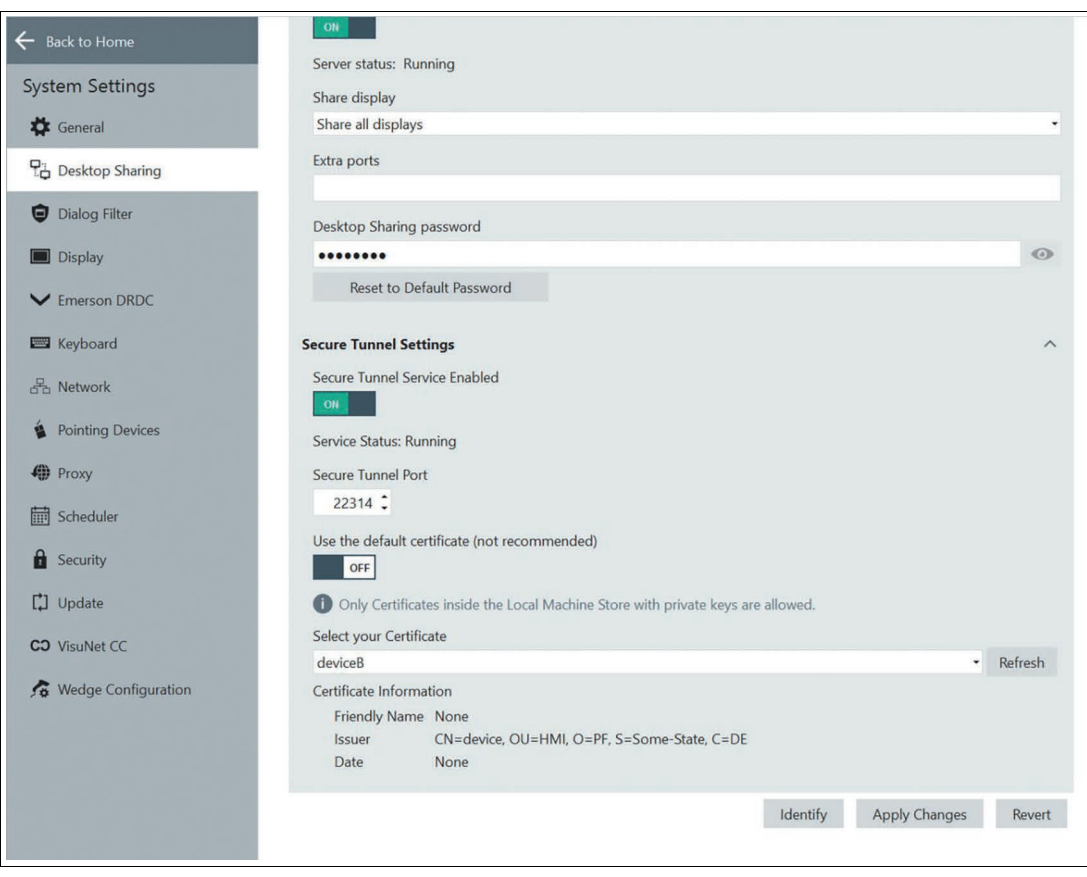

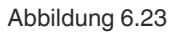

2024-01

**9.** Um die Änderungen zu übernehmen, klicken Sie auf "Apply Changes" (Änderungen anwenden).

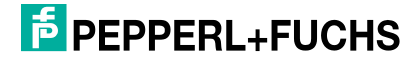

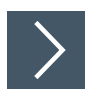

# **Konfiguration von Client-Gerät A**

Um eine unterbrechungsfreie Kette zu erstellen, fahren Sie nun mit der Konfiguration von Client-Gerät A fort und installieren Sie das Public-Key-Zertifikat (Root CA) auf dem Client-Gerät A.

**1.** Öffnen Sie das Zertifikat im Ordner Share per Doppelklick und öffnen Sie den Certificate Import Wizard (Assistenten für den Import von Zertifikaten), indem Sie auf "Install Certificate…" (Zertifikat installieren...) klicken.

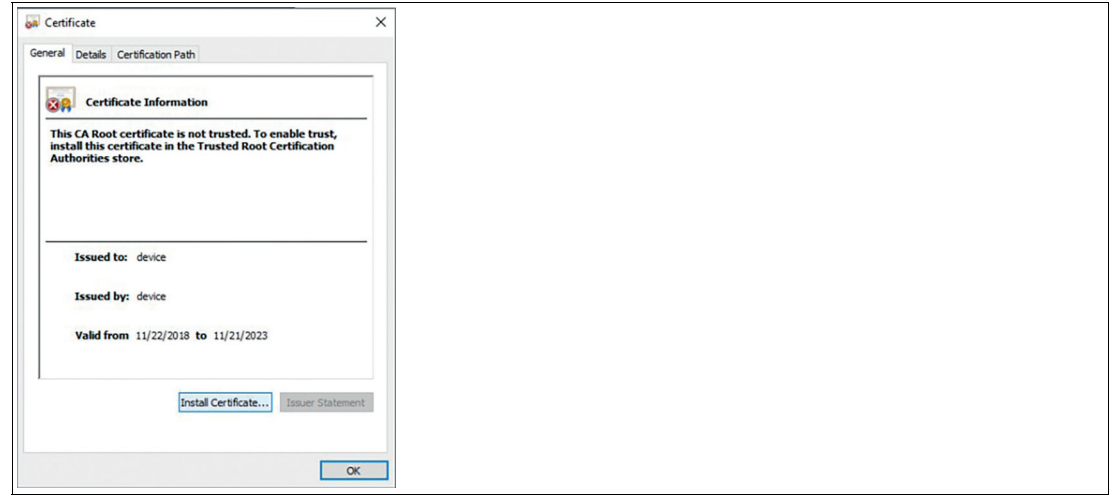

Abbildung 6.24

**2.** Befolgen Sie die Anweisungen des Importassistenten. Wählen Sie den Standort Ihres Geschäfts und den Zertifizierungsspeicher aus und klicken Sie auf "Next" (Weiter), um fortzufahren.

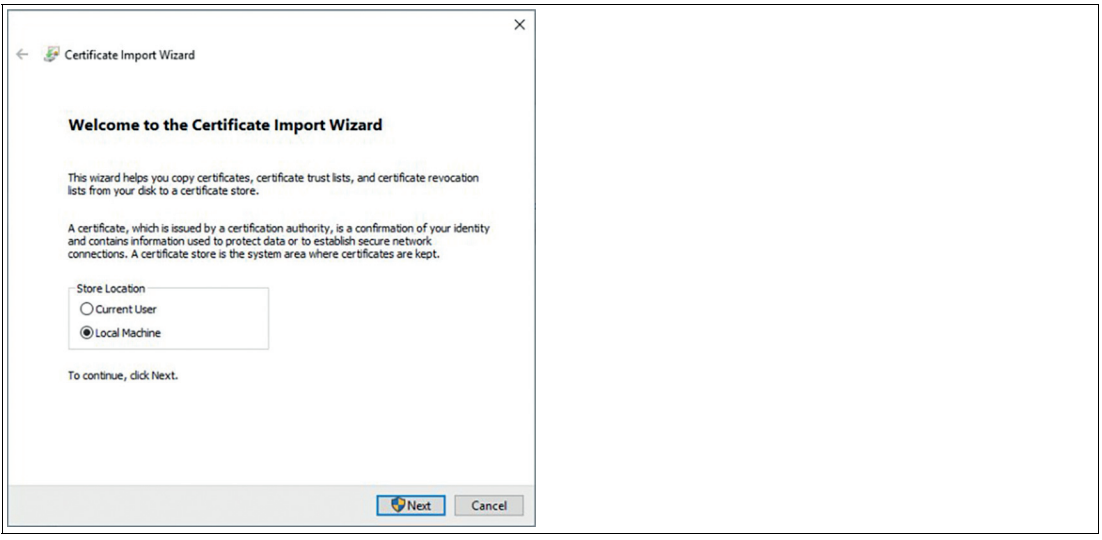

Abbildung 6.25

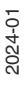

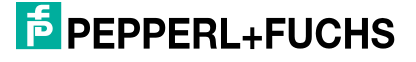

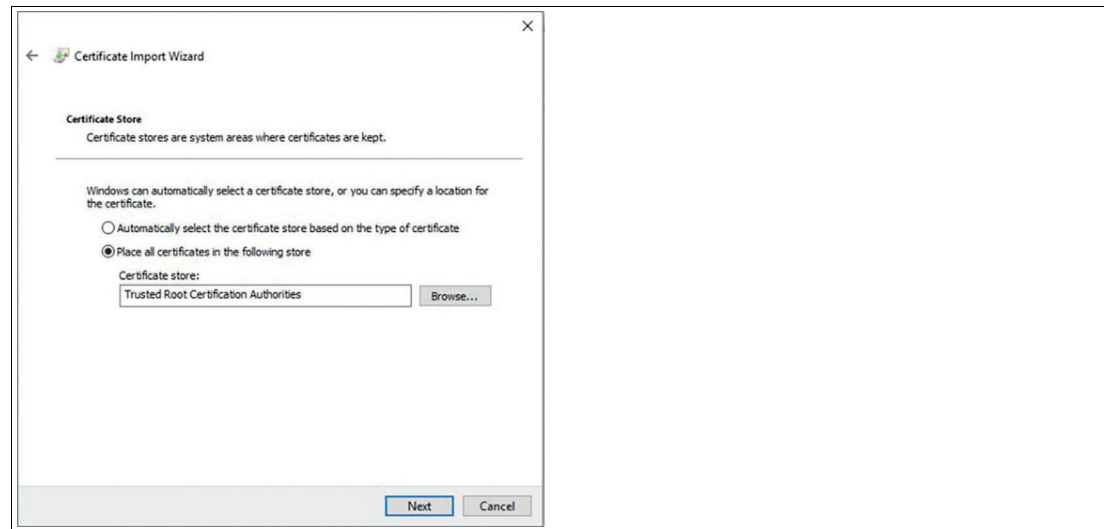

Abbildung 6.26

**3.** Bevor Sie den Import Ihres Zertifikats abschließen, können Sie die Spezifikationen Ihrer Einstellungen noch einmal überprüfen. Klicken Sie auf "Finish" (Fertig stellen), um den Import abzuschließen.

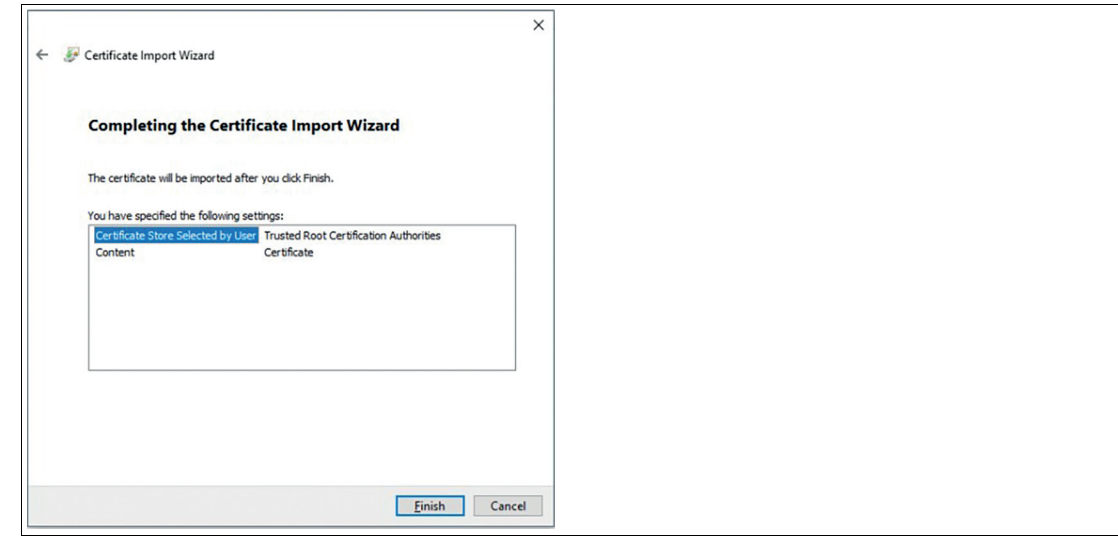

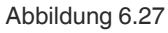

 Wenn Sie alle Implementierungen der Zertifikate erfolgreich abgeschlossen haben, wird keine Fehlermeldung angezeigt, wenn Ihre Fernüberwachung beginnt.

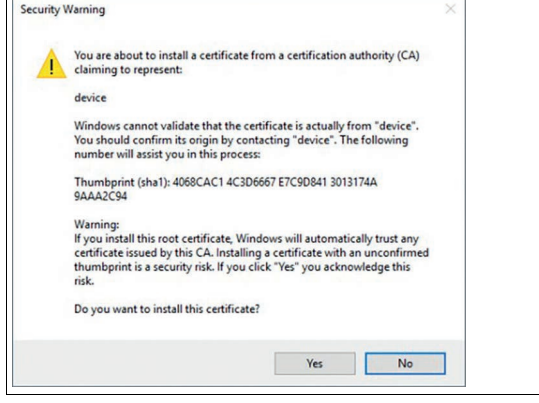

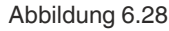

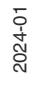

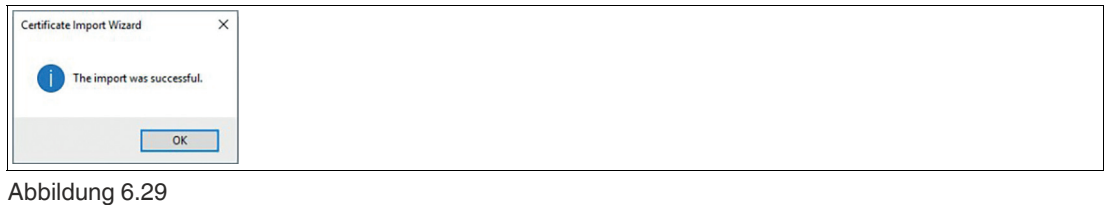

**4.** Erstellen Sie ein neues VisuNet Desktop Sharing-Profil auf Ihrem Client-Gerät

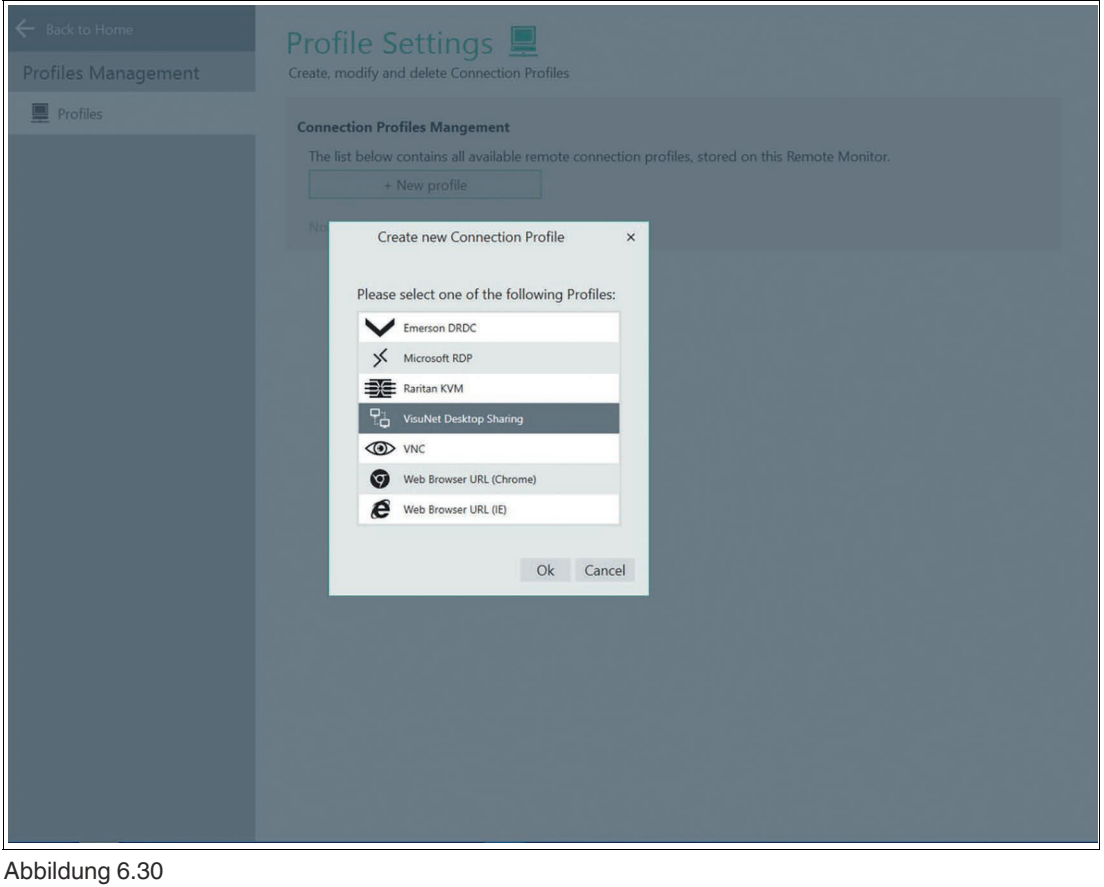

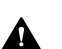

**Vorsicht!**

Beibehalten der Werkseinstellungen

Es wird dringend empfohlen, die Standardeinstellungen "ignoring certificate mismatch error" (Fehler aufgrund von Zertifikatnamenskonflikt ignorieren) und "ignore certificate chain error" (Zertifikatkettenfehler ignorieren) auf "Off" (Aus) zu belassen.

**5.** Aktivieren Sie den sicheren Tunnel. Setzen Sie "Accept embedded self-signed certificate only" (Nur eingebettetes selbstsigniertes Zertifikat akkzeptieren) auf "Off" (Aus).

2024-01

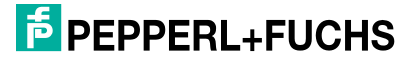

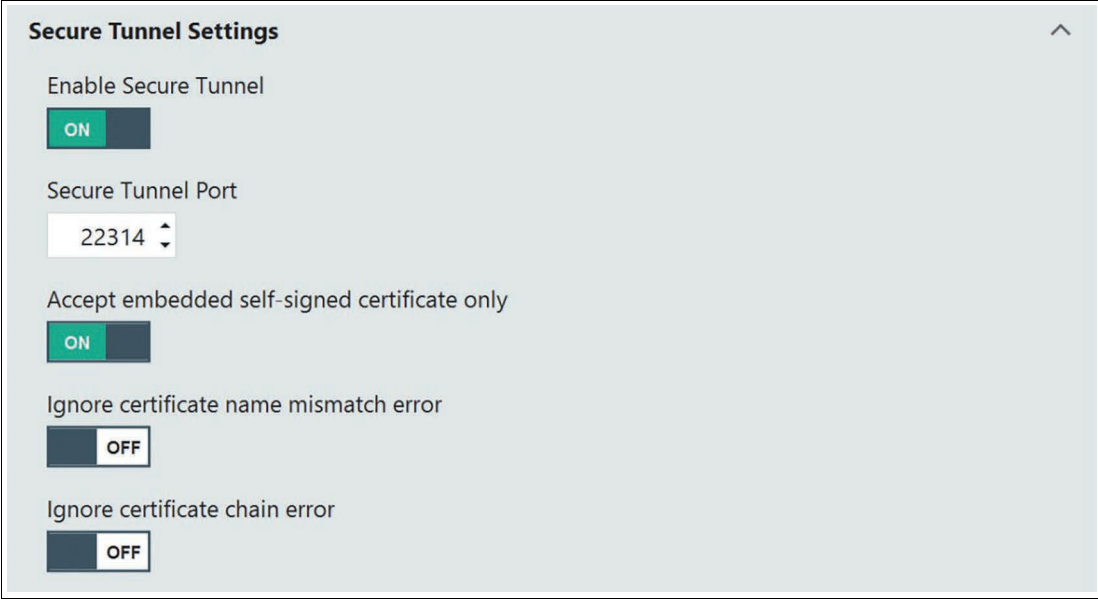

Abbildung 6.31

# **6.5 VNC-Einstellungen**

RM Shell bietet einen integrierten VNC-Client. Dieser Client ist mit Standard-VNC-Serversoftware kompatibel. Er unterstützt auch viele einzigartige Funktionen, die spezifisch für UltraVNCund TightVNC-Distributionen sind. Dazu gehört beispielsweise die sichere Kommunikation mit einem VNC-Server. Der VNC-Client unterstützt die Authentifizierung mittels UltraVNC NTLM (ms-logon) und bietet integrierte Unterstützung für Plugins für UltraVNC SecureVNC v2.3 und MSRC4 v1.2.2 DSM.

Dieser Abschnitt beschreibt die wichtigsten Einstellungen zum Einrichten einer VNC-Verbindung.

## **Main Settings (Grundlegende Einstellungen)**

In diesem Abschnitt können Sie allgemeine Einstellungen wie Profilname, Host-Name/IP-Adresse und den Kennwortschutz einrichten.

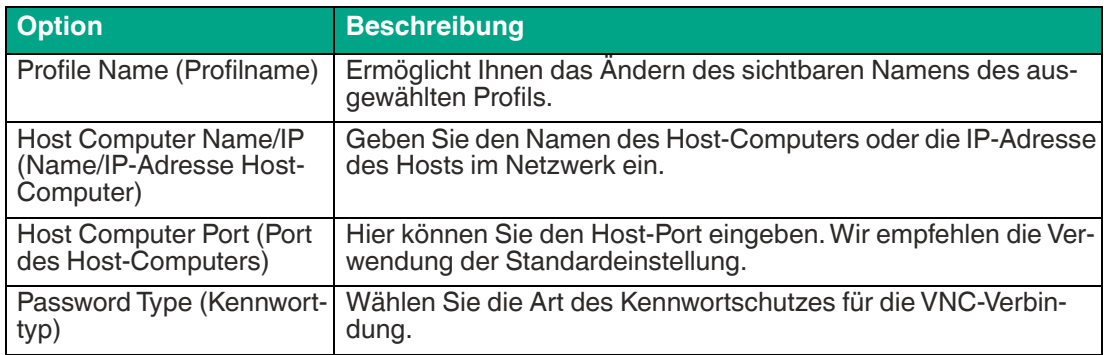

## **Anschluss**

In diesem Abschnitt können Sie die Verbindungsdetails konfigurieren.

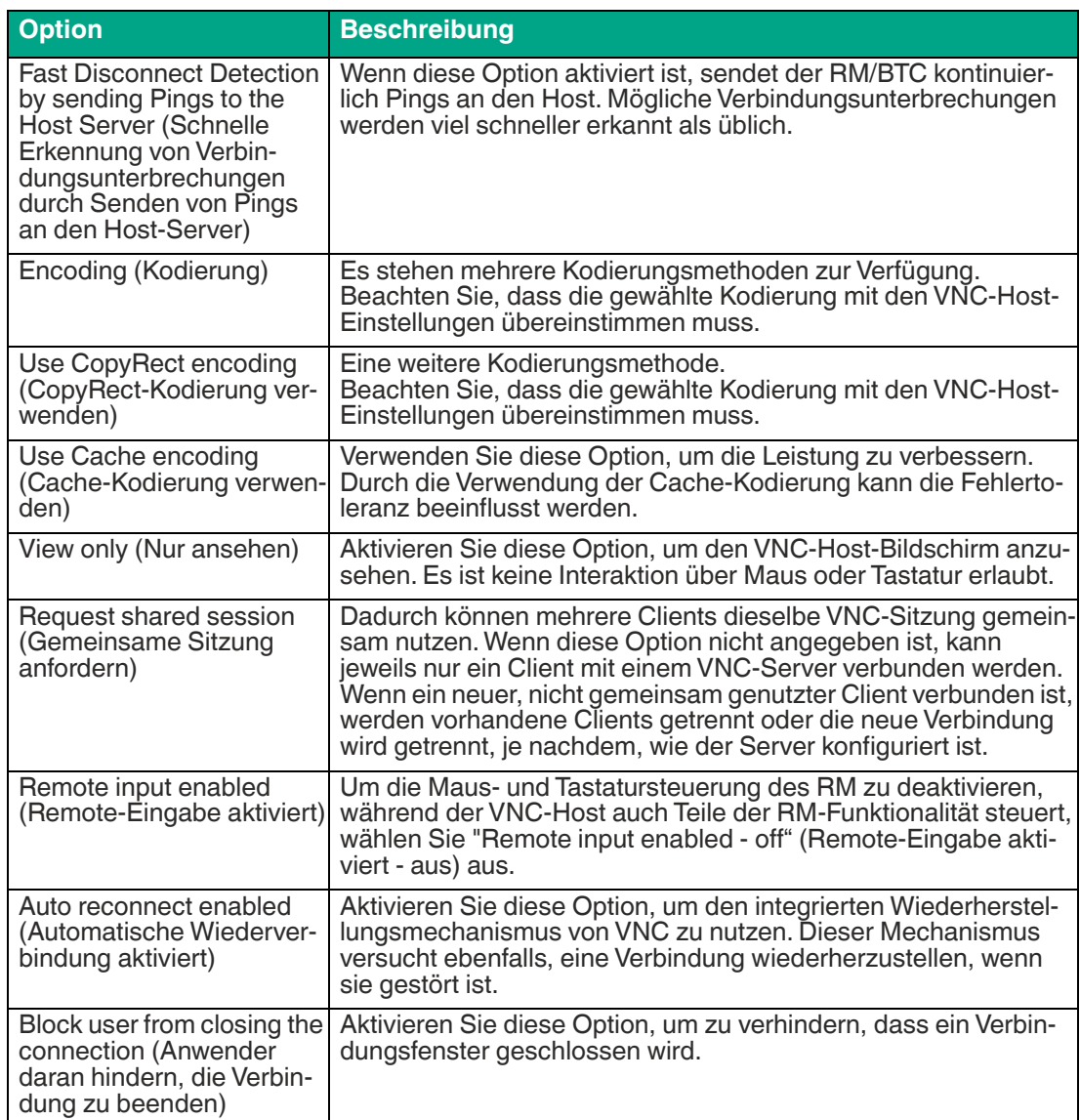

2024-01

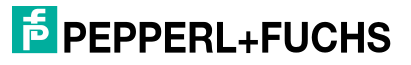

# **Display Settings (Display-Einstellungen)**

In diesem Abschnitt können Sie die Display-Einstellungen auswählen, wie beispielsweise Farbtiefe, Cursor-Modus (Änderungs-Nachverfolgungsmodus), Verhalten der Verbindungsleiste beim Anpassen des Bildschirms usw.

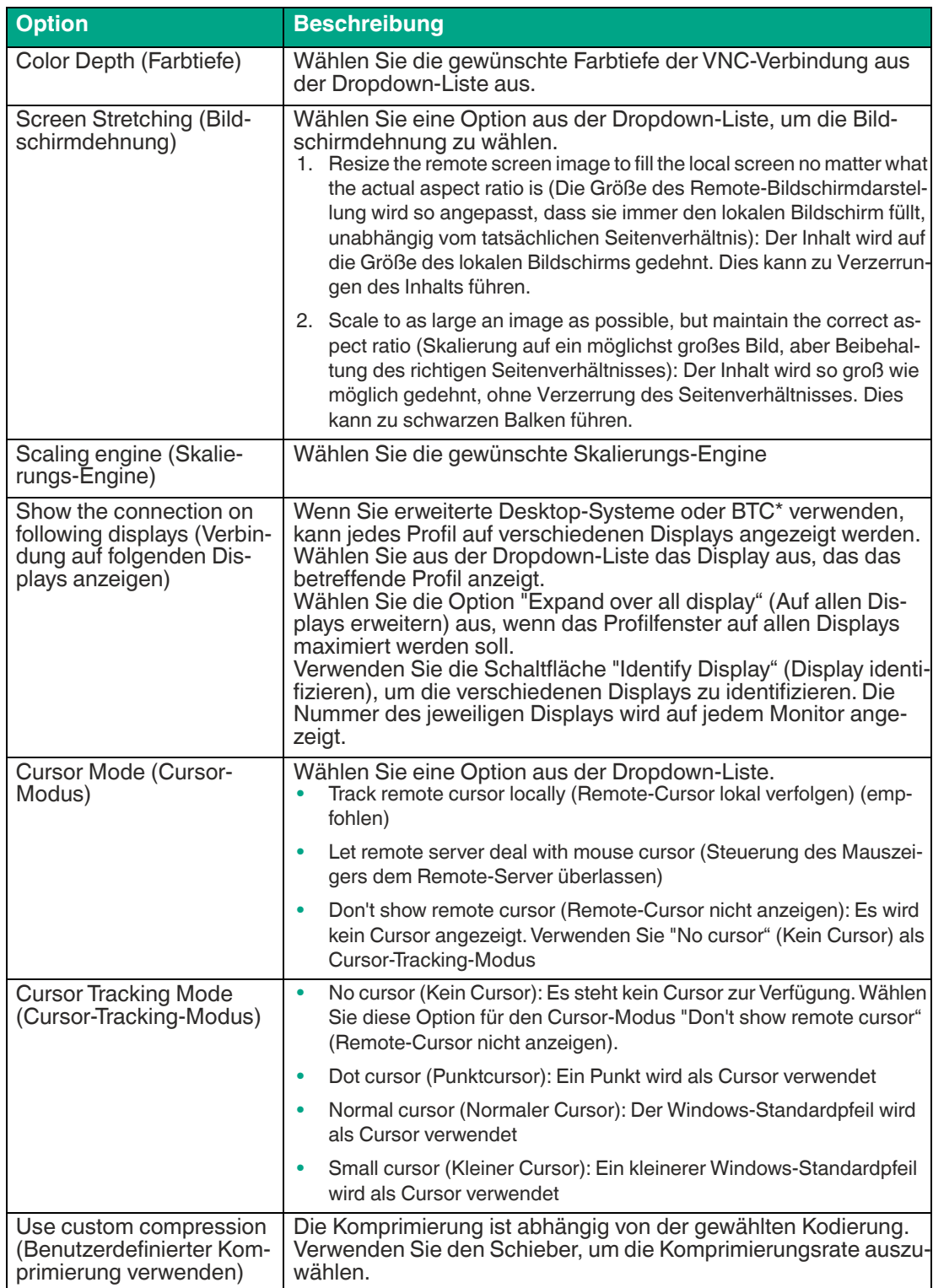

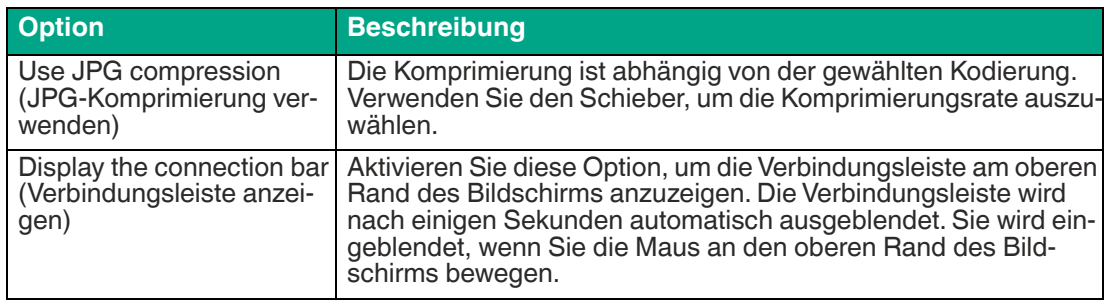

## **Proxy Settings (Proxy-Einstellungen)**

In diesem Abschnitt können Sie die Proxy-Einstellungen für die Proxy-Verbindung usw. festlegen, wie beispielsweise Proxy-Port, IP-Adresse, Benutzername und Kennwort.

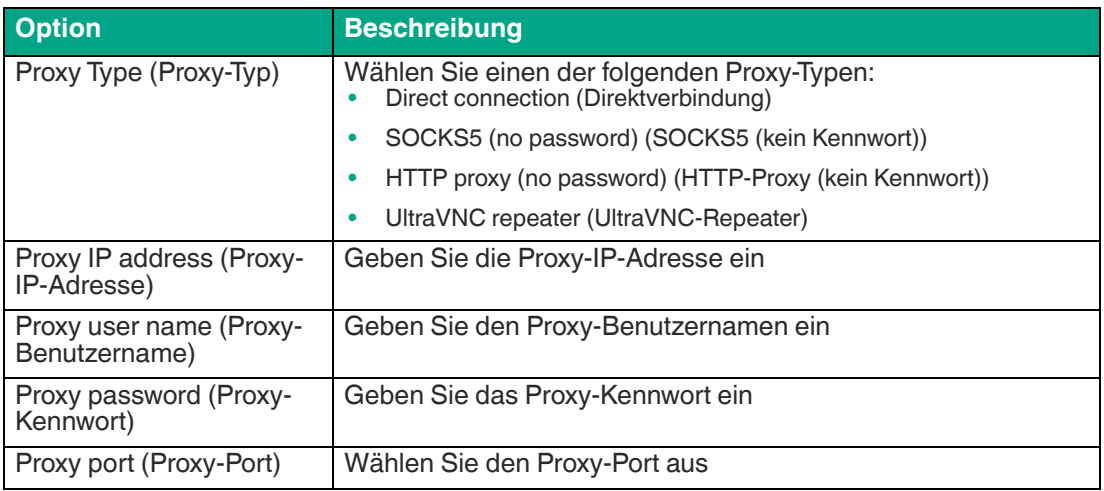

# **Advanced (Erweitert)**

In diesem Abschnitt können Sie die erweiterten Einstellungen konfigurieren.

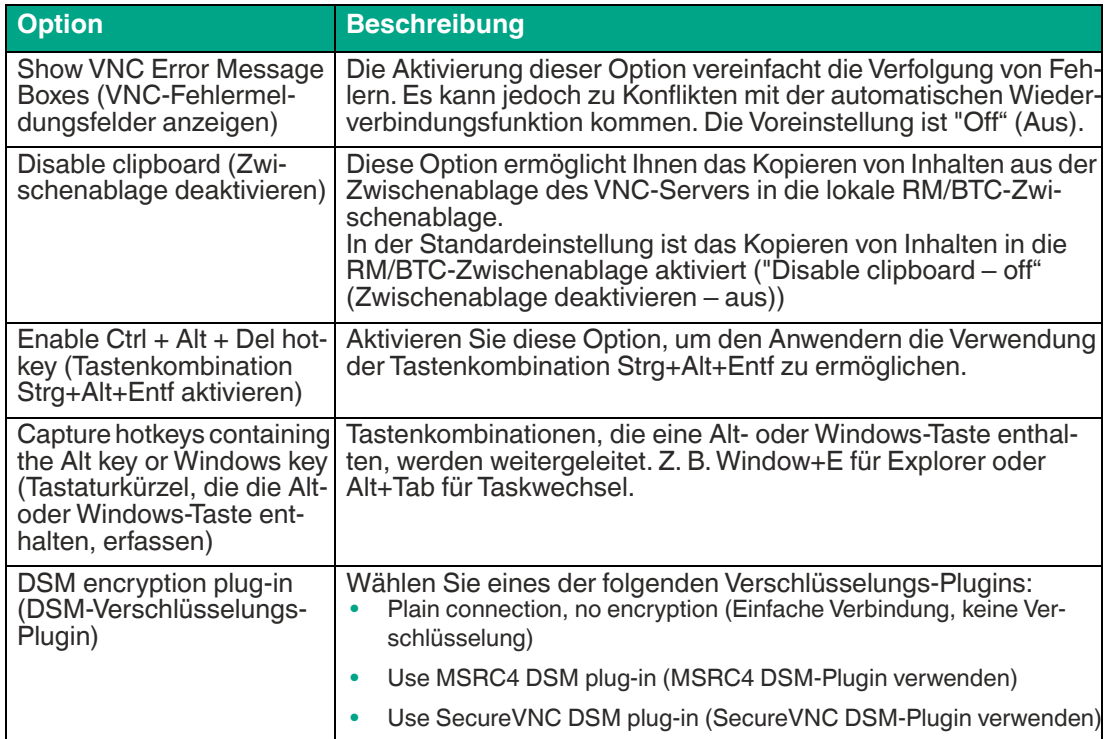

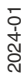

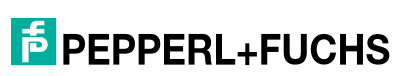

# **6.6 Webbrowser-Einstellungen (Chrome)**

Der eingeschränkte Webbrowser ist ein integrierter HTML-Webbrowser in RM Shell, der auf Google Chrome basiert. Er ermöglicht den direkten Zugriff auf HTML-basierte Systeme (z. B. SCADA, MES, IP-Kameras usw.). Mit dem eingeschränkten Webbrowser können Sie einen Link zu einer Webadresse angeben, die auf dem Startbildschirm als Profil angezeigt wird. Im Gegensatz zu einem Standard-Webbrowser kann der Benutzer keine andere Adresse im eingeschränkten Webbrowser eingeben; er kann nur auf die konfigurierte Website zugreifen.

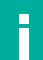

#### **Hinweis!**

Optionale Funktion, erfordert PRO-Lizenz zum Entsperren der Funktion.

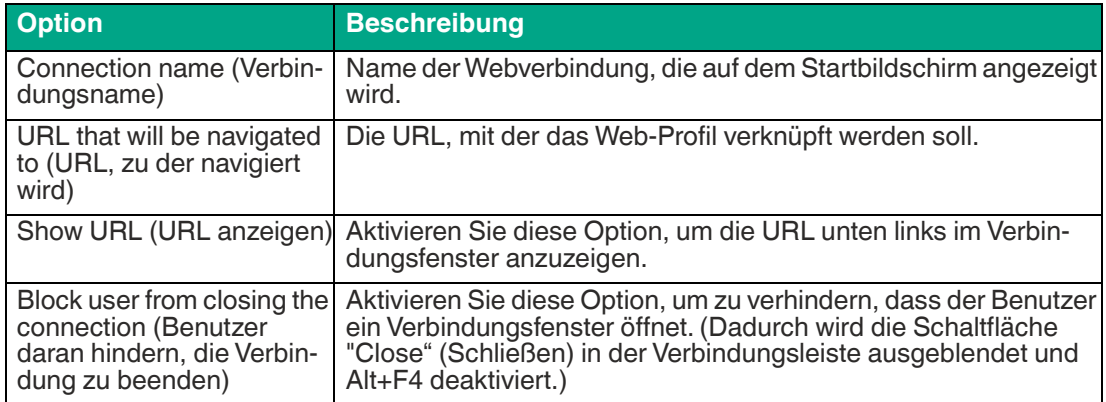

#### **General Settings (Allgemeine Einstellungen)**

#### **Display Settings (Display-Einstellungen)**

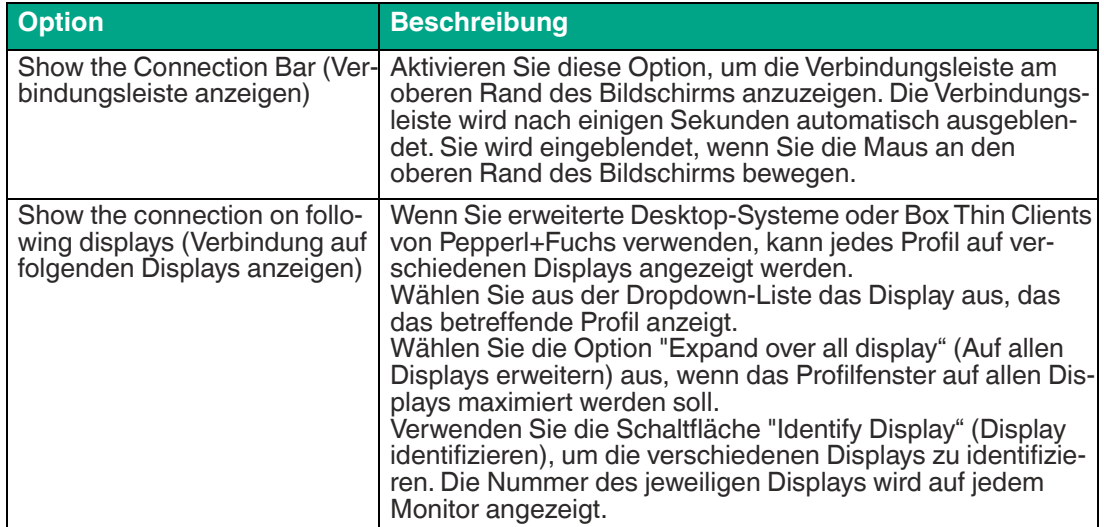

2024-01

# **6.7 Webbrowser-Einstellungen (Internet Explorer)**

Der eingeschränkte Webbrowser ist ein integrierter HTML-Webbrowser in RM Shell, der auf Internet Explorer basiert. Er ermöglicht den direkten Zugriff auf HTML-basierte Systeme (z. B. SCADA, MES, IP-Kameras usw.). Mit dem eingeschränkten Webbrowser können Sie einen Link zu einer Webadresse angeben, die auf dem Startbildschirm als Profil angezeigt wird. Im Gegensatz zu einem Standard-Webbrowser kann der Benutzer keine andere Adresse im eingeschränkten Webbrowser eingeben; er kann nur auf die konfigurierte Website zugreifen.

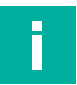

## **Hinweis!**

Optionale Funktion, erfordert PRO-Lizenz zum Entsperren der Funktion.

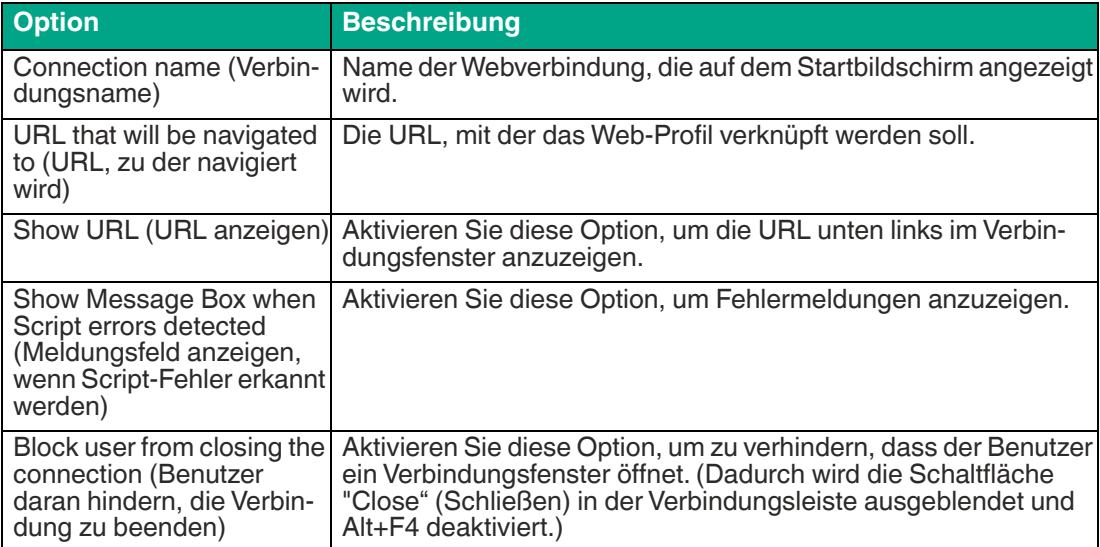

#### **General Settings (Allgemeine Einstellungen)**

#### **Display Settings (Display-Einstellungen)**

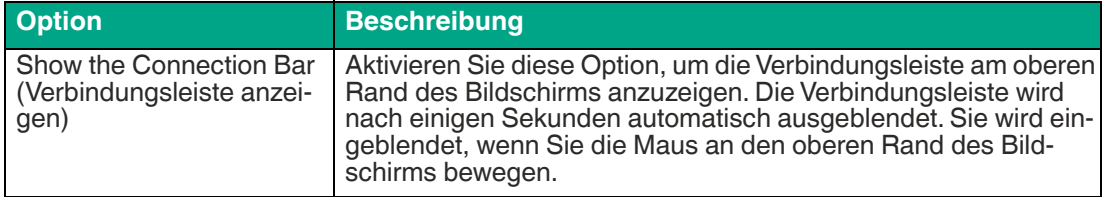

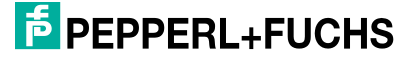

# **7 App Management (Anwendungsverwaltung)**

Mit App Management (Anwendungsverwaltung) können Administratoren Links zu Windows®- Tools .exe-Anwendungen wie Antivirensoftware oder Standardprogrammen wie Windows Media Player hinzufügen. Administratoren können dann eine Reihe von Einstellungen für jede Anwendung definieren und festlegen, welche Benutzerrollen Zugriff haben.

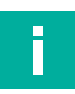

# **Hinweis!**

#### **Kompatibilität von Drittanbieter-Software**

RM Shell ist für die Arbeit mit Software vorgesehen, die mit VisuNet-Geräten von Pepperl+Fuchs geliefert wird. Pepperl+Fuchs übernimmt keine Garantie für die Funktionalität von Drittanbieter-Software. Die Kunden sind dafür verantwortlich, die Kompatibilität mit Software von Drittanbietern sicherzustellen.

## **Hinweis!**

#### **Installieren von Antivirensoftware**

Anweisungen zum Installieren von Antivirensoftware Siehe Kapitel [11.5.](#page-137-0)

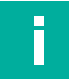

#### **Hinweis!**

#### **Whitelisting von Anwendungen**

RM Shell verwendet einen Dialogfeldfilter, der automatisch alle Anwendungsfenster schließt, die nicht geöffnet werden dürfen. Wenn der Dialogfeldfilter aktiviert ist, müssen Sie möglicherweise Programme und Anwendungen auf die Whitelist setzen, damit die App ordnungsgemäß funktioniert. Anweisungen zum Whitelisting von Programmen siehe Kapitel [8.3](#page-85-0).

#### **Hinweis!**

## **Maximale App-Größe**

Die maximale Größe der installierten App muss 500 MB erweitern können. Kunden müssen beurteilen, ob App-Größen bis zu einem GB bei Windows Aktualisierungsprozessen Probleme verursachen. Wenn Ihre Apps/Programme eine höhere Leistung und mehr Speicher erfordern, empfehlen wir unsere VisuNet PCs.

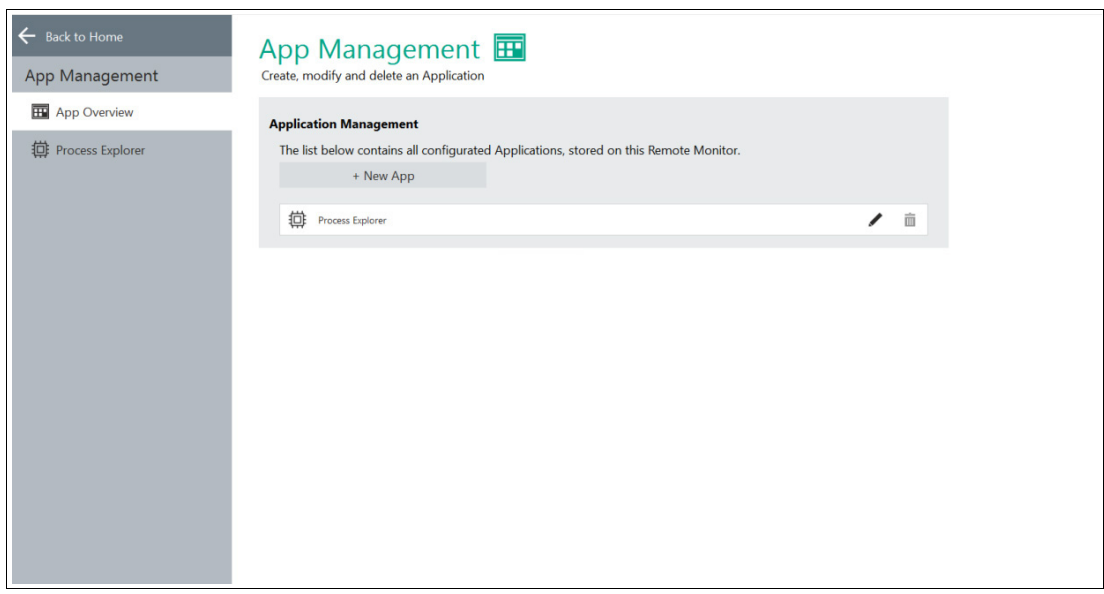

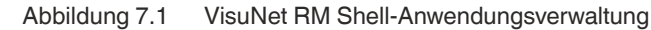

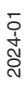

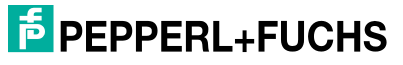

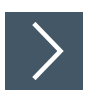

# **Öffnen von App Management (Anwendungsverwaltung)**

**1.** Um die Anwendungsverwaltung zu öffnen, klicken Sie auf dem Startbildschirm auf das

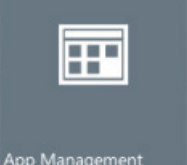

entsprechende Symbol App Management

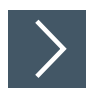

## **Erstellen einer App**

- **1.** Um eine App zu erstellen, klicken Sie auf .
- **2.** Das Fenster "Generic App" (Generische App) wird geöffnet. Auf diesem Bildschirm können Sie die folgenden Einstellungen festlegen:
	- **Name**: Wählen Sie einen Namen für die App aus oder verwenden Sie den automatisch generierten Namen.
	- **Application path** (Anwendungspfad): Geben Sie den Anwendungspfad manuell ein oder klicken Sie auf das Symbol am Ende des Felds, um danach zu suchen.
	- **Parameter**: Ermöglicht die Übergabe zusätzlicher Befehlszeilenparameter beim Starten der Anwendung. Geben Sie in diese Zeile nur die Parameter für die ausführbare Datei ein. Wenn Sie z. B. das Herunterfahren shutdown /s /f /t 0 durchführen möchten, fügen Sie dieser Zeile nur /s /f /t 0 hinzu.
	- **Allowed access** (Zulässiger Zugriff): Wählen Sie aus, welche Benutzerrollen auf die Anwendung zugreifen können.
	- **Autostart**: Startet die App automatisch nach dem Starten des RM/Box Thin Clients.
	- **Maximized** (Maximiert): Wenn diese Option aktiviert ist, wird das Anwendungsfenster beim Öffnen maximiert.
	- **Use default icon** (Standardsymbol verwenden): Wenn diese Option aktiviert ist, wird auf dem Bildschirm des Benutzers ein RM Shell-Standardsymbol angezeigt. Wenn diese Option deaktiviert ist, wird das Standardsymbol der Anwendung auf dem Bildschirm des Benutzers angezeigt.

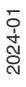

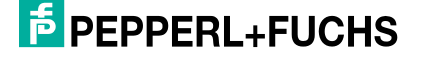

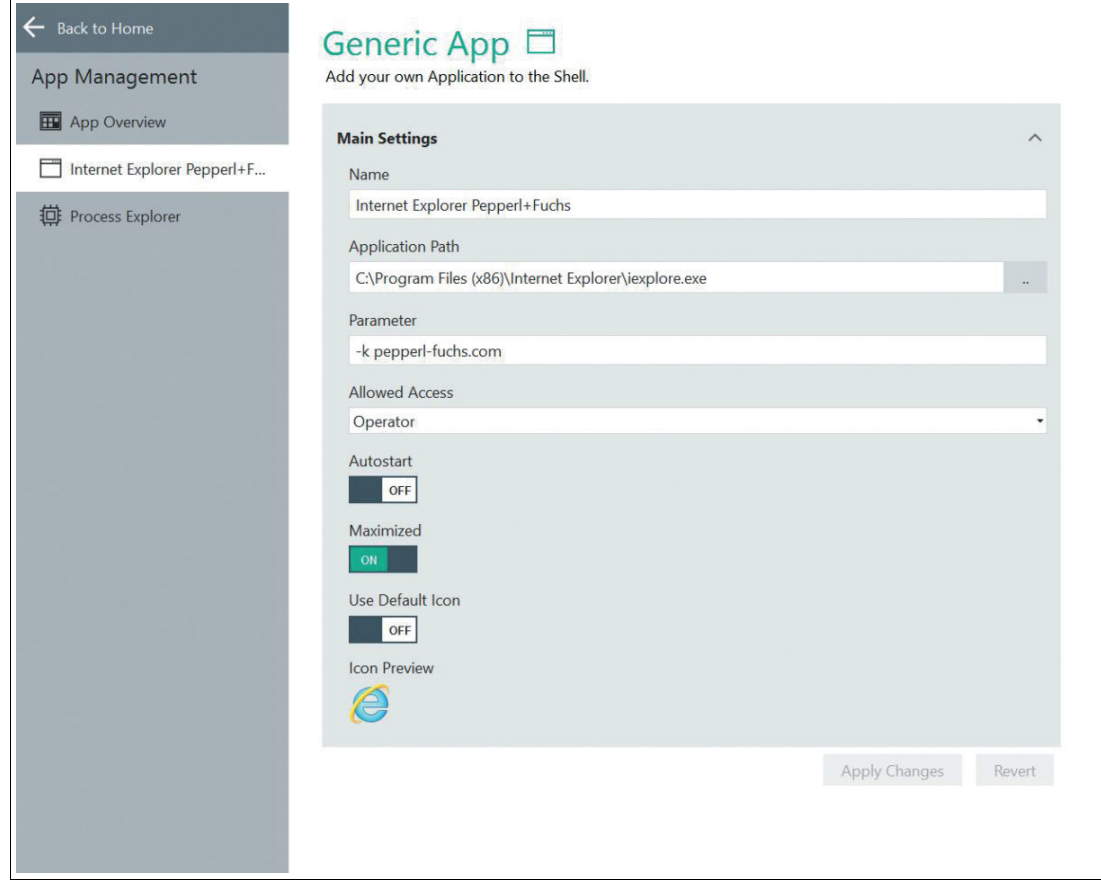

Abbildung 7.2 Im Fenster "Generic App" (Generische App) können Sie Einstellungen für neue Apps festlegen und Einstellungen für vorhandene Apps anpassen.

**→** Die App wurde erstellt. Eine Kachel, die mit der Anwendung verknüpft ist, wird auf dem Startbildschirm des Benutzers im Bereich "Applications" (Anwendungen) angezeigt.

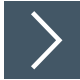

# **Ändern von App-Einstellungen**

- **1.** Öffnen Sie App Management (Anwendungsverwaltung) und wählen Sie im Menü auf der linken Seite des Bildschirms die Option "App Overview" (App-Übersicht) aus.
- **2.** Klicken Sie auf das Symbol neben der Anwendung, die Sie ändern möchten.
- **3.** Nachdem Sie die Einstellungen im angezeigten Fenster bearbeitet haben, klicken Sie auf "Apply changes" (Änderungen anwenden).

 $\mapsto$  Die Änderungen wurden gespeichert.

**E** PEPPERL+FUCHS

## **7.1 App "Wedge"**

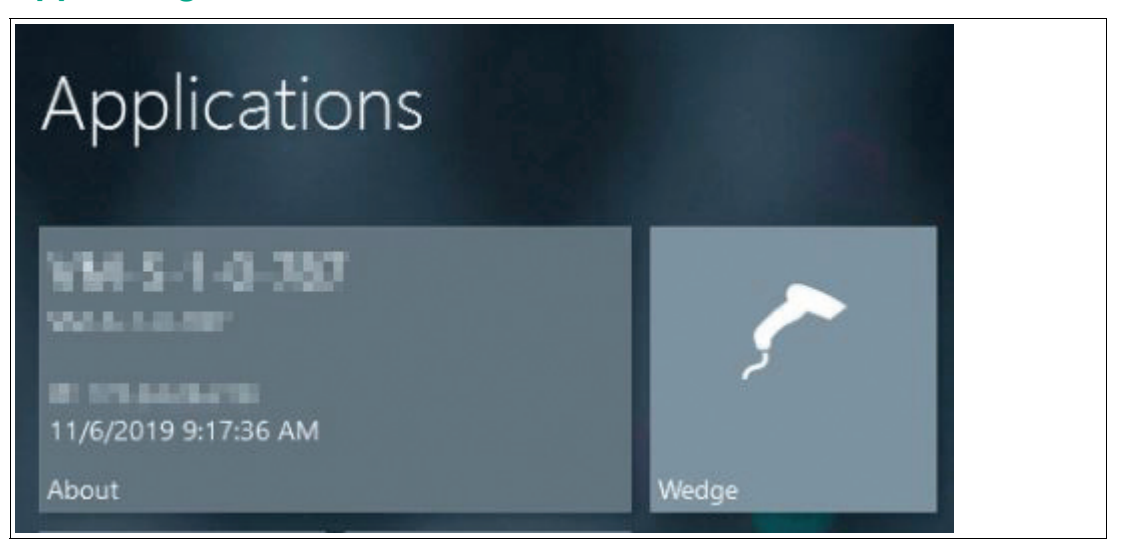

Abbildung 7.3 App "VisuNet RM Shell Wedge"

Die App "Wedge" ist ein Tastaturemulationsprogramm, das Zeichenfolgen über den seriellen Port einliest und die entsprechenden Tastenkombinationen im RM simuliert. Diese werden dann an Ihren Host-PC gesendet. Die App ist speziell für den Anschluss von Pepperl+Fuchs-Barcodescannern (IDM Handheld 1D- und 2D-Codeleser) konzipiert. Sie ermöglicht die Verwendung eines an den seriellen Port angeschlossen Barcodescanners als Tastatureingabegerät in verschiedenen Anwendungen. Informationen zum Konfigurieren der Wedge-Einstellungen , siehe Kapitel [8.17](#page-110-0).

Mit der App "Wedge" können Benutzer außerdem überprüfen, ob ein Barcodescanner ordnungsgemäß an den seriellen Port angeschlossen und betriebsbereit ist. Die App "Wedge" ist in allen drei Benutzerrollen verfügbar ("Operator" (Bediener), "Engineer" (Ingenieur) und "Administrator").

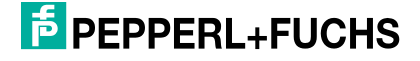
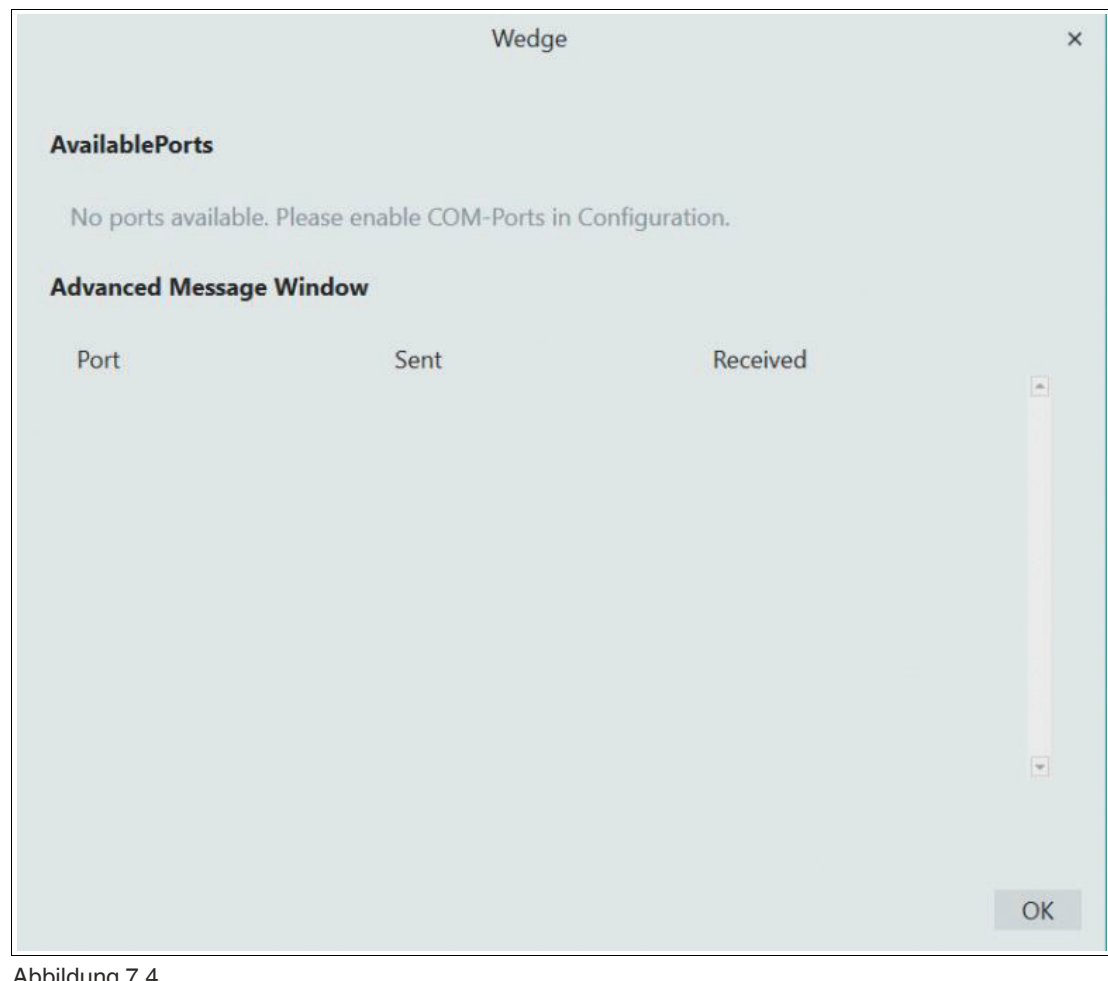

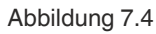

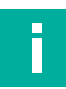

### **Hinweis!**

Ab VisuNet RM Shell 5.5 ist es möglich, die App "Wedge" vor dem Bediener zu verbergen. Nähere Informationen finden Sie im Abschnitt 7.16.

2024-01

# **7.2 Process Explorer-App**

Mit der Process Explorer-App können Sie mehrere Geräteparameter überwachen, einschließlich Speicher, Speichernutzung und CPU-Auslastung. Dieses Tool kann zur Diagnose und zum Testen von RM Shell verwendet werden. Die Benutzerrolle "Administrator" kann festlegen, welche Benutzer in der App "App Management" (Anwendungsverwaltung) darauf zugreifen können. Siehe Kapitel [7](#page-68-0).

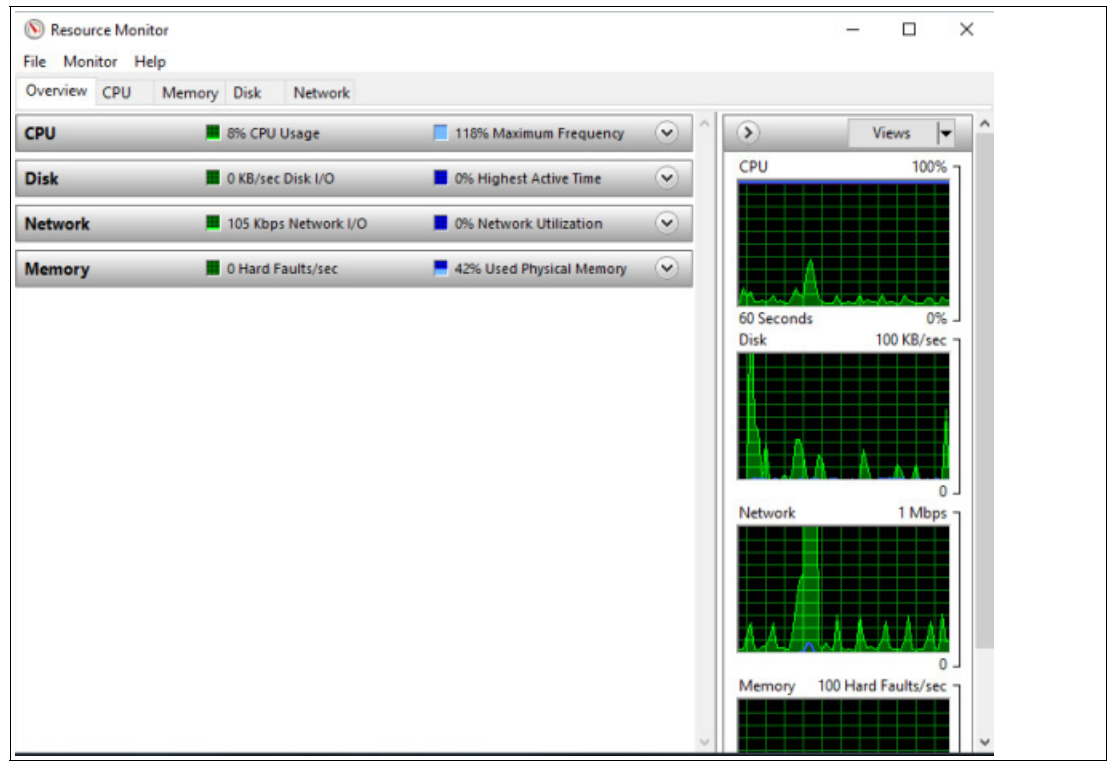

Abbildung 7.5 Process Explorer-Fenster

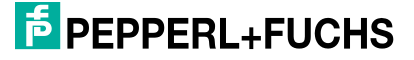

# **8 App "System Settings" (Systemeinstellungen)**

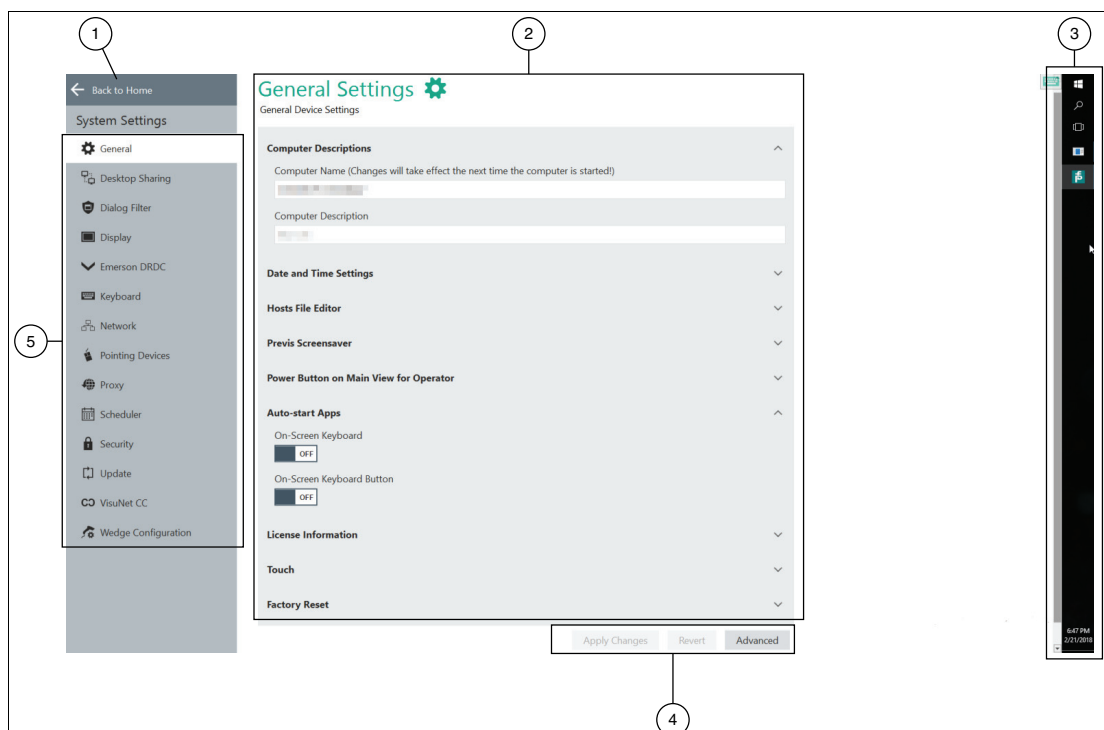

Abbildung 8.1 Bildschirmkomponenten der App "System Settings" (Systemeinstellungen)

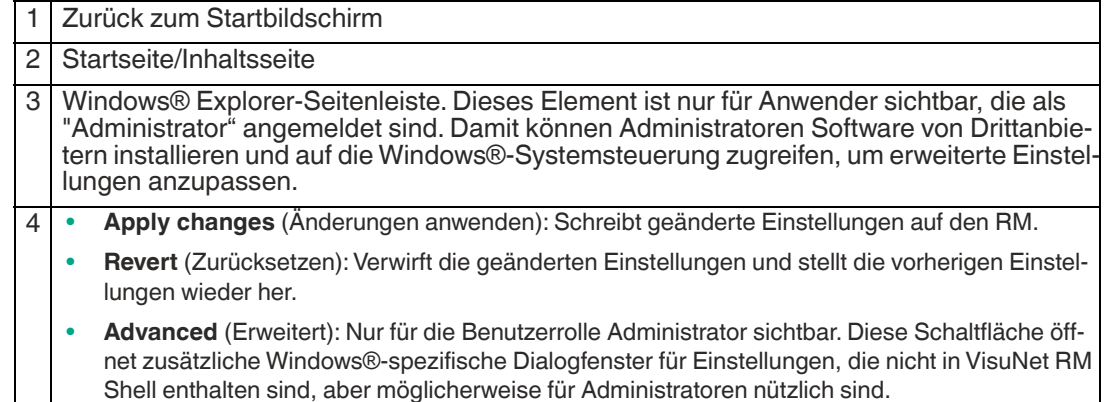

5 Navigationsleiste mit allen Untermenüs. Jedes Untermenü wird im Folgenden ausführlich erläutert.

## **Hinweis!**

Ī

i

#### **Deaktivieren des Schreibfilters für die persistente Speicherung von Konfigurationen**

Um Konfigurationsänderungen persistent zu speichern, deaktivieren Sie den Unified Write Filter (UWF). Nachdem Sie die Konfigurationsänderungen implementiert haben, aktivieren Sie den UWF erneut, um die Änderungen persistent zu speichern.

#### **Hinweis!**

#### **Verwendung von Windows®-spezifischen erweiterten Einstellungen**

Nachdem Sie die Einstellungen über die Windows®-spezifischen erweiterten Einstellungen geändert haben, müssen diese Einstellungen erneut in VisuNet RM Shell geladen werden, indem der aktuelle VisuNet RM Shell-Unterbildschirm einmal geändert wird.

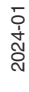

**E** PEPPERL+FUCHS

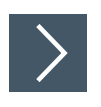

## **Aufrufen der App "System Settings" (Systemeinstellungen)**

**1.** Rufen Sie die App "System Settings" (Systemeinstellungen) auf, indem Sie auf das

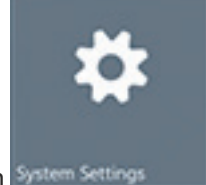

entsprechende Symbol auf dem Startbildschirm klicken System Setting

Verwenden Sie diese App, um Ihre RM/BTC-Einstellungen zu verwalten. Das Untermenü "General Settings" (Allgemeine Einstellungen) wird standardmäßig angezeigt, wenn Sie die App öffnen. Außerdem gibt es mehrere Untermenüs:

#### • **General**

Legen Sie allgemeine Einstellungen wie Computerbeschreibung, Systemsprache, Datum und Uhrzeit, Previs-Bildschirmschoner, Konfiguration des Netzschalters und Lizenzinformationen fest. Siehe Kapitel [8.1.](#page-76-0)

• **Desktop Sharing**

Verwalten Sie die Einstellungen für die Freigabe eines RM-Bildschirms. Siehe Kapitel [8.2](#page-83-0). • **Dialogfeldfilter**

Fügen Sie Anwendungen einer Whitelist hinzu, um zu verhindern, dass sie vom Dialogfeldfilter geschlossen werden. Siehe Kapitel [8.3](#page-85-0).

#### • **Anzeige**

Verwalten Sie Display-Einstellungen wie Auflösung, Farbtiefe und Bildwiederholfrequenz. Siehe Kapitel [8.4.](#page-87-0)

#### • **Tastatur**

Verwalten Sie Tastatureinstellungen wie Eingabesprache, Zeichenwiederholung und Mauszeiger-Blinken. Siehe Kapitel [8.7.](#page-93-0)

• **Network**

Verwalten Sie Netzwerkeinstellungen wie Netzwerkadapter-Informationen und IP-Adresseinstellungen. Siehe Kapitel [8.8](#page-94-0).

• **Pad-Ex**

Verwalten Sie Ihre Pad-Ex-Einstellungen, indem Sie die Aktion für die Programmtaste oder die Drehsperre auswählen. Siehe Kapitel [8.9](#page-96-0)

• **Pointing Devices (Zeigegeräte)**

Verwalten Sie Einstellungen für Zeigegeräte wie Empfindlichkeit oder Tastenverhalten des Zeigegerätes. Siehe Kapitel [8.10.](#page-97-0)

• **Proxy**

Aktivieren Sie Proxy und verwalten Sie Proxy-Einstellungen. Siehe Kapitel [8.11](#page-98-0).

• **Scheduler**

Planen Sie regelmäßige Systemneustarts. So kann der Unified Write Filter kontinuierlich verwendet werden, ohne dass der Speicherpuffer überläuft. Siehe Kapitel [8.12.](#page-100-0)

• **Sicherheit**

Richten Sie VisuNet RM Shell-Kennwörter ein und aktivieren Sie Firewalls. Siehe Kapitel [8.13.](#page-101-0)

• **Touch**

Konfigurieren Sie Profile für die Berührungsempfindlichkeit. Dieses Untermenü wird nur angezeigt, wenn der verwendete RM mit dieser Option ausgestattet ist. Siehe Kapitel [8.14.](#page-104-0)

• **Update (Aktualisierung)**

Aktivieren Sie Remote-Updates oder suchen Sie nach lokalen Updates. Siehe Kapitel [8.15.](#page-105-0)

• **VisuNet CC**

Konfigurieren Sie VisuNet Control Center. Siehe Kapitel [8.16](#page-109-0)

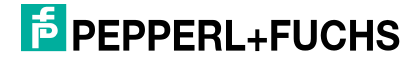

#### • **Wedge Configuration (Wedge-Konfiguration)**

Verwalten Sie Einstellungen für die Wedge-Konfiguration wie Eingabezeichenverzögerung und Eingabemodus für Remote-Text. Definieren Sie zugeordnete Funktionen für HEX-Codes. Siehe Kapitel [8.17](#page-110-0).

## <span id="page-76-0"></span>**8.1 General Settings (Allgemeine Einstellungen)**

### **Computer Descriptions (Computerbeschreibungen)**

In diesem Abschnitt können Sie den Namen und die Beschreibung des lokalen RM/BTC bearbeiten und andere Domänen einbinden.

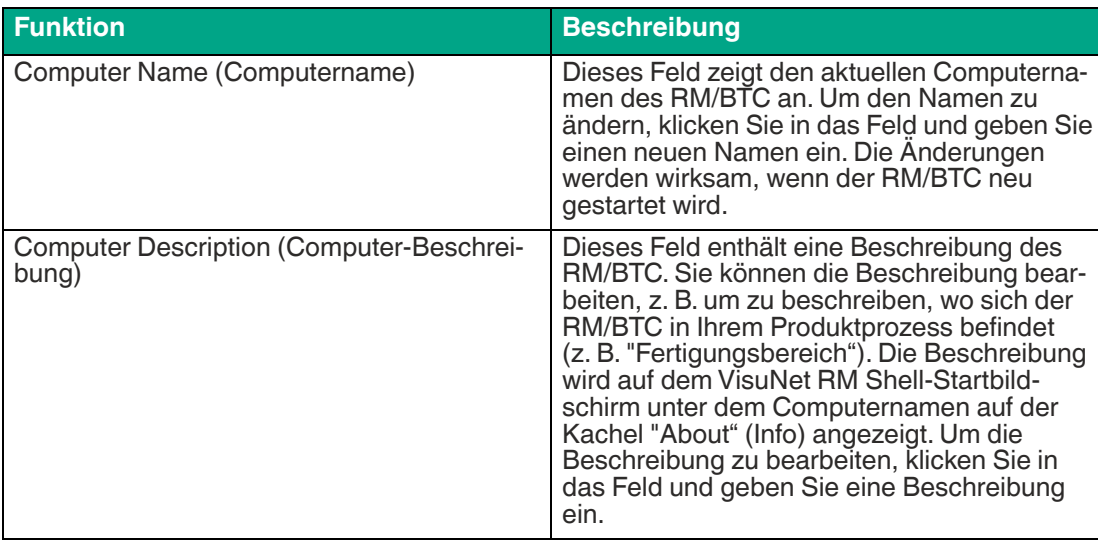

#### **Date and Time Settings (Datums- und Uhrzeiteinstellungen)**

In diesem Abschnitt können Sie Datum und Uhrzeit der RMs/BTCs einrichten.

Die Datums- und Uhrzeiteinstellungen des RM/BTC müssen mit den Datums- und Uhrzeiteinstellungen des Hosts übereinstimmen.

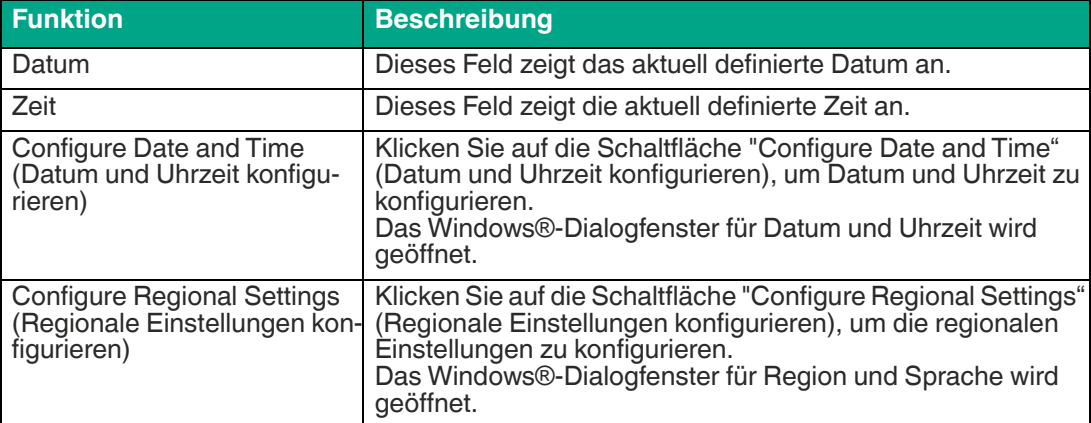

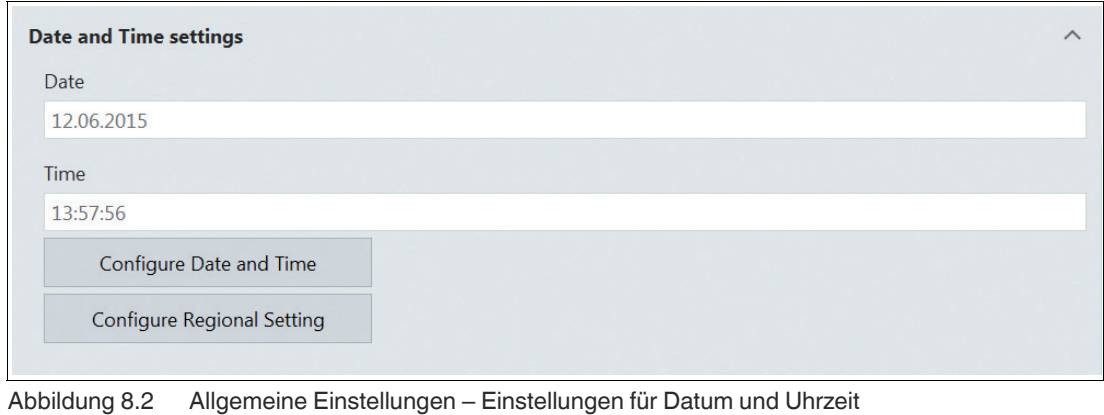

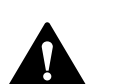

#### **Vorsicht!**

Zeitzone, Datum und Uhrzeit

Stellen Sie sicher, dass der RM/BTC mit der richtigen Zeitzone, dem richtigen Datum und der richtigen Uhrzeit eingerichtet ist. Verschlüsselte Kommunikationsprotokolle (z. B. die zwischen VisuNet RM Shell und VisuNet Control Center verwendeten) erfordern zwischen beiden Kommunikationspartnern synchronisierte Datums- und Uhrzeiteinstellungen. Der maximal mögliche Datums- und Zeitunterschied beträgt 12 Stunden.

## **License information (Lizenzinformationen)**

In diesem Abschnitt finden Sie Informationen zur gegenwärtig verwendeten VisuNet RM Shell-Lizenz. Nur die Benutzerrolle "Administrator" verfügt über die Rechte zum Anzeigen der Lizenzinformationen.

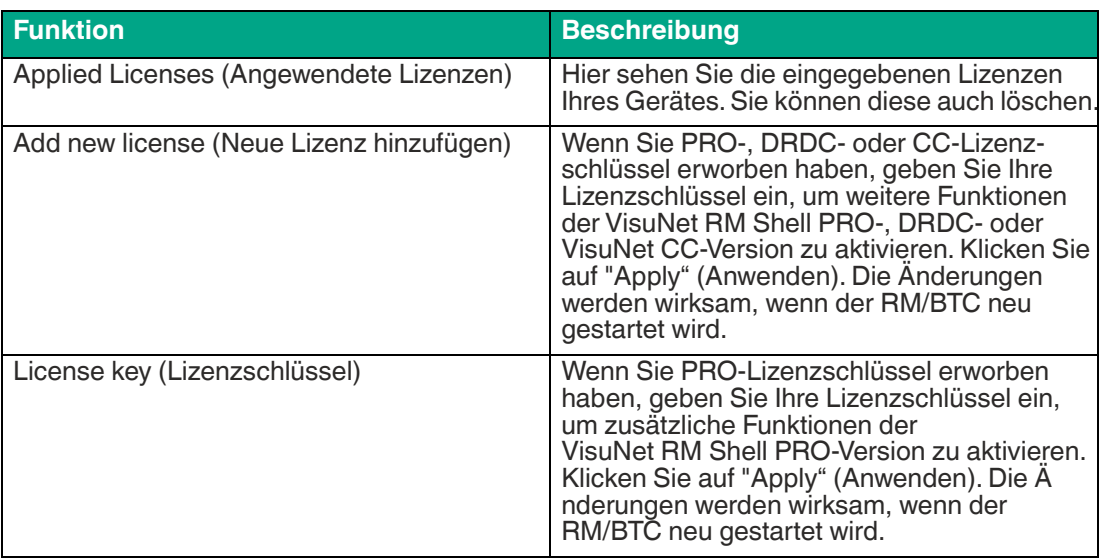

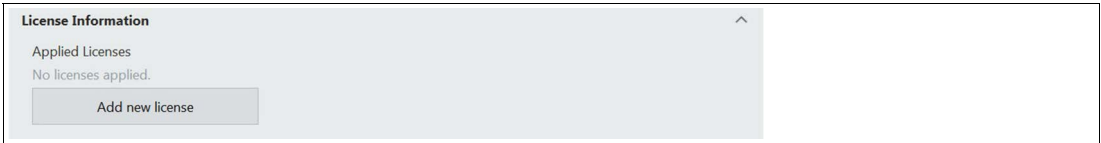

Abbildung 8.3 Allgemeine Einstellungen – Lizenzinformationen

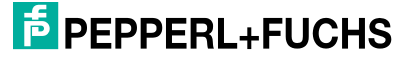

### **Previs-Bildschirmschoner**

In diesem Abschnitt werden die Einstellungen für den Previs-Bildschirmschoner beschrieben.

Previs ist ein Bildschirmschoner, der das permanente Nachleuchten oder Geisterbilder auf LC-Displays verhindert, wobei gleichzeitig das Prozessbild dargestellt wird. Die Prozessbilder bleiben sichtbar und Sie haben immer direkten Zugriff auf alle wichtigen Prozessinformationen.

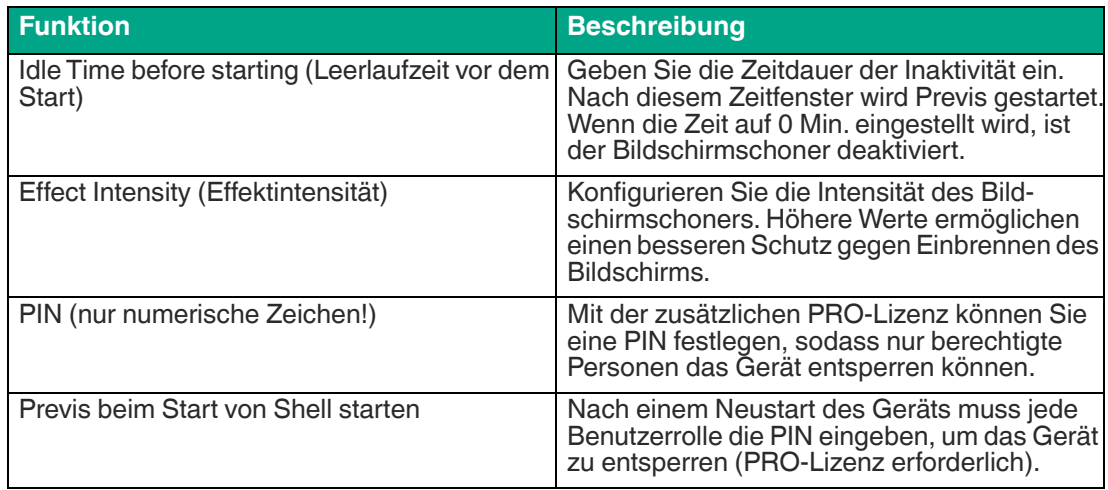

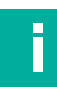

### **Hinweis!**

Um die PIN des Previs-Bildschirmschoners verwenden zu können, ist eine zusätzliche PRO-Lizenz erforderlich.

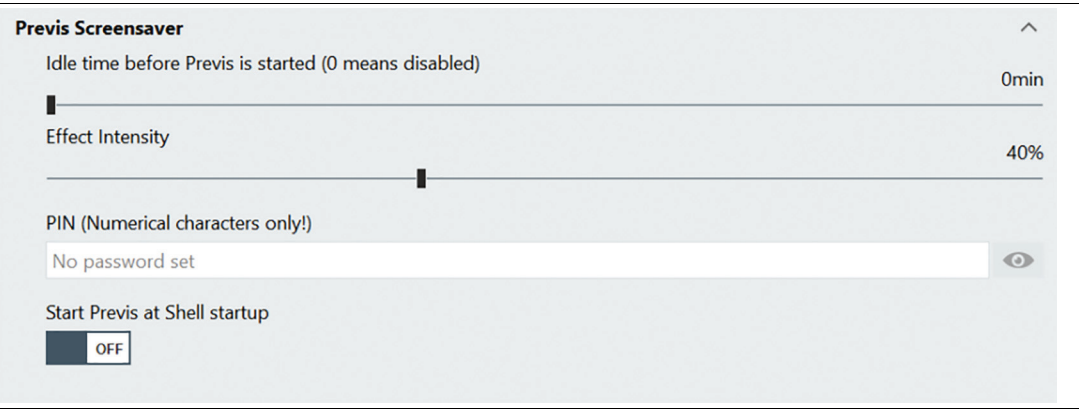

Abbildung 8.4 Allgemeine Einstellungen – Previs-Bildschirmschoner

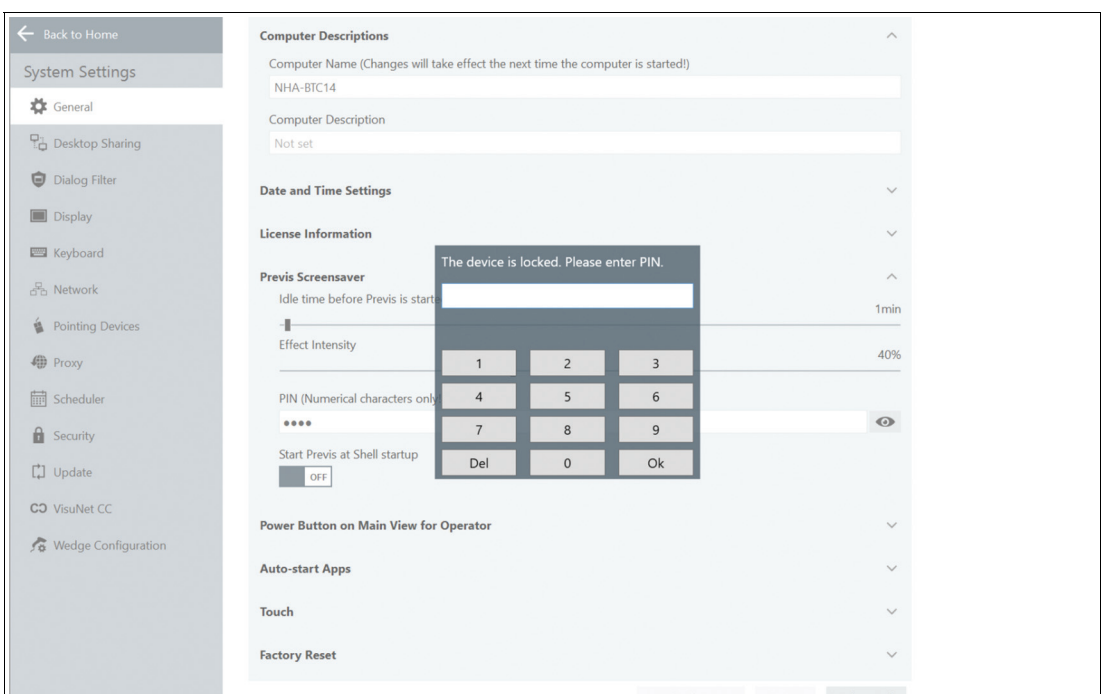

Abbildung 8.5 Geben Sie Ihr numerisches Kennwort über die Tastatur ein

## **Power Button on Main View for Operator (Netzschalter auf dem Hauptbildschirm für Bediener)**

In diesem Abschnitt können Sie das Verhalten des Netzschalters, der sich in den Systemfunktionen auf dem Startbildschirm befindet, festlegen. Siehe Kapitel [4.](#page-27-0)

Der Netzschalter hat mehrere Funktionen, die für die Benutzerrolle "Operator" (Bediener) eingerichtet werden können. Die Benutzerrolle "Operator" (Bediener) darf nur die vorkonfigurierten Optionen durchführen.

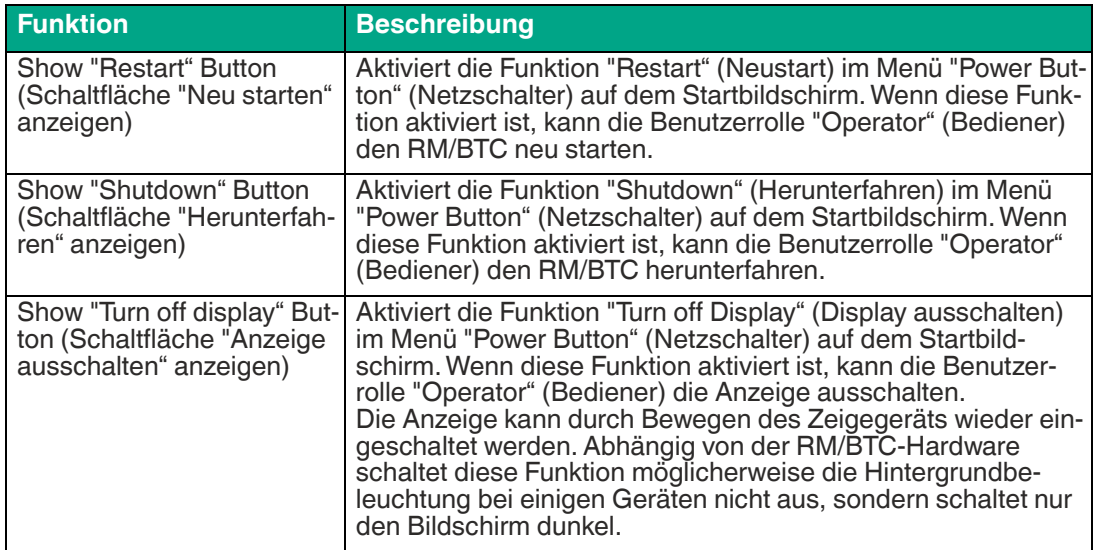

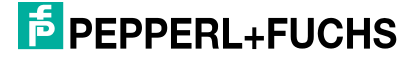

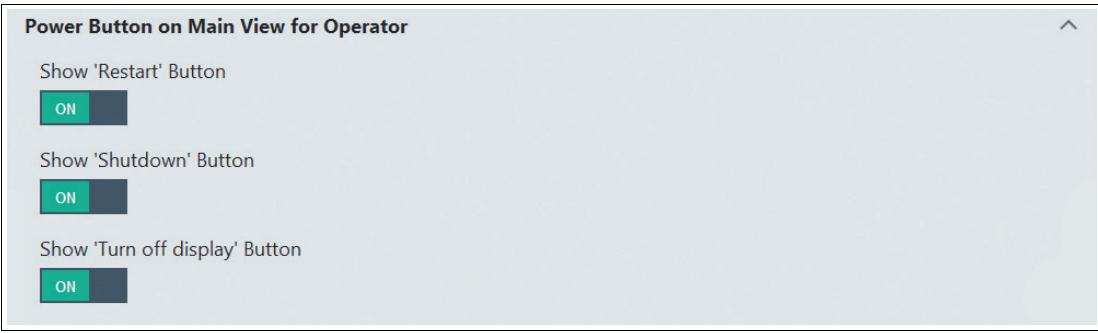

Abbildung 8.6 Allgemeine Einstellungen – Power-Schaltfläche auf der Startseite für Benutzer

### **Bildschirmtastatur-Einstellungen**

In diesem Abschnitt können Sie konfigurieren, welche Apps sofort nach dem Starten von RM/BTC gestartet werden sollen.

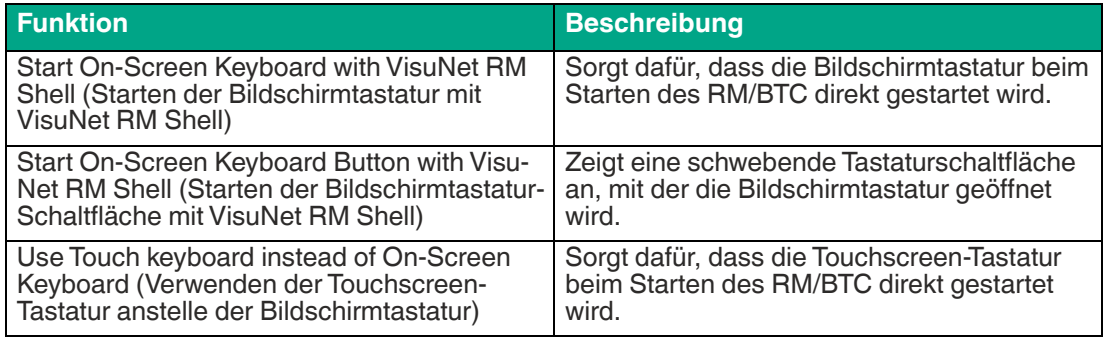

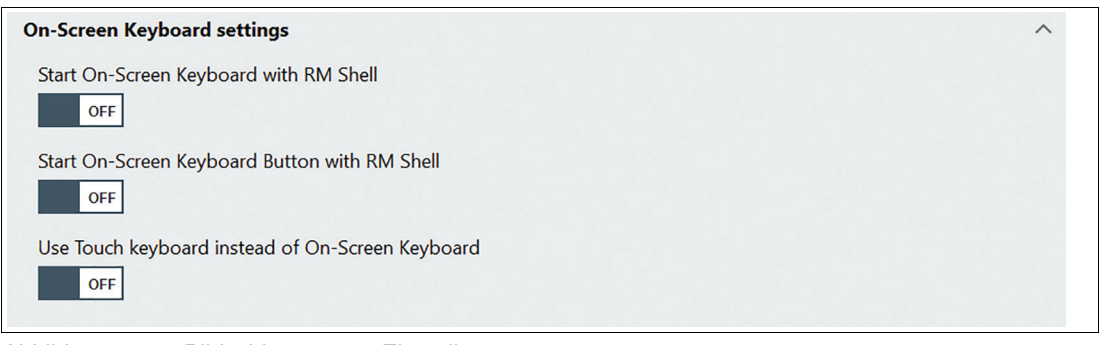

Abbildung 8.7 Bildschirmtastatur-Einstellungen

#### **Schnellmenüeinstellungen**

In diesem Abschnitt können Sie das schwebende Schnellmenü aktivieren oder deaktivieren.

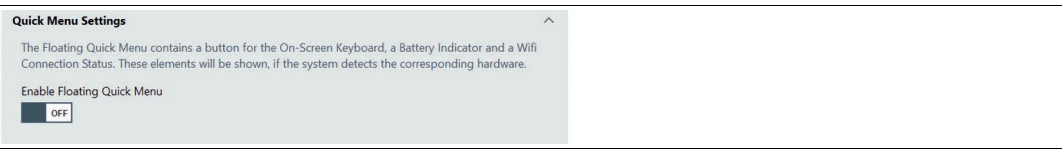

Abbildung 8.8

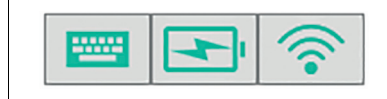

Abbildung 8.9

Das schwebende Menü kann nach Bedarf positioniert werden, indem Sie es einfach mit der Maus bewegen.

Klicken Sie auf das Symbol, um die Bildschirmtastatur oder weitere Informationen zum Akku- /WLAN-Status anzuzeigen.

## **Hintergrundbild und Logo**

In diesem Abschnitt können Sie das Hintergrundbild und das Logo anpassen.

Um Ihr individuelles Hintergrundbild oder Logo hinzuzufügen, klicken Sie auf

### **Einstellungen der Hauptansicht**

In diesem Abschnitt können Sie Funktionen für die Rolle "Operator" (Bediener) ausblenden.

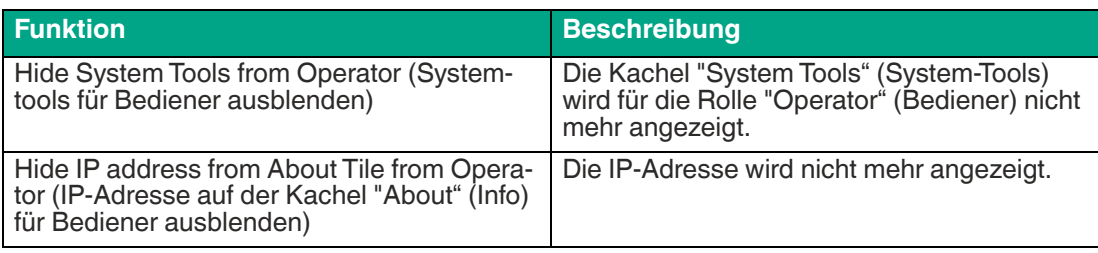

#### **Main View Settings**

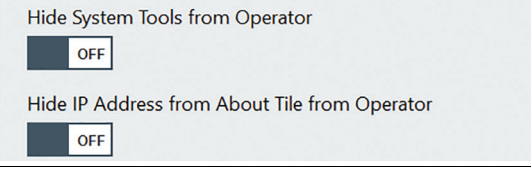

Abbildung 8.10

#### **Touch**

In diesem Abschnitt können Sie den verwendeten Touchscreen-Typ auswählen. Wenn Ihr System nicht über einen Touchscreen verfügt, wählen Sie im Dropdown-Menü "None" (Keinen) aus.

#### **Hinweis!**

Dies betrifft nicht die installierten Treiber, sondern nur die Benutzerschnittstelle.

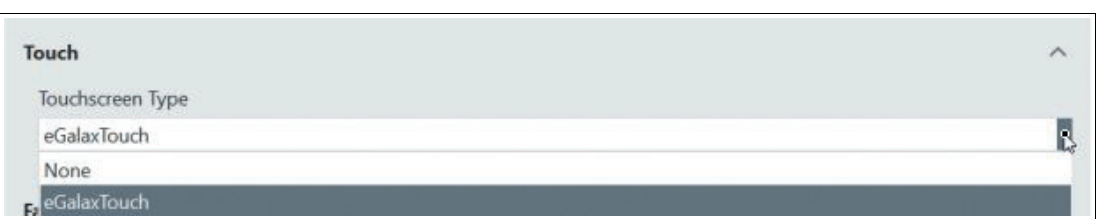

Abbildung 8.11 Allgemeine Einstellungen – Touchscreen-Typ

## **Werksseitige Rückstellung**

In diesem Abschnitt können Sie das System neu starten, indem Sie eine Image-Datei anwenden, wenn Sie VisuNet RM Shell 5.3 oder höher verwenden. Die Image-Dateien werden entweder von Pepperl+Fuchs bereitgestellt, oder Sie können Ihre eigene Image-Datei in einem früheren Schritt aufnehmen. Die Image-Dateien gelten nur für dasselbe Gerät mit derselben Seriennummer. Ausführliche Anweisungen zur werksseitigen Rückstellung finden Sie in siehe Kapitel [10](#page-118-0)

2024-01

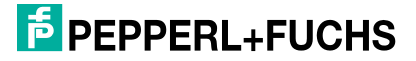

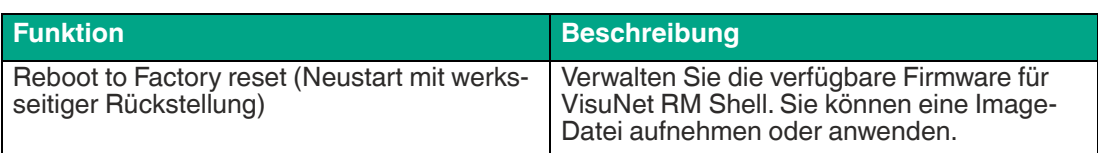

## <span id="page-83-0"></span>**8.2 Desktop Sharing**

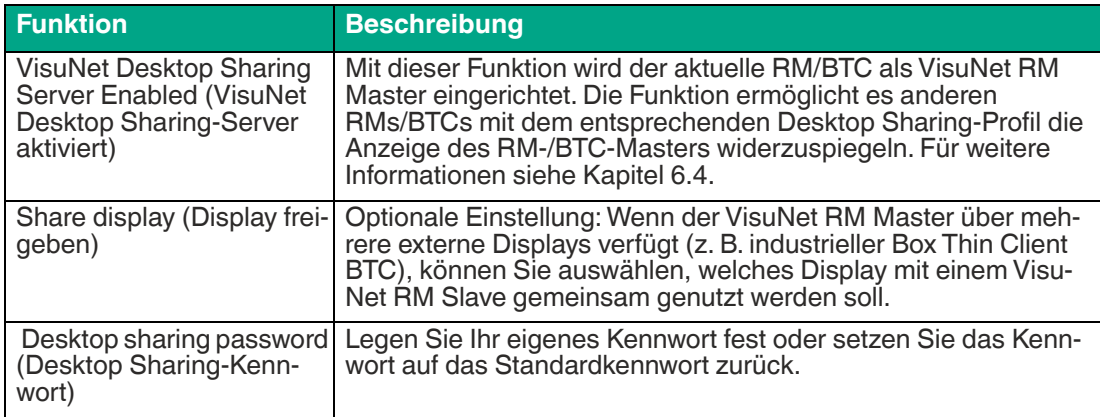

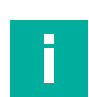

#### **Hinweis!**

Die Desktop Sharing-Funktion wird auch für die Funktionalität "Session Shadowing" (Sitzungs-Shadowing) in VisuNet Control Center verwendet. Diese Funktion muss aktiviert sein, damit das Shadowing eines RM/BTC über das Control Center möglich ist.

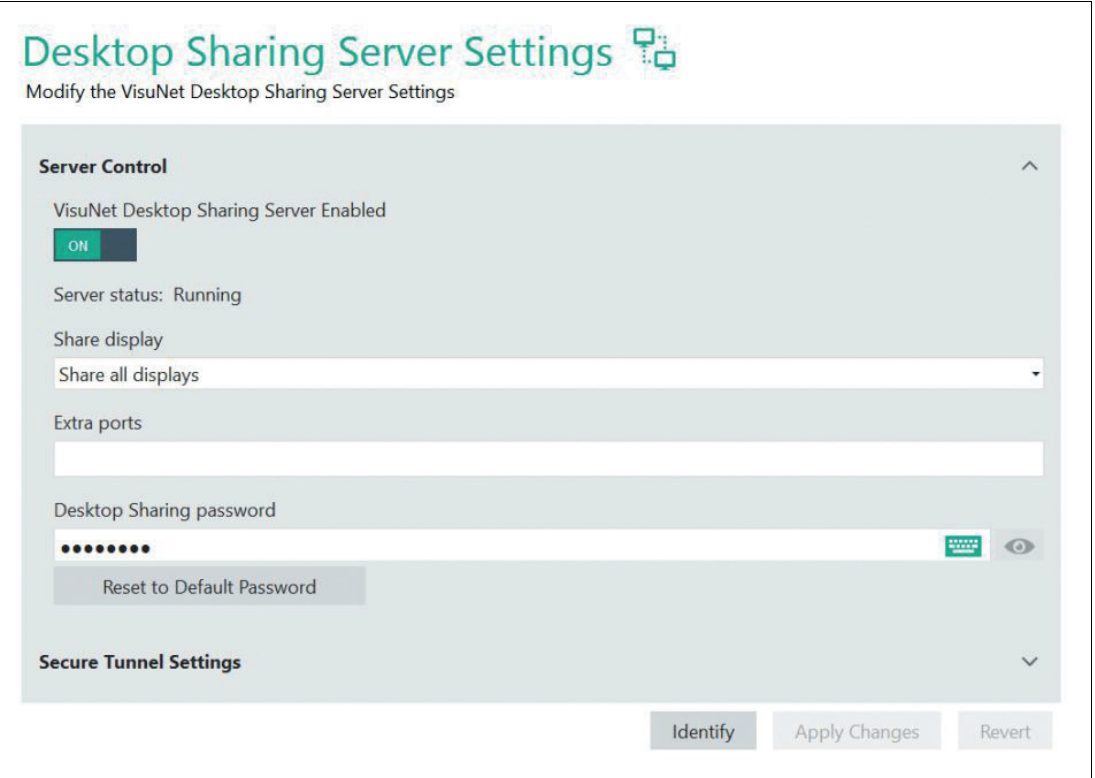

Abbildung 8.12 Desktop Sharing-Servereinstellungen

Wenn Sie das Sitzungs-Shadowing aktivieren, werden die Einstellungen für sicheren Tunnel ebenfalls standardmäßig aktiviert. Wir empfehlen, das Standardzertifikat nicht zu verwenden, sondern Ihr eigenes Zertifikat, um die Sicherheit noch weiter zu erhöhen.

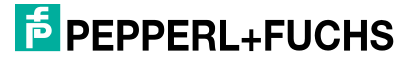

 $\Gamma$ 

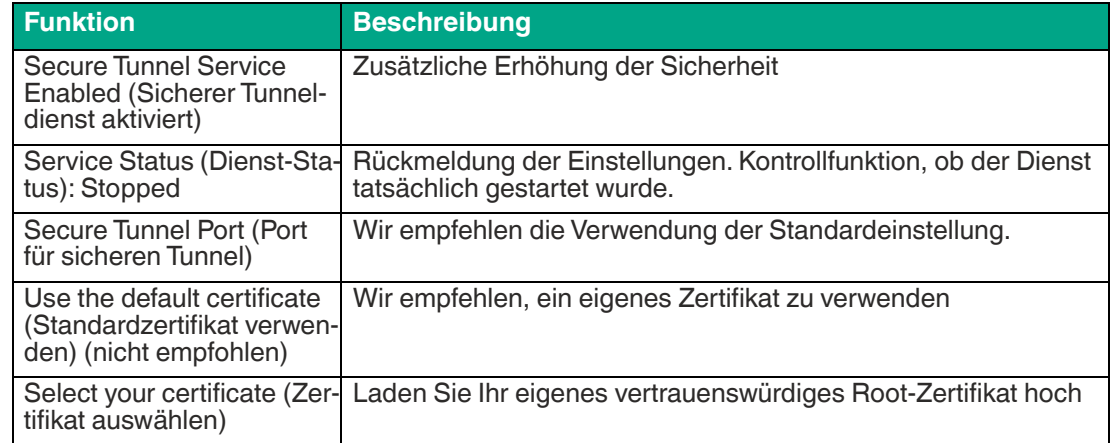

#### **Secure Tunnel Settings (Einstellungen für sicheren Tunnel)**

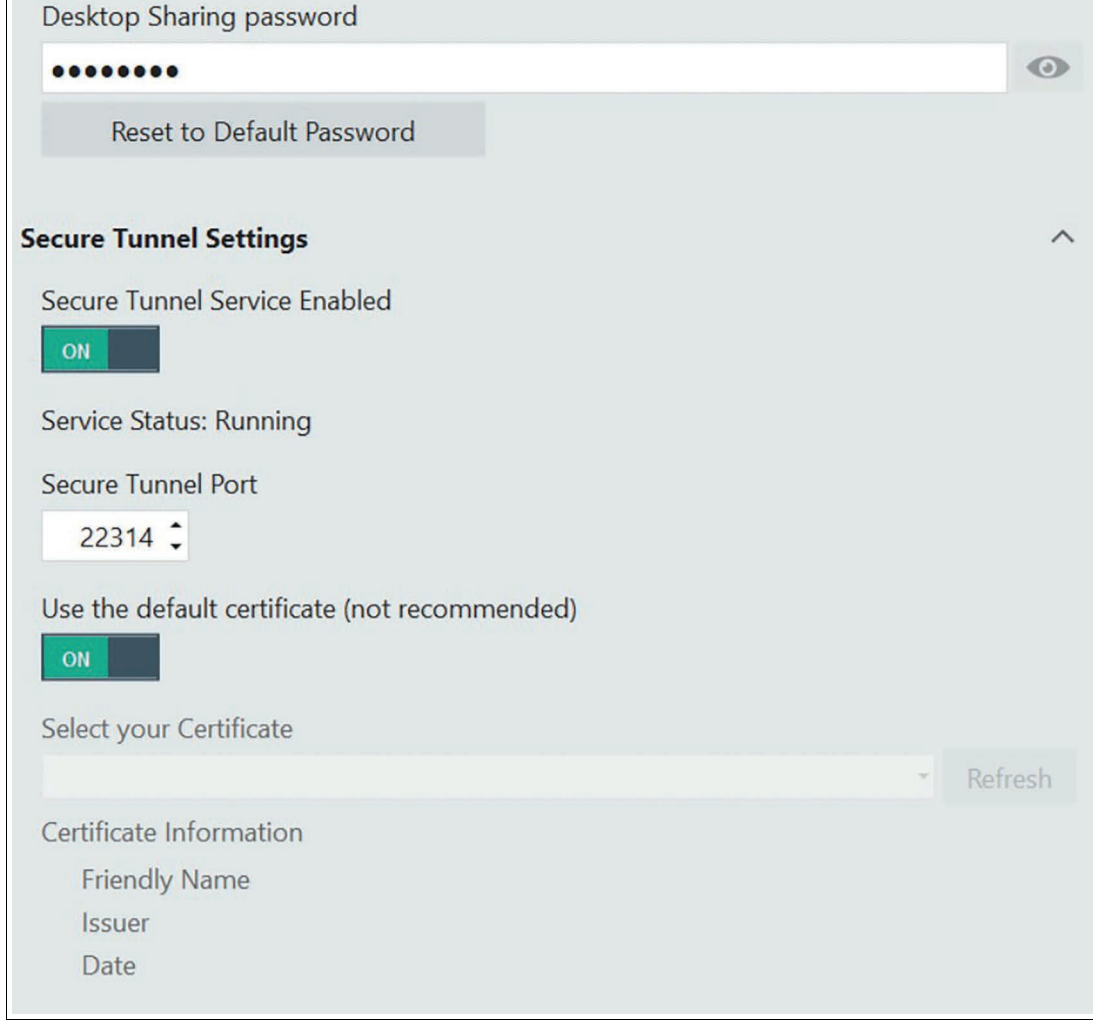

Abbildung 8.13 Einstellungen für sicheren Tunnel - wir empfehlen, Ihr eigenes Zertifikat hochzuladen Weitere Informationen zum Hochladen Ihres eigenen Zertifikats siehe Kapitel [6.4.](#page-52-0)

## **Schaltfläche "Identify" (Identifizieren)**

Wenn Sie Systeme mit mehr als einem externen Display verwenden (z. B. erweiterte Desktop-Systeme, Pepperl+Fuchs-BTC), wird diese Schaltfläche angezeigt. Verwenden Sie die Schaltfläche, um die verschiedenen Anzeigen zu identifizieren. Die Nummer der jeweiligen Anzeige wird auf jedem Monitor angezeigt.

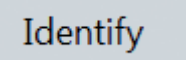

## <span id="page-85-0"></span>**8.3 Dialogfeldfilter**

Der Dialogfeldfilter schließt alle Anwendungsfenster, die nicht in der Whitelist enthalten sind, und verhindert, dass Benutzer auf das Dateisystem oder nicht autorisierte Programme zugreifen. In diesem Abschnitt kann der Administrator Prozesse und Anwendungsfenster auf die Whitelist setzen. Dadurch wird verhindert, dass sie durch den Dialogfeldfilter geschlossen werden. In der Administratorrolle ist der Dialogfeldfilter nicht aktiviert.

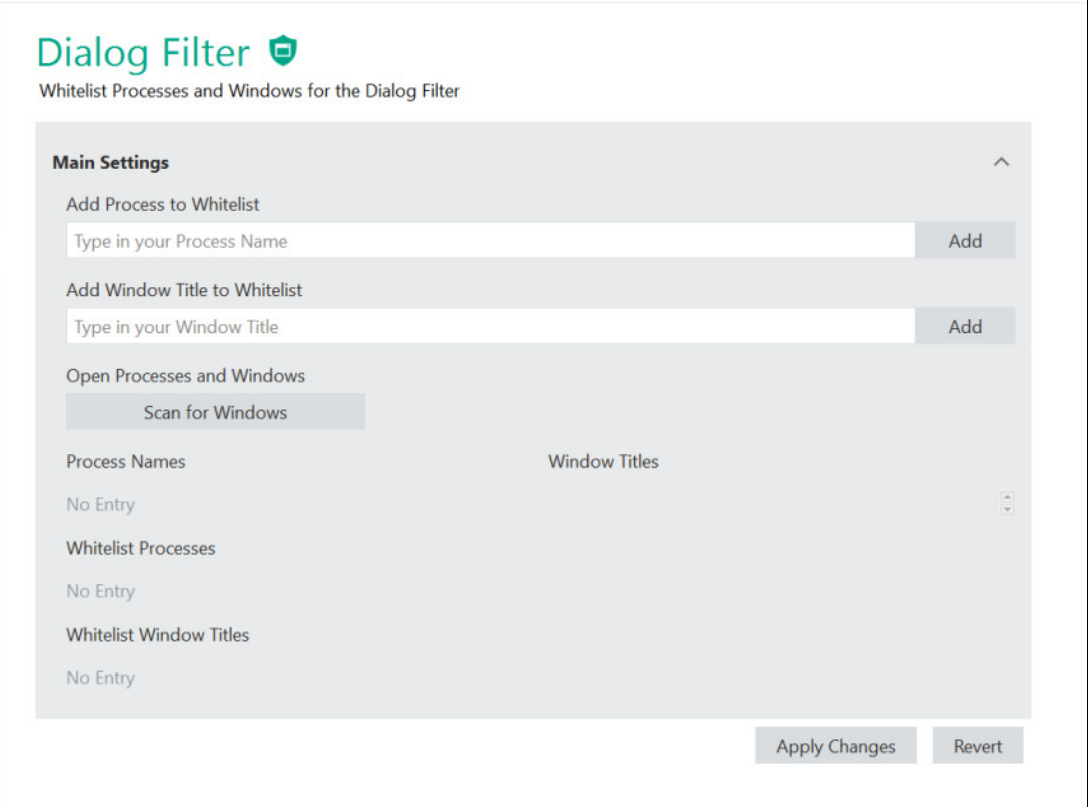

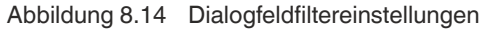

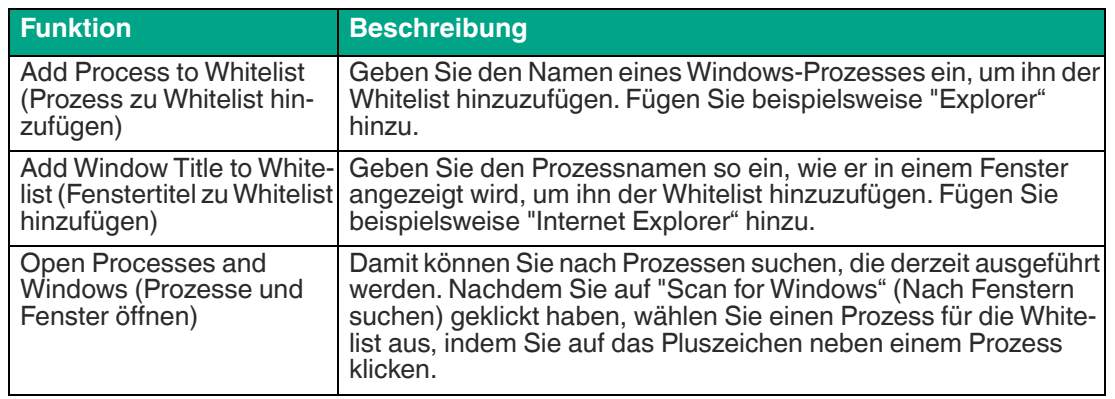

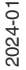

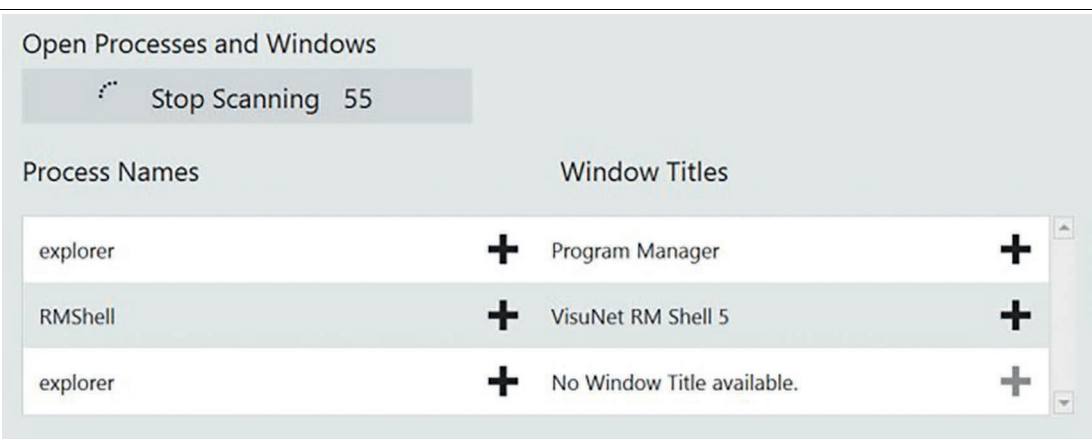

#### Abbildung 8.15

Alle Prozesse, die derzeit ausgeführt werden, können mit der Funktion "Scan for Windows" (Nach Fenstern suchen) gesucht werden.

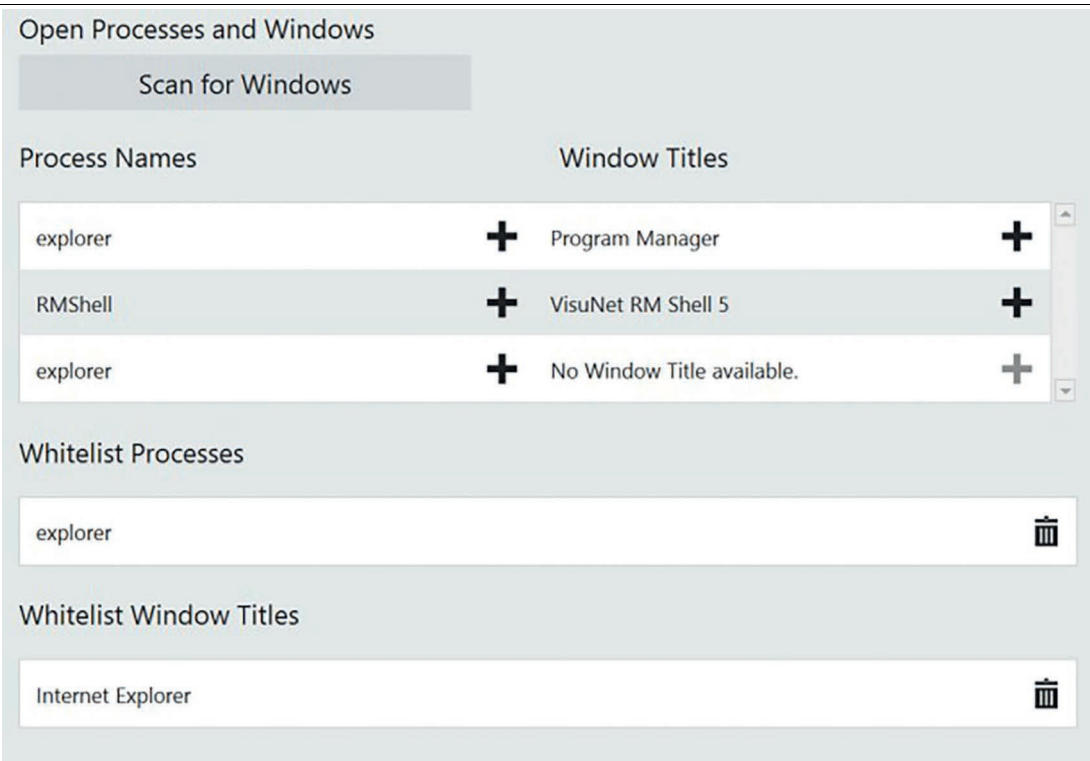

Abbildung 8.16

#### **Scan for Windows (Nach Fenstern suchen)**

Sucht alle Fenster, die in den letzten 60 Sekunden geöffnet waren. Die Suche wird im Hintergrund ausgeführt, auch wenn Sie zu einer anderen Seite navigieren. So können Sie Ihre allgemeinen Apps öffnen und alle erforderlichen Fenster und Prozesse scannen.

Klicken Sie auf **Der**, um den gewünschten Prozess zur Whitelist hinzuzufügen. Fügen Sie einen Titel hinzu, um der Whitelist mit "Add Window Title to Whitelist" (Fenstertitel zu Whitelist hinzufügen) einen Fenstertitel hinzuzufügen, der daraufhin im Fenster angezeigt wird.

# <span id="page-87-0"></span>**8.4 Display Settings (Display-Einstellungen)**

## **8.4.1 Konfigurieren eines einzelnen Monitors**

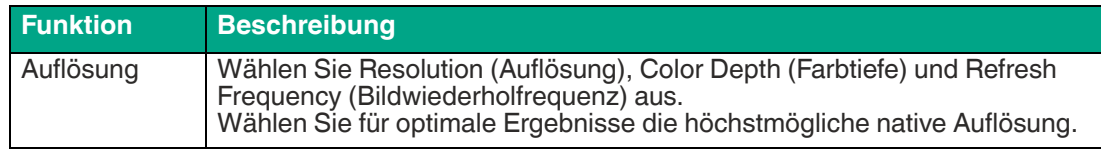

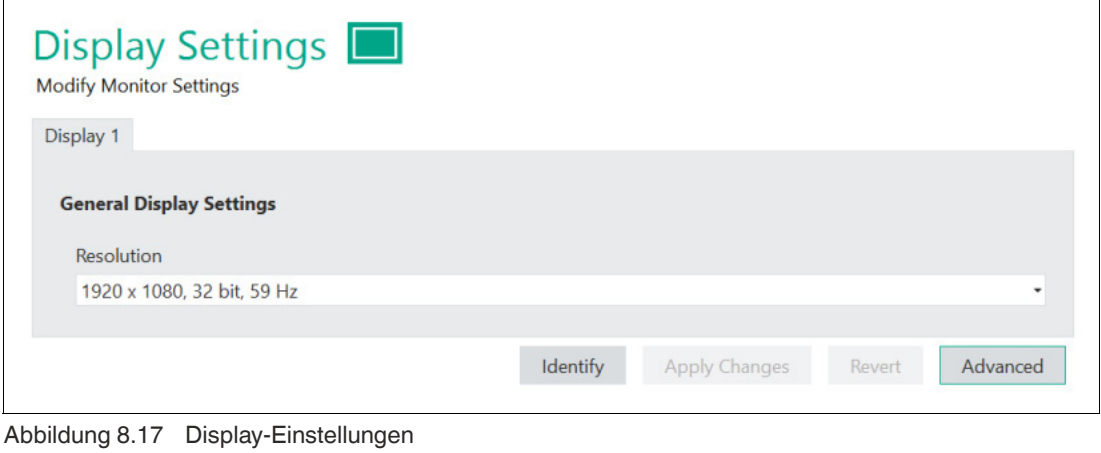

#### **Hinweis!**

Wir empfehlen die Verwendung der Standardeinstellungen.

## **8.4.2 Konfigurieren mehrerer Monitore**

Wenn Sie einen Box Thin Client mit mehreren Monitoren verwenden, wird jeder Monitor in der Ansicht "Display Settings" (Display-Einstellungen) als einzelne Registerkarte angezeigt.

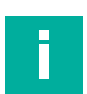

i

## **Hinweis!**

#### **Monitornummerierung**

Die in VisuNet RM Shell verwendete Monitornummerierung entspricht nicht den Zahlen in den Anzeigeeinstellungen von Windows®. Die Nummerierung in VisuNet RM Shell wird verwendet, um Profile der richtigen Bildschirmnummer zuzuweisen.

Mit der Schaltfläche "Identify" (Identifizieren) können Sie die Display-Nummerierung der angeschlossenen Monitore überprüfen.

Um die Ausrichtung/Reihenfolge der angeschlossenen Monitore zu ändern, wechseln Sie zu "Advanced Settings" (Erweiterte Einstellungen).

Im Fenster "Screen Resolution" (Bildschirmauflösung) können Sie die Reihenfolge und Anordnung der angeschlossenen Monitore per Maus anpassen:

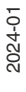

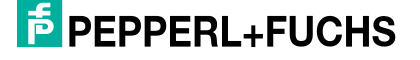

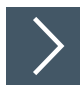

## **Neuanordnen angeschlossener Monitore**

- **1.** Ziehen Sie die Anzeige, die Sie neu anordnen möchten, mit der Maus und verschieben Sie sie an die neue Position.
- **2.** Speichern Sie die Änderungen, indem Sie auf "Apply" (Anwenden) klicken und das Fenster schließen.

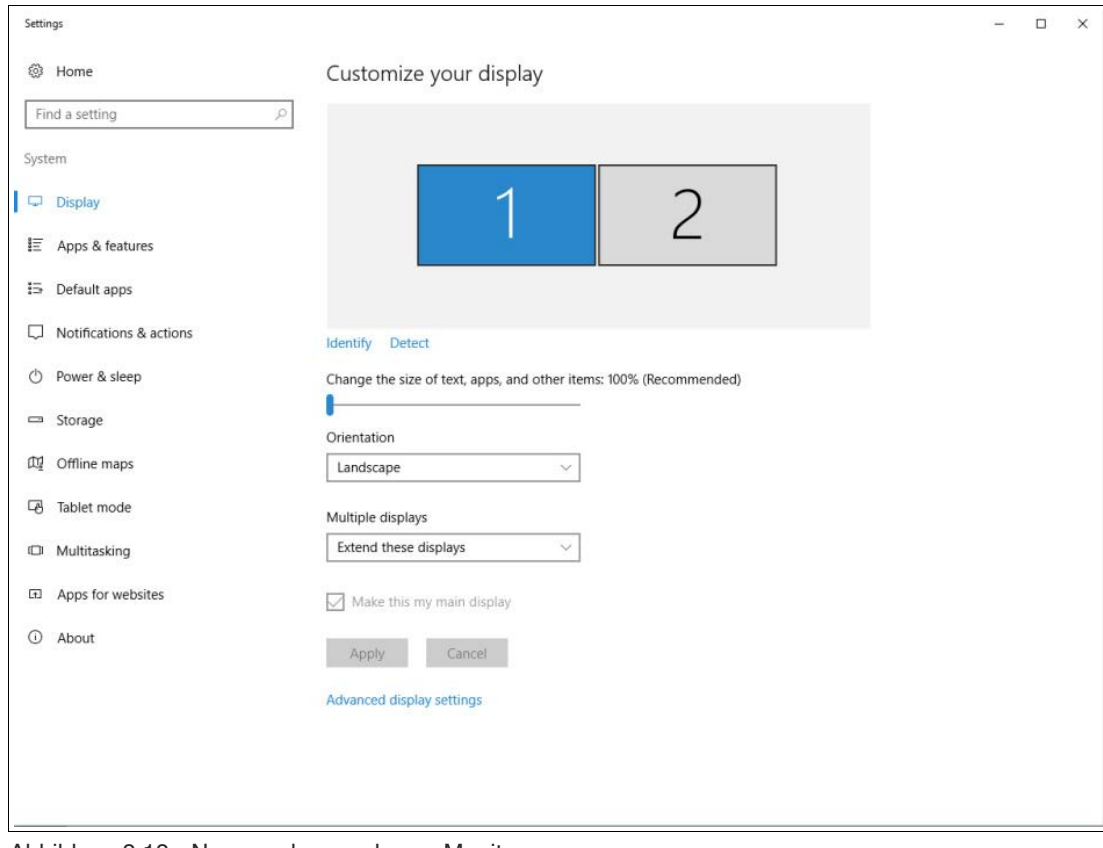

Abbildung 8.18 Neuanordnen mehrerer Monitore

2024-01

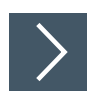

## **Automatisches Ausrichten eines Setup mit vier Monitoren in einem quadratischen Layout**

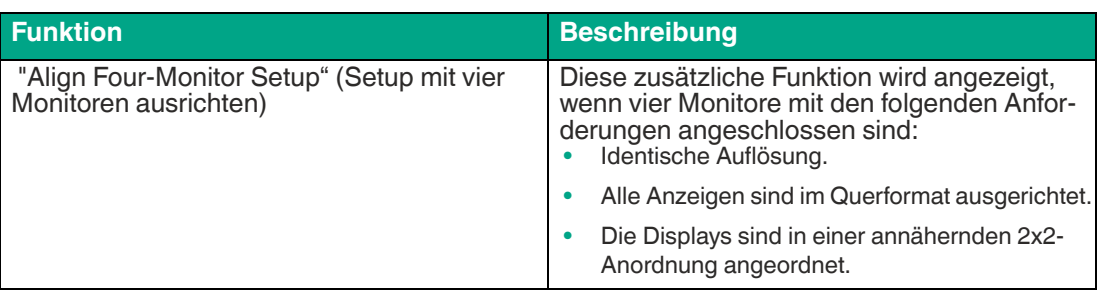

- 1. Erfüllen Sie die Anforderungen.
- 2. Klicken Sie auf "Align" (Ausrichten), um automatisch eine genaue 2x2-Quad-Monitor-Anordnung einzurichten.

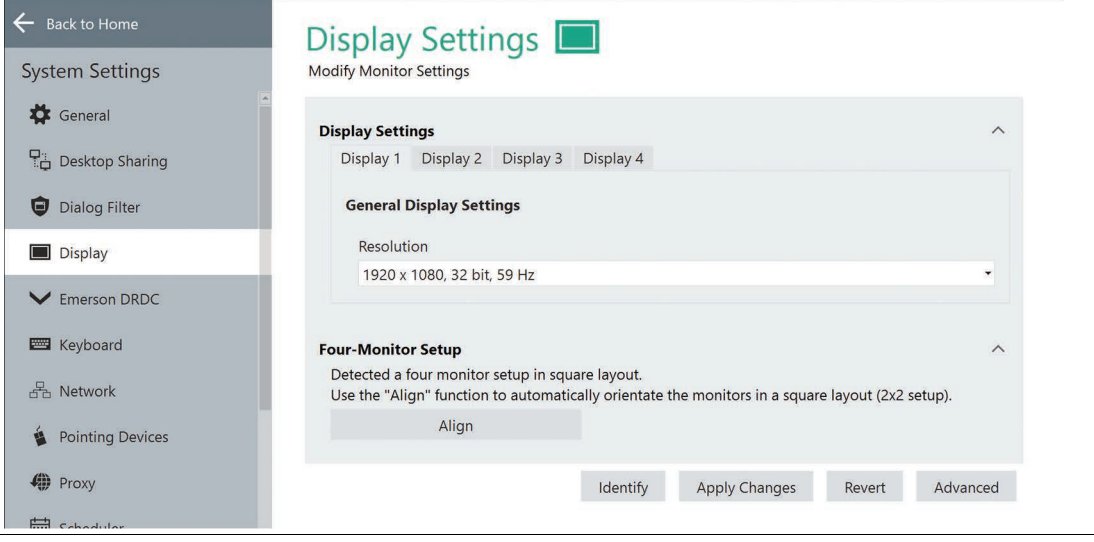

Abbildung 8.19

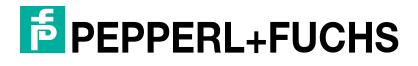

# **8.5 Emerson DRDC-Einstellungen**

Mit "Emerson DRDC" können Sie die Emerson DRDC-Einstellungen ändern.

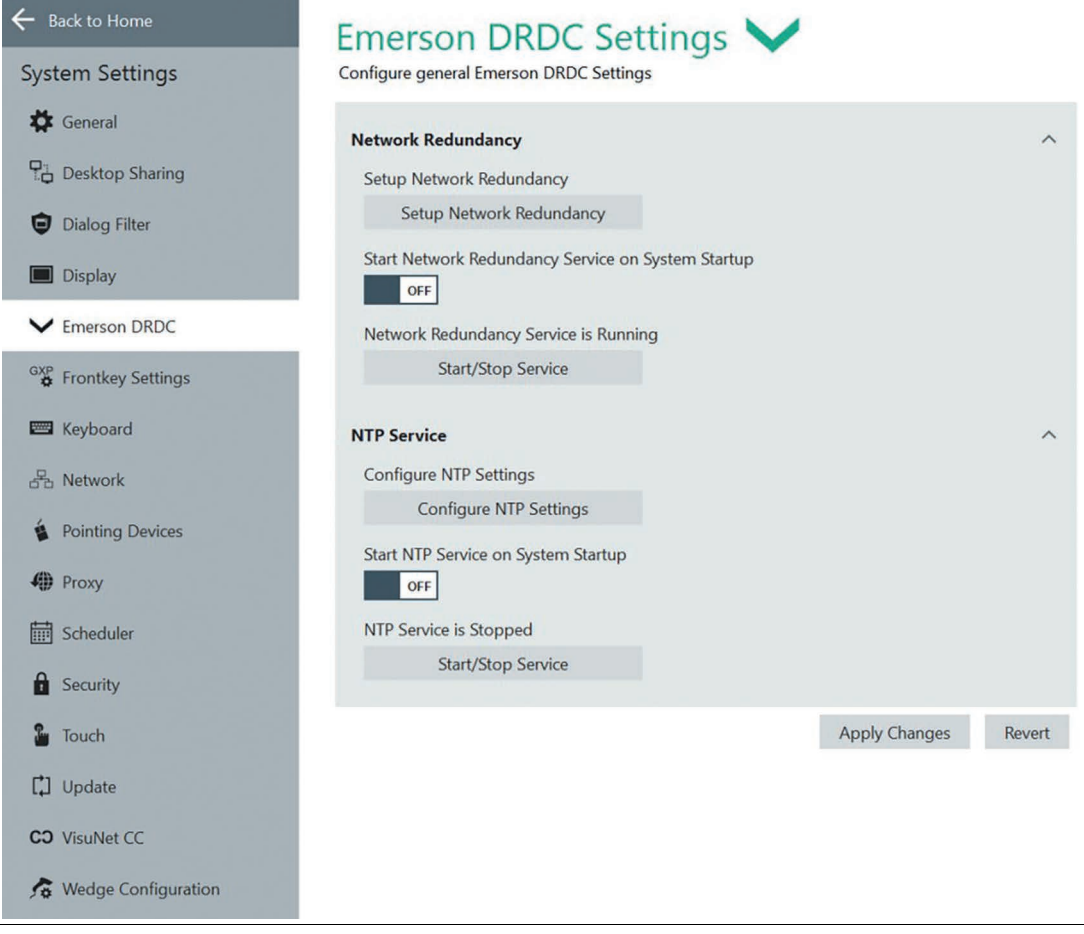

Abbildung 8.20

2024-01

## **8.6 Fronttasten-Einstellungen**

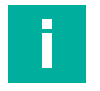

# **Hinweis!**

Nur für VisuNet GXP-Geräte.

Navigieren Sie in der Navigationsleiste zu "frontkey settings" (Fronttasten-Einstellungen).

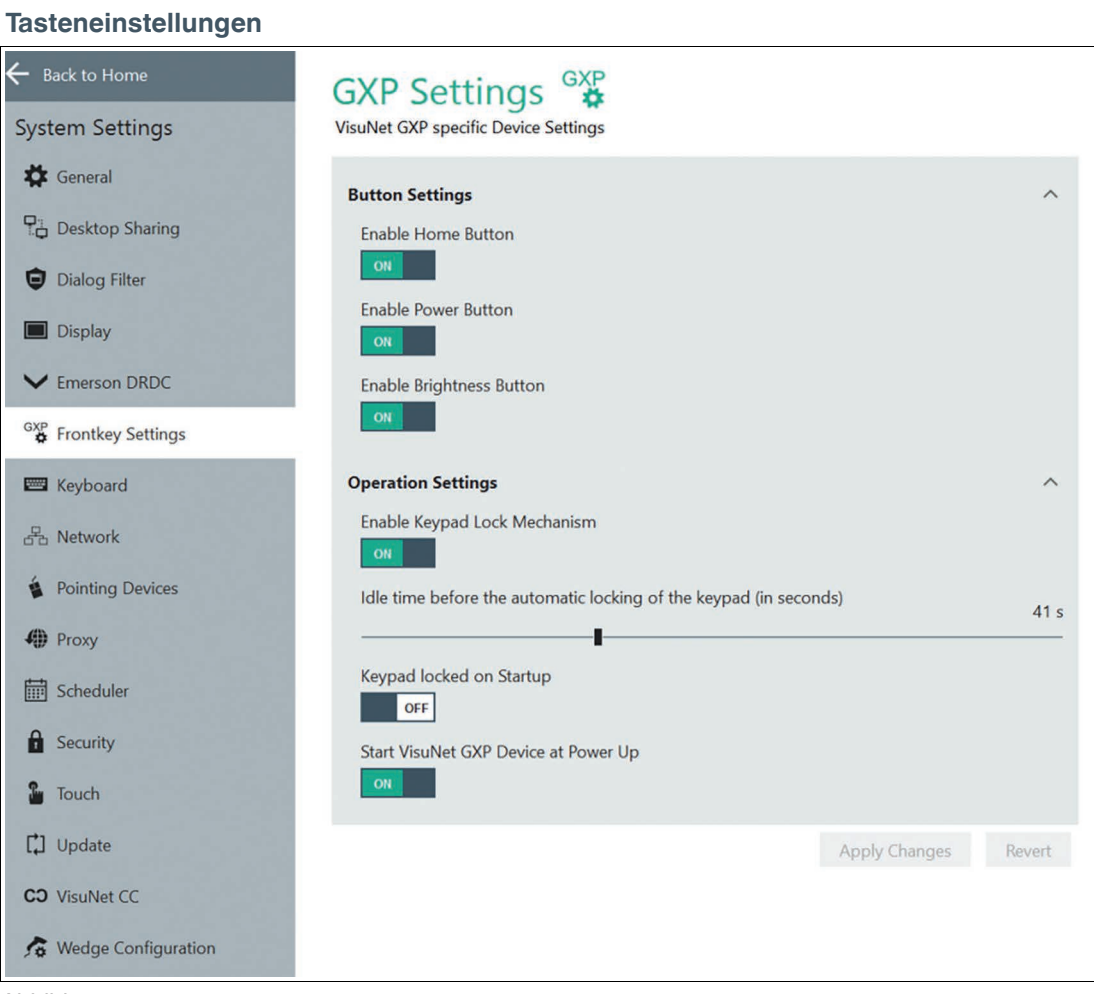

Abbildung 8.21

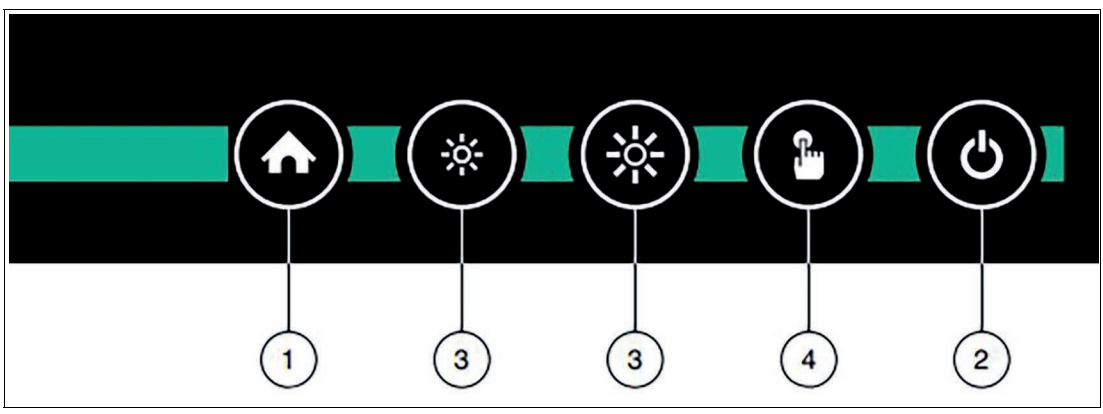

Abbildung 8.22

2024-01

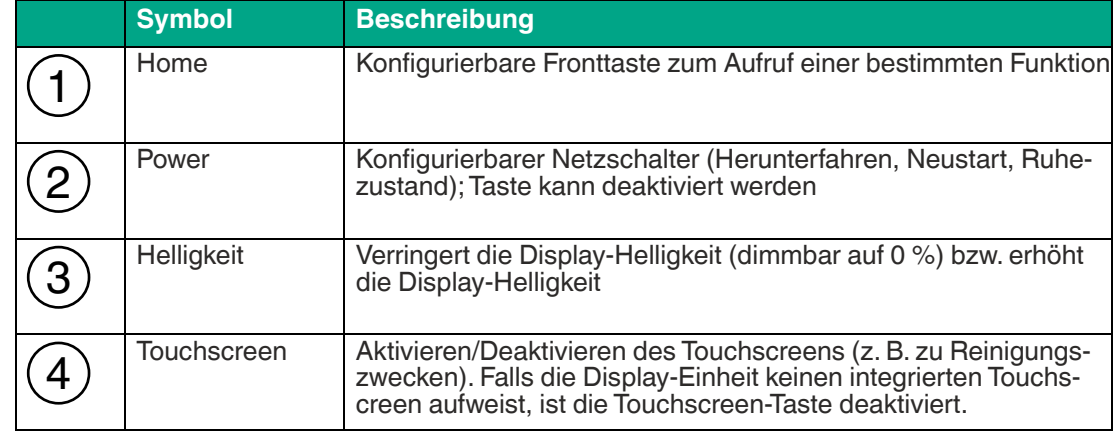

Weitere Informationen zu Betrieb und Konfiguration finden Sie in unseren Handbüchern zu VisuNet-Display-Einheiten.

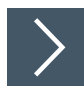

## **Bedienungseinstellungen**

[Sperren der Fronttasten:1](pepperl-fuchs.com)

- **1.** Aktivieren Sie die Tastensperre.
- **2.** Stellen Sie die Leerlaufzeit vor der automatischen Tastensperre ein (in Sekunden), indem Sie mit dem Schieber einen Wert zwischen 1 Sekunde und 120 Sekunden einstellen.

**→ Die Tastensperre ist aktiviert.** 

**Hinweis!**

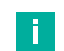

Wenn Sie eine beliebige Taste außer der Home-Taste drücken, wird die Animation zum Entsperren angezeigt.

Nach der eingestellten Leerlaufzeit werden die Fronttasten automatisch gesperrt. Um dies zu signalisieren, blinken alle LEDs dreimal.

Im Status der aktivierten Tastensperre können Sie festlegen, ob die Tastatur beim Einschalten oder nach der festgelegten Leerlaufzeit gesperrt werden soll.

 <sup>2024-01</sup>

[<sup>1.</sup> Nur für Firmware Service Controller Version 1.3.2.231 und höher verfügbar. Das Update für Ihre TCU ist unter pep](pepperl-fuchs.com)[perl-fuchs.com verfügbar](pepperl-fuchs.com)

# <span id="page-93-0"></span>**8.7 Tastatureinstellungen**

## **Input Language (Eingabesprache)**

In diesem Abschnitt können Sie neue Tastaturlayouts hinzufügen, das Tastaturlayout konfigurieren und die Tastatur an Ihre spezifischen Sprachanforderungen anpassen.

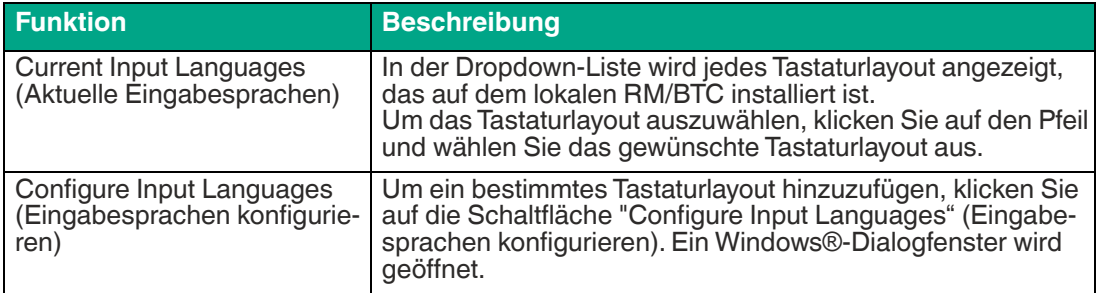

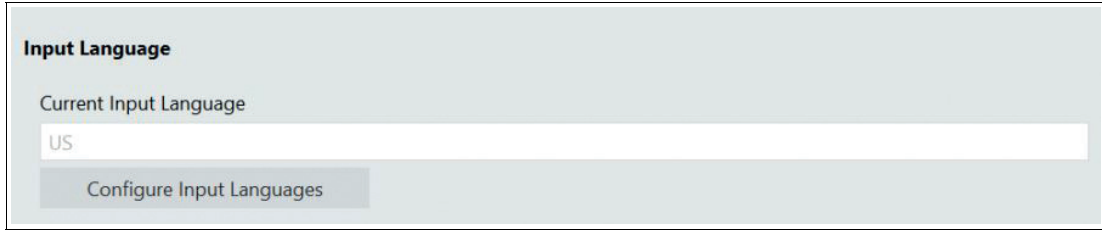

Abbildung 8.23 Tastatureinstellungen – Eingabesprache

## **Character Repeat (Zeichenwiederholung)**

In diesem Abschnitt können Sie die Geschwindigkeit festlegen, mit der Zeichen wiederholt werden, wenn eine Taste gedrückt wird. Sie können dies durch Ändern der Wiederholungsverzögerung oder der Wiederholungsrate definieren.

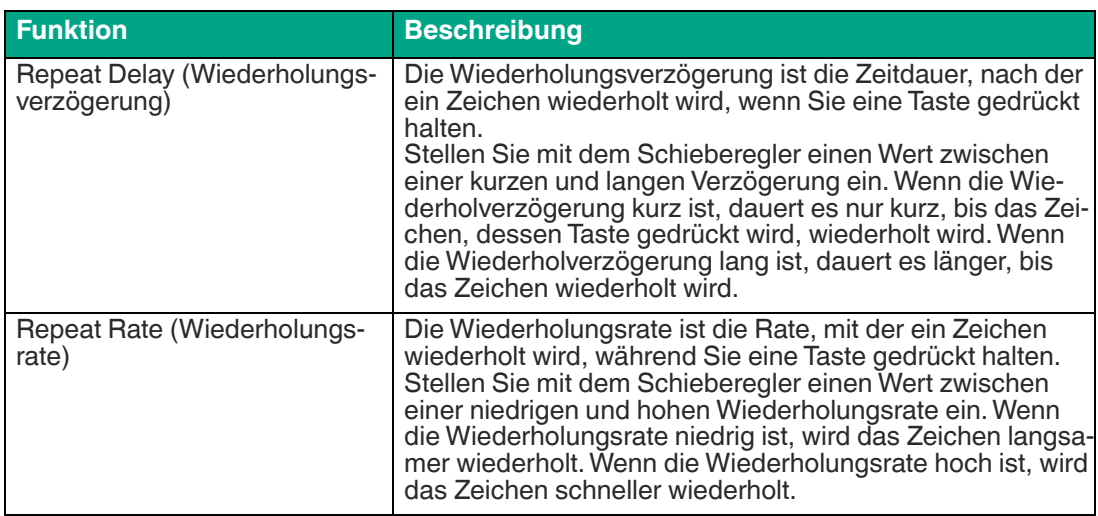

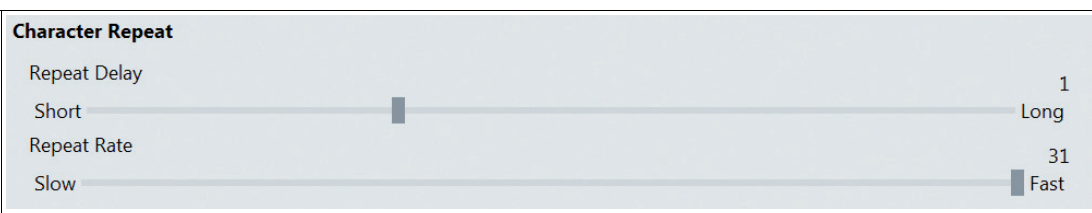

Abbildung 8.24 Tastatureinstellungen – Zeichenwiederholung

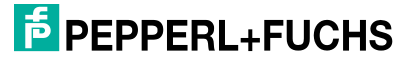

## **Cursor Blink (Mauszeiger-Blinken)**

In diesem Abschnitt können Sie das Verhalten des Mauszeigers definieren.

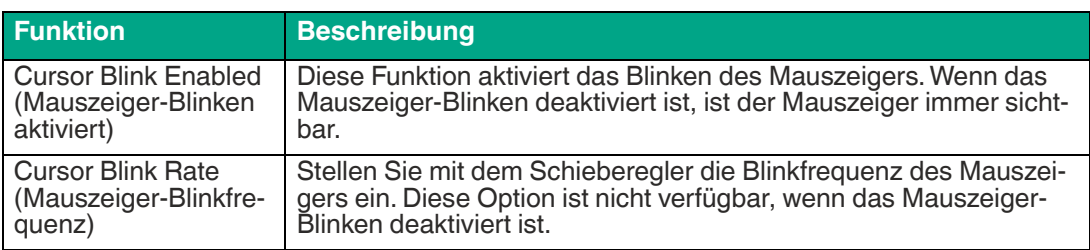

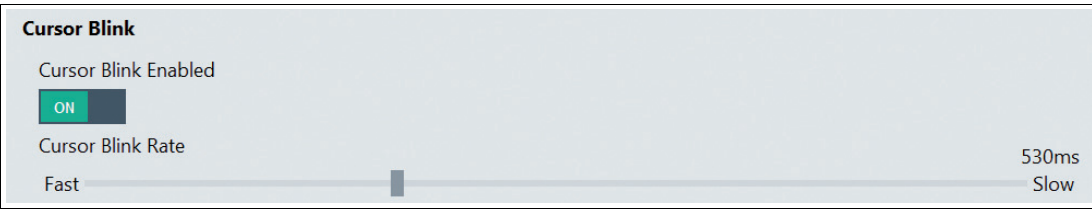

Abbildung 8.25 Tastatureinstellungen – Cursor-Blinken

## <span id="page-94-0"></span>**8.8 Netzwerk**

## **Network Adapter Information (Netzwerkadapter-Informationen)**

In diesem Abschnitt finden Sie allgemeine Informationen zum Netzwerkadapter und zu den Netzwerkeinstellungen.

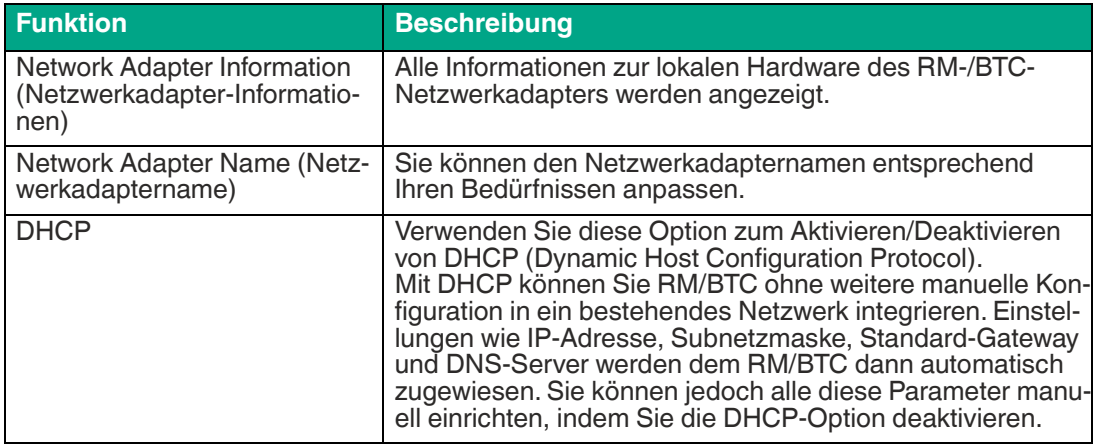

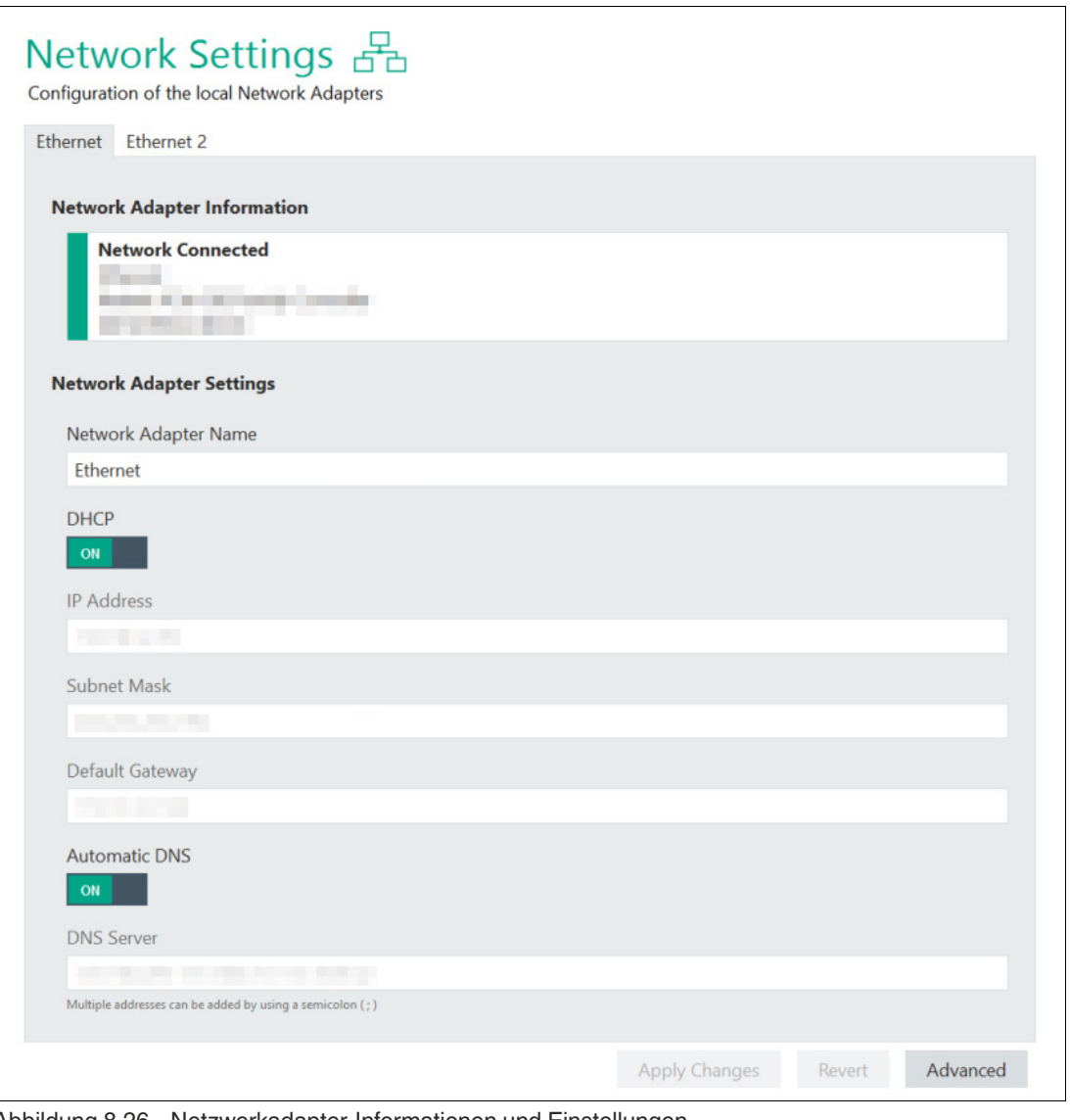

Abbildung 8.26 Netzwerkadapter-Informationen und Einstellungen

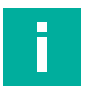

#### **Hinweis!**

#### **Offene Netzwerkports**

Die in RM Shell verwendeten offenen Netzwerkports sind im Anhang aufgeführt. Siehe Kapitel [12.1](#page-159-0)

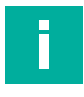

#### **Hinweis!**

#### **Advanced Settings (Erweiterte Einstellungen)**

Erweiterte Einstellungen sind nur für Benutzer verfügbar, die mit der Administrator-Rolle angemeldet sind.

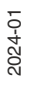

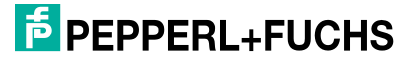

## <span id="page-96-0"></span>**8.9 Pad-Ex®**

i

## **Hinweis!**

Gilt nur für industrielle Tablet Thin Client-Geräte mit Pad-Ex®.

Navigieren Sie in der Navigationsleiste zu "Pad-Ex".

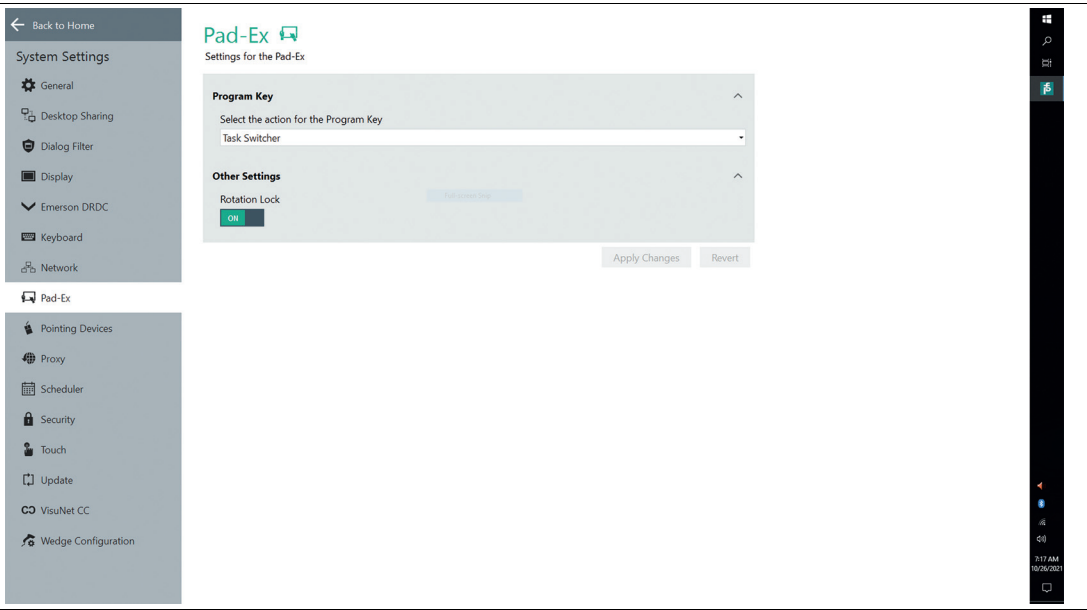

Abbildung 8.27

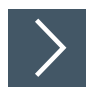

## **Einstellen der Programmtaste**

**1.** Wählen Sie eine der folgenden Aktionen für Ihre Programmtaste aus

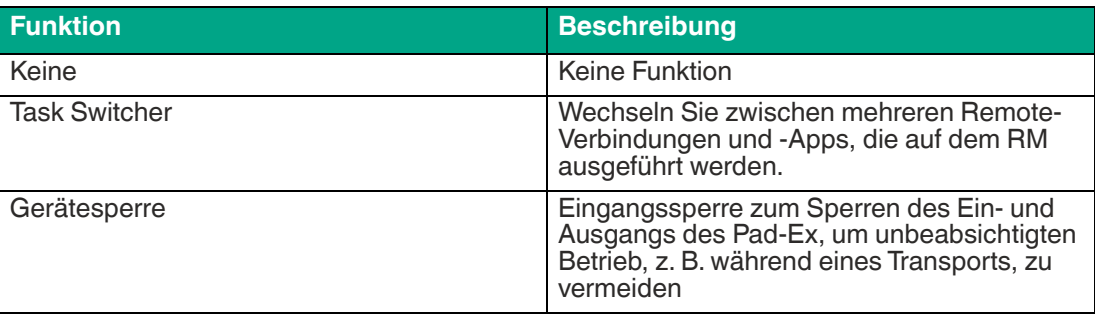

#### **Andere Einstellungen**

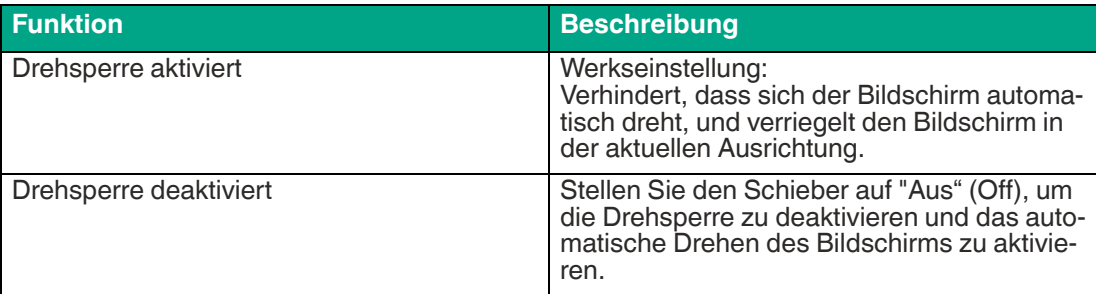

# <span id="page-97-0"></span>**8.10 Zeigegerät-Einstellungen**

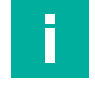

# **Hinweis!**

## **Systemneustart**

Das Ändern der Mauseinstellungen erfordert einen Neustart des Systems.

## **Pointing Device Sensitivity Settings (Zeigegerät-Empfindlichkeitseinstellungen)**

In diesem Abschnitt können Sie den Mauszeiger und die Doppelklick-Geschwindigkeit einstellen.

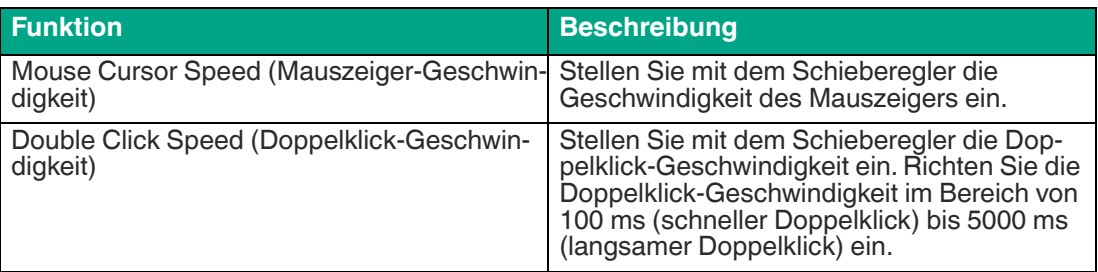

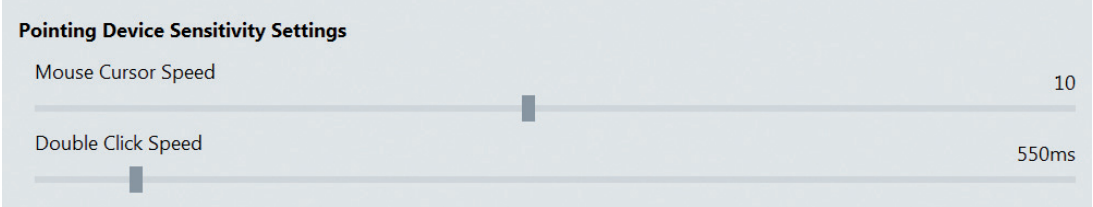

Abbildung 8.28 Einstellungen für Zeigegeräte – Empfindlichkeitseinstellung

## **Pointing Device Button Behavior (Zeigegerät-Tastenverhalten)**

In diesem Abschnitt können Sie das Verhalten des Zeigegeräts einstellen.

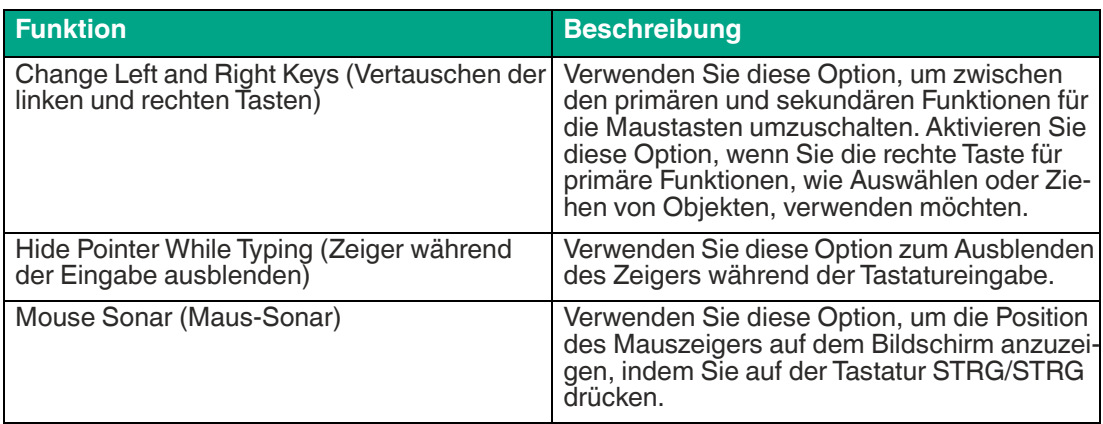

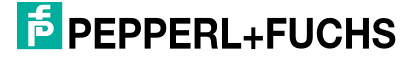

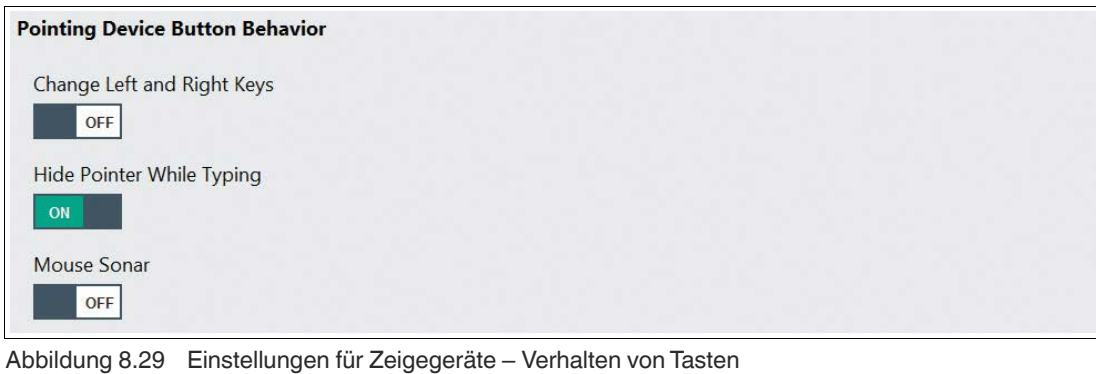

#### **Hinweis!**

İ

#### **Advanced Settings (Erweiterte Einstellungen)**

Erweiterte Einstellungen sind nur für Benutzer verfügbar, die mit der Administrator-Rolle angemeldet sind.

## <span id="page-98-0"></span>**8.11 Proxy Settings (Proxy-Einstellungen)**

In diesem Abschnitt können Sie die Verwendung eines Proxy-Servers aktivieren und Proxy-Server für verschiedene Kommunikationsprotokolle definieren.

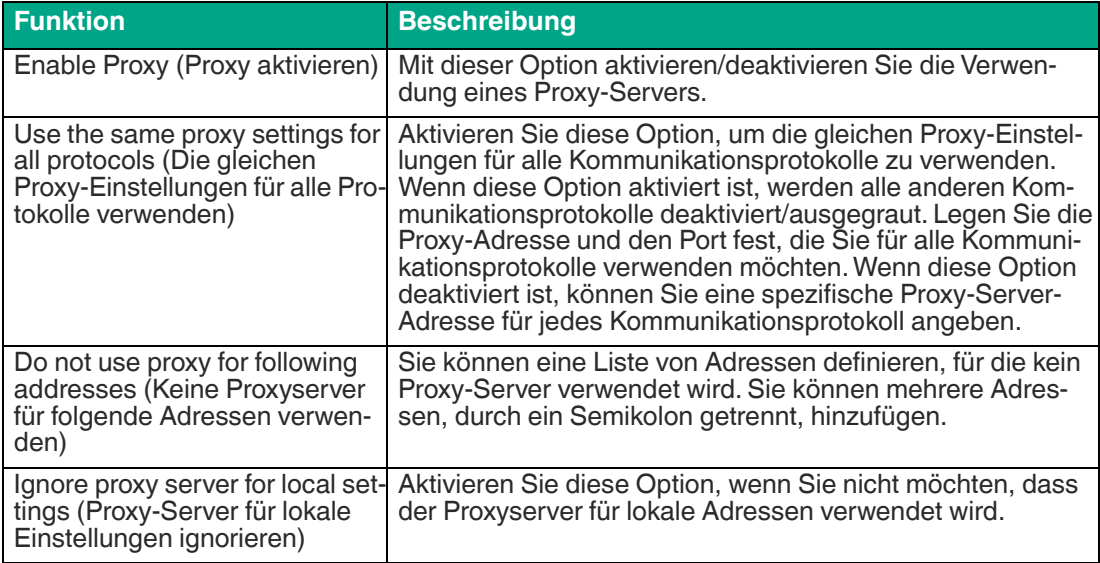

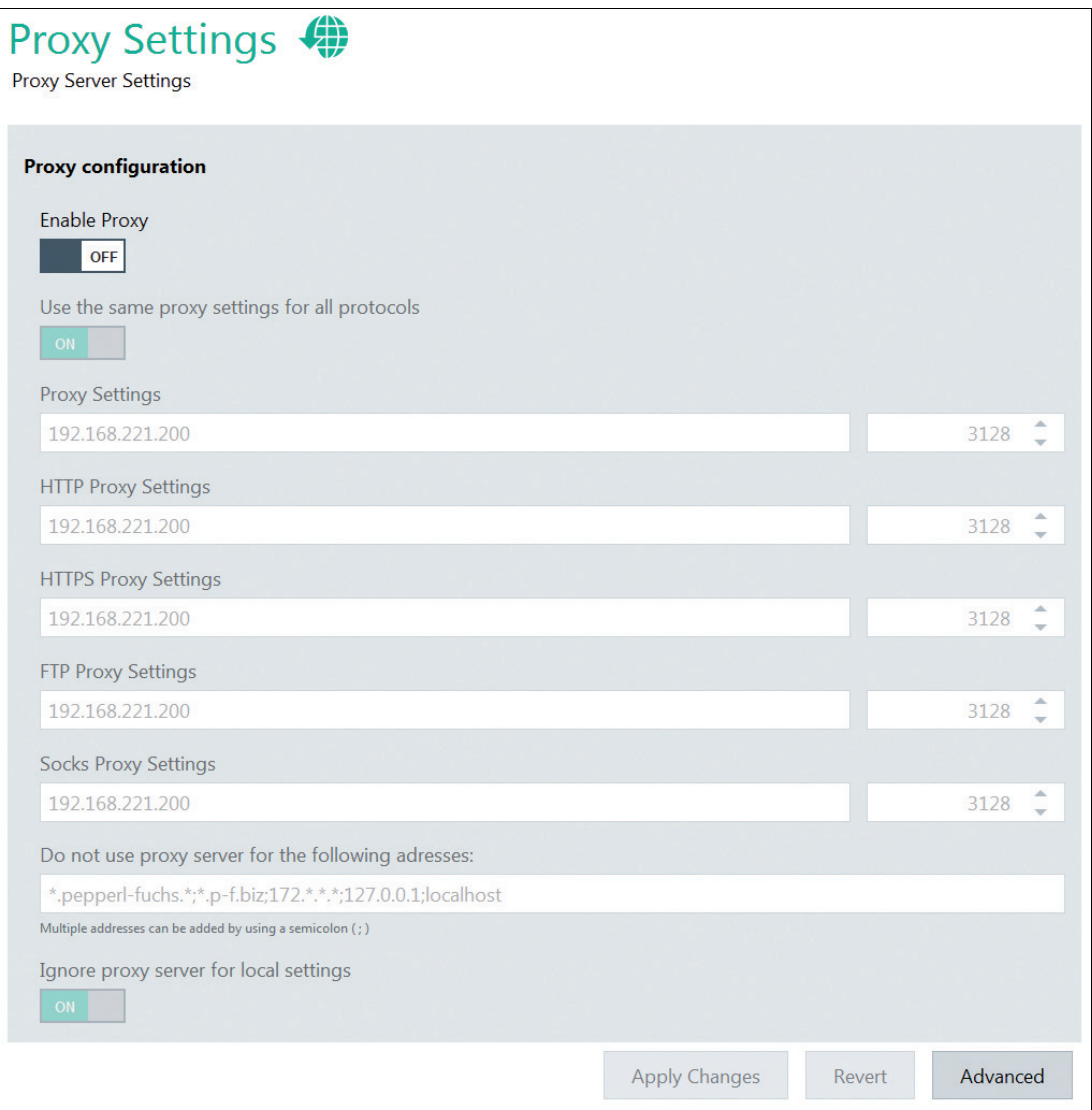

Abbildung 8.30 Proxy-Einstellungen

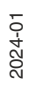

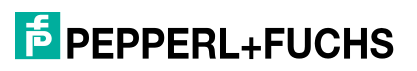

## <span id="page-100-0"></span>**8.12 Scheduler**

Es wird dringend empfohlen, den Scheduler zu aktivieren, wenn der Unified Write Filter aktiviert ist. Mit dem Scheduler können Sie regelmäßige Systemneustarts planen. Damit kann der Unified Write Filter kontinuierlich verwendet werden, ohne dass der Speicherpuffer überläuft.

Im Einstellungsmenü können Sie den Scheduler aktivieren oder deaktivieren, auswählen, wann und wie oft das System neu gestartet wird, und festlegen, wie lange das System vor dem Neustart im Leerlauf sein muss.

Das System wird erst neu gestartet, wenn die eingestellte Leerlaufzeit erreicht ist.

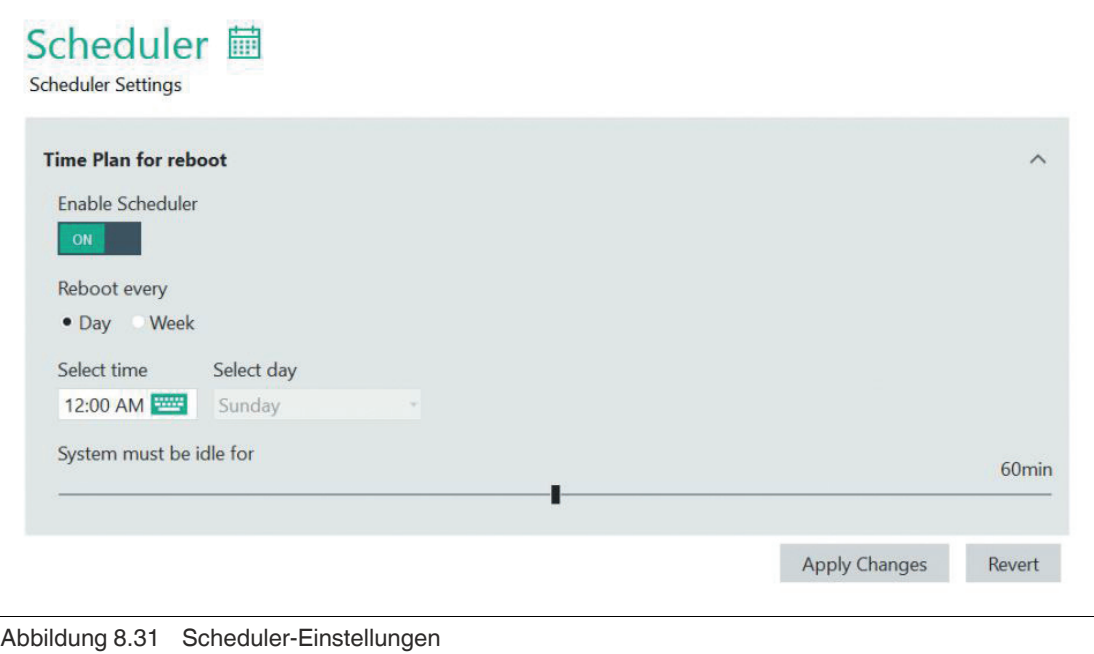

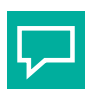

## **Tipp**

Wir empfehlen, den Scheduler rund um die Uhr zu aktivieren. Das System wird nur neu gestartet, wenn während der Leerlaufzeit kein Betrieb stattgefunden hat.

# <span id="page-101-0"></span>**8.13 Sicherheit**

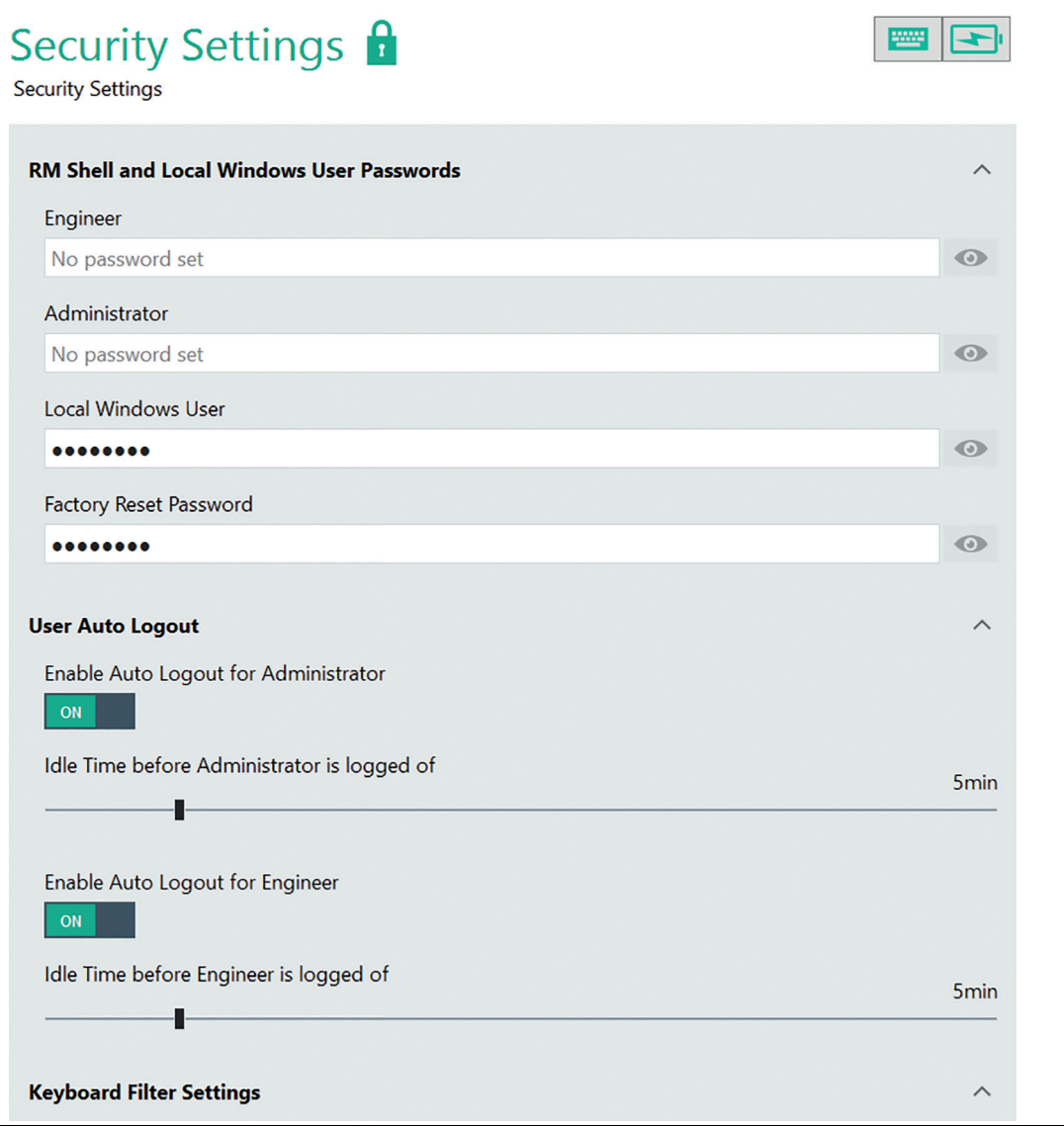

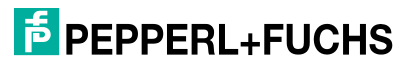

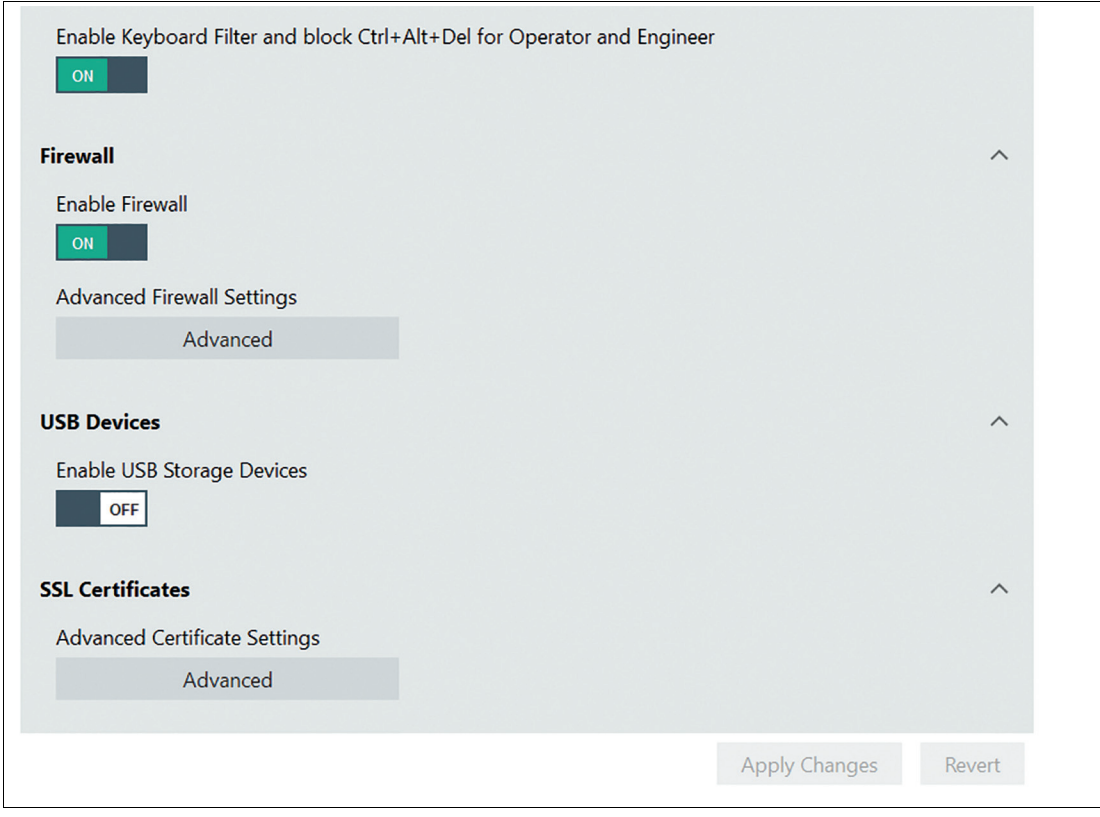

Abbildung 8.32

**Hinweis!**

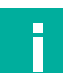

#### **Für Domänenbenutzer**

Der Filter muss deaktiviert werden, wenn das Gerät an eine Domäne übertragen wird und die automatische Windows®-Anmeldung nicht aktiviert ist.

Weitere Informationen finden Sie in der Anleitung. Siehe Kapitel [11](#page-128-0).

#### **VisuNet RM Shell und lokale Windows®-Benutzerkennwörter**

In diesem Abschnitt können Sie Kennwörter für die Benutzerrollen Ingenieur und Administrator sowie für den lokalen Windows®-Benutzer festlegen.

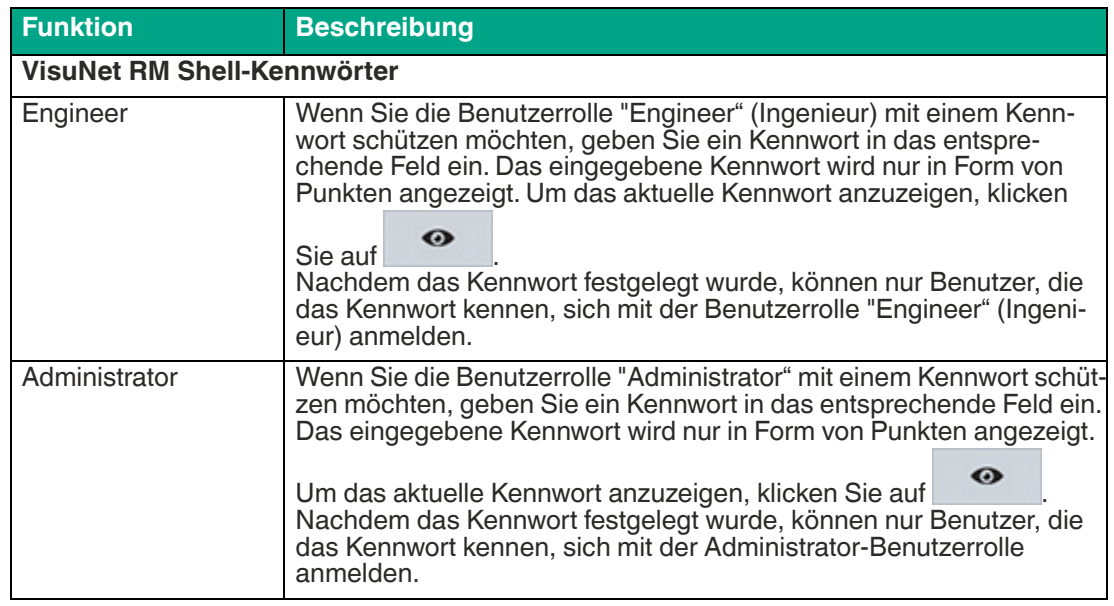

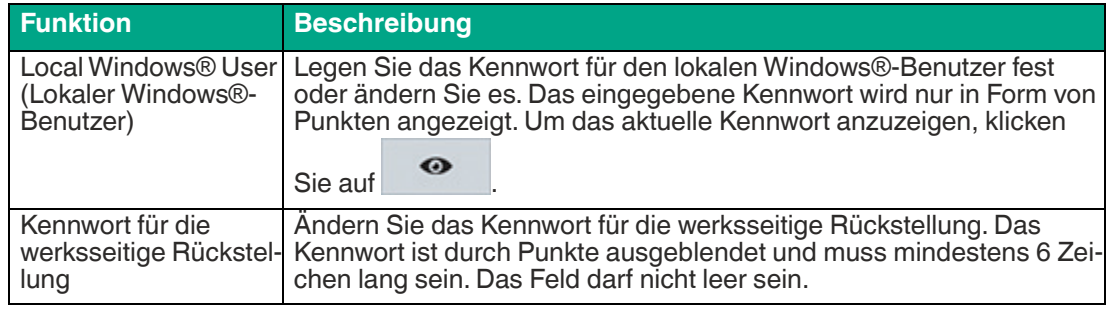

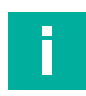

#### **Hinweis!**

Das Windows®-Kennwort kann auch über die ursprünglichen Windows®-Einstellungen geändert werden. In diesem Fall wird die automatische Windows®-Anmeldung deaktiviert und der Windows®-Anmeldebildschirm wird angezeigt. Deshalb ist es unbedingt erforderlich, "Tastaturfilter und Strg+Alt+Entf" zuzulassen.

## **Automatische Abmeldung des Anwenders**

Mit dieser Einstellung können Sie die Funktion Automatische Abmeldung für die Rollen Administrator und Ingenieur aktivieren oder deaktivieren und festlegen, wie lange das System inaktiv sein muss, bevor die automatische Abmeldung erfolgt.

Ein Timer oben auf dem Startbildschirm zeigt an, wann die Abmeldung erfolgt, indem er die verstrichene Zeit anzeigt.

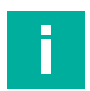

#### **Hinweis!**

Die automatische Abmeldung gilt nur für den Startbildschirm. Der Timer wird zurückgesetzt, sobald die Maus bewegt, eine Taste betätigt oder ein Klick erkannt wird.

## **Keyboard Filter Settings (Tastaturfiltereinstellungen)**

Der Tastaturfilter ist standardmäßig aktiviert. Wenn Sie die Funktion Strg+Alt+Entf verwenden möchten, muss dieser Filter deaktiviert werden. Dies kann für die Integration von Systemdomänen nützlich sein, z. B. für die Abmeldefunktion.

#### **Firewall**

In diesem Abschnitt können Sie die Firewall-Einstellungen konfigurieren.

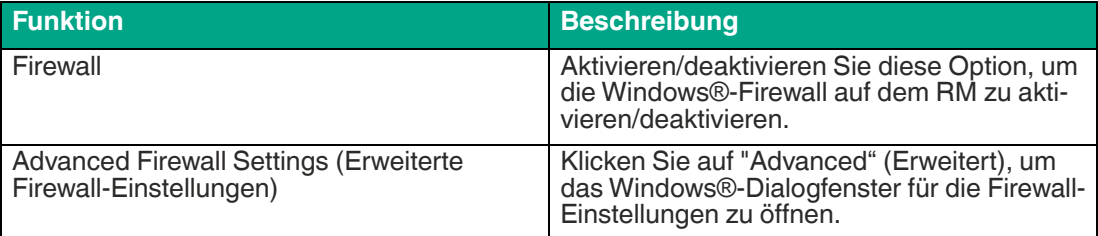

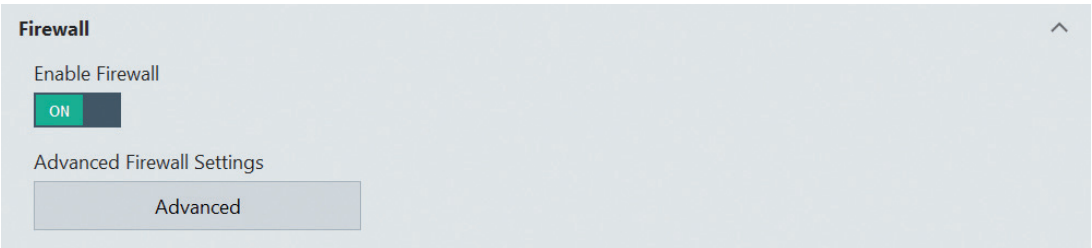

Abbildung 8.33 Sicherheitseinstellungen – Firewall

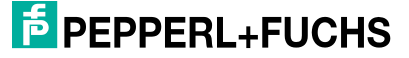

## **USB Devices (USB-Geräte)**

In diesem Abschnitt können Sie externe USB-Speichermedien (z. B. Speichersticks, externe Festplatten usw.) aktivieren oder deaktivieren.

Wenn die Option deaktiviert ist, kann der Anwender nicht auf externe USB-Geräte zugreifen, die mit dem RM verbunden sind. Die empfohlene voreingestellte Einstellung ist "OFF" (AUS).

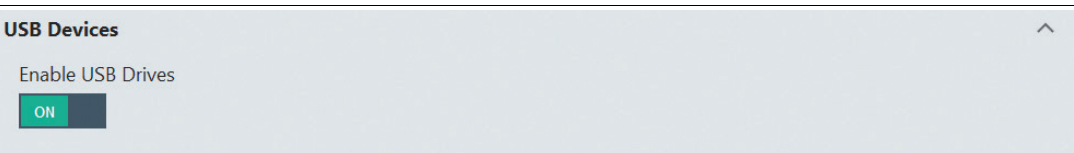

Abbildung 8.34 Sicherheitseinstellungen – USB-Geräte

#### **SSL Certificates (SSL-Zertifikate)**

In diesem Abschnitt können Sie die Microsoft-spezifischen erweiterten Zertifikateinstellungen bearbeiten.

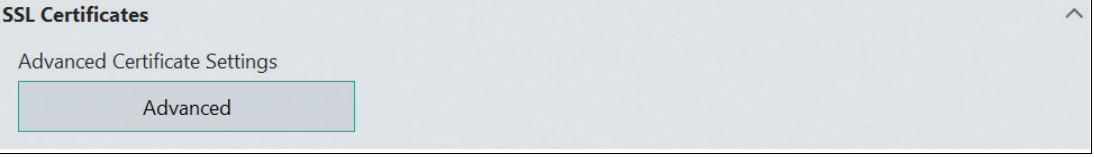

Abbildung 8.35 SSL certificates (SSL-Zertifikate) – Microsoft-spezifische Zertifikateinstellungen bearbeiten

## <span id="page-104-0"></span>**8.14 Touch Settings (Touch-Einstellungen)**

In diesem Menü können Sie die Touch-Einstellungen für VisuNet GXP ändern, wenn Ihr RM mit einer Touchscreen-Option ausgestattet ist. Wählen Sie im Dropdown-Menü die gewünschte Empfindlichkeitsstufe aus und klicken Sie auf die Schaltflächen "Calibrate" (Kalibrieren), um Genauigkeit und Empfindlichkeit zu kalibrieren.

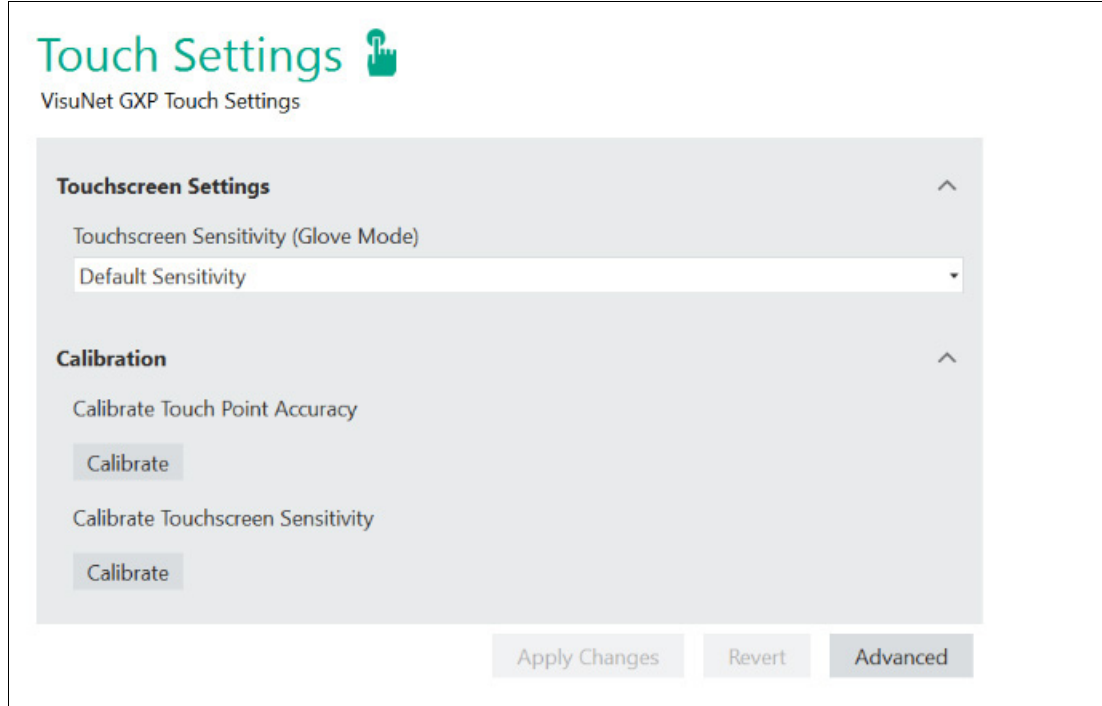

Abbildung 8.36 Touch-Einstellungen

## <span id="page-105-0"></span>**8.15 Update (Aktualisierung)**

In diesem Abschnitt können Sie die VisuNet RM Shell auf die neueste Version aktualisieren oder das Bereinigungssystem verwenden, um den Datenträger zu bereinigen. Das Untermenü "Update" (Aktualisierung) ist nur für die Benutzerrolle "Administrator" verfügbar.

Es gibt 3 Möglichkeiten, VisuNet RM Shell zu aktualisieren:

- Aktualisierung über ein lokales Gerät (z. B. USB-Stick)<br>• Aktualisierung über eine Netzwerkfreigabe
- Aktualisierung über eine Netzwerkfreigabe
- Aktualisierung über VisuNet CC (Einzelgerät oder Aktualisierung mehrerer Geräte mit dem Assistenten für Firmware-Aktualisierungen)

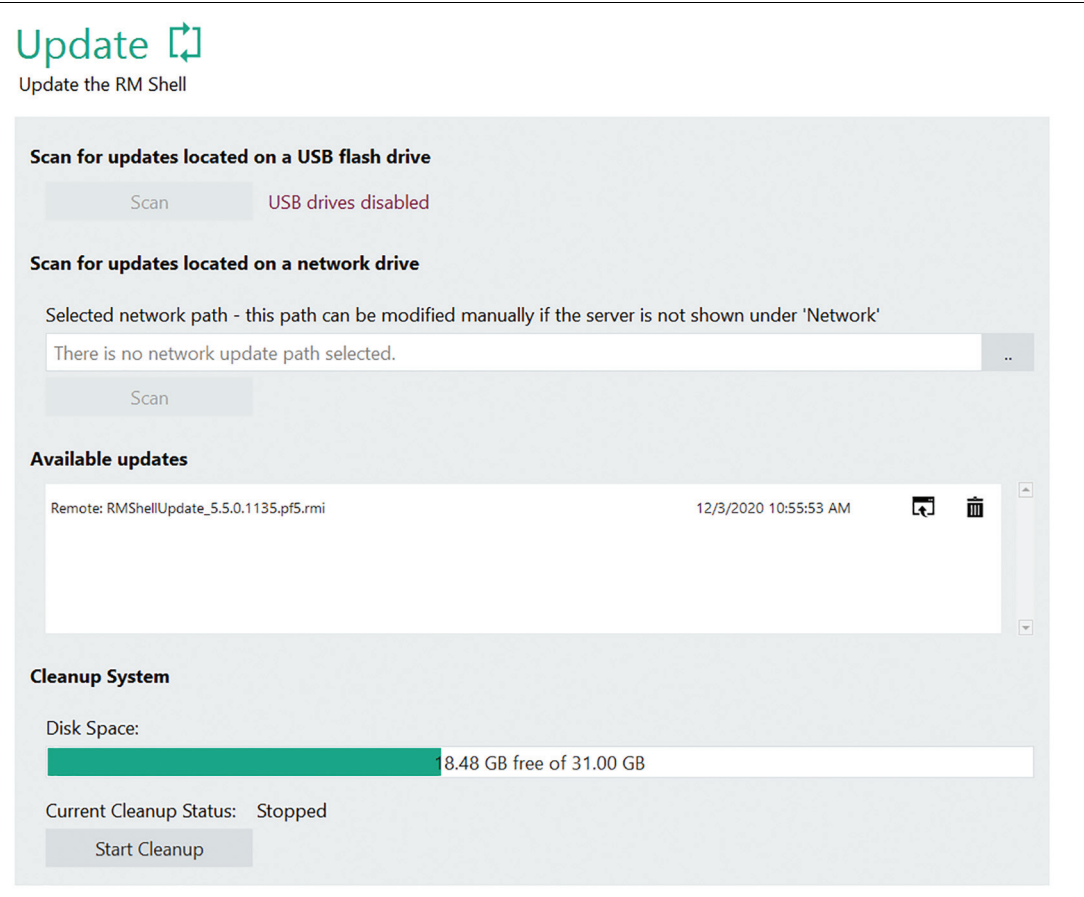

Abbildung 8.37 Systemeinstellungen: Update

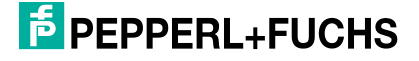

## **Aktualisierung über ein lokales Gerät (USB-Stick)**

Sie können die VisuNet RM Shell aktualisieren, indem Sie ein lokales Gerät (USB-Stick) mit den aktuellen Aktualisierungsdateien verwenden.

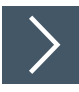

## **Aktualisierung über ein lokales Gerät**

- **1.** Verbinden Sie das lokale Gerät mit dem RM.
- **2.** Klicken Sie im Abschnitt "Find update" (Update suchen) auf .
	- VisuNet RM Shell sucht nach lokalen Geräten, die mit dem RM verbunden sind. Die gescannte Aktualisierungsdatei wird im Abschnitt "Available updates" (Verfügbare Updates) angezeigt. Der Name des lokalen Geräts wird als Präfix angezeigt.
- **3.** Wählen Sie das gewünschte Update aus, indem Sie auf **kundigen**.

← Das Dialogfenster "Begin Update" (Mit Update beginnen) wird geöffnet.

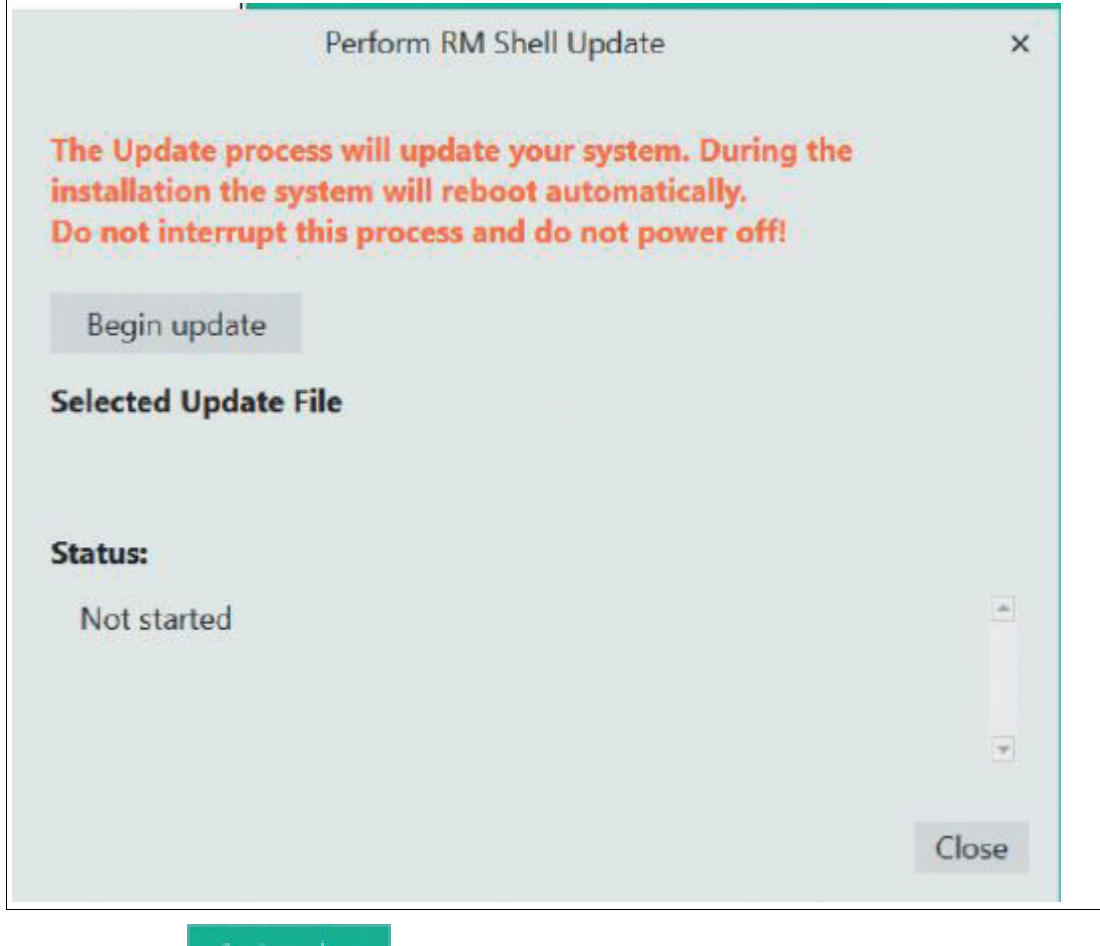

4. Klicken Sie auf **Klicken und als auf der Installation des Updates zu beginnen.** 

 Der Update-Installationsprozess wird gestartet. Während der Installation wird der RM zweimal neu gestartet.

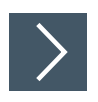

## **Aktualisierung über eine Netzwerkfreigabe**

- **1.** Erstellen Sie einen Freigabeordner für das Update.
- **2.** Öffnen Sie den Pfad und durchsuchen Sie den ausgewählten Ordner nach dem verfügbaren Update.

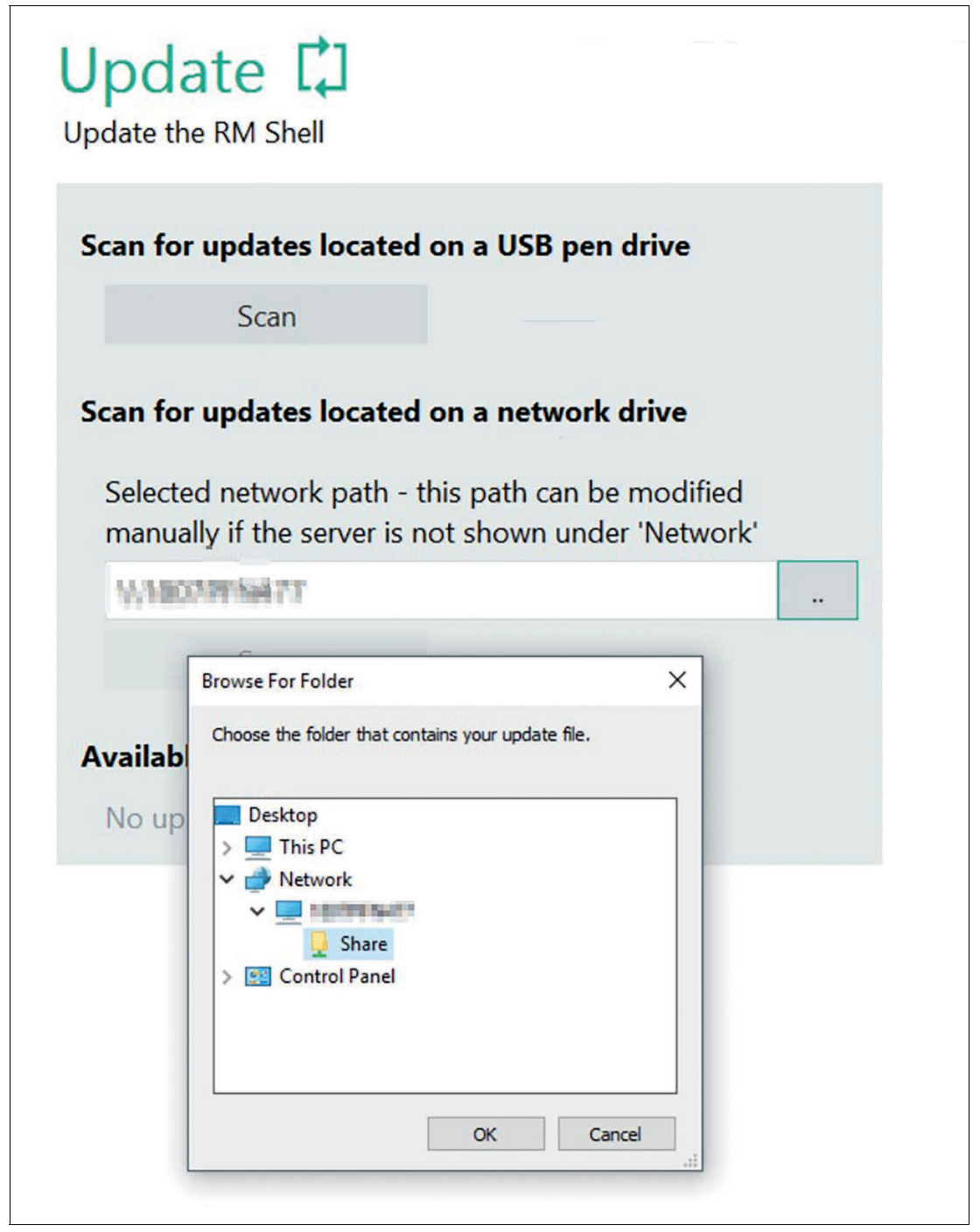

Abbildung 8.38

- **3.** Das verfügbare Update wird nun in der Liste angezeigt.
- **4.** Klicken Sie auf "Begin Update" (Update starten), um die Installation zu starten.

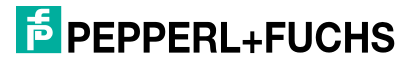
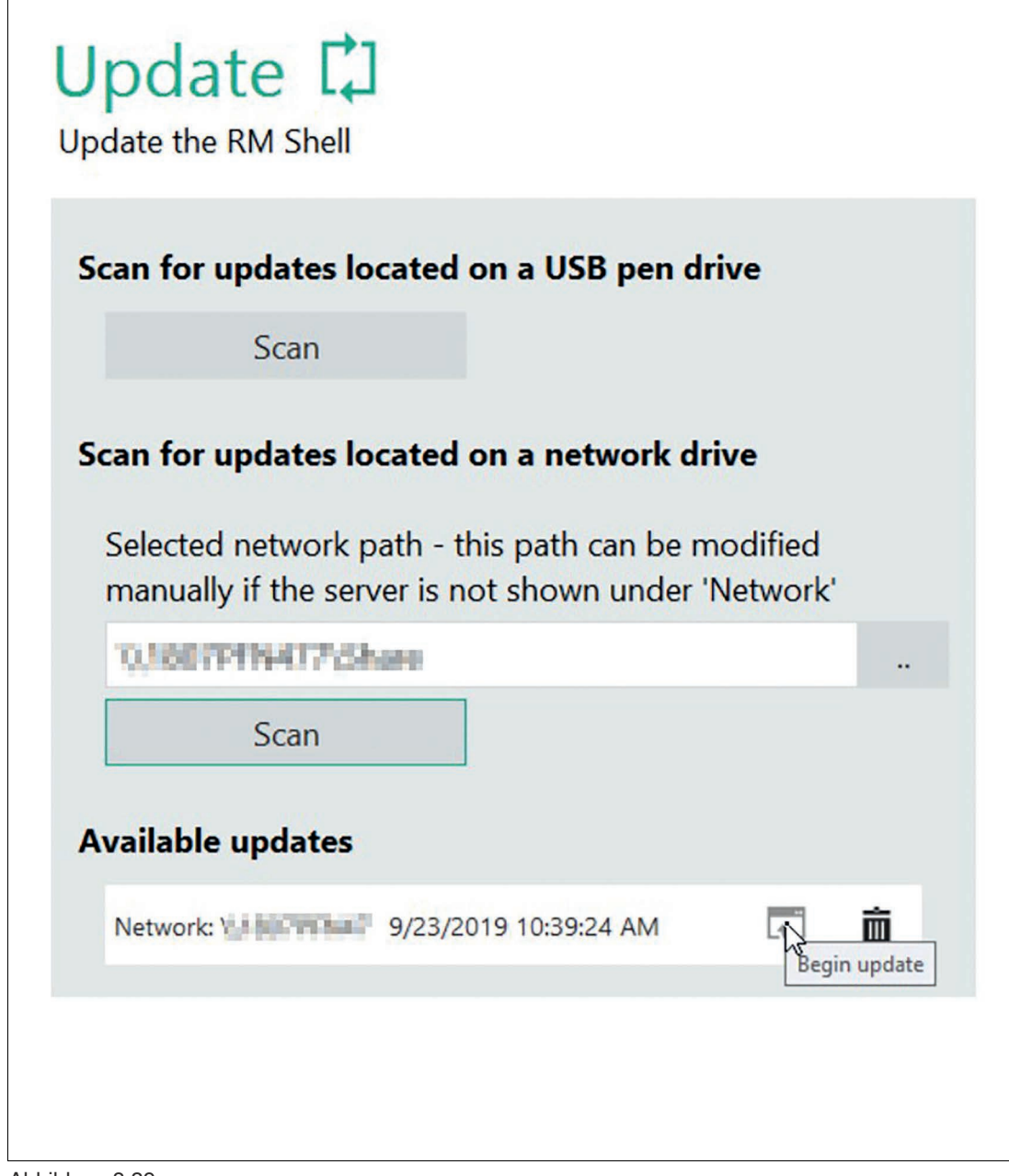

Abbildung 8.39

Weitere Informationen zur Durchführung einer Aktualisierung über VisuNet Control Center finden Sie im VisuNet CC-Handbuch.

#### **Bereinigungssystem**

Durch die Bereinigung Ihres Geräts wird Speicherplatz freigemacht und die Leistung verbessert, indem temporäre Dateien gelöscht und die Größe des WinSxS-Ordners verringert wird. Ab VisuNet RM Shell Version 5.5.0 wird der verfügbare Speicherplatz visualisiert.

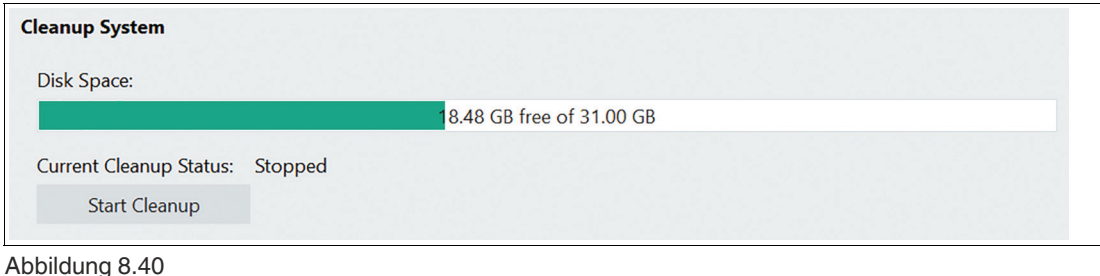

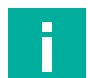

#### **Hinweis!**

Der Bereinigungsprozess kann mehrere Stunden dauern. Während dieser Zeit kann das Gerät verwendet werden, möglicherweise ist es aber langsamer. Es wird empfohlen, den Assistenten zur Datenträgerbereinigung nur dann auszuführen, wenn der Speicherplatz knapp wird.

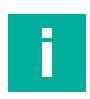

#### **Hinweis!**

Wenn Ihr Speicher nach der Bereinigung des Datenträgers immer noch nicht für Updates oder die Installation von Software von Drittanbietern ausreicht, empfehlen wir, Ihr Gerät auf die Werkseinstellungen mit Version > 6.0 zu aktualisieren, die unter www.pepperl-fuchs.com verfügbar ist. Durch das angepasste Partitionsdesign des neuesten Updates hat sich der verfügbare Speicherplatz deutlich erhöht.

# **8.16 VisuNet CC-Einstellungen**

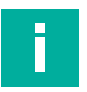

#### **Hinweis!**

Für die Verwendung von VisuNet Control Center ist eine zusätzliche Lizenz erforderlich. Weitere Informationen zu VisuNet CC finden Sie online unter pepperl-fuchs.com

Sie können die VisuNetCC-Konnektivität aktivieren/deaktivieren und einige der entsprechenden Einstellungen für die Zeitüberschreitung von Verbindungen konfigurieren. Die vorkonfigurierten Einstellungen werden als Standardwerte betrachtet. Es wird nicht empfohlen, diese zu ändern, es sei denn, es treten Probleme auf. Für langsame Verbindungen innerhalb des Netzwerks empfehlen wir, das Zeitlimit für Öffnen/Schließen zu erhöhen.

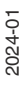

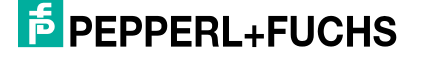

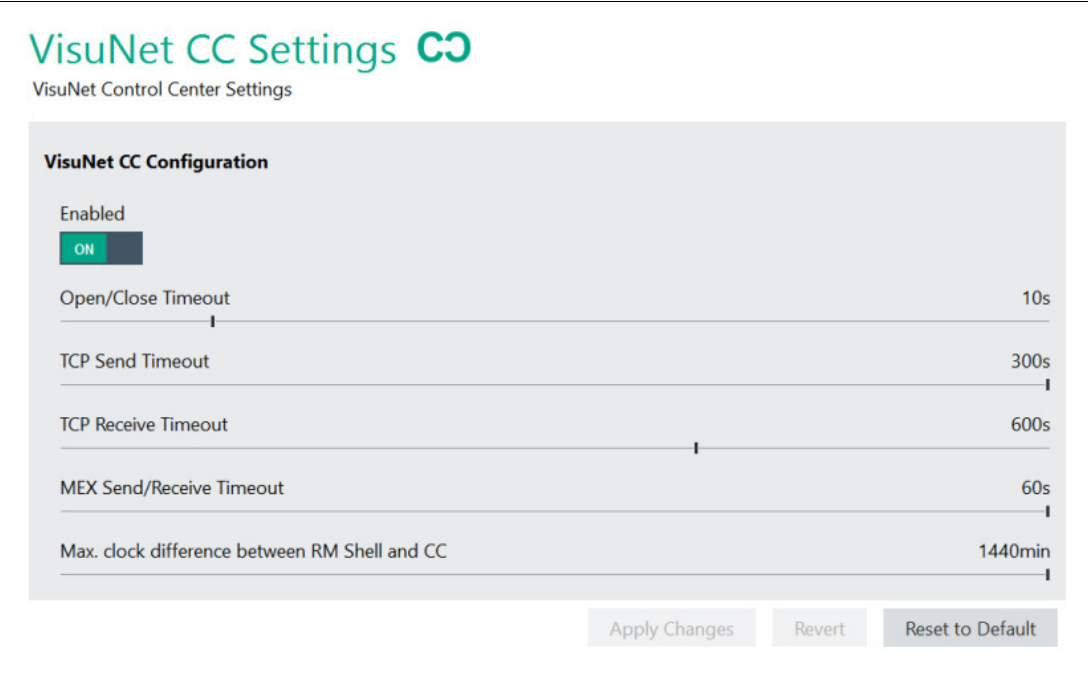

Abbildung 8.41 VisuNet CC-Einstellungen

# **8.17 Wedge Konfiguration für Scanner mit serieller Schnittstelle**

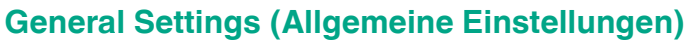

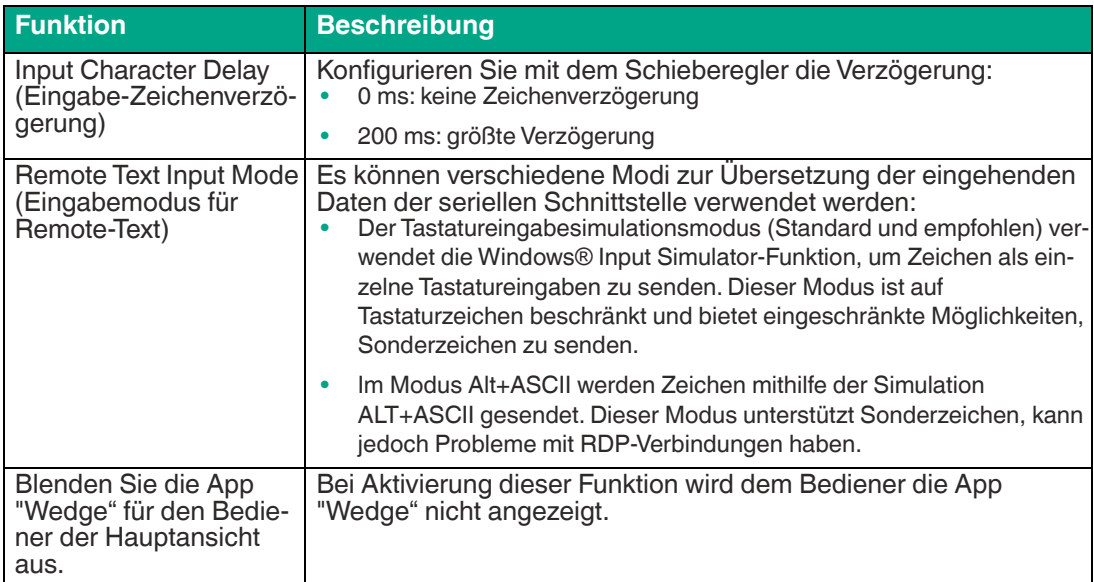

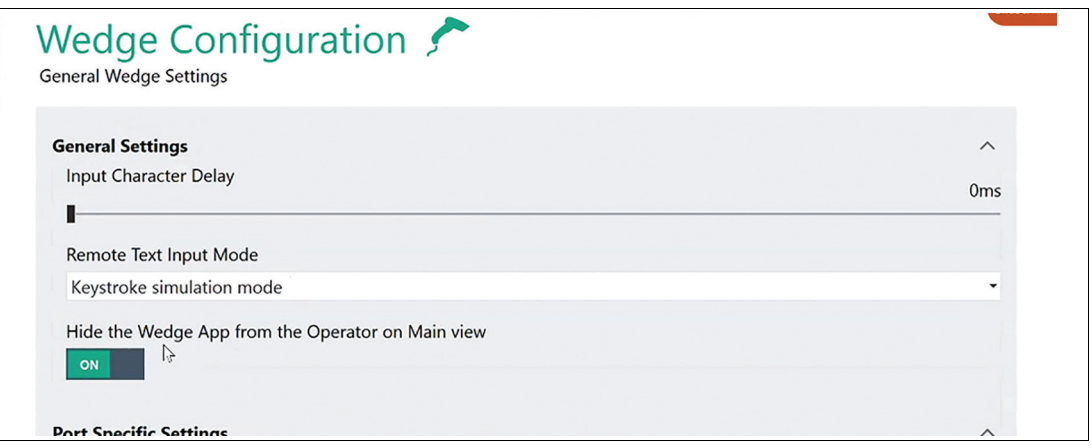

Abbildung 8.42 S2K-Wedge-Konfiguration: Allgemeine Einstellungen

### **Portspezifische Einstellungen**

Wählen Sie den seriellen Port, an dem der Barcode-Scanner angeschlossen ist, und konfigurieren Sie ihn, indem Sie auf die entsprechende Registerkarte klicken.

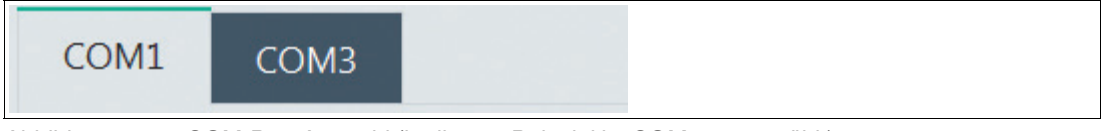

Abbildung 8.43 COM-Port-Auswahl (in diesem Beispiel ist COM1 ausgewählt)

#### **Testen der Verbindung**

Um zu testen, ob ein PSCAN-Gerät ordnungsgemäß eingerichtet und angeschlossen ist, verwenden Sie die Funktion "Test connection" (Verbindung testen).

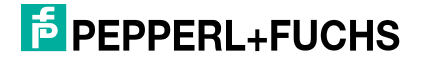

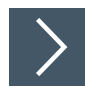

# **Testen der COM-Port--Verbindung**

**1.** Wählen Sie die Registerkarte des COM-Ports aus, den Sie testen möchten.

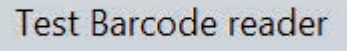

**2.** Klicken Sie auf .

 Das Fenster "Test Connection" (Verbindung testen) wird geöffnet. Im Abschnitt "Port Settings" (Port-Einstellungen) werden alle Einstellungen des entsprechenden COM -Ports angezeigt:

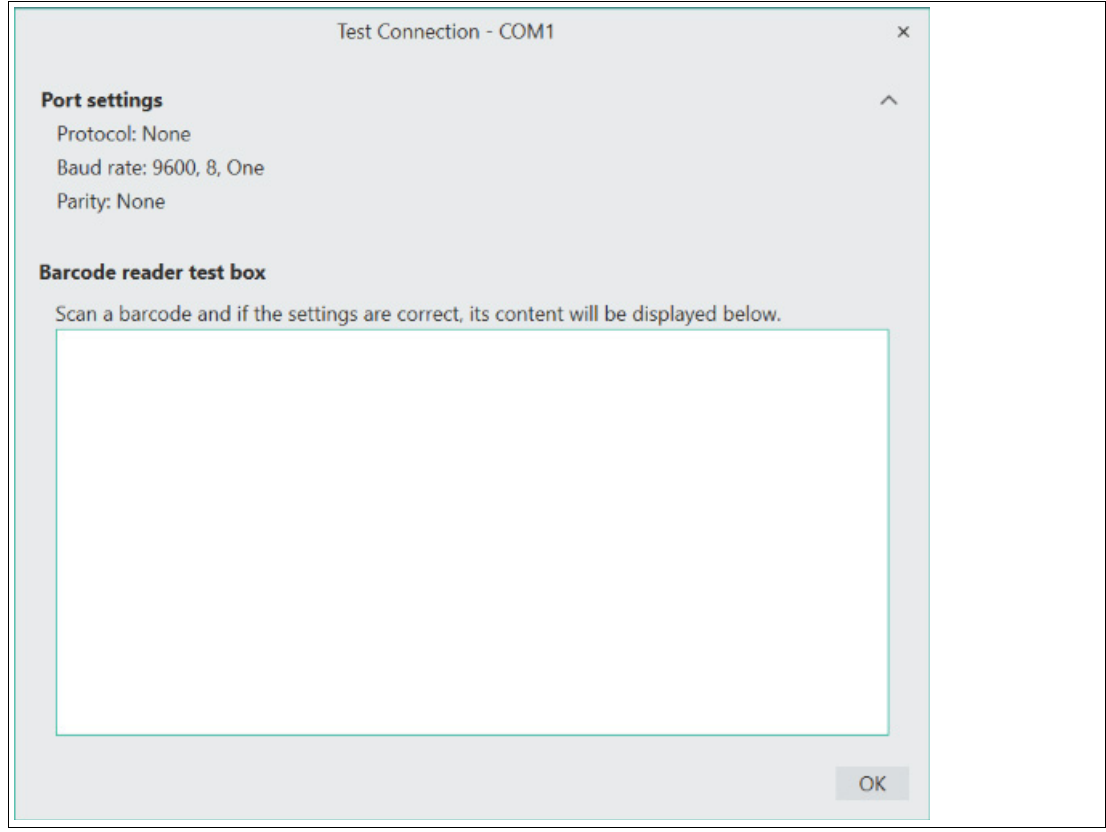

**3.** Scannen Sie mit dem PSCAN-Gerät einen Barcode.

 Wenn alle Einstellungen korrekt vorgenommen wurden, wird der Inhalt des Barcodes im Feld "Barcode reader test box" (Testbox Barcode-Lesegerät) angezeigt.

**Barcode reader test box** Scan a barcode and if the settings are correct, its content will be displayed below. 4045348015688

Abbildung 8.44 Scannertestfeld

**4.** Um den Test zu beenden, klicken Sie auf .

Es werden alle Ports angeboten, die dem Betriebssystem bekannt sind, einschließlich derjenigen, die bereits von anderen Programmen belegt sind.

OK

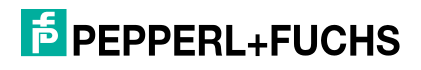

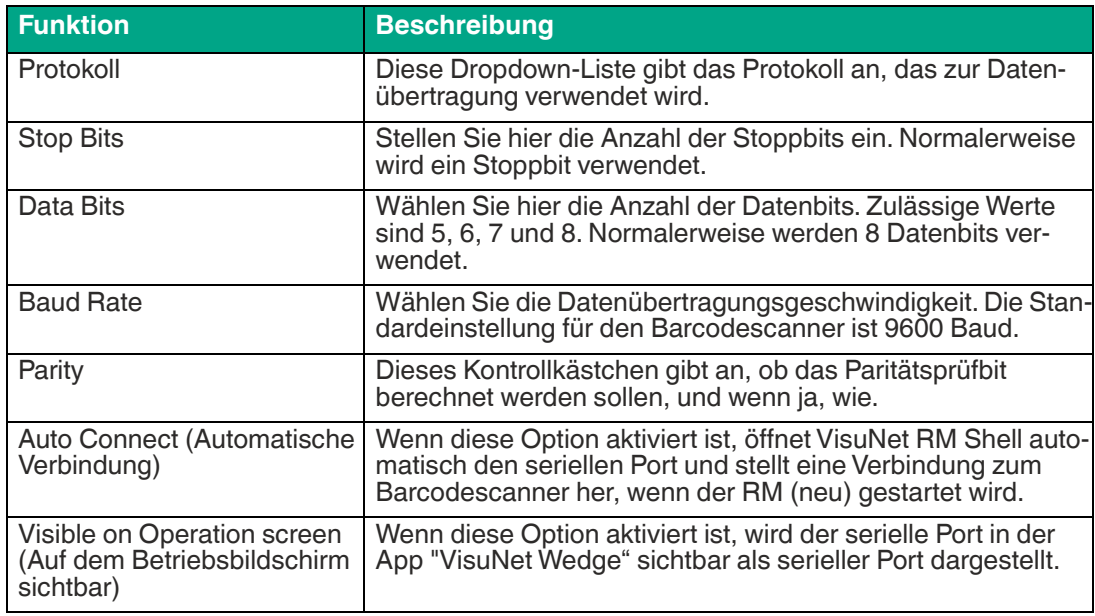

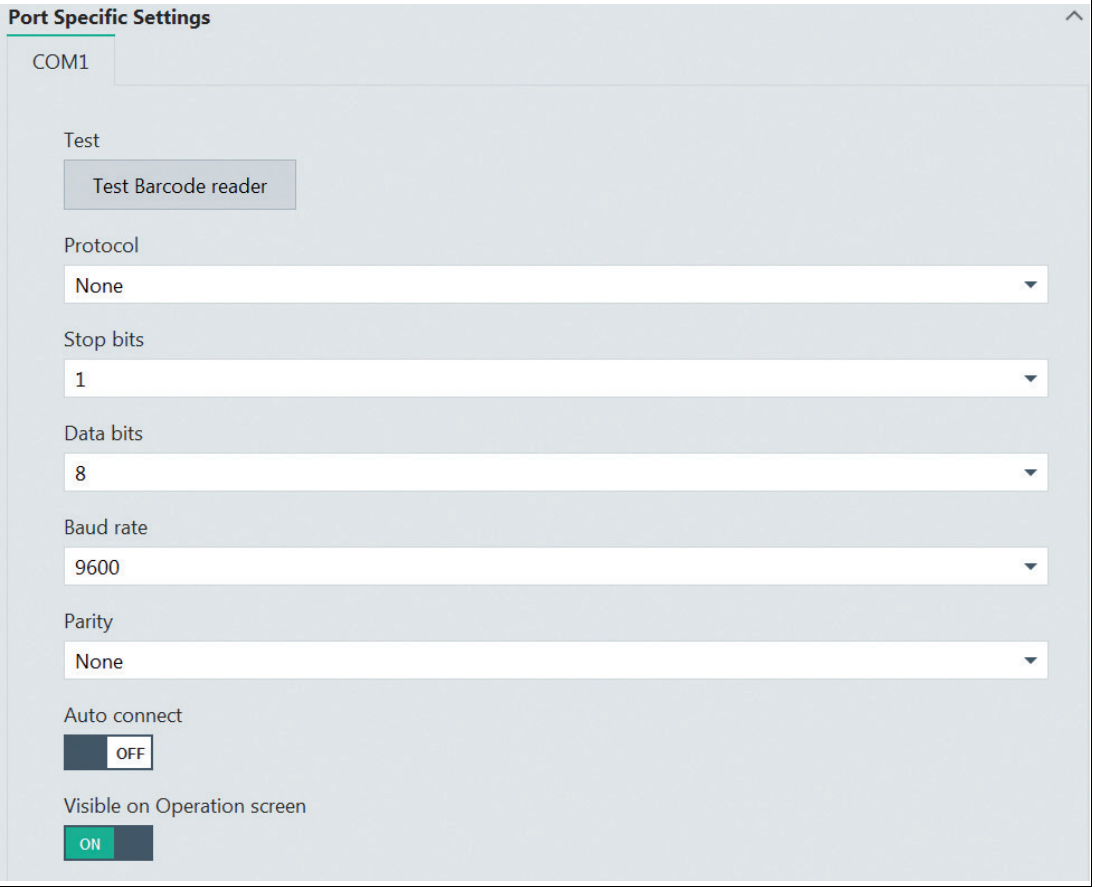

Abbildung 8.45 Wedge-Konfiguration – Portspezifische Einstellungen

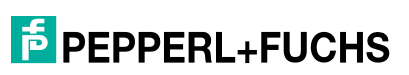

# **Function Key Emulation (Funktionstastenemulation)**

Die Zeichenfolgen des seriellen Ports werden entsprechend der Zuordnungstabelle in Tastenanschläge umgewandelt. Auf diese Weise können Sie eine Tastatureingabe mit dem Barcodescanner emulieren und die Eingaben an Ihren Host-PC senden. Die Zeichenfolgen bestehen aus tatsächlichen Inhalten und – abhängig von den gescannten Barcodes – aus sogenannten Steuerzeichen. Steuerzeichen enthalten keine Inhalte, sondern lösen verschiedene Aktionen aus. Im Abschnitt "Function Key Emulation" (Funktionstastenemulation) können Sie mithilfe der Dropdown-Liste verschiedene Aktionen für die einzelnen Steuerzeichen konfigurieren.

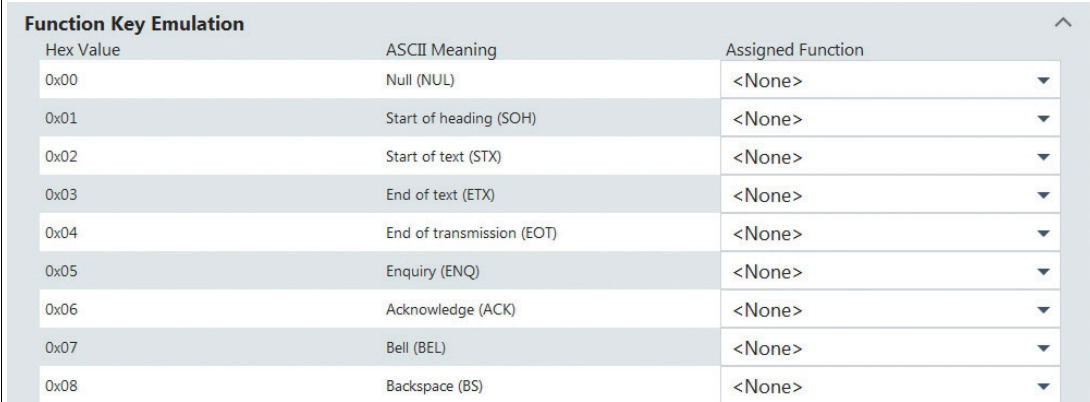

Abbildung 8.46 Wedge-Konfiguration – Funktionstastenemulation

# **9 App "System Tools" (System-Tools)**

# **Aufrufen der App "System Tools" (System-Tools)**

**1.** Rufen Sie die App "System Tools" (System-Tools) auf, indem Sie auf das entsprechende

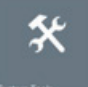

Symbol auf dem Startbildschirm klicken .

Beim Aufrufen der App "System Tools" (System-Tools) beginnen Sie immer mit dem Untermenü "Clean Lock" (Reinigungsverriegelung). Es gibt mehrere zusätzliche Untermenüs:

# **9.1 Clean Lock (Reinigungsverriegelung)**

In diesem Untermenü können Sie alle Ihre Eingabegeräte (wie Tastatur, Touchscreen, Touchpad usw.) zum Zweck der Reinigung verriegeln. Dadurch wird der RM vor versehentlichen Eingaben während des Reinigungsvorgangs geschützt.

Stellen Sie mit dem Schieberegler die Zeitdauer ein, für die die Eingabegeräte gesperrt werden.

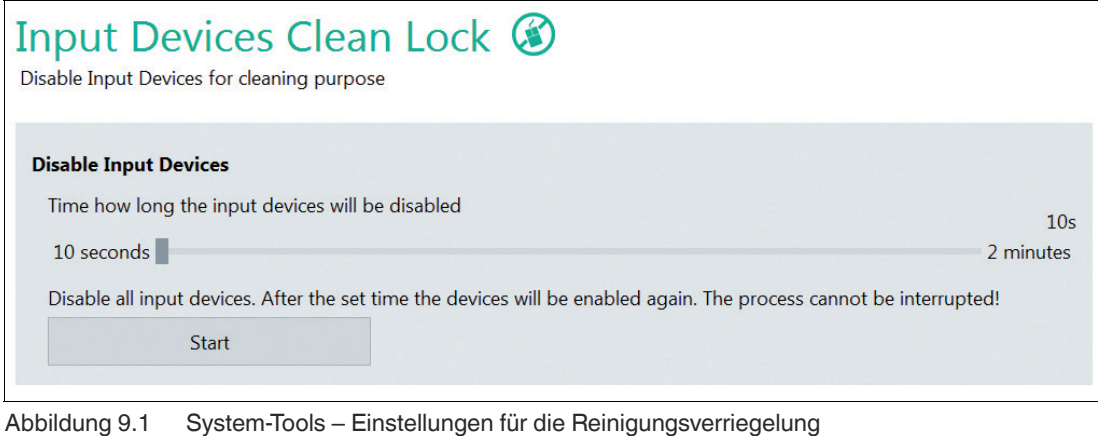

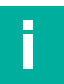

#### **Hinweis!**

Es ist möglich, die System Tools App im Bedienermodus über "General Settings" (Allgemeine Einstellungen) auszublenden. Nähere Informationen finden Sie im Abschnitt 7.1.

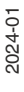

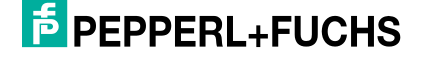

# **9.2 Network Adapter Information (Netzwerkadapter-Informationen)**

In diesem Untermenü finden Sie alle Informationen über die Netzwerkadapter-Hardware des lokalen RM.

Die Farbe der Leiste vor dem Netzwerkadapternamen zeigt den Status der Verbindung:

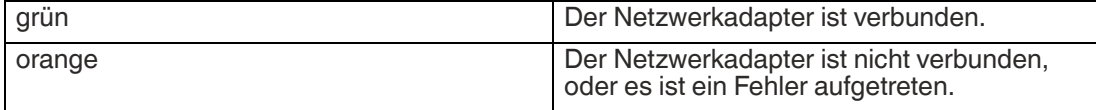

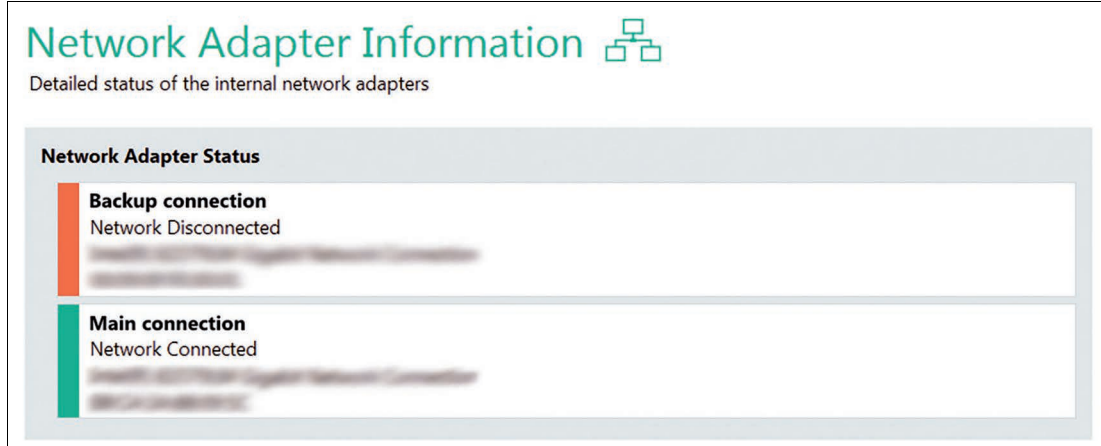

Abbildung 9.2 Systemwerkzeuge: Informationen zum Netzwerkadapter

### **9.3 Netzwerk-Tool NSLookup**

Mit Network NSLookup Tool (Netzwerk–Tool NSLookup) können Sie den Domänennamen einer IP-Adresse oder die IP-Adresse eines Domänennamens überprüfen.

![](_page_116_Picture_102.jpeg)

Abbildung 9.3 Network NSLookup Tool (Netzwerk-Werkzeug "NSLookup")

![](_page_116_Picture_11.jpeg)

#### **Überprüfen eines Domänennamens**

- **1.** Geben Sie in das Feld "Host name to lookup" (Hostname für Suche) die IP-Adresse ein.
- **2.** Klicken Sie auf "Start".
	- Der entsprechende Domänenname wird im Feld "NSLookup Output" (NSLookup-Ausgabe) angezeigt.

![](_page_116_Picture_16.jpeg)

![](_page_116_Picture_17.jpeg)

![](_page_117_Picture_1.jpeg)

# **Überprüfen einer IP-Adresse**

- **1.** Geben Sie in das Feld "Host name to lookup" (Hostname für Suche) den Domänennamen ein.
- **2.** Klicken Sie auf "Start".

 Die entsprechende IP-Adresse wird im Feld "NSLookup Output" (NSLookup-Ausgabe) angezeigt.

# **9.4 Network Ping Tool (Netzwerk-Ping-Werkzeug)**

In diesem Untermenü können Sie die Netzwerkeinstellungen testen und beispielsweise prüfen, ob der Host über Ethernet erreichbar ist.

Geben Sie im Bereich "Ping Input" (Ping-Eingabe) die IP-Adresse oder den Computernamen des Computers ein, den Sie pingen möchten, und klicken Sie auf "Start".

Im Bereich "Ping Status" (Ping-Status) werden detaillierte Informationen zur Netzwerkverbindung angezeigt.

![](_page_117_Picture_86.jpeg)

Abbildung 9.4 Systemwerkzeuge – Netzwerk-Ping-Werkzeug

![](_page_117_Picture_13.jpeg)

# **10 Werksseitige Rückstellung**

# i

**Hinweis!**

**Tipp**

Um Image-Dateien anwenden und erfassen zu können, ist VisuNet RM Shell Version 5.3 oder höher erforderlich.

Für die werksseitige Rückstellung bei einem Gerät mit resistivem Touchscreen müssen zusätzlich eine Tastatur und eine Maus verwendet werden.

Suchen Sie die derzeit installierte Firmware-Versionsnummer im VisuNet RM Shell-Factory Reset-Menü "Device Info" (Geräteinfo).

![](_page_118_Picture_111.jpeg)

[Verwenden Sie die zusätzliche Software VisuNet Control Center, um Image-Dateien einfach zu](www.pepperl-fuchs.com)  erfassen und auf mehrere kompatible Geräte innerhalb des Netzwerks anzuwenden. Weitere Informationen zu VisuNet CC finden Sie unter www.pepperl-fuchs.com.

![](_page_118_Picture_8.jpeg)

# **Eingabe der werksseitigen Rückstellung über VisuNet RM Shell**

- **1.** Wechseln Sie im Hauptbildschirm von "Users" (Anwender) zu "Administrator".
- **2.** Klicken Sie auf "System Settings" (Systemeinstellungen).
- **3.** Navigieren Sie zur Registerkarte "General" (Allgemein).
- **4.** Erweitern Sie den Abschnitt "Factory Reset" (Werksseitige Rückstellung).

![](_page_118_Picture_112.jpeg)

Abbildung 10.1

![](_page_119_Picture_1.jpeg)

# **Factory System-Eingabe, wenn RM Shell abgestürzt ist**

- **1.** Schalten Sie das Gerät vollständig aus.
- **2.** Schalten Sie das Gerät wieder ein. Drücken Sie während der ersten Startsequenz wiederholt die Taste "F9".
- **3.** Wenn ein Menü auf blauem oder schwarzem Hintergrund angezeigt wird, drücken Sie nicht mehr auf die Taste "F9".

![](_page_119_Picture_55.jpeg)

Abbildung 10.2

![](_page_119_Picture_8.jpeg)

![](_page_119_Picture_9.jpeg)

![](_page_120_Picture_1.jpeg)

Abbildung 10.3

![](_page_121_Picture_1.jpeg)

 Verwenden Sie das Standard-Anmeldekennwort **VisuReset**, um sich beim RM Factory Reset Management-Tool anzumelden.

![](_page_121_Picture_3.jpeg)

#### **Hinweis!**

Öffnen Sie die Bildschirmtastatur, indem Sie auf klicken. Es kann mehrere Sekunden dauern, bis die Bildschirmtastatur geöffnet wird.

![](_page_121_Picture_6.jpeg)

![](_page_121_Picture_9.jpeg)

# **10.1 Kennwort ändern**

Standard-Anmeldekennwort ändern

Nach der Anmeldung werden Sie sofort aufgefordert, das Standard-Anmeldekennwort zu ändern.

![](_page_122_Picture_58.jpeg)

Abbildung 10.5

![](_page_122_Picture_6.jpeg)

#### **Hinweis!**

Um ein Höchstmaß an Sicherheit zu gewährleisten, muss das Kennwort mindestens 6 Zeichen lang sein.

Das Kennwort kann jederzeit angepasst werden. Bei Abweichungen beim Ändern des Kennwortes werden Sie durch kurze orangefarbene Anmerkungen informiert.

![](_page_123_Figure_1.jpeg)

![](_page_123_Picture_2.jpeg)

#### Abbildung 10.6

In diesem Untermenü können Sie die verfügbare Firmware für VisuNet RM Shell verwalten.

![](_page_123_Picture_161.jpeg)

**Hinweis!**

Weitere Informationen zu den verfügbaren Image-Dateien finden Sie in Kapitel 2.1.

![](_page_124_Picture_3.jpeg)

# **Backup Image erfassen**

- **1.** Wählen Sie die **Netzwerkfreigabe** aus, mit der die "Image-Dateien" übertragen werden. Stellen Sie sicher, dass die Netzwerkfreigabe über ausreichend Speicherplatz verfügt (~ 7 GB sind für jede Image-Datei erforderlich)
- **2.** Legen Sie den Namen der Image-Datei fest und fahren Sie mit dem Aufnahmevorgang fort.

![](_page_124_Picture_99.jpeg)

Abbildung 10.7

![](_page_124_Picture_9.jpeg)

# **Backup Image oder offizielles Pepperl+Fuchs Image anwenden**

- **1.** Wählen Sie die Netzwerkfreigabe aus, mit der die Image-Dateien übertragen werden.
- **2.** Wählen Sie die Image-Dateien aus, die Sie anwenden möchten. Sie können entweder eine Image-Datei anwenden, die zuvor von Ihrem RM/BTC mit derselben Seriennummer/demselben Gerät aufgenommen wurde, oder ein offizielles Pepperl+Fuchs Image, das für jeden spezifischen RM oder BTC verfügbar ist.

Wenden Sie sich an Ihren lokalen Vertriebssupport, wenn Sie das offizielle Pepperl+Fuchs Image anwenden möchten.

![](_page_124_Picture_100.jpeg)

Abbildung 10.8

**3.** Klicken Sie auf "Apply" (Anwenden), um die ausgewählte Firmware anzuwenden.

![](_page_125_Picture_2.jpeg)

Abbildung 10.9

**4.** Nachdem Sie auf **Yes** (Ja) geklickt haben, wird die vollständige Windows®-Partition gelöscht, und die ausgewählte Image-Datei wird auf Ihr Gerät angewendet. Der Anwendungsvorgang dauert etwa 15 Minuten. Das System wird neu gestartet, nachdem die Image-Datei angewendet wurde.

![](_page_125_Picture_6.jpeg)

# **10.3 Netzwerkeinstellungen**

In diesem Abschnitt finden Sie allgemeine Informationen zu den Netzwerkeinstellungen.

Verwenden Sie diese Option zum Aktivieren/Deaktivieren von DHCP (Dynamic Host Configuration Protocol). Mit DHCP können Sie RM/BTC ohne weitere manuelle Konfiguration in ein bestehendes Netzwerk integrieren. Einstellungen wie IP-Adresse, Subnetzmaske, Standard-Gateway und DNS-Server werden dem RM/BTC automatisch zugewiesen. Sie können jedoch alle diese Parameter manuell einrichten, indem Sie die DHCP-Option deaktivieren.

![](_page_126_Picture_46.jpeg)

Abbildung 10.10

# **10.4 Geräteinformationen**

Dieses Untermenü enthält Informationen zu "Factory Reset Version" (auf die Werkseinstellungen zurückgesetzte Version), "Device Description" (Gerätebeschreibung), "Installed Image File" (installierte Image-Datei), "Compatible Images" (kompatible Images), "Partitions" (Partitionen) und "Licenses" (Lizenzen).

Die Informationen sind nützlich, wenn Sie die Firmware aktualisieren, bzw. können für den technischen Support notwendig sein.

![](_page_127_Picture_57.jpeg)

Abbildung 10.11

![](_page_127_Picture_7.jpeg)

i

# **11 Anleitungen**

# **11.1 Verbinden eines RM/BTC mit einem PC über RDP**

#### **Hinweis!**

In diesem Kapitel wird beschrieben, wie ein RM/BTC unter Microsoft Windows mit einem PC über RDP verbunden wird.

Um die Kommunikation zwischen einem RM/BTC und einem PC sicherzustellen, müssen beide Geräte Teil desselben Netzwerkes und Subnetzes sein. Wenn Sie beide Geräte in einem Netzwerk mit einem DHCP-Server verwenden, gibt der DHCP-Server die IP-Adressen automatisch aus.

Für den Anschluss eines RM/BTC an einen PC empfiehlt Pepperl+Fuchs, die Konfiguration in 2 Schritten durchzuführen:

- Schritt 1: PC-Konfiguration
	- Manuelle Zuweisung der IP-Adresse
	- Aktivierung der RDP-Serverfunktion
- Schritt 2: RM/BTC-Konfiguration
	- Manuelle Zuweisung der IP-Adresse
	- Erstellung eines RDP-Profils

#### **Schritt 1: PC-Konfiguration**

![](_page_128_Picture_14.jpeg)

#### **Manuelles Zuweisen der IP-Adresse des PCs**

**1.** Öffnen Sie "Network and Sharing Center" (Netzwerk- und Freigabecenter) in der Taskleiste,

indem Sie erst auf **E-** und dann auf "Network and Sharing Center" (Netzwerk- und Freigabecenter) klicken.

 $\rightarrow$  Das Fenster "Network and Sharing Center" (Netzwerk- und Freigabecenter) wird geöffnet.

![](_page_128_Picture_19.jpeg)

**2.** Wählen Sie in der Navigationsleiste "Change adapter settings" (Adaptereinstellungen ändern) aus.

![](_page_128_Picture_22.jpeg)

- **3.** Suchen Sie nach der Netzwerkverbindung, die die Hardware-Komponente Ihres physischen Netzwerkanschlusses anzeigt. Die Hardware-Komponente des physischen Netzwerkanschlusses ist an ihrem Namen in der dritten Zeile erkennbar (z. B. "Intel(R) 82579LM...")
- **4.** Klicken Sie mit der rechten Maustaste auf die Netzwerkverbindung und wählen Sie "Properties" (Eigenschaften) aus.

 Das Fenster "Local Area Connection Properties" (Eigenschaften von LAN-Verbindung) wird geöffnet.

![](_page_129_Picture_88.jpeg)

- **5.** Heben Sie in der Liste "This connection uses the following items" (Diese Verbindung verwendet die folgenden Elemente) die Option "Internet Protocol Version 4 (TCP/IPv4)" (Internetprotokoll Version 4 (TCP/IPv4)) hervor.
- **6.** Klicken Sie auf "Properties" (Eigenschaften).
	- Das Fenster "Internet Protocol Version 4 (TCP/IPv4) Properties" (Eigenschaften von Internetprotokoll Version 4 (TCP/IPv4)) wird geöffnet.

![](_page_129_Picture_9.jpeg)

![](_page_130_Picture_49.jpeg)

- **7.** Wählen Sie die Option "Use the following IP address" (Folgende IP-Adresse verwenden) aus und geben Sie eine statische IP-Adresse ein (z. B. "192.168.124.102").
- **8.** Klicken Sie auf "OK", um die Änderungen zu bestätigen.
- **9.** Schließen Sie das "Network and Sharing Center" (Netzwerk- und Freigabecenter).

![](_page_131_Picture_1.jpeg)

# **Aktivieren der RDP-Serverfunktion**

**1.** Öffnen Sie das Startmenü, klicken Sie mit der rechten Maustaste auf "Computer" und wählen Sie "Properties" (Eigenschaften) aus.

**←** Das Systembedienfeld wird geöffnet.

![](_page_131_Picture_57.jpeg)

**2.** Klicken Sie auf "Remote settings" (Remote-Einstellungen).

Das Dialogfeld "System properties" (Systemeigenschaften) wird geöffnet.

![](_page_131_Picture_9.jpeg)

![](_page_132_Picture_61.jpeg)

**3.** Wählen Sie die Option "Remote connections to this computer" (Remote-Verbindungen zu diesem Computer) aus.

![](_page_132_Picture_3.jpeg)

#### **Hinweis!**

Es wird empfohlen, die zusätzliche Standardauthentifizierung auf Netzwerkebene "Network Level Authentication" aktiviert zu lassen

- **4.** Klicken Sie auf "OK".
- **5.** Schließen Sie das Systembedienfeld, um die Änderungen zu bestätigen.

**F** PEPPERL+FUCHS

# **Schritt 2: RM/BTC-Konfiguration**

#### **Manuelles Zuweisen der IP-Adresse des RM/BTC**

- **1.** Melden Sie sich bei RM/BTC Shell als Administrator an.
- **2.** Starten Sie die App "System Settings" (Systemeinstellungen)
- **3.** Wählen Sie das Untermenü "Network" (Netzwerk) aus.
- **4.** Wenn mehrere Netzwerkadapter verfügbar sind, wählen Sie den Netzwerkadapter mit dem Status "Network connected" (Netzwerk verbunden) (grün) aus.
- **5.** Deaktivieren Sie die Option DHCP.

![](_page_133_Picture_8.jpeg)

- **6.** Geben Sie in das Feld "IP address" (IP-Adresse) eine IP-Adresse ein, die sich in den letzten drei Ziffern von der IP-Adresse unterscheidet, die dem PC zugewiesen ist (z. B. "192.168.124.101").
- **7.** Geben Sie in das Feld "Subnet Mask" (Subnetzmaske) 255.255.255.0 ein.
- **8.** Klicken Sie auf "Apply Changes" (Änderungen übernehmen), um die Änderungen zu bestätigen.

![](_page_133_Picture_12.jpeg)

#### **Erstellen eines entsprechenden RDP-Profils**

- **1.** Wenn Sie nicht angemeldet sind, melden Sie sich bei RM Shell als Administrator an.
- **2.** Starten Sie die App "Profiles Management" (Profilverwaltung).
- **3.** Erstellen Sie ein neues Profil, indem Sie auf **Klicken.** klicken.
- **4.** Wählen Sie "Microsoft RDP" aus und klicken Sie auf "OK".

![](_page_133_Picture_18.jpeg)

![](_page_133_Picture_19.jpeg)

![](_page_134_Picture_1.jpeg)

Abbildung 11.1 Das Dialogfenster "Create new Connection Profile" (Neues Verbindungsprofil erstellen) ← Das RDP-Profil wird erstellt. Die Haupteinstellungen des neuen Profils werden geöffnet.

![](_page_135_Picture_76.jpeg)

Abbildung 11.2 Die wichtigsten Einstellungen in einem Microsoft RDP-Profil

- **5.** Geben Sie unter "Profile Name" (Profilname) einen entsprechenden Namen für das aktuelle Verbindungsprofil ein.
- **6.** Geben Sie unter "Host Computer/IP" (Host-Computer/IP) die IP-Adresse ein, die Sie zuvor in der PC-Konfiguration eingegeben haben ("192.168.124.102").
- **7.** Optional: Bearbeiten Sie die anderen Einstellungen. Klicken Sie nach der Bearbeitung auf Apply Changes .

 $\rightarrow$  Das neue Profil wird erstellt.

**8.** Kehren Sie zum Startbildschirm zurück.

 $\mapsto$  Das neue RDP-Profil ist jetzt im linken Profilbereich des Startbildschirms verfügbar.

![](_page_135_Picture_10.jpeg)

# **11.2 Erhöhen von RDP-Reaktivität und -Leistung**

Die Leistung und Reaktivität einer Windows RDP-Verbindung kann mit der neuesten Protokollversion RDP 8.0 erhöht werden. RDP 8.0 wurde mit Microsoft Windows Server 2012 und Windows 8 eingeführt.

Für Systeme, auf denen Windows 7 Service Pack 1 (SP1) oder Windows Server 2008 R2 Service Pack 1 (SP1) ausgeführt wird, wird ein offizielles RDP-Update von Microsoft bereitgestellt, mit dem RDP 8 auf diesen Systemen installiert werden kann.

Wenn Sie ein Hostsystem haben, auf dem Windows 7 SP1 oder Windows Server 2008 R2 SP1 ausgeführt wird, installieren Sie den RDP8-Patch, damit Sie von den Leistungsverbesserungen profitieren können.

Weitere Informationen finden Sie im offiziellen Artikel der Microsoft Knowledge Base, der die Installationsschritte detailliert beschreibt: https://support.microsoft.com/en-us/kb/2592687

# **11.3 Konfigurieren der automatischen Abmeldung von der Sitzung (Sitzungs-Timeout) mit RDP**

Um Computerressourcen auf Ihrem Hostsystem zu speichern, ist es manchmal nützlich, eine automatische Abmeldung zu konfigurieren, wenn innerhalb eines bestimmten Zeitraums keine Benutzereingabe erfolgt ist.

Wenn Sie eine Zeitüberschreitung für inaktive RDP-Sitzungen einrichten möchten, können Sie diese über eine Richtlinie auf Ihrem Windows-Hostsystem konfigurieren.

Führen Sie die folgenden Konfigurationsschritte auf Ihrem Hostsystem aus, um eine automatische Abmeldung für eine inaktive Sitzung zu aktivieren:

![](_page_136_Picture_10.jpeg)

## **Konfigurieren einer automatischen Abmeldung**

- **1.** Öffnen Sie Group Policy Editor (Gruppenrichtlinieneditor) über cmd -> gpedit.msc.
- **2.** Navigieren Sie zu Computer Configuration\Policies\Administrative Templates\Windows Components\Remote Desktop Services\Remote Desktop Session Host\Session Time Limits\ (Computerkonfiguration\Richtlinien\Verwaltungsvorlagen\Windows-Komponenten\Remote Desktop Services\Remote Desktop-Sitzungs-Host\Sitzungszeitlimit\)
- **3.** Öffnen Sie die Einstellung Set time limit for active but idle Remote Desktop Services Sessions (Zeitlimit für aktive, aber im Leerlauf befindliche Remote Desktop Services-Sitzungen festlegen), setzen Sie es auf Enabled (Aktiviert) und wählen Sie das Zeitlimit aus der Dropdown-Liste aus. Schließen Sie alle Fenster, indem Sie auf OK klicken.
- **4.** Führen Sie cmd aus und geben Sie den Befehl gpupdate, um die Richtlinie zu aktualisieren.
	- $\rightarrow$  Nachdem die Richtlinien des Hostsystems aktualisiert wurden, sollte die automatische Anmeldung mit gespeicherten Anmeldedaten funktionieren.

Weitere Informationen finden Sie im offiziellen Microsoft-Artikel, der die Konfigurationsschritte detailliert beschreibt: https://technet.microsoft.com/en-us/library/cc754272(v=ws.11).aspx

# **11.4 Konfigurieren eines Setups mit mehreren Monitoren (erweiterter Desktop) mit RDP und Box Thin Client BTC**

Wenn Sie einen Box Thin Client BTC mit mehreren Monitoren verwenden, können Sie eine RDP-Verbindung über alle angeschlossenen Monitore hinweg ausdehnen. Die RDP-Verbindung verhält sich dann wie ein lokaler "erweiterter Desktop".

Um eine RDP-Verbindung als Verbindung mit mehreren Monitoren zu konfigurieren, gehen Sie wie folgt vor:

![](_page_136_Picture_22.jpeg)

**Configuring a Multi-Monitor Connection with RDP and BTC (Konfigurieren einer Verbindung mit mehreren Monitoren mit RDP und BTC)**

#### **Hinweis!**

Ħ

Diese Funktion ist nur verfügbar, wenn mehrere Monitore an das Gerät angeschlossen sind.

- **1.** Schließen Sie die anderen erforderlichen Monitore an.
- **2.** Melden Sie sich an der Benutzerrolle Engineer (Ingenieur) oder Administrator an.
- **3.** Öffnen Sie Profile Management (Profilverwaltung).
- **4.** Wählen Sie die RDP-Verbindung aus, die Sie über alle angeschlossenen Monitore erweitern möchten, und aktivieren Sie die Funktion Fullscreen Mode (Vollbildmodus).
- **5.** Wechseln Sie zum Abschnitt Display Settings (Display-Einstellungen) und ändern Sie die Funktion Show the connection on the following displays (Verbindung anzeigen auf den folgenden Anzeigen) in Expand over all displays (Auf allen Displays erweitern).
- **6.** Übernehmen Sie die Änderungen.

Weitere Informationen finden Sie im offiziellen Microsoft-Artikel, der die Konfigurationsschritte detailliert beschreibt: https://technet.microsoft.com/en-us/library/cc754272(v=ws.11).aspx

**Wichtig:** Die RDP-Verbindung "Extended Desktop" (erweitertes Desktop) kann nur für Hostsysteme hergestellt werden, auf denen Windows 7 Ultimate, Windows 7 Enterprise (und Windows Server 2008 R2 oder höher) ausgeführt wird. Diese Funktion wird von Windows 7 Professional nicht unterstützt! Siehe Microsoft Community Post: https://answers.microsoft.com/en-us/windows/forum/windows\_7-networking/windows-7-remote-desktop-with-multimonitor/6bf0d5e3-644f-404e-baaf-ff2085e1c2c2

![](_page_137_Picture_13.jpeg)

#### **Hinweis!**

Um die physische Anordnung der angeschlossenen Monitore mit der RDP-Verbindung darzustellen, stellen Sie sicher, dass die Monitore auch in den Display-Einstellungen korrekt angeordnet sind. Im Kapitel "Display-Einstellungen" wird beschrieben, wie eine Einrichtung mit mehreren Monitoren konfiguriert werden kann.

# **11.5 Installieren von McAfee Endpoint Security**

#### **Hinweis!**

#### **Kompatibilität von Drittanbieter-Software**

RM Shell ist für die Arbeit mit Software vorgesehen, die mit VisuNet-Geräten von Pepperl+Fuchs geliefert wird. Pepperl+Fuchs übernimmt keine Garantie für die Funktionalität von Drittanbieter-Software. Die Kunden sind dafür verantwortlich, die Kompatibilität mit Software von Drittanbietern sicherzustellen.

#### **Bevor Sie beginnen**

Bevor Sie McAfee Endpoint Security installieren, besuchen Sie das McAfee Knowledge Center und überprüfen Sie die Software- und Hardwarekompatibilität: https://kc.mcafee.com/corporate/index?page=content&id=KB82761.

#### **Anforderungen**

- USB-Stick
- Zusätzlicher PC zum Herunterladen und Entpacken der Installationsdateien

![](_page_137_Picture_26.jpeg)

#### **Schritt 1: Download**

• Laden Sie die McAfee-Software auf einen separaten PC herunter und entpacken Sie die ZIP-Datei auf einem USB-Stick.

#### **Schritt 2: Deaktivieren des Filters**

• Deaktivieren Sie den Unified Write Filter auf Ihrem Remote-Monitor. Siehe Kapitel [4.1.](#page-30-0)

#### **Schritt 3: Öffnen von General Settings (Allgemeine Einstellungen)**

• Öffnen Sie General Settings (Allgemeine Einstellungen) in der Administratorrolle

#### **Schritt 4: Öffnen von Windows Explorer**

• Öffnen Sie den Windows-Explorer im Startmenü

#### **Schritt 5: Installieren**

• Schließen Sie den USB-Stick an Ihren Remote-Monitor an und navigieren Sie zu den Installationsdateien. Führen Sie die Datei **setupEP.exe** aus und befolgen Sie die Installationsanweisungen.

#### **Schritt 6: Erstellen einer allgemeinen App**

• Erstellen Sie eine allgemeine App für McAfee Endpoint Security. Dadurch wird ein Link zur Software auf dem Startbildschirm bereitgestellt. Siehe Kapitel [7](#page-68-0)

![](_page_138_Picture_13.jpeg)

### **Schritt 7: Ändern der Firewall-Einstellungen**

Wenn die Einrichtung abgeschlossen ist, müssen Sie der Firewall zwei Ausnahmeregeln hinzufügen. Dadurch wird gewährleistet, dass RM Shell optimal funktioniert.

**1.** Öffnen Sie die Firewall-Einstellungen im McAfee-Programm und klicken Sie auf "Show Advanced" (Erweiterte Funktionen anzeigen).

![](_page_138_Picture_128.jpeg)

**2.** Blättern Sie nach unten, bis Sie "Trusted Executables" (Vertrauenswürdige ausführbare Dateien) finden. Klicken Sie auf "Hinzufügen" (Add).

![](_page_139_Picture_43.jpeg)

**3.** Wählen Sie einen Namen für die Ausnahme aus.

![](_page_139_Picture_5.jpeg)

- **4.** Fügen Sie unter "File name or path" (Dateiname oder Pfad) **tvnserver.exe** und **RMShell.exe** hinzu.
- **5.** Diese Dateien finden Sie normalerweise unter:
	- C:\Programme\Pepperl+Fuchs\RMShell\RMShell.exe<br>• C:\Programmo\Popperl+Fuchs\PMShell\Plugins\PMS
	- C:\Programme\Pepperl+Fuchs\RMShell\Plugins\RMShell.DesktopSharing\Server\tvnserver.exe
- **6.** Sie können auch zu diesen Dateien navigieren und sie über "Browse" (Durchsuchen) hinzufügen.
- **7.** Nachdem Sie die erforderlichen Parameter im Menü eingegeben haben, klicken Sie auf "Apply" (Übernehmen).

# **11.6 Koppeln eines Bluetooth®-Gerätes**

Die folgenden Anweisungen zeigen, wie ein Bluetooth®-Gerät in RM Shell gekoppelt wird. Als Beispiel dient ein Scanner ECOM Ident-Ex® 01. Weitere Informationen zu diesem Produkt finden Sie unter: https://www.ecom-ex.com/products/mobile-computing/reader-scanner-imager/ident-ex-01/

#### **Hinweis!**

#### **Melden Sie sich als Administrator an**

Sie müssen als Administrator angemeldet sein, damit Sie die folgenden Schritte ausführen können.

![](_page_140_Picture_12.jpeg)

# **Koppeln eines Scanners ECOM Ident-Ex 01®**

- **1.** Schließen Sie einen Bluetooth-Dongle an die TCU/PCU an.
- **2.** Navigieren Sie in der App "System Settings" (Systemeinstellungen) zur Registerkarte "General" (Allgemein).
- **3.** Klicken Sie unten rechts auf dem Bildschirm auf die Schaltfläche "Advanced" (Erweitert).

![](_page_140_Picture_137.jpeg)

![](_page_140_Picture_19.jpeg)

 $\rightarrow$  Das Bedienfeld wird geöffnet.

- **4.** Navigieren Sie zu "Hardware and Sound" (Hardware und Sound) und anschließend zu "Devices and Printers" (Geräte und Drucker).
- **5.** Wählen Sie im Fenster "Drivers and Printers" (Treiber und Drucker) die Option "Add a device" (Gerät hinzufügen) aus.

![](_page_141_Picture_78.jpeg)

- **6.** Schalten Sie den Ident-Ex 01 ein. Nach einigen Sekunden wird der Scanner Ident-Ex 01 als Tastaturgerät angezeigt.
- **7.** Wählen Sie das Gerät aus, und klicken Sie auf "Next" (Weiter).

![](_page_141_Picture_7.jpeg)

![](_page_141_Picture_9.jpeg)

- Daraufhin wird das System mit dem Ident-Ex 01 gekoppelt. Nachdem das Gerät erfolgreich gekoppelt wurde, leuchtet die blaue LED-Anzeige auf dem Ident-Ex 01 auf.
- **8.** Navigieren Sie in der Systemsteuerung zum Bereich "Hardware and Sound" (Hardware und Sound). Wählen Sie unter "Device Manager" (Geräte und Drucker) "Devices and Printers" ( Geräte-Manager) aus.
- **9.** Klicken Sie mit der rechten Maustaste im Abschnitt "Bluetooth" auf "Generic Bluetooth Radio" (Generisches Bluetooth Radio).

![](_page_142_Picture_4.jpeg)

**10.** Navigieren Sie zur Registerkarte "Power Management" (Energieverwaltung) und deaktivieren Sie die Option "Allow the computer to turn off this device to save power" (Computer kann das Gerät ausschalten, um Energie zu sparen).

![](_page_143_Picture_1.jpeg)

**→ Das Gerät ist nun betriebsbereit.** 

# Ī

#### **Hinweis!**

#### **Wiederherstellen der Verbindung nach Neustart**

Wenn die Verbindung zum Ident-Ex 01 nach einem Systemneustart oder nach dem Aus- /Einschalten des Scanners nicht automatisch wiederhergestellt wird, drücken Sie die SPP-Taste am Ident-Ex 01, bis die blaue Anzeige-LED wieder aufleuchtet.

![](_page_143_Picture_7.jpeg)

![](_page_143_Picture_8.jpeg)
## **11.7 Importieren von Hostzertifikaten**

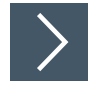

## **Importieren von Zertifikaten für RDP-Verbindungen**

- **1.** Passen Sie die Gruppenrichtlinieneinstellung des Hosts an.
- **2.** Öffnen Sie "gpedit.msc" (serverseitig), navigieren Sie zu (1) und deaktivieren Sie (2).

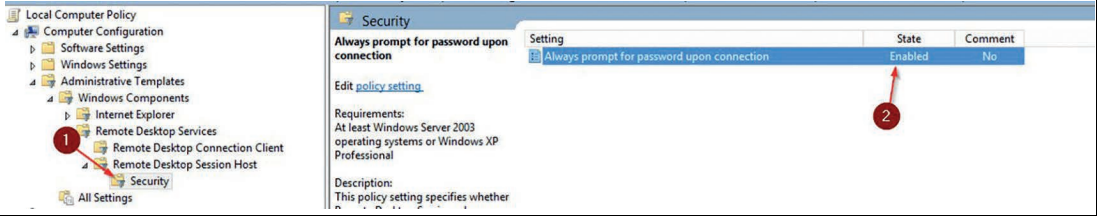

Abbildung 11.3

- **3.** Importieren Sie Ihr Zertifikat.
- **4.** Klicken Sie auf "View certificate" (Zertifikat anzeigen) (1).

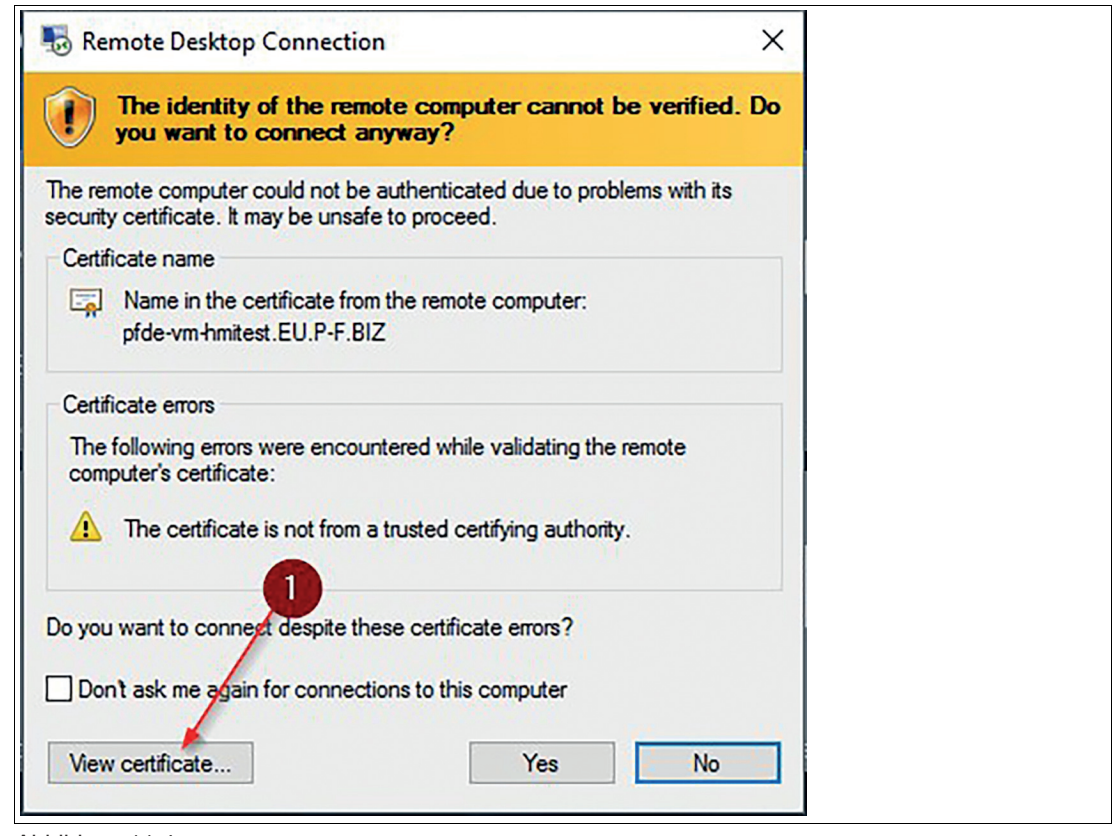

Abbildung 11.4

**5.** Klicken Sie auf "Install certificate" (Zertifikat installieren) (2).

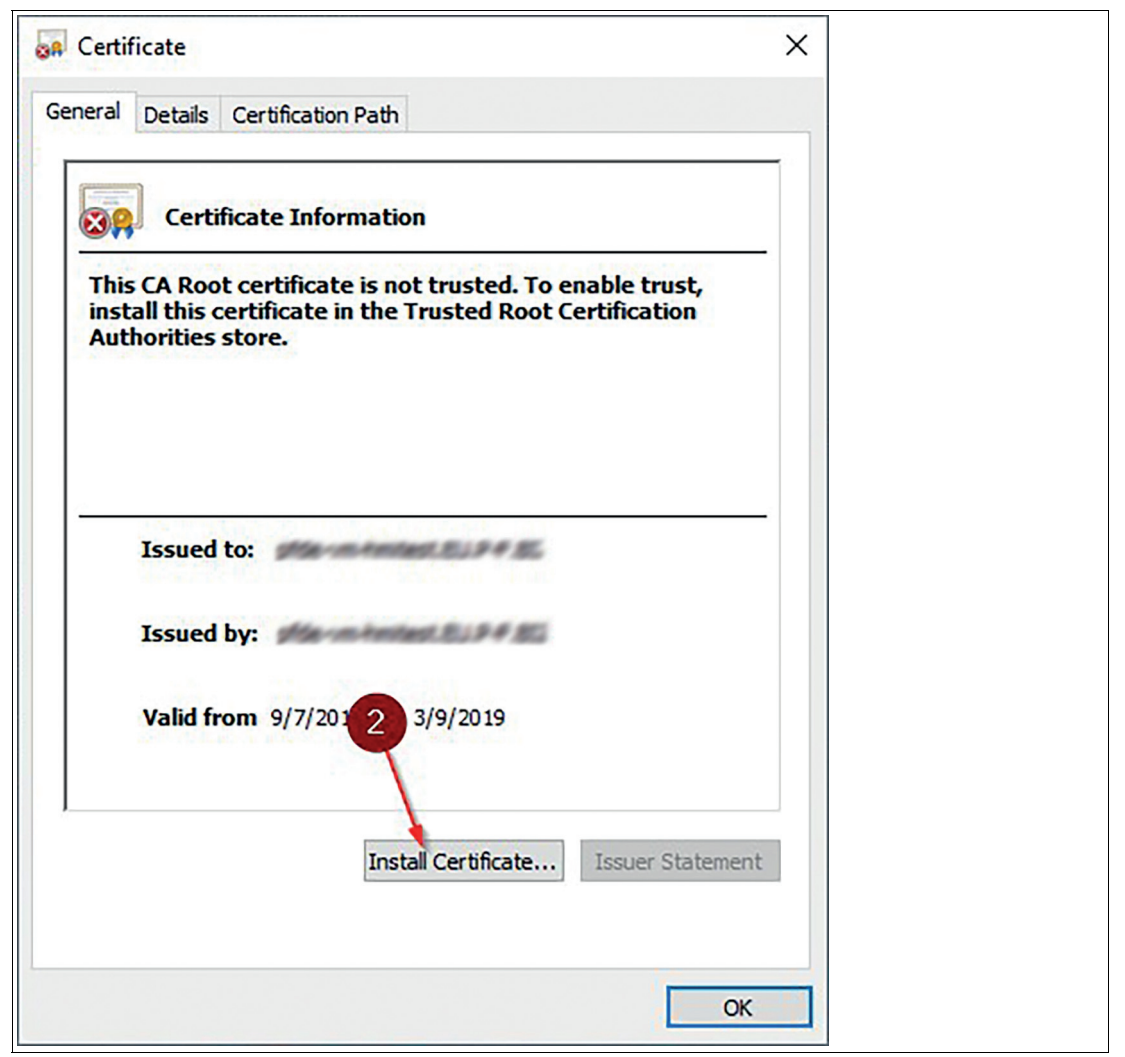

Abbildung 11.5

- **6.** Befolgen Sie die Schritte des Assistenten für den Zertifikatimport
- **7.** Wählen Sie "Local Machine" (Lokaler Computer) (3) aus und klicken Sie auf "Next" (Weiter) (4).

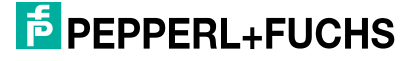

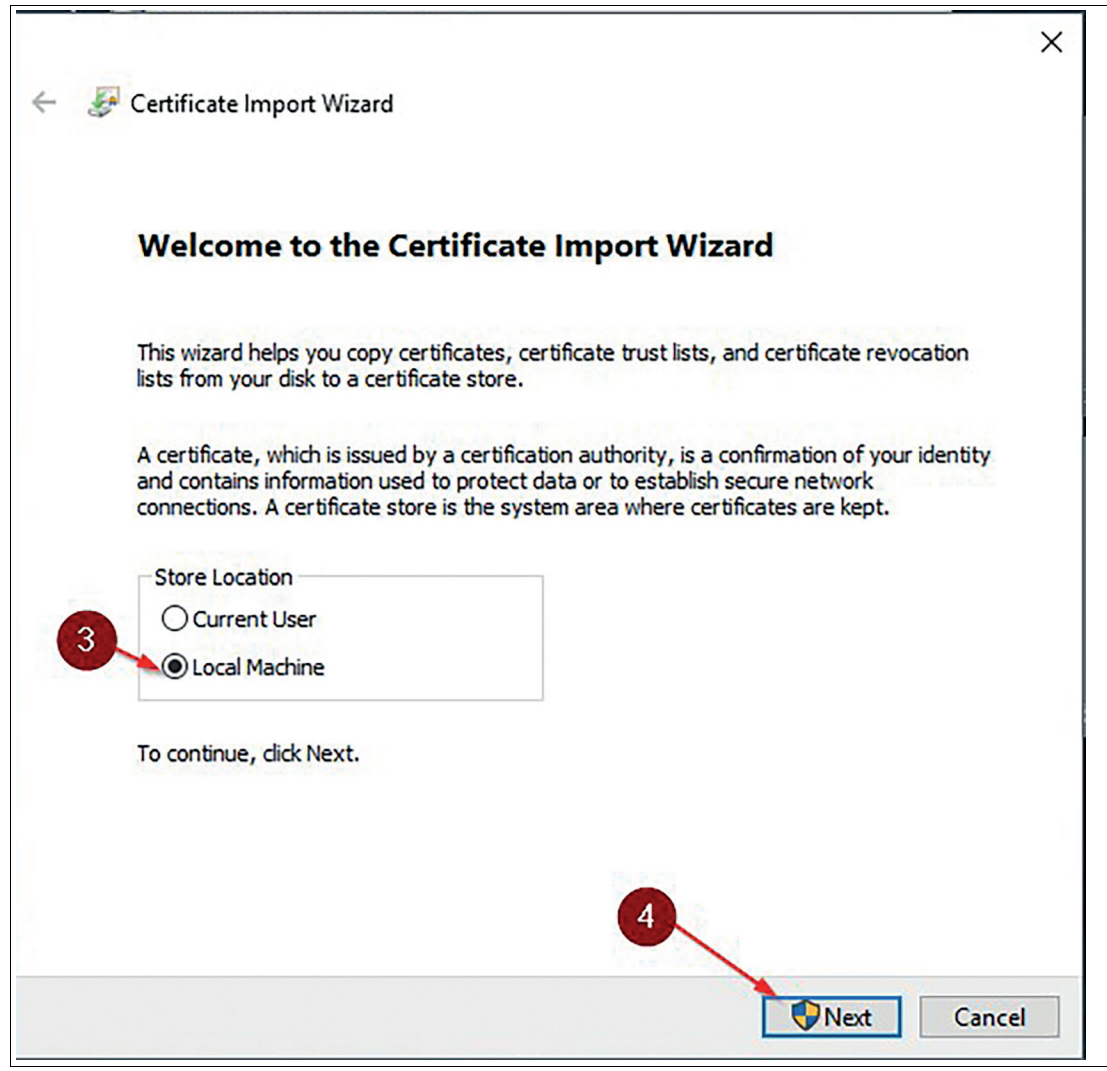

Abbildung 11.6

**8.** Wählen Sie Ihr eigenes Geschäft (5), (6), (7), (8) aus und klicken Sie auf "Next" (Weiter) (9).

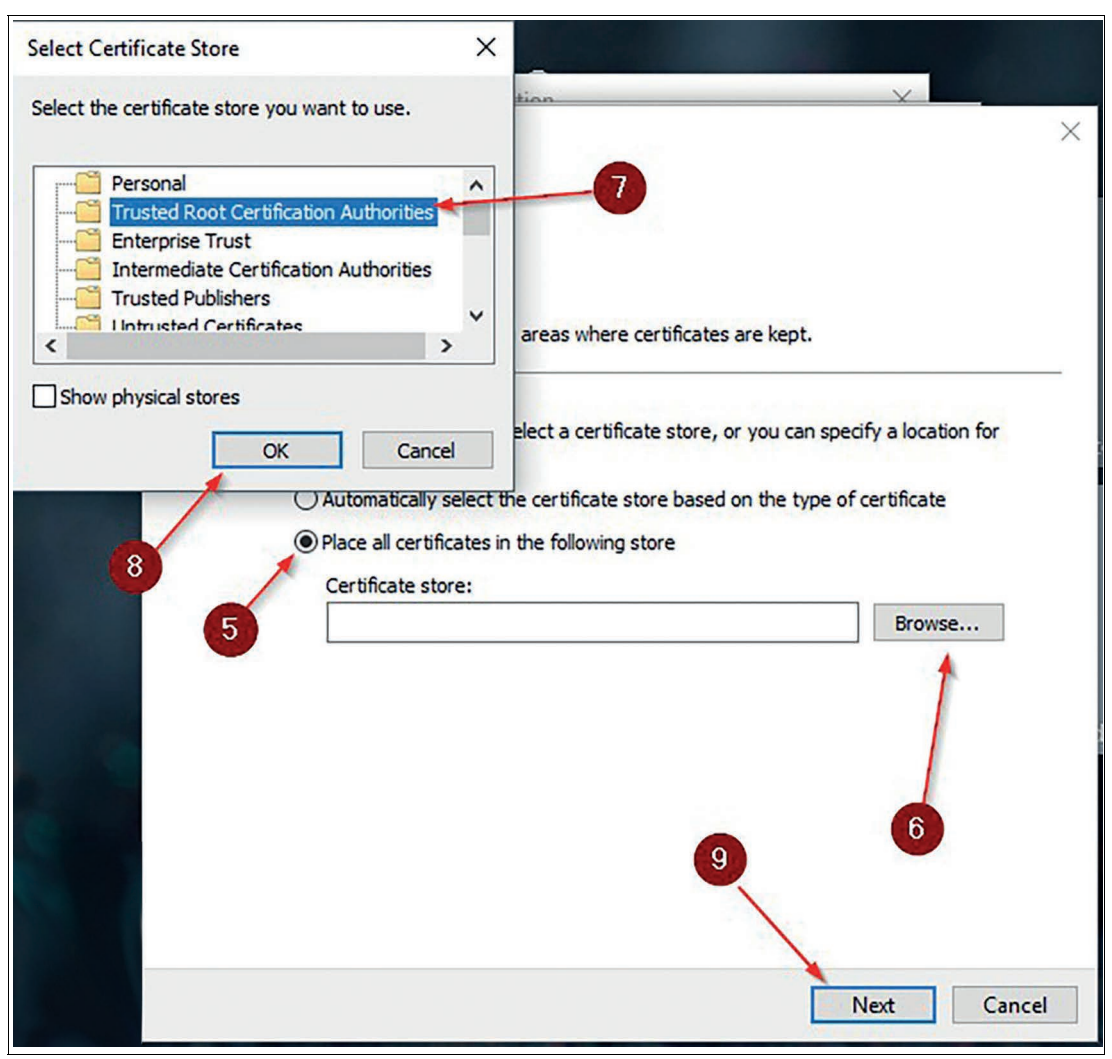

Abbildung 11.7

**9.** Nachdem Sie auf "Finish" (Fertig stellen) geklickt haben, wird das Zertifikat importiert. Es sollte keine Zertifikatmeldung mehr angezeigt werden.

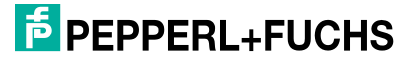

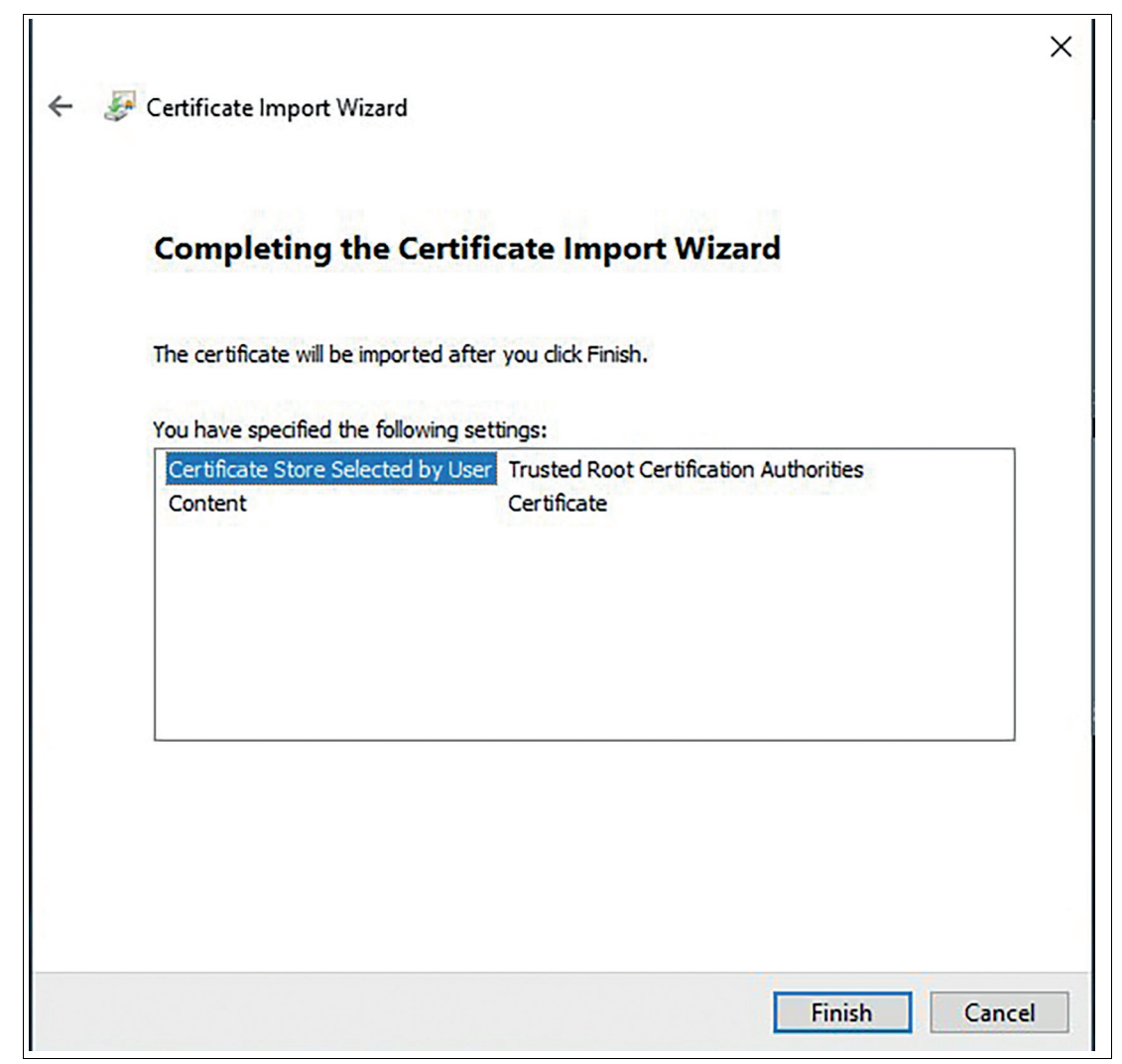

Abbildung 11.8

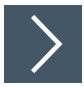

#### **Integration einer Domäne**

- **1.** Melden Sie sich als Administrator an, öffnen Sie die Seite System Settings/Security (Systemeinstellungen/Sicherheit) und ändern Sie das Kennwort für "Local Windows User" (Lokaler Windows-Benutzer).
- **2.** Deaktivieren Sie "Keyboard Filter and block Ctrl+Alt+Del" (Tastaturfilter und Strg+Alt+Entf sperren).
- **3.** Wenden Sie die Einstellungen der Seite "Security" (Sicherheit) an.
- **4.** Klicken Sie auf System Settings (Systemeinstellungen)
- **5.** Navigieren Sie zur Registerkarte General (Allgemein)
- **6.** Erweitern Sie die erweiterten Windows-Einstellungen
- **7.** Folgen Sie dem Pfad Control Panel > System and Security > System (Systemsteuerung > System und Sicherheit > System)
- **8.** Klicken Sie auf "Change Settings" (Einstellungen ändern)

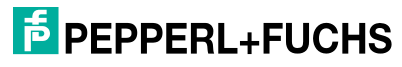

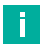

#### **Hinweis!**

Wenn Sie "Change Settings" (Einstellungen ändern) nicht öffnen können, deaktivieren Sie in "Local Group Policy Editor" (Lokaler Gruppenrichtlinieneditor) die Option "Remove Properties from Computer icon context menu" (Eigenschaften aus Kontextmenü für Computersymbole entfernen). Um den Local Group Policy Editor (Lokaler Gruppenrichtlinieneditor) zu öffnen, suchen Sie nach "gpedit.mcs".

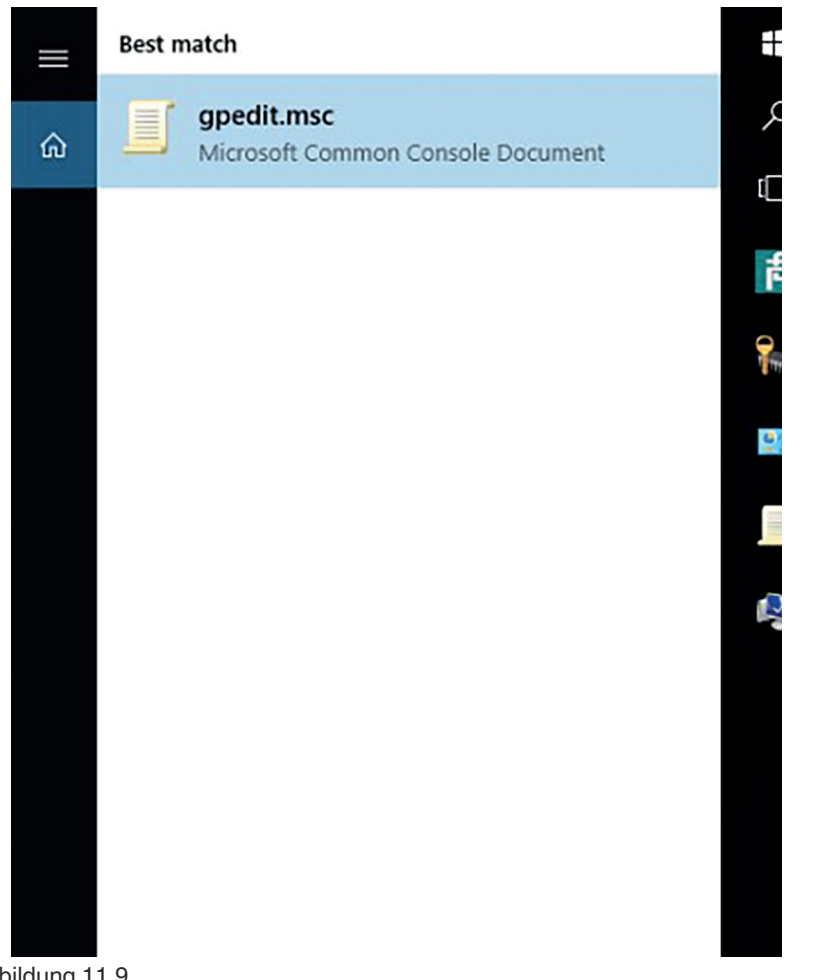

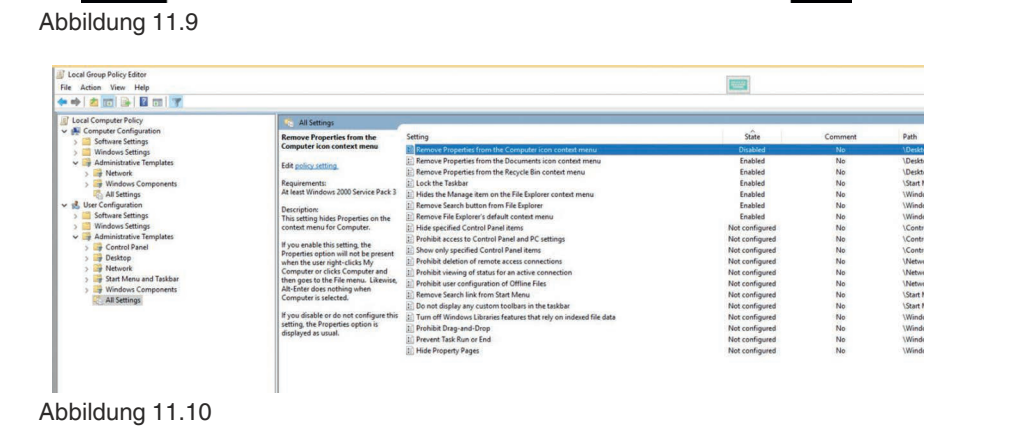

2024-01

# **F** PEPPERL+FUCHS

- **9.** Verwenden Sie den folgenden Pfad: Local Computer Policy/User Configuration/Administrative Templates/Desktop/Remove Properties from the Computer icon context menu (Lokale Computerrichtlinie/Benutzerkonfiguration/Administrative Vorlagen/Desktop/Eigenschaften aus Kontextmenü für Computersymbole entfernen)
- **10.** Wählen Sie Domäne aus und geben Sie den Domänennamen ein. Ein Berechtigungsfenster wird geöffnet. Geben Sie die Berechtigungsnachweise eines Domänenadministrators ein.

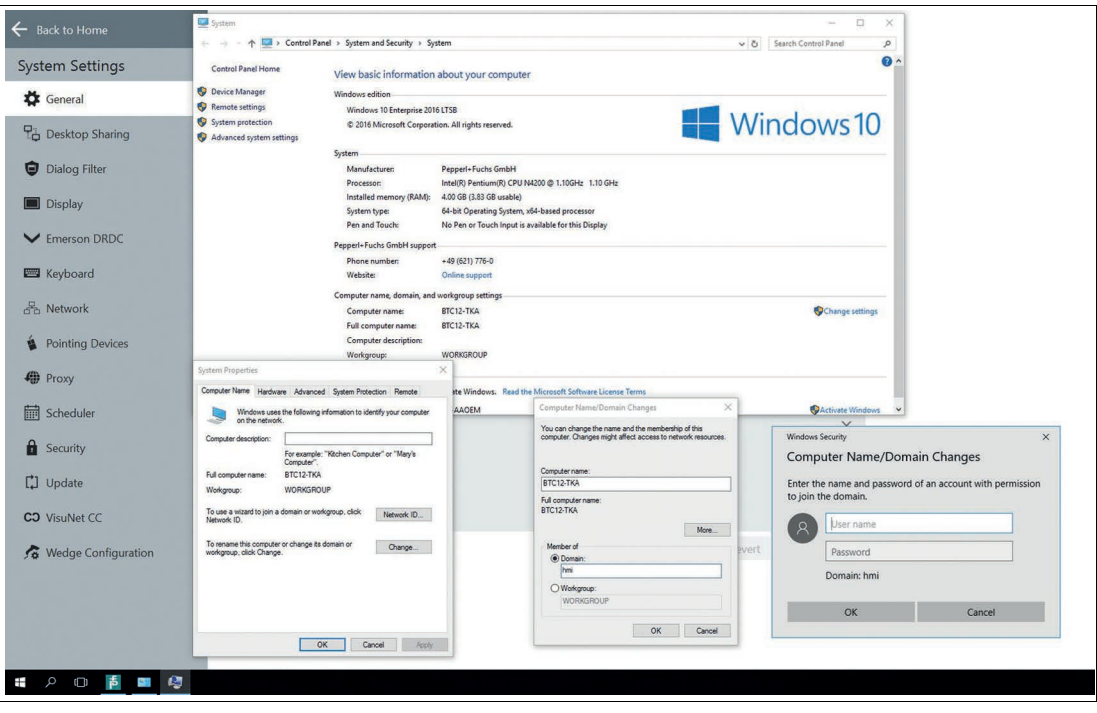

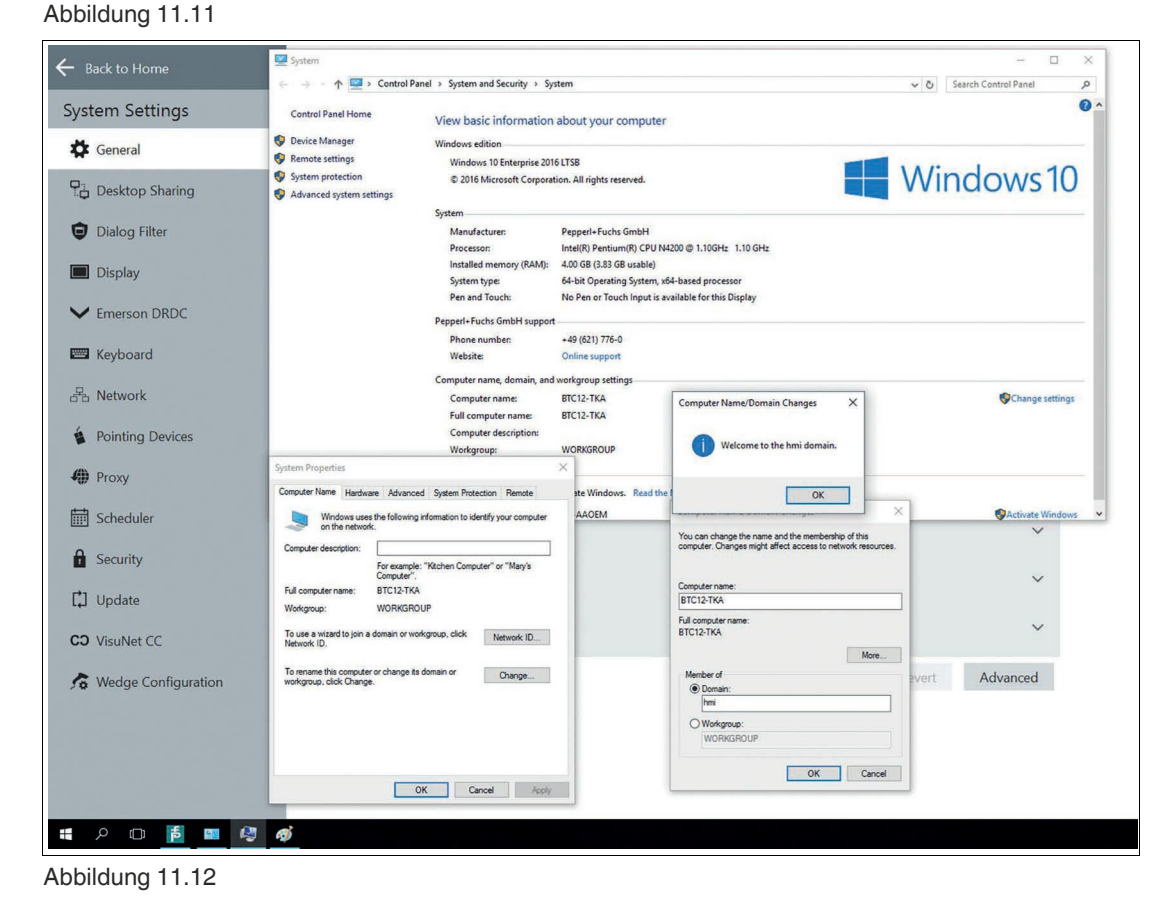

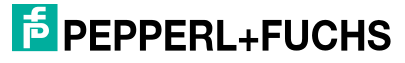

- **11.** Starten Sie das Gerät neu
- **12.** Nach dem Neustart müssen Sie die Berechtigungsnachweise für PFUser eingeben. Das Kennwort lautet VisuNetRMShell5. Bitte beachten Sie, dass Sie das lokale Konto verwenden müssen. Der Benutzer sollte wie folgt aussehen: .\PFUser
- **13.** Fügen Sie der lokalen Administratorgruppe einen Domänenbenutzer hinzu. Öffnen Sie dazu lusrmgr.msc
- **14.** Wechseln Sie zu Groups (Gruppen), klicken Sie mit der rechten Maustaste auf Administrators (Administratoren) und drücken Sie auf "Add to Group…" (Zur Gruppe hinzufügen...).

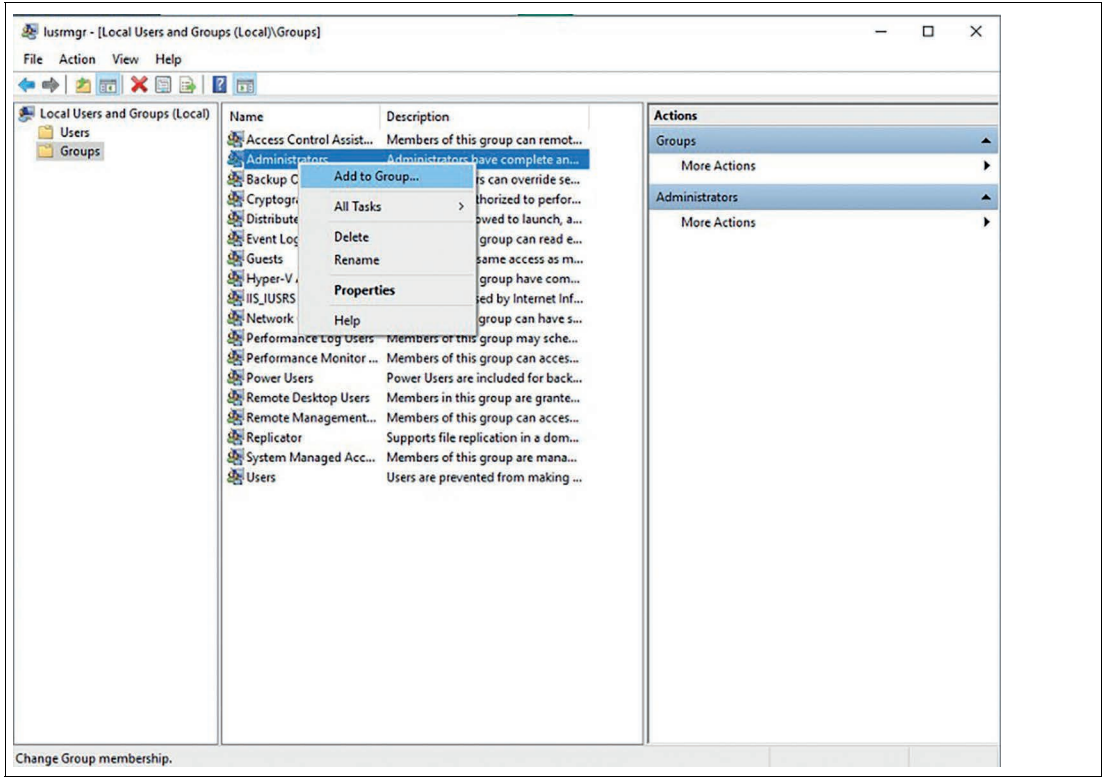

Abbildung 11.13

**15.** Geben Sie den Benutzernamen mit dem Domänenpräfix ein und klicken Sie auf "Check Names" (Namen überprüfen), um den Namen zu überprüfen. Klicken Sie auf OK, um das Fenster zu schließen und die Einstellungen zu speichern.

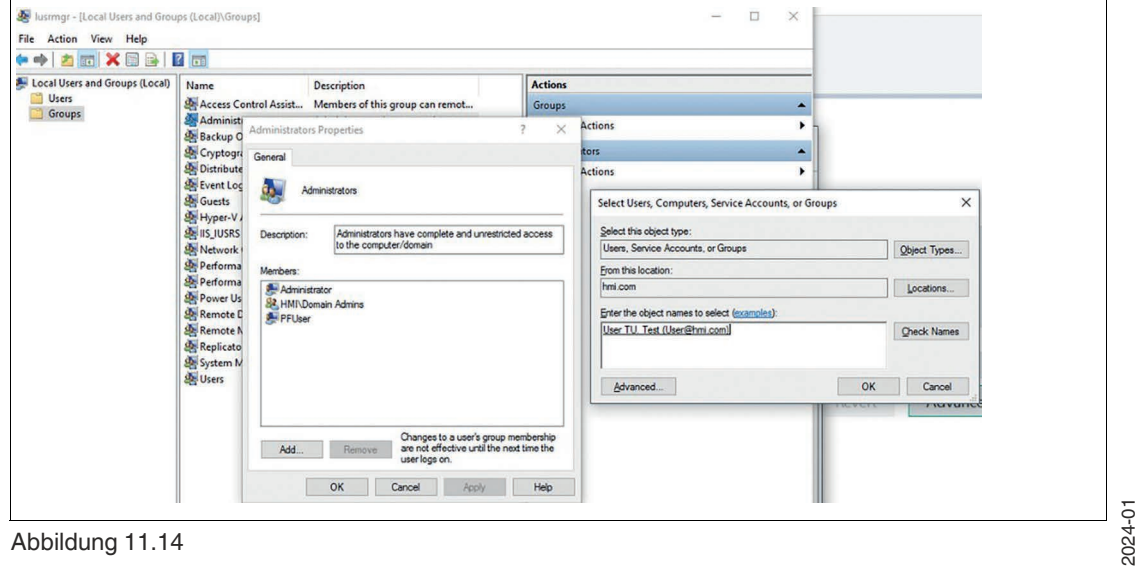

Abbildung 11.14

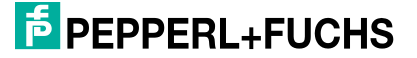

**16.** Nun können Sie den Benutzer wechseln. In RM Shell können Sie "Strg+Alt+Entf" für die schnelle Abmeldung aktivieren oder die Taskleiste für die normale Abmeldung verwenden.

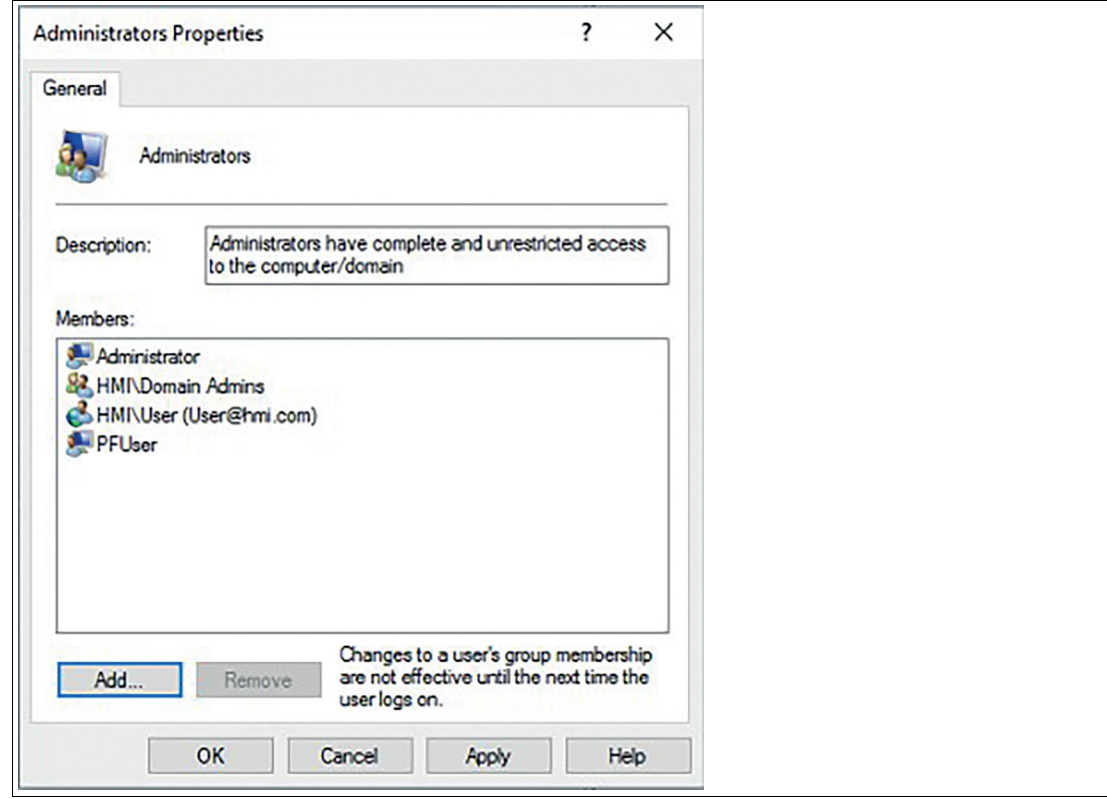

Abbildung 11.15

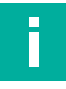

#### **Hinweis!**

Autologin (Automatische Anmeldung) wird standardmäßig deaktiviert. Es wird empfohlen, die [Standardeinstellungen nicht zu ändern. Wenn Ihre Anwendung eine automatische Anmeldung](https://support.microsoft.com/de-de/help/324737/how-to-turn-on-automatic-logon-in-windows)  erfordert, finden Sie weitere Informationen unter: https://support.microsoft.com/dede/help/324737/how-to-turn-on-automatic-logon-in-windows.

## **11.8 TLS 1.0 aktivieren (für Raritan DKX2-101 oder ältere Webserver)**

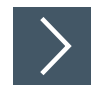

- **1.** Öffnen Sie die Systemeinstellungen in der Administratorrolle.
- **2.** Öffnen Sie den Gruppenrichtlinieneditor "gpedit.msc".

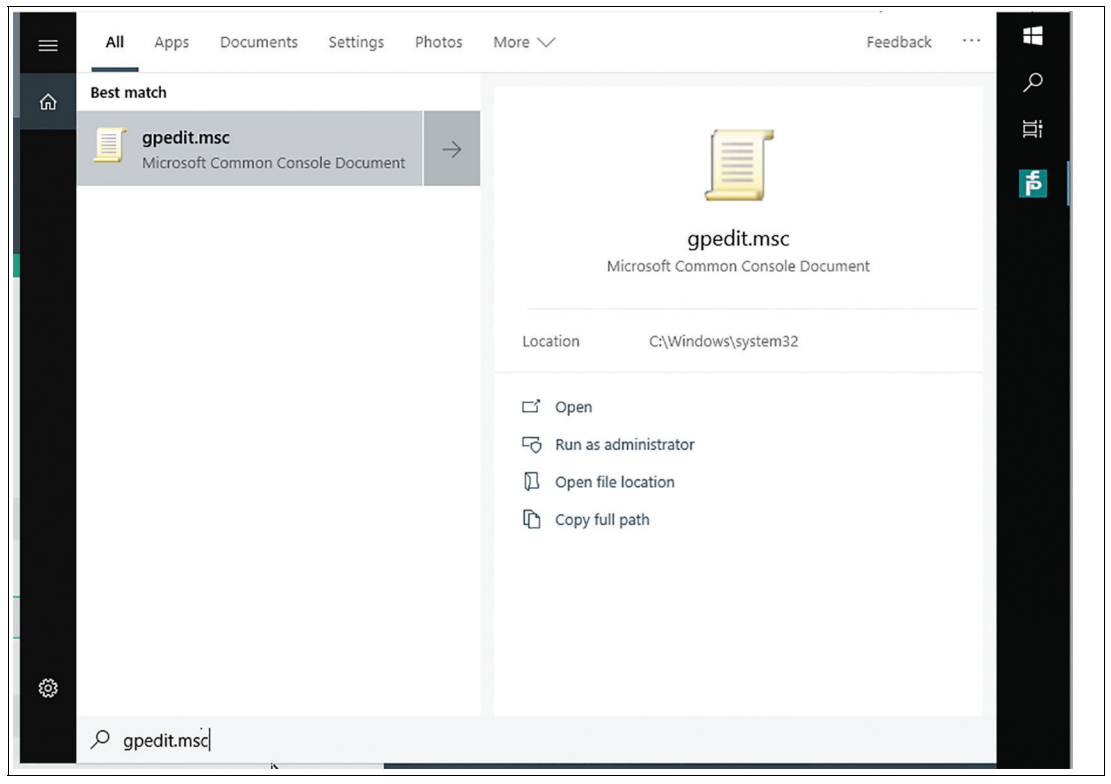

Abbildung 11.16

- **3.** Navigieren Sie zu: Computer Configuration -> Administrative Templates -> Windows Components -> Internet Explorer -> Internet Control Panel -> Advanced Page -> Turn off encryption support (Computerkonfiguration -> Verwaltungsvorlagen -> Windows-Komponenten -> Internet Explorer -> Internet-Systemsteuerung -> Erweitert -> Unterstützung für Verschlüsselung deaktivieren)
- **4.** Wählen Sie "Turn off encryption support" (Unterstützung für Verschlüsselung deaktivieren) und doppelklicken Sie, um das Dialogfeld zu öffnen.

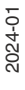

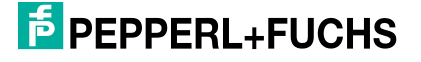

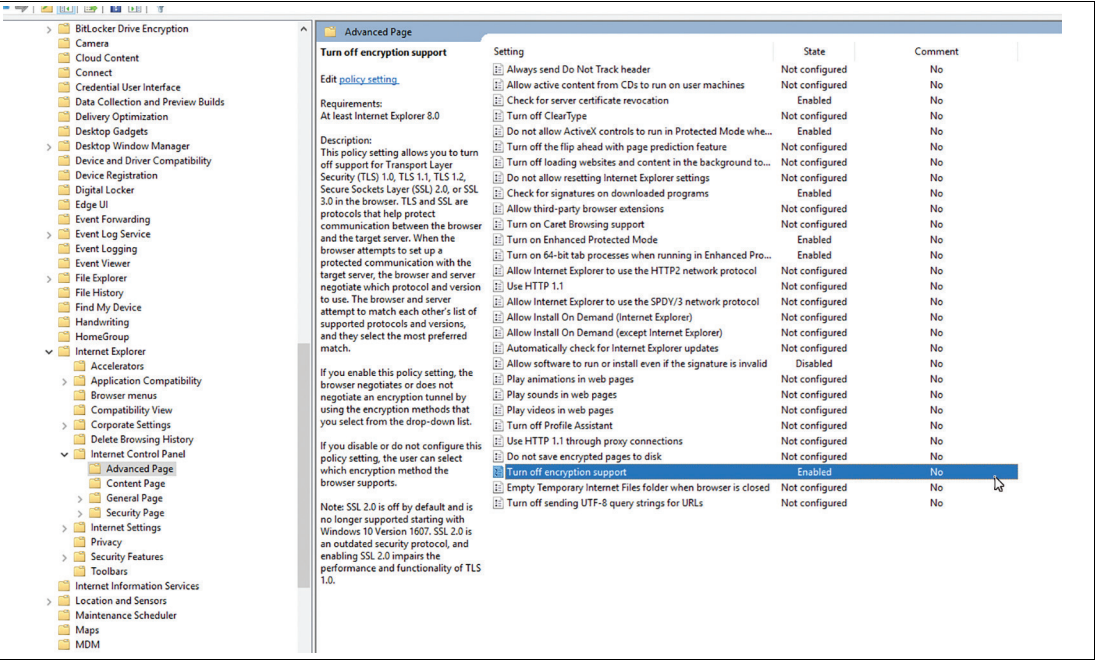

Abbildung 11.17

**5.** Wählen Sie TLS 1.0, TLS 1.1 und TLS 2.0.

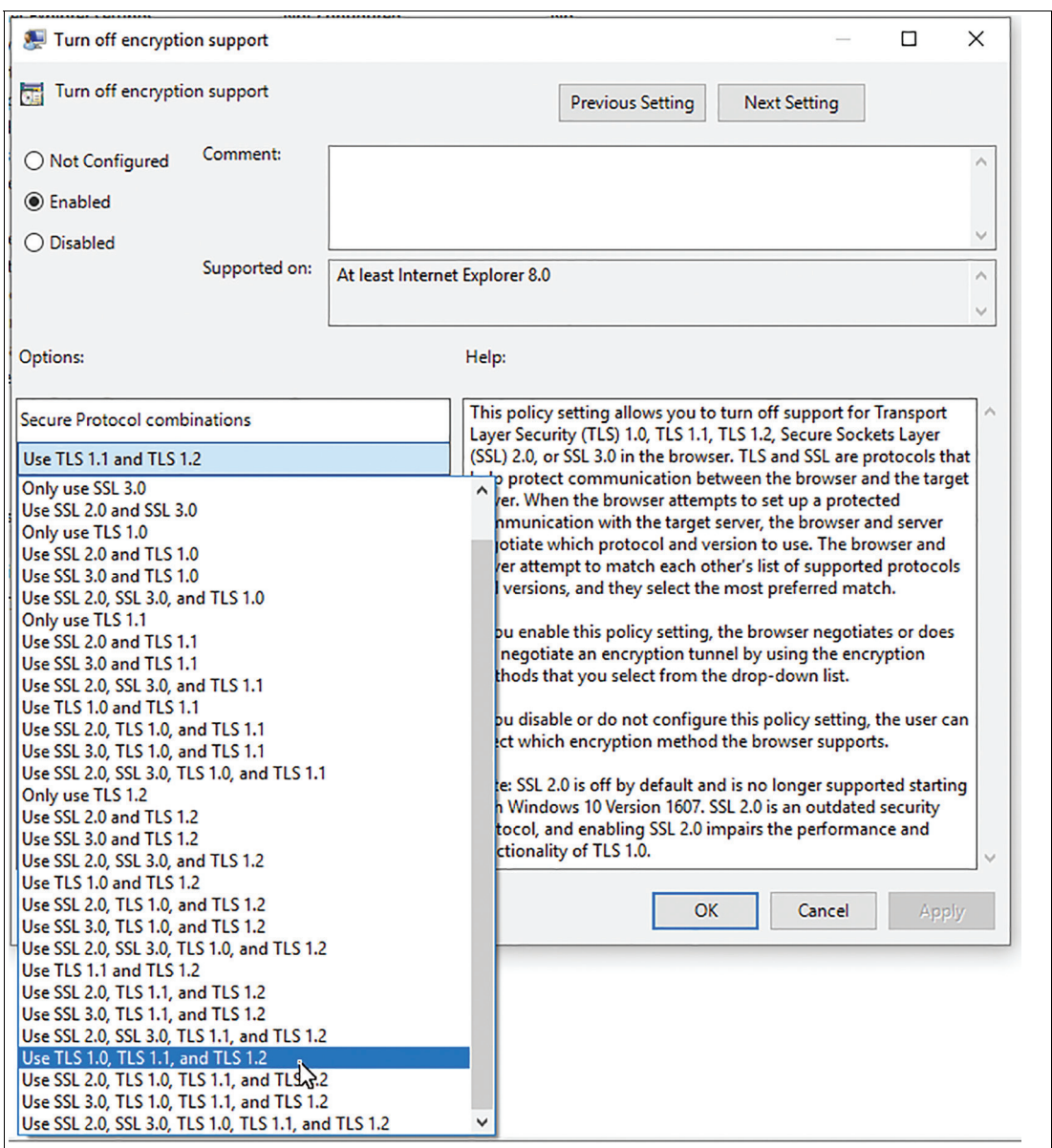

Abbildung 11.18

- **6.** Schließen Sie das Fenster mit "OK".
- **7.** Starten Sie Shell neu.

# **11.9 VLAN-Tagging**

Qualifiziert für die folgenden Geräte:

- BTC12<br>• BTC14
- BTC14<br>• VisuNe
- VisuNet FLX<br>• VisuNet GXP
- VisuNet GXP (Generation 2020 mit Apollo Lake Prozessor)

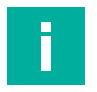

#### **Hinweis!**

Installieren Sie bei Bedarf das Treiber-Update für die folgenden Geräte: BTC12, VisuNet FLX, VisuNet GXP (Generation 2020 mit Apollo Lake Prozessor) (Schritt 4 schlägt fehl). Die einzelnen Treiber-Updates sind online auf den Produktseiten der Geräte verfügbar**.**

2024-01

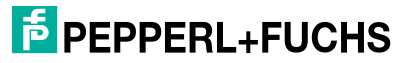

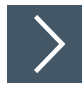

## **Vorgehensweise**

- **1.** Melden Sie sich als Administrator an
- **2.** Öffnen Sie System Settings (Systemeinstellungen)
- **3.** Suchen Sie in der Windows®-Taskleiste nach "Windows PowerShell" und öffnen Sie sie.

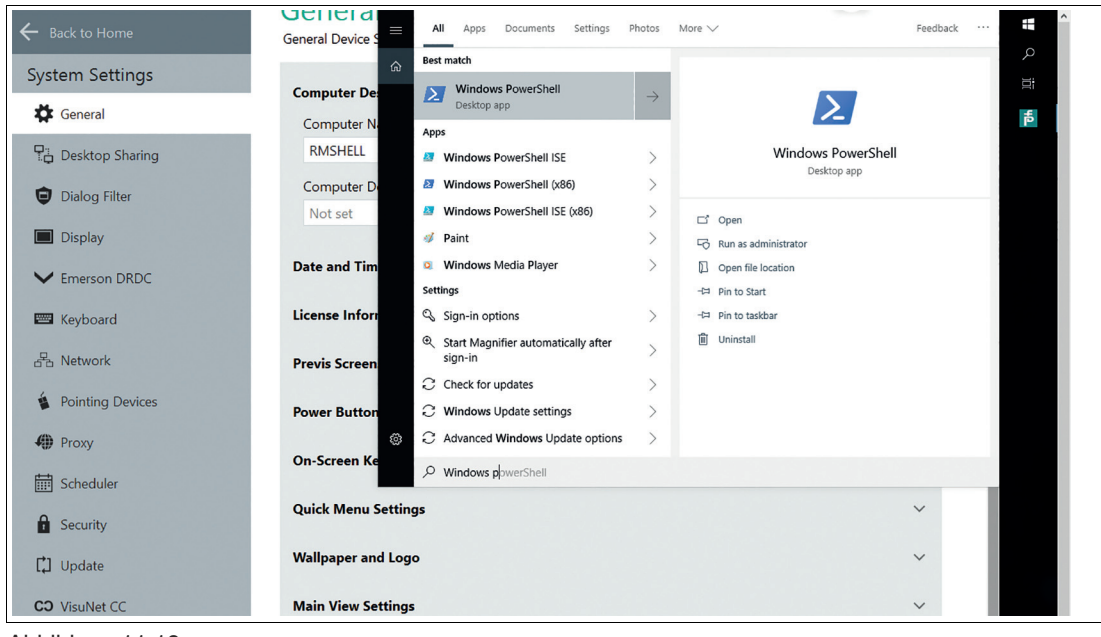

Abbildung 11.19

- **4.** Laden Sie das erforderliche PowerShell-Modul mit: "Import-Module -Name 'C:\Program Files\Intel\Wired Networking\IntelNetCmdlets\IntelNetCmdlets".
- **5.** Wenn dieser Schritt fehlschlägt, installieren Sie das online verfügbare Treiberpaket Ihres Geräts.
- **6.** Sie können alle verfügbaren Netzwerkadapter auflisten mit: "Get-IntelNetAdapter". Suchen Sie nach dem Netzwerkadapternamen, der das VLAN- Tag haben sollte.

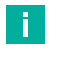

#### **Hinweis!**

In der Regel haben die entsprechenden Ethernet-Adapter den Namen Ethernet oder Ethernet 2.

**7.** Jetzt können Sie folgenden Befehl ausführen: "Add-IntelNetVLAN -ParentName "<device name>" -VLANID "<vlanid>"". Geben Sie für <Gerätename> den Netzwerkadapternamen des vorherigen Schritts und für <VLAN-ID> die gewünschte VLAN-ID ein.

#### **8. VLAN-Tag entfernen:**

**9.** Remove-IntelNetVLAN -ParentName "<Gerätename>" -VLANID "<VLAN-ID>"

**F** PEPPERL+FUCHS

## **11.10 NIC-Gruppierung**

## **NIC-Gruppierung über Windows®-Implementierung:**

Diese Option ist mit den NICs verschiedener Hersteller kompatibel, und für Geräte von Pepperl+Fuchs sind keine Treiber-Updates erforderlich, es gibt jedoch im Vergleich zu Intel-CMDlets weniger Konfigurationsoptionen.

Diese Option wurde für alle Geräte von Pepperl+Fuchs auf Basis von Windows® 10 IoT 2019 LTSC mit mehreren Netzwerkadaptern einschließlich VisuNet GXP getestet (2020 Generation mit Apollo Lake Prozessor).

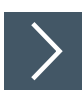

#### **Vorgehensweise**

- **1.** Melden Sie sich als Administrator an
- **2.** Öffnen Sie System Settings (Systemeinstellungen)
- **3.** Suchen Sie in der Windows®-Taskleiste nach "Windows PowerShell" und öffnen Sie sie.
- **4.** Führen Sie den Befehl "Get-NetAdapter" aus, um die Namen der Netzwerkadapter abzurufen.

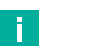

**Hinweis!**

In der Regel haben die entsprechenden Ethernet-Adapter den Namen Ethernet oder Ethernet 2.

- **5.** Führen Sie "New-NetSwitchTeam -Name "<Gruppenname>" -TeamMembers "<Netzwerkadaptername 1>", "<Netzwerkadaptername 2>"" aus
- **6.** Geben Sie für <Gruppenname> den Namen der Gruppe ein, die Sie konfigurieren möchten, und für <Netzwerkadaptername 1> und <Netzwerkadaptername 2> die Namen der Netzwerkadapter, die in Schritt 4 angezeigt wurden.
- **7.** Nun sollte ein neuer Netzwerkadapter angezeigt werden, der konfiguriert werden kann.

#### **Gruppierung entfernen:**

Führen Sie "Remove- NetSwitchTeam -Name "<Gruppenname>"" aus

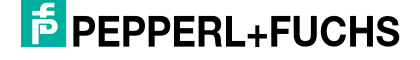

## **NIC-Gruppierung über Intel CMDlets:**

Für diese Option sind mehrere Gruppenmodi verfügbar, die aber für Intel NICs gelten.

Diese Option wurde für die folgenden Geräte von Pepperl+Fuchs getestet: BTC12, BTC14, VisuNet FLX.

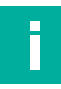

#### **Hinweis!**

Installieren Sie das Treiber-Update für die folgenden Geräte BTC12 und VisuNet FLX. Die einzelnen Treiber-Updates sind online auf den Produktseiten der Geräte verfügbar. Für den BTC14 ist kein Treiber-Update erforderlich.

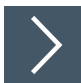

#### **Vorgehensweise**

- **1.** Melden Sie sich als Administrator an
- **2.** Öffnen Sie System Settings (Systemeinstellungen)
- **3.** Suchen Sie in der Windows®-Taskleiste nach "Windows PowerShell" und öffnen Sie sie.
- **4.** Laden Sie das erforderliche PowerShell-Modul mit: "Import-Module -Name 'C:\Program Files\Intel\Wired Networking\IntelNetCmdlets\IntelNetCmdlets'"
- **5.** Sie können alle verfügbaren Netzwerkadapter auflisten mit: "Get-IntelNetAdapter". Suchen Sie nach den Namen der Netzwerkadapter, die Sie der Gruppe hinzufügen möchten.

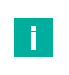

#### **Hinweis!**

In der Regel haben die entsprechenden Ethernet-Adapter den Namen Ethernet oder Ethernet 2.

- **6.** Führen Sie den folgenden Befehl aus, um eine neue Gruppe zu erstellen:
- **7.** New-IntelNetTeam -TeamMemberNames "<Netzwerkadaptername 1>", "<Netzwerkadaptername 2>" -TeamMode AdapterFaultTolerance -TeamName "<Gruppenname>"
- **8.** Geben Sie für <Netzwerkadaptername 1> und <Netzwerkadaptername 2> die Namen der Netzwerkadapter ein und für <Gruppenname> den Namen der Gruppe, die Sie erstellen möchten.
- **9.** Es gibt weitere TeamModes (Gruppenmodi), die verwendet werden können. Siehe <https://www.intel.de/content/www/de/de/support/articles/000032008/ethernet-products.html>
- **10.** Nun sollte ein neuer Netzwerkadapter angezeigt werden, der konfiguriert werden kann.

#### **Gruppierung entfernen:**

Führen Sie "Remove-IntelNetTeam -TeamName "<Gruppenname>"" aus

# **12 Anhang**

## **12.1 Offene Netzwerkports**

Für die Kommunikation zwischen Control Center und RM Shell wird der TCP-Port 8023 verwendet.

Verwenden Sie zur Erkennung vorhandener RMs/BTCs (Scan) den UDP/TCP-Port 3702. https://en.wikipedia.org/wiki/WS-Discovery.

Für die NetBIOS-Auflösung ist kein DNS-Server vorhanden. Der UDP-Port 137 ist erforderlich. https://en.wikipedia.org/wiki/NetBIOS\_over\_TCP/IP

## **12.2 Shell friert auf dem RDP-Anmeldebildschirm ein**

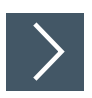

**1.** Navigieren Sie in "System Settings" (Systemeinstellungen) zu "Touch".

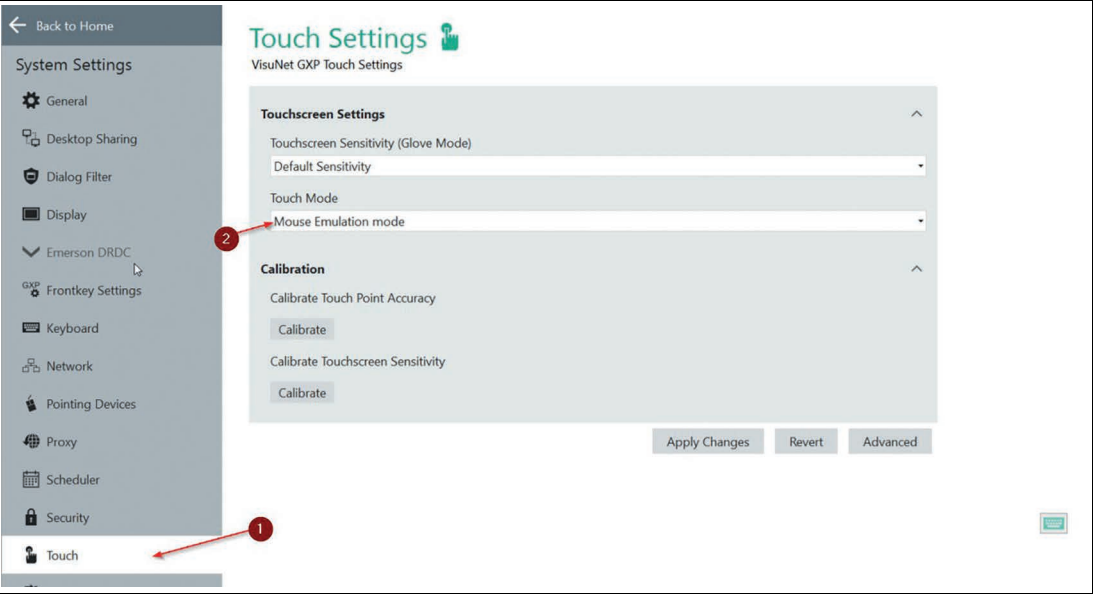

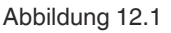

 $\mathbf{L}$ 

**2.** Wählen Sie unter "System Settings" (Systemeinstellungen) auf der Registerkarte "Touch" (1) die Option "Mouse Emulation mode" (Mausemulationsmodus) (2) aus.

#### **Hinweis!**

Es wird empfohlen, das DRDC-Profil zu verwenden. Wenn Sie ein RDP-Profil verwenden, ist die Funktion "No Touch" (Kein Touch) ein Windows-Fehler.

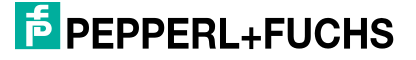

## **12.3 Pepperl+Fuchs SE Endbenutzer-Lizenzvereinbarung (End User License Agreement, EULA)**

## **WICHTIGER HINWEIS – BITTE SORGFÄLTIG LESEN**

DIESE ENDBENUTZER-LIZENZVEREINBARUNG IST EINE RECHTLICH BINDENDE VER-EINBARUNG ZWISCHEN IHNEN ALS BESTIMMTEM BENUTZER ODER ALS VERTRETER IM NAMEN EINES UNTERNEHMENS ODER EINER ORGANISATION, IM FOLGENDEN "LIZENZNEHMER" GENANNT, UND DER PEPPERL+FUCHS SE, MANNHEIM, DEUTSCH-LAND, IM FOLGENDEN "LIZENZGEBER" GENANNT.

LESEN SIE DIE GESAMTE VEREINBARUNG SORGFÄLTIG DURCH, BEVOR SIE DIE SOFT-WARE WEITER VERWENDEN. DURCH DIE VERWENDUNG DER SOFTWARE BESTÄTIGT DER LIZENZNEHMER SEIN EINVERSTÄNDNIS UND STIMMT ZU, SICH AN DIE BEDIN-GUNGEN DIESER VEREINBARUNG ZU HALTEN.

FÜR DEN FALL, DASS SICH DER LIZENZNEHMER NICHT MIT DEN BEDINGUNGEN DIE-SER VEREINBARUNG EINVERSTANDEN ERKLÄRT, DARF DER LIZENZNEHMER DIE SOFTWARE NICHT VERWENDEN UND MUSS DAS GERÄT AUF EIGENE KOSTEN WIE-DER AN DEN LIZENZGEBER ZURÜCKGEBEN.

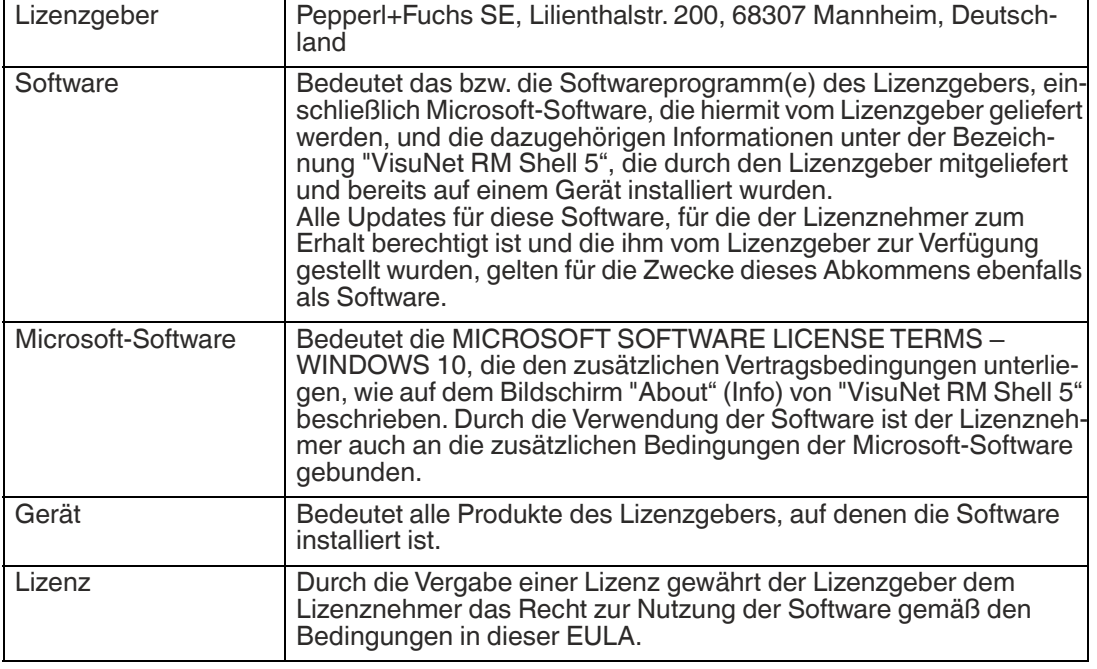

#### **1 - Definitionen**

## **2 - Gegenstand der EULA**

2.1 Der Lizenzgeber stellt die Software zur Verfügung, die den folgenden Geschäfts- und Nutzungsbedingungen für "VisuNet RM Shell 5" unterliegt.

2.2 Ein Servicekontrakt für die Software ist nicht verfügbar.

## **3 - Gewährung der Lizenz**

3.1 Nach Maßgabe der Bestimmungen und Bedingungen in dieser EULA gewährt der Lizenzgeber dem Lizenznehmer eine persönliche, nicht-exklusive und zeitlich nicht eingeschränkte Lizenz zur Nutzung der Software nach Maßgabe der folgenden Bestimmungen:

3.2 Der Lizenzgeber gewährt dem Lizenznehmer das Recht zur Verwendung der Software auf dem Gerät, auf dem sie an den Lizenznehmer geliefert wurde. Der Lizenznehmer darf die Software nur für diesen Nutzungszweck einsetzen.

3.3 Der Lizenznehmer ist berechtigt, eine Kopie der Software ausschließlich für Sicherungszwecke zu erstellen, vorausgesetzt, dass diese Kopie ganz klar mit allen Urheberrechtsvermerken und sonstigen Eigentumsvermerken in Bezug auf die ursprüngliche Kopie bezeichnet ist.

3.4 Der Lizenznehmer hat nur nach vorheriger schriftlicher Zustimmung des Lizenzgebers Anspruch auf Übertragung des Rechts zur Nutzung der Software auf einen Dritten, wenn die dritte Partei die Bedingungen dieser EULA akzeptiert und der Lizenznehmer keine Kopien der Software zurückbehält. Die Übertragung des Rechts zur Nutzung der Software darf nur zusammen mit dem Gerät erfolgen, auf dem die Software durch den Lizenzgeber installiert wurde.

## **4 - Lizenzbeschränkungen**

4.1 Der Lizenznehmer ist in keiner Weise berechtigt, die Software oder Teile der Software zu ändern oder erweitern, und es dürfen keine Änderungen an der Software oder an von der Software abgeleiteten Produkte durchgeführt werden, außer nach vorheriger schriftlicher Zustimmung des Lizenzgebers.

4.2 Der Lizenznehmer ist in keiner Weise berechtigt, die Software oder Teile der Software, im Ganzen oder in Teilen zu dekompilieren, disassemblieren oder anderweitig rückzuentwickeln oder zu versuchen, auf den Quellcode der Software oder irgendwelche darin enthaltene Algorithmen, Konzepte, Techniken, Methoden oder Prozesse zuzugreifen oder diese abzuleiten.

4.3 Außer entsprechend den Bestimmungen in Abschnitt 3 ist der Lizenznehmer in keiner Weise berechtigt, Kopien der Software zu erstellen oder zu verbreiten, die Software zu vermieten, zu verleasen, zu verleihen oder eine Unterlizenzierung der Software durchzuführen oder die Software elektronisch von einem Gerät auf ein anderes oder über ein Netzwerk zu übertragen.

## **5 - Verletzung der Rechte Dritter**

5.1 Für den Fall, dass ein wesentlicher Bestandteil der Software Gegenstand einer begründeten Klage Dritter wegen Copyright-, Patent- oder anderer Verstöße gegen Eigentumsrechte wird, wird der Lizenzgeber nach seiner Wahl entweder (i) die Software durch ein kompatibles, funktional gleichwertiges, keine Rechte verletzendes Software-Produkt ersetzen; (ii) die Software verändern oder eine andere Maßnahme ergreifen, sodass keine Rechte mehr verletzt werden; (iii) das Recht für den Lizenznehmer beschaffen, um die Software weiter zu nutzen; oder (iv), falls nach dem alleinigen Ermessen des Lizenzgebers keine der vorstehenden Alternativen billigerweise oder mit angemessenen Kosten und/oder Anstrengungen zur verfügbar ist, diese Lizenz beenden.

5.2 Die genannten Punkte stellen die gesamte Haftung des Lizenzgebers bezüglich der Ansprüche bei Urheberrechts- oder Patentverletzungen dar; des Weiteren, sofern in diesem Abschnitt nicht genannt, übernimmt der Lizenzgeber keine weitere Haftung gegenüber dem Lizenznehmer für irgendeinen Verlust oder Schaden oder eine Eigentumsrechtsverletzung gegen den Lizenznehmer durch Dritte, die sich aus oder im Zusammenhang mit einer etwaigen Behauptung oder Feststellung ergeben, dass die Nutzung der Software durch den Lizenznehmer gegen proprietäre oder Rechte an geistigem Eigentum verstößt.

## **6 - Eigentums- und Urheberrechte, Gefahrübergang**

6.1 Die Lizenz gewährt dem Lizenznehmer die begrenzte Lizenz zur Nutzung der Software gemäß den Bedingungen dieser EULA.

6.2 Alle Ansprüche, Interessen und Rechte am geistigen Eigentum bezüglich der Software und alle damit verbundenen Dokumente sind und bleiben im Besitz des Lizenzgebers und/oder werden allein und ausschließlich durch diesen kontrolliert. Der Lizenzgeber behält sich alle Rechte an der lizenzierten Software vor, die nicht ausdrücklich in dieser EULA dem Lizenznehmer gewährt werden, einschließlich des nationalen und internationalen Urheberrechts.

6.3 Der Übergang der Gefahr zwischen Lizenzgeber und Lizenznehmer bezüglich der Software erfolgt zu dem Zeitpunkt, zu dem das Gerät, auf dem die Software installiert ist, an den Lizenznehmer ausgeliefert wird.

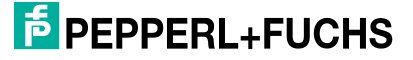

## **7 - Beschränkte Gewährleistung und Haftungsausschluss**

7.1 Der Lizenznehmer erkennt ausdrücklich an, dass die Nutzung der lizenzierten Software auf seine eigene Gefahr erfolgt. Der Lizenzgeber gibt keine Garantien oder andere Gewährleistungsansprüche, ob ausdrücklich oder stillschweigend, für die lizenzierte Software. Sie wird "wie besehen", ohne irgendwelche Gewährleistung, Bedingungen oder Bestimmungen, bereitgestellt, sofern in dieser EULA nicht anderweitig vereinbart.

7.2 Der Lizenzgeber gewährleistet, dass zum Zeitpunkt des Gefahrübergangs, wenn die Software in der Hard- und/oder Softwarekonfiguration installiert ist, in der sie an den Lizenznehmer ausgeliefert wurde, die Software in wesentlicher Übereinstimmung mit den Leistungen arbeitet, die in den zugehörigen Informationen beschrieben sind.

7.3 Mit Ausnahme der Bestimmungen in der vorgenannten beschränkten Gewährleistung schließt der Lizenzgeber alle anderen Garantien, ob ausdrücklich, stillschweigend oder anderweitig, aus, einschließlich der Gewährleistung der Handelsüblichkeit oder Eignung für einen bestimmten Zweck. Auch gewährleistet der Lizenzgeber nicht, dass die Software fehlerfrei ist oder ohne Unterbrechung arbeitet.

7.4 Keine zusätzlichen mündlichen oder schriftlichen Informationen oder Ratschläge durch den Lizenzgeber, seine Händler, Großhändler, Agenten oder Mitarbeiter stellen eine Garantie dar oder erweitern in irgendeiner Weise den Geltungsbereich der genannten Gewährleistung.

7.5 Lizenzgeber und Lizenznehmer stimmen darin überein, dass ein Fehler der Software vorliegt, wenn sie nicht über die oben festgelegten Qualitäten und Eigenschaften verfügt, wie in Abschnitt 7.2 zum Gefahrübergang beschrieben. Mängel der Software, die auf Seiten des Lizenznehmers erkannt wurden, können nur akzeptiert werden, wenn sie rekonstruierbar oder bewiesen sind.

7.6 Es liegt kein Fehler vor, wenn die Software auf anderer Hardware eingesetzt wird als auf dem Gerät, auf dem die Software installiert wurde. In den folgenden Fällen liegt ebenfalls kein Fehler vor:

- Schäden, die durch eine fehlerhafte oder fahrlässige Handhabung der Software entstehen, die nicht durch den Lizenzgeber verursacht werden,
- Schäden, die sich aus bestimmten externen Einflüssen ergeben, die nicht unter dieser EULA vorausgesetzt werden,
- jegliche Änderungen, die vom Lizenznehmer oder von Dritten vorgenommen werden, sowie alle daraus resultierenden Konsequenzen,
- Inkompatibilität der Software mit der Datenverarbeitungsumgebung des Lizenznehmers.

7.7 Falls irgendein Defekt vorliegt, ist der Lizenzgeber berechtigt, die Option zu wählen, die Behebung des Mangels nach seinem eigenen Ermessen durchzuführen, durch (a) Lieferung eines Ersatzes für die defekte Software, oder (b) Anbieten einer Nacherfüllung. Die Gewährleistungsfrist wird durch den Kaufvertrag des Geräts bestimmt.

## **8 - Haftungseinschränkungen**

8.1 Die maximale Haftung des Lizenzgebers oder seiner leitenden Angestellten, Direktoren, Angestellten, Vertreter, Distributoren und Wiederverkäufer unter dieser Lizenz für alle Verluste oder Schäden, Kosten oder Verletzungen, entweder direkt, indirekt, zufällig oder sonstig, die sich aus der Verletzung jeglicher ausdrücklicher oder stillschweigender Gewährleistung, Bedingung oder Bestimmung, Vertragsverletzung, unerlaubter Handlung, Schadensersatzrecht oder anderen gesetzlichen Tatbeständen ergibt, die sich aus oder im Zusammenhang mit dieser EULA oder der Nutzung der Software ableiten lässt, ist beschränkt auf 10 % des vom Lizenznehmer bezahlten Einkaufpreises für das Gerät.

8.2 IN KEINEM FALL HAFTET DER LIZENZGEBER GEGENÜBER DEM LIZENZNEHMER ODER DRITTEN FÜR (A) GEWINNVERLUSTE, VERLUSTE VON EINNAHMEN, (B) INDIREKTE, ZUFÄLLIGE ODER FOLGESCHÄDEN, SELBST WENN KENNTNIS VON DER MÖGLICHKEIT SOLCHER BESTAND, (C) VERLUST VON DATEN ODER ALLEN ZUGEHÖRIGEN ANLAGENAUSFÄLLEN.

8.3 Die Beschränkung der Haftung gilt nicht, wenn der Lizenzgeber für vorsätzliche Pflichtverletzung oder grobe Fahrlässigkeit haftbar ist, unabhängig von den rechtlichen Grundlagen, oder wenn eine höhere Haftung nach zwingenden gesetzlichen Regelungen verlangt wird, wie beispielsweise, jedoch nicht beschränkt auf, durch das Produkthaftungsgesetz.

8.4 Es dürfen keine Maßnahmen oder Verfahren in Zusammenhang mit dieser EULA durch den Lizenznehmer mehr als drei Monate, nachdem die Ursache des Verfahrens auftritt, angestrengt werden.

## **9 - Software von Drittanbietern**

Die Entwicklung von Teilen dieser Software basiert teilweise auf der Arbeit von Software von Dritten, für die Vermerke und/oder zusätzliche Bedingungen erforderlich sind, wie auf dem Bildschirm "About" (Info) von "VisuNet RM Shell 5" aufgeführt. Darüber hinaus enthält die Software Open Source-Softwareprogramme von Drittanbietern, die als unveränderte Kopien bereitgestellt werden. Eine Liste der enthaltenen Open Source Softwareprogramme, einschließlich der erforderlichen markanten Hinweise und der entsprechenden Lizenzbedingungen, finden Sie auch auf dem Info-Bildschirm der "VisuNet RM Shell 5".

#### **10 - Zusätzliche Funktionen der Software**

Im Falle des Erwerbs von zusätzlichen Funktionen der Software stellt der Lizenzgeber dem Lizenznehmer einen Produktschlüssel zur Verfügung, der die Verwendung der zusätzlichen Funktionen auf dem Gerät autorisiert, auf dem sie an den Lizenznehmer ausgeliefert wurden; jede andere Verwendung des Produktschlüssels, insbesondere für andere Geräte, ist nicht zulässig.

## **11 - Geltendes Recht und Gerichtsstand**

11.1 Die Gültigkeit, die Interpretation und die rechtlichen Auswirkungen dieser EULA werden geregelt und ausgelegt in Übereinstimmung mit dem Recht der Bundesrepublik Deutschland unter Ausschluss des deutschen Kollisionsrechts.

11.2 Die Kammern des Landgerichts Mannheim, Deutschland, sind allein zuständig bei eventuellen Streitfragen bezüglich dieser EULA. Jede Klage oder andere Verfahren bezüglich einer solchen Kontroverse werden in den genannten Gerichten in Mannheim und nicht anderswo verhandelt.

## **12 - Salvatorische Klausel und Inkonsistenzen**

12.1 Sollte bezüglich einer Bestimmung in dieser EULA festgestellt werden, dass sie übermäßig umfassend, zweideutig oder anderweitig nicht durchsetzbar ist, dann wird diese Bestimmung neu formuliert, um ihren Geltungsbereich soweit erforderlich zu schmälern, um sie angemessen und durchsetzbar zu machen. Wenn der Geltungsbereich der Bestimmung nicht soweit eingeschränkt werden kann, dass die Bestimmung durchsetzbar wird, dann wird die Bestimmung aus dieser EULA entfernt.

12.2 In jedem Fall bleibt die übrige EULA in Kraft und behält ihre Gültigkeit.

12.3 Falls die Bedingungen dieser EULA in Konflikt mit den Inhalten der Microsoft-Software-Lizenzbedingungen stehen, haben die letzteren Vorrang in Bezug auf Microsoft-Software.

## **13 - Änderungen**

Änderungen und Zusätze zu dieser EULA sind nur gültig, wenn sie schriftlich erfolgen und von beiden Parteien unterzeichnet sind; auf die Erfordernis der Schriftform kann nur schriftlich verzichtet werden.

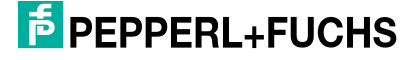

# Your automation, our passion.

# **Explosionsschutz**

- Eigensichere Barrieren
- Signaltrenner
- Feldbusinfrastruktur FieldConnex<sup>®</sup>
- Remote-I/O-Systeme
- **Elektrisches Ex-Equipment**
- Überdruckkapselungssysteme
- Bedien- und Beobachtungssysteme
- Mobile Computing und Kommunikation
- HART Interface Solutions
- Überspannungsschutz
- Wireless Solutions
- Füllstandsmesstechnik

## **Industrielle Sensoren**

- · Näherungsschalter
- Optoelektronische Sensoren
- **Bildverarbeitung**
- Ultraschallsensoren
- Drehgeber
- Positioniersysteme
- Neigungs- und Beschleunigungssensoren
- Feldbusmodule
- AS-Interface
- **Identifikationssysteme**
- Anzeigen und Signalverarbeitung
- Connectivity

**Pepperl+Fuchs Qualität** Informieren Sie sich über unsere Qualitätspolitik:

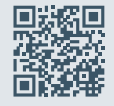

**www.pepperl-fuchs.com/qualitaet**

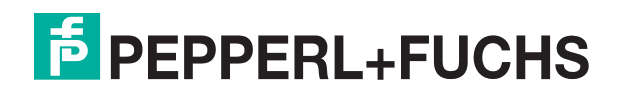

**[www.pepperl-fuchs.com](https://www.pepperl-fuchs.com/)** © Pepperl+Fuchs · Änderungen vorbehalten / DOCT-6044G